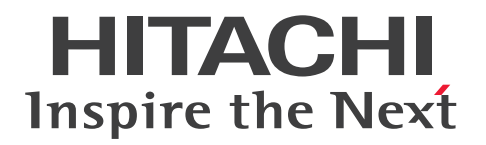

**JP1 Version 12**

# **JP1/Automatic Operation Configuration Guide**

**3021-3-D03-40(E)**

### <span id="page-1-0"></span>**Notices**

#### ■ Relevant program products

**•** P-2A2C-E1CL JP1/Automatic Operation 12-60 (for Windows Server 2012, Windows Server 2012 R2, Windows Server 2016, Windows Server 2019, Windows Server 2022)

The above product includes the following:

- **•** P-CC2A2C-EACL JP1/Automatic Operation Server 12-60 (for Windows Server 2012, Windows Server 2012 R2, Windows Server 2016, Windows Server 2019, Windows Server 2022)
- **•** P-CC2A2C-EBCL JP1/Automatic Operation Contents 12-60 (for Windows Server 2012, Windows Server 2012 R2, Windows Server 2016, Windows Server 2019, Windows Server 2022)
- **•** P-2A2C-E3CL JP1/Automatic Operation Content Pack 12-60 (for Windows Server 2012, Windows Server 2012 R2, Windows Server 2016, Windows Server 2019, Windows Server 2022)
- **•** P-822C-E1CL JP1/Automatic Operation 12-60 (for Red Hat Enterprise Linux 6 (x64), Red Hat Enterprise Linux 7, Oracle Linux 6 (x64), Oracle Linux 7, CentOS 6 (x64), CentOS 7, SUSE Linux 12)

The above product includes the following:

- **•** P-CC822C-EACL JP1/Automatic Operation Server 12-60 (for Red Hat Enterprise Linux 6 (x64), Red Hat Enterprise Linux 7, Oracle Linux 6 (x64), Oracle Linux 7, CentOS 6 (x64), CentOS 7, SUSE Linux 12)
- **•** P-CC822C-EBCL JP1/Automatic Operation Contents 12-60 (for Red Hat Enterprise Linux 6 (x64), Red Hat Enterprise Linux 7, Oracle Linux 6 (x64), Oracle Linux 7, CentOS 6 (x64), CentOS 7, SUSE Linux 12)
- **•** P-862C-E1CL JP1/Automatic Operation 12-60 (for Red Hat Enterprise Linux 8, Oracle Linux 8, CentOS 8) The above product includes the following:
	- **•** P-CC862C-EACL JP1/Automatic Operation Server 12-60 (for Red Hat Enterprise Linux 8, Oracle Linux 8, CentOS 8)
	- **•** P-CC822C-EBCL JP1/Automatic Operation Contents 12-60 (for Red Hat Enterprise Linux 8, Oracle Linux 8, CentOS 8)
- **•** P-822C-E3CL JP1/Automatic Operation Content Pack 12-60 (for Red Hat Enterprise Linux 6 (x64), Red Hat Enterprise Linux 7, Red Hat Enterprise Linux 8, Oracle Linux 6 (x64), Oracle Linux 7, Oracle Linux 8, CentOS 6 (x64), CentOS 7, CentOS 8, SUSE Linux 12)

#### **■ Trademarks**

AIX is a trademark of International Business Machines Corporation, registered in many jurisdictions worldwide. HITACHI, HiRDB, JP1 are either trademarks or registered trademarks of Hitachi, Ltd. in Japan and other countries. IBM is a trademark of International Business Machines Corporation, registered in many jurisdictions worldwide.

Intel is a trademark of Intel Corporation or its subsidiaries.

Linux is the registered trademark of Linus Torvalds in the U.S. and other countries.

Microsoft is a trademark of the Microsoft group of companies.

Microsoft, Active Directory are trademarks of the Microsoft group of companies.

Microsoft, Windows are trademarks of the Microsoft group of companies.

Microsoft, Windows Server are trademarks of the Microsoft group of companies.

Red Hat is a registered trademark of Red Hat, Inc. in the United States and other countries.

Red Hat Enterprise Linux is a registered trademark of Red Hat, Inc. in the United States and other countries.

UNIX is a trademark of The Open Group.

RSA and BSAFE are either registered trademarks or trademarks of EMC Corporation in the United States and/or other countries.

JP1/Automatic Operation includes RSA BSAFE(R) Cryptographic software of EMC Corporation.

This product includes software developed by Ben Laurie for use in the Apache-SSL HTTP server project.

Portions of this software were developed at the National Center for Supercomputing Applications (NCSA) at the University of Illinois at Urbana-Champaign.

This product includes software developed by the University of California, Berkeley and its contributors.

This software contains code derived from the RSA Data Security Inc. MD5 Message-Digest Algorithm, including various modifications by Spyglass Inc., Carnegie Mellon University, and Bell Communications Research, Inc (Bellcore).

Regular expression support is provided by the PCRE library package, which is open source software, written by Philip Hazel, and copyright by the University of Cambridge, England. The original software is available from ftp:// ftp.csx.cam.ac.uk/pub/software/programming/pcre/

This product includes software developed by Ralf S. Engelschall  $\langle$ rse@engelschall.com> for use in the mod ssl project (http://www.modssl.org/).

1. This product includes software developed by the OpenSSL Project for use in the OpenSSL Toolkit. (http:// www.openssl.org/)

2. This product includes cryptographic software written by Eric Young (eay $@c$ ryptsoft.com)

3. This product includes software written by Tim Hudson (tjh@cryptsoft.com)

4. This product includes the OpenSSL Toolkit software used under OpenSSL License and Original SSLeay License. OpenSSL License and Original SSLeay License are as follow:

#### LICENSE ISSUES ===============

The OpenSSL toolkit stays under a dual license, i.e. both the conditions of the OpenSSL License and the original SSLeay license apply to the toolkit. See below for the actual license texts. Actually both licenses are BSD-style Open Source licenses. In case of any license issues related to OpenSSL please contact openssl-core@openssl.org. OpenSSL License

---------------

/\* ====================================================================

\* Copyright (c) 1998-2016 The OpenSSL Project. All rights reserved.

\*

\* Redistribution and use in source and binary forms, with or without

\* modification, are permitted provided that the following conditions

- \* are met:
- \*

\* 1. Redistributions of source code must retain the above copyright

- \* notice, this list of conditions and the following disclaimer.
- \*

\* 2. Redistributions in binary form must reproduce the above copyright

- \* notice, this list of conditions and the following disclaimer in
- \* the documentation and/or other materials provided with the

\* distribution. \* \* 3. All advertising materials mentioning features or use of this \* software must display the following acknowledgment: \* "This product includes software developed by the OpenSSL Project \* for use in the OpenSSL Toolkit. (http://www.openssl.org/)" \* \* 4. The names "OpenSSL Toolkit" and "OpenSSL Project" must not be used to \* endorse or promote products derived from this software without \* prior written permission. For written permission, please contact \* openssl-core@openssl.org. \* \* 5. Products derived from this software may not be called "OpenSSL" \* nor may "OpenSSL" appear in their names without prior written \* permission of the OpenSSL Project. \* \* 6. Redistributions of any form whatsoever must retain the following \* acknowledgment: \* "This product includes software developed by the OpenSSL Project \* for use in the OpenSSL Toolkit (http://www.openssl.org/)" \* \* THIS SOFTWARE IS PROVIDED BY THE OpenSSL PROJECT ``AS IS'' AND ANY \* EXPRESSED OR IMPLIED WARRANTIES, INCLUDING, BUT NOT LIMITED TO, THE \* IMPLIED WARRANTIES OF MERCHANTABILITY AND FITNESS FOR A PARTICULAR \* PURPOSE ARE DISCLAIMED. IN NO EVENT SHALL THE OpenSSL PROJECT OR \* ITS CONTRIBUTORS BE LIABLE FOR ANY DIRECT, INDIRECT, INCIDENTAL, \* SPECIAL, EXEMPLARY, OR CONSEQUENTIAL DAMAGES (INCLUDING, BUT \* NOT LIMITED TO, PROCUREMENT OF SUBSTITUTE GOODS OR SERVICES; \* LOSS OF USE, DATA, OR PROFITS; OR BUSINESS INTERRUPTION) \* HOWEVER CAUSED AND ON ANY THEORY OF LIABILITY, WHETHER IN CONTRACT, \* STRICT LIABILITY, OR TORT (INCLUDING NEGLIGENCE OR OTHERWISE) \* ARISING IN ANY WAY OUT OF THE USE OF THIS SOFTWARE, EVEN IF ADVISED \* OF THE POSSIBILITY OF SUCH DAMAGE. \* ====================================================================

\*

\* This product includes cryptographic software written by Eric Young

 $*$  (eay@cryptsoft.com). This product includes software written by Tim

\* Hudson (tjh@cryptsoft.com).

\*

\*/

Original SSLeay License

-----------------------

- /\* Copyright (C) 1995-1998 Eric Young (eay@cryptsoft.com)
- \* All rights reserved.
- \*
- \* This package is an SSL implementation written
- \* by Eric Young (eay@cryptsoft.com).
- \* The implementation was written so as to conform with Netscapes SSL.
- \*
- \* This library is free for commercial and non-commercial use as long as
- \* the following conditions are aheared to. The following conditions
- \* apply to all code found in this distribution, be it the RC4, RSA,
- \* lhash, DES, etc., code; not just the SSL code. The SSL documentation
- \* included with this distribution is covered by the same copyright terms
- \* except that the holder is Tim Hudson (tjh@cryptsoft.com).
- \*
- \* Copyright remains Eric Young's, and as such any Copyright notices in
- \* the code are not to be removed.
- \* If this package is used in a product, Eric Young should be given attribution
- \* as the author of the parts of the library used.
- \* This can be in the form of a textual message at program startup or
- \* in documentation (online or textual) provided with the package.
- \*
- \* Redistribution and use in source and binary forms, with or without
- \* modification, are permitted provided that the following conditions \* are met:
- \* 1. Redistributions of source code must retain the copyright
- \* notice, this list of conditions and the following disclaimer.
- \* 2. Redistributions in binary form must reproduce the above copyright
- \* notice, this list of conditions and the following disclaimer in the
- \* documentation and/or other materials provided with the distribution.
- \* 3. All advertising materials mentioning features or use of this software
- \* must display the following acknowledgement:
- \* "This product includes cryptographic software written by
- \* Eric Young (eay@cryptsoft.com)"
- \* The word 'cryptographic' can be left out if the rouines from the library
- \* being used are not cryptographic related :-).
- \* 4. If you include any Windows specific code (or a derivative thereof) from
- \* the apps directory (application code) you must include an acknowledgement:
- \* "This product includes software written by Tim Hudson (tjh@cryptsoft.com)"
- \*
- \* THIS SOFTWARE IS PROVIDED BY ERIC YOUNG ``AS IS'' AND
- \* ANY EXPRESS OR IMPLIED WARRANTIES, INCLUDING, BUT NOT LIMITED TO, THE
- \* IMPLIED WARRANTIES OF MERCHANTABILITY AND FITNESS FOR A PARTICULAR PURPOSE

\* ARE DISCLAIMED. IN NO EVENT SHALL THE AUTHOR OR CONTRIBUTORS BE LIABLE

\* FOR ANY DIRECT, INDIRECT, INCIDENTAL, SPECIAL, EXEMPLARY, OR CONSEQUENTIAL

- \* DAMAGES (INCLUDING, BUT NOT LIMITED TO, PROCUREMENT OF SUBSTITUTE GOODS
- \* OR SERVICES; LOSS OF USE, DATA, OR PROFITS; OR BUSINESS INTERRUPTION)
- \* HOWEVER CAUSED AND ON ANY THEORY OF LIABILITY, WHETHER IN CONTRACT, STRICT
- \* LIABILITY, OR TORT (INCLUDING NEGLIGENCE OR OTHERWISE) ARISING IN ANY WAY
- \* OUT OF THE USE OF THIS SOFTWARE, EVEN IF ADVISED OF THE POSSIBILITY OF
- \* SUCH DAMAGE.
- \*
- \* The licence and distribution terms for any publically available version or
- \* derivative of this code cannot be changed. i.e. this code cannot simply be
- \* copied and put under another distribution licence
- \* [including the GNU Public Licence.]

\*/

Oracle and Java are registered trademarks of Oracle and/or its affiliates.

This product includes software developed by the Apache Software Foundation (http://www.apache.org/).

This product includes software developed by IAIK of Graz University of Technology.

This product includes software developed by Daisuke Okajima and Kohsuke Kawaguchi (http://relaxngcc.sf.net/). This product includes software developed by the Java Apache Project for use in the Apache JServ servlet engine project (http://java.apache.org/).

This product includes software developed by Andy Clark.

Java is a registered trademark of Oracle and/or its affiliates.

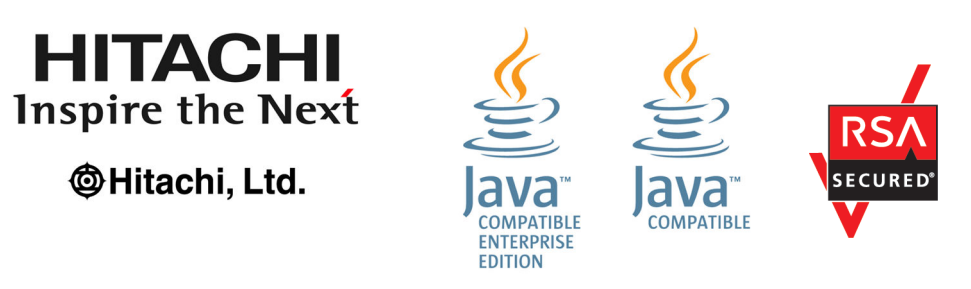

Other company and product names mentioned in this document may be the trademarks of their respective owners.

### **■ Issued**

Mar. 2022: 3021-3-D03-40(E)

### **■ Copyright**

All Rights Reserved. Copyright (C) 2019, 2022, Hitachi, Ltd.

# <span id="page-6-0"></span>**Summary of amendments**

### **The following table lists changes in this manual (3021-3-D03-40(E)) and product changes related to this manual.**

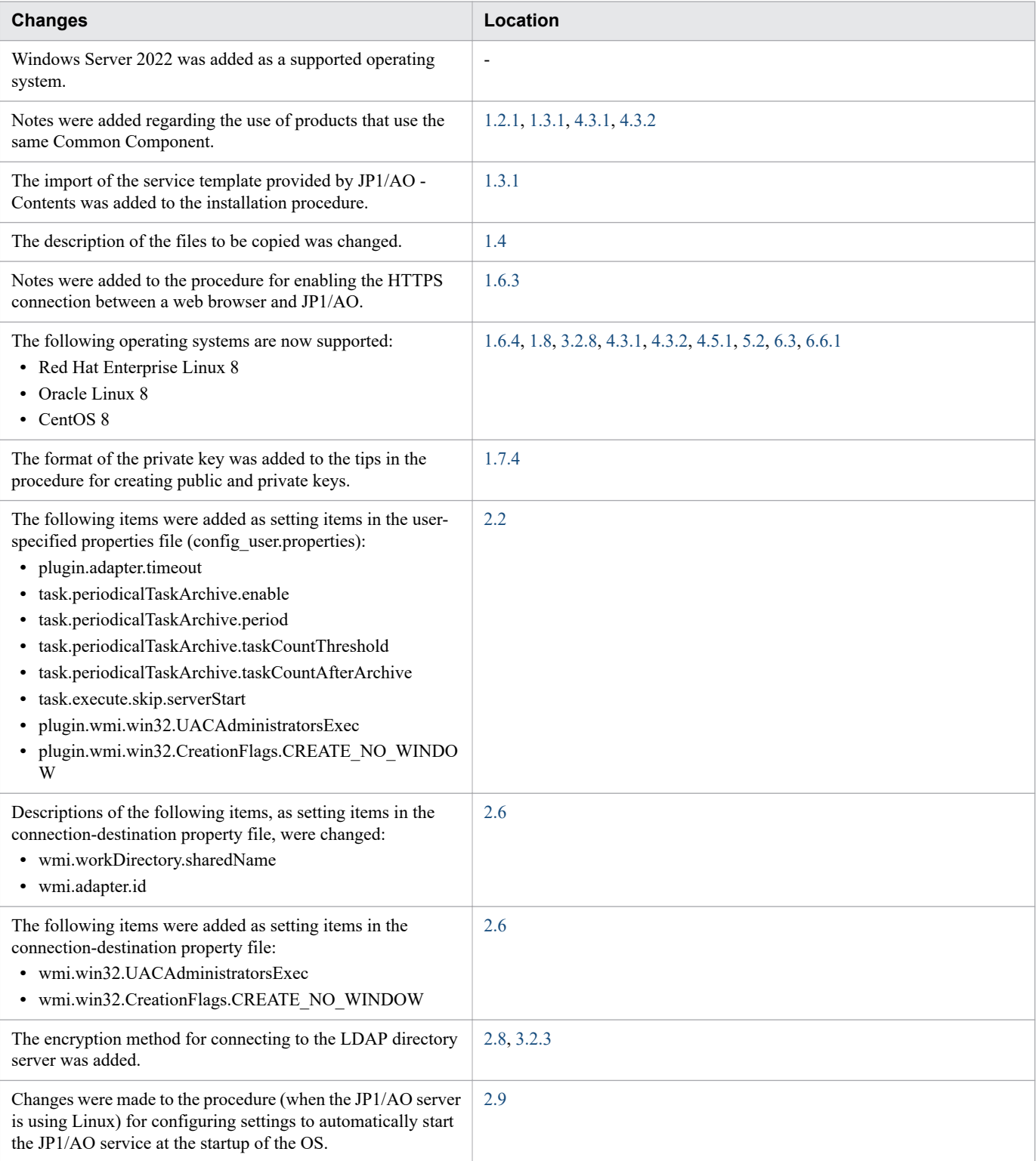

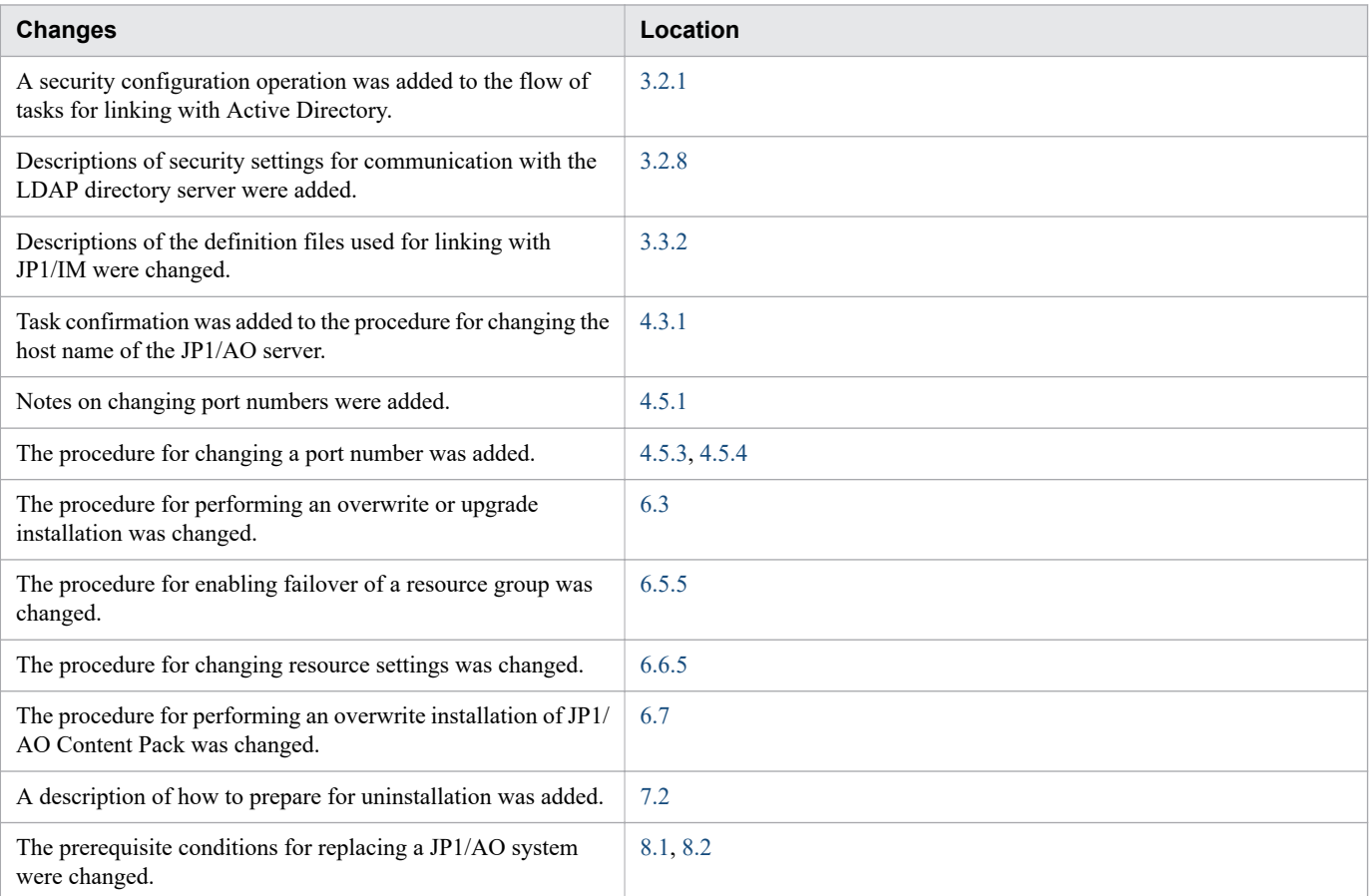

In addition to the above changes, minor editorial corrections were made.

### <span id="page-8-0"></span>**Preface**

This manual describes how to set up JP1/Automatic Operation. In this manual, JP1/Automatic Operation is abbreviated to *JP1/AO*.

For reference information on JP1/AO manuals and a glossary, see the manual*JP1/Automatic Operation Overview and System Design Guide*.

### **■ Intended readers**

This manual is intended for:

- **•** Users who intend to set up a JP1/AO system
- **•** Users who want to know how to set up, perform an overwrite or upgrade installation of, or uninstall JP1/AO, or who want to know how to migrate JP1/AO to a different environment

### **■ Microsoft product name abbreviations**

This manual uses the following abbreviations for Microsoft product names.

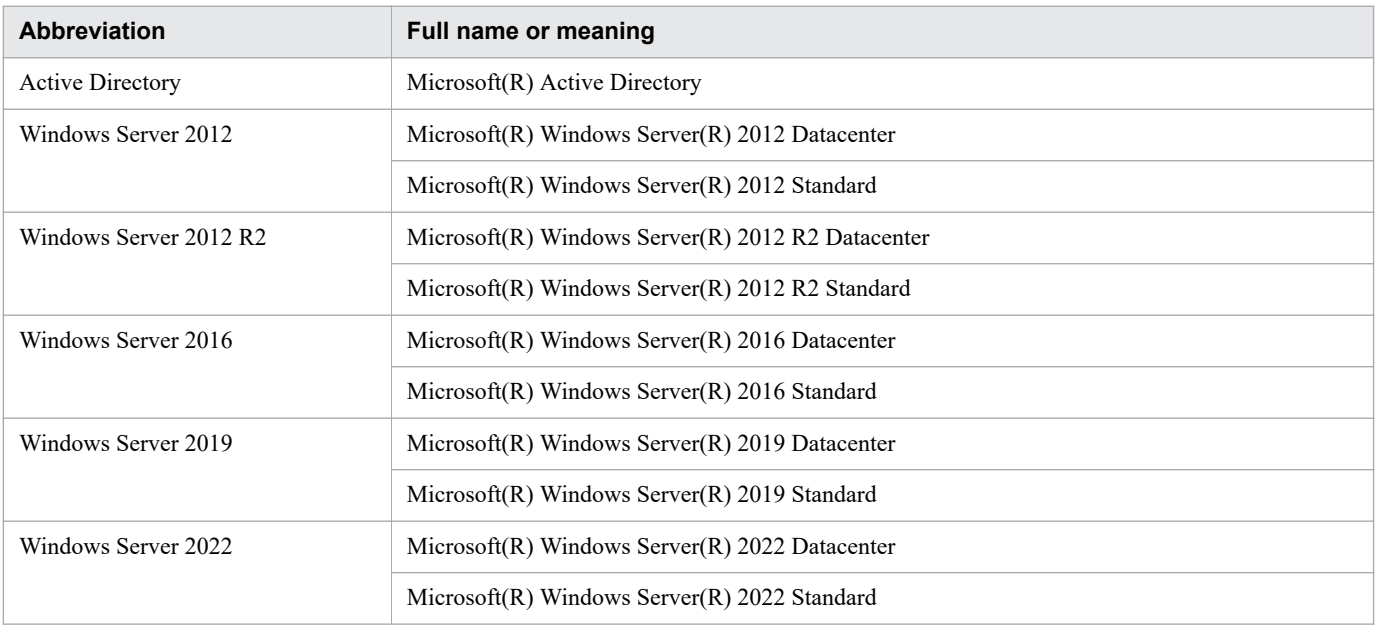

*Windows* is often used generically to refer to Windows Server 2022, Windows Server 2019, Windows Server 2016, Windows Server 2012 R2, or Windows Server 2012.

### ■ Formatting conventions used in this manual

The following describes the formatting conventions used in this manual.

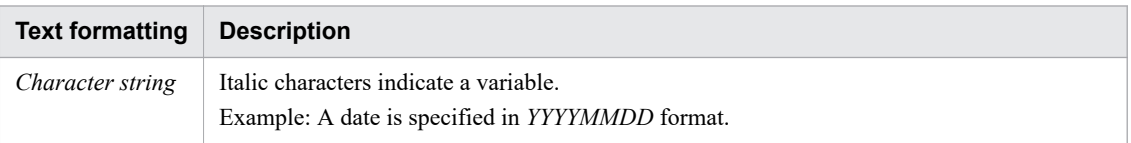

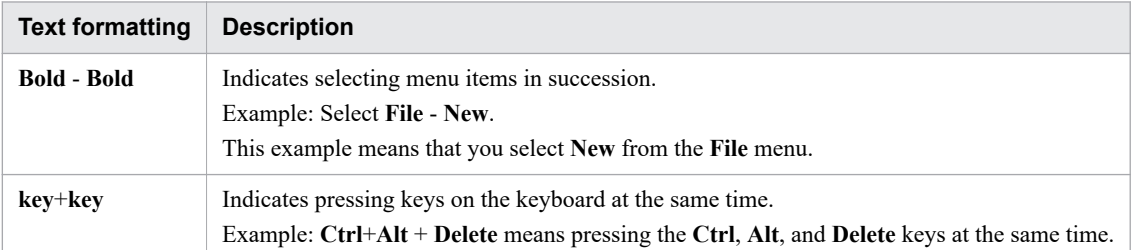

### **■ Representation of JP1/AO-related installation folders**

In this manual, the default installation folders for the Windows version of JP1/AO are represented as follows:

JP1/AO installation folder:

*system-drive*\Program Files\Hitachi\JP1AO

Common Component installation folder:

*system-drive*\Program Files\Hitachi\HiCommand\Base64

The installation folders for the Linux version of JP1/AO are as follows:

JP1/AO installation folder:

- **•** /opt/jp1ao/
- **•** /var/opt/jp1ao/

Common Component installation folder:

/opt/HiCommand/Base64

### **■ Diagrams of windows in the manual**

Some windows in this manual might differ from the windows of your product because of improvements made without prior notice.

# **Contents**

[Notices 2](#page-1-0) [Summary of amendments 7](#page-6-0) [Preface 9](#page-8-0)

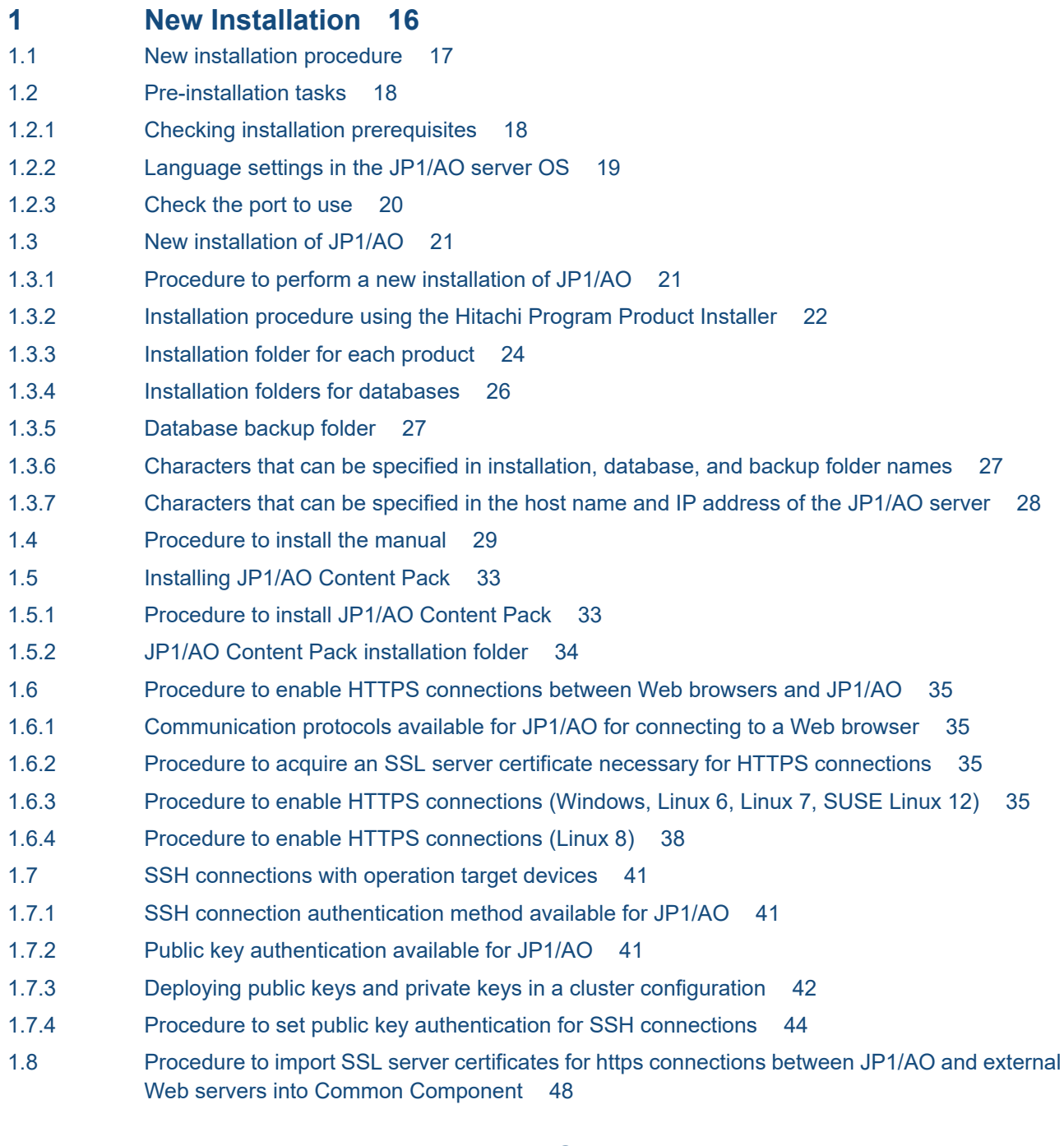

#### **2 [Post-Installation Environment Settings 50](#page-49-0)**

2.1 [Procedure for setting the JP1/AO environment 51](#page-50-0)

- 2.2 [User-specified properties file \(config\\_user.properties\) 53](#page-52-0)
- 2.3 [Command property file \(command\\_user.properties\) 64](#page-63-0)
- 2.4 [Email notification definition files \(mailDefinition\\_ja.conf, mailDefinition\\_en.conf,](#page-65-0) [mailDefinition\\_zh.conf\) 66](#page-65-0)
- 2.5 [Security definition file \(security.conf\) 69](#page-68-0)
- 2.6 [Connection-destination property file \(connection-destination-name.properties\) 71](#page-70-0)
- 2.7 Character-set mapping file (charsetMapping user.properties) 77
- 2.8 [Configuration file for external authentication server linkage \(exauth.properties\) 79](#page-78-0)
- 2.9 [Settings for automatically starting JP1/AO when the OS starts \(in Linux\) 83](#page-82-0)

#### **3 [Linking to other products 88](#page-87-0)**

- 3.1 [Linking to the JP1/Base authentication function 89](#page-88-0)
- 3.1.1 [Procedure for linking to the JP1/Base authentication function 89](#page-88-0)
- 3.1.2 [Procedure for setting up the configuration file for external authentication server linkage 89](#page-88-0)
- 3.1.3 [Procedure to create and configure JP1 users \(JP1/Base linkage\) 90](#page-89-0)
- 3.1.4 [Defining permission levels in JP1/Base \(JP1/Base linkage\) 90](#page-89-0)
- 3.1.5 [Procedure to check the link to JP1/Base 91](#page-90-0)
- 3.2 [Linking with Active Directory 92](#page-91-0)
- 3.2.1 [Procedure to link with Active Directory 92](#page-91-0)
- 3.2.2 [Registering users in Active Directory 93](#page-92-0)
- 3.2.3 [Registering information in the configuration file for external authentication server linkage 93](#page-92-0)
- 3.2.4 [Registering LDAP search information 94](#page-93-0)
- 3.2.5 [Checking JP1/AO connection with Active Directory 96](#page-95-0)
- 3.2.6 [Registering user information in JP1/AO 96](#page-95-0)
- 3.2.7 [Assigning roles to Active Directory groups 96](#page-95-0)
- 3.2.8 [Security settings for communication with the LDAP directory server 97](#page-96-0)
- 3.3 [Linking to the JP1/IM event monitoring function 100](#page-99-0)
- 3.3.1 [Procedure for linking to the JP1/IM event monitoring function 100](#page-99-0)
- 3.3.2 [Definition files used for linking to JP1/IM 100](#page-99-0)
- 3.3.3 Integrated function menu definition file (hitachi jp1 ao tree.conf) 102
- 3.3.4 [Target folders into which definition files for linking to JP1/IM \(in a Windows environment\) are](#page-103-0) [copied 104](#page-103-0)
- 3.3.5 [Target directories into which definition files for linking to JP1/IM \(for a UNIX environment\) are](#page-103-0) [copied 104](#page-103-0)

#### **4 [Changing System Information 106](#page-105-0)**

- 4.1 [Procedure to change the JP1/AO installation folder 107](#page-106-0)
- 4.2 [Procedure to change the database installation folder 108](#page-107-0)
- 4.3 [Procedure to change the host name of the JP1/AO server 109](#page-108-0)
- 4.3.1 [Procedure to change the host name of the JP1/AO server \(non-cluster system\) 109](#page-108-0)
- 4.3.2 [Procedure to change the host name of the JP1/AO server \(cluster system\) 109](#page-108-0)
- 4.4 [Procedure to change the IP address of the JP1/AO server 112](#page-111-0)
- 4.4.1 [Procedure to change the IP address of the JP1/AO server \(non-cluster system\) 112](#page-111-0)
- 4.4.2 [Procedure to change the IP address of the JP1/AO server \(cluster system\) 112](#page-111-0)
- 4.5 [Procedure to change the port number 113](#page-112-0)
- 4.5.1 [Procedure to change the port number used for communications between JP1/AO and Web](#page-112-0) [browsers 113](#page-112-0)
- 4.5.2 [Procedure to change the port number between JP1/AO and the SMTP server 115](#page-114-0)
- 4.5.3 [Procedure to change the SSH or Telnet port number used for communications between JP1/AO](#page-114-0) [and operation target devices 115](#page-114-0)
- 4.5.4 [Procedure to change the port number between JP1/AO and the LDAP directory server 116](#page-115-0)
- 4.6 [Procedure to change the URL 118](#page-117-0)
- 4.7 [Procedures to change the time on the JP1/AO server 119](#page-118-0)
- 4.7.1 [Procedure to move the time forward on the JP1/AO server 119](#page-118-0)
- 4.7.2 [Procedure to move the time back on the JP1/AO server 119](#page-118-0)
- 4.8 [Procedure to change the maximum number of plug-ins that can be executed concurrently 121](#page-120-0)

#### **5 [Setting up a cluster system 123](#page-122-0)**

- 5.1 [Procedure for installing JP1/AO in a cluster system 124](#page-123-0)
- 5.2 [Installation prerequisites \(for cluster systems\) 125](#page-124-0)
- 5.3 [Installing JP1/AO in a cluster system 127](#page-126-0)
- 5.3.1 [Tasks required before installation of JP1/AO in a cluster system 127](#page-126-0)
- 5.3.2 [Procedure for creating a resource group by using the cluster software 127](#page-126-0)
- 5.3.3 [Procedures for installing JP1/AO on the active server and standby server 128](#page-127-0)
- 5.3.4 [Procedure for setting up the active server 129](#page-128-0)
- 5.3.5 [Procedure for setting up the standby server 129](#page-128-0)
- 5.3.6 [Procedure for using the cluster software to register services \(in Windows\) 130](#page-129-0)
- 5.3.7 [Procedure for using the cluster software to register resources and to set up the resource group](#page-129-0) [\(in Linux\) 130](#page-129-0)
- 5.4 [Installing JP1/AO in a cluster system \(if Common Component is already installed in a cluster](#page-131-0) [configuration\) 132](#page-131-0)
- 5.4.1 [Tasks required before installation of JP1/AO in a cluster system \(if Common Component is](#page-131-0) [already installed in a cluster configuration\) 132](#page-131-0)
- 5.4.2 [Procedure for configuring services before installation \(if Common Component is already installed\)133](#page-132-0)
- 5.4.3 [Procedures for installing JP1/AO on the active server and standby server \(if Common](#page-132-0) [Component is already installed\) 133](#page-132-0)
- 5.4.4 [Procedure for setting up the active server \(if Common Component is already installed\) 134](#page-133-0)
- 5.4.5 [Procedure for setting up the standby server \(if Common Component is already installed\) 134](#page-133-0)
- 5.4.6 [Procedure to register services by using the cluster software \(if Common Component is already](#page-134-0) [installed\) 135](#page-134-0)
- 5.5 [Cluster settings file \(cluster.conf\) 136](#page-135-0)
- 5.6 [Folders created on the JP1/AO shared disk 137](#page-136-0)
- 5.7 [Cluster service control commands to be registered in the cluster software 138](#page-137-0)
- 5.7.1 [Tasks required before the cluster service control commands can be registered 138](#page-137-0)
- 5.7.2 [Command that controls the database for Common Component \(sc\\_hbase64\\_hirdb\) 139](#page-138-0)
- 5.7.3 [Command that controls the HBase 64 Storage Mgmt SSO Service \(sc\\_hbase64\\_hsso command\)](#page-138-0) 139
- 5.7.4 [Command that controls the HBase 64 Storage Mgmt Web SSO Service \(sc\\_hbase64\\_hweb\) 140](#page-139-0)
- 5.7.5 [Command that controls the HBase 64 Storage Mgmt Web Service \(sc\\_hbase64\\_web\) 141](#page-140-0) 5.7.6 [Command that controls the HAutomation Engine Web Service \(sc\\_automation\) 142](#page-141-0) **6 [Overwrite or upgrade installation 144](#page-143-0)** 6.1 [Overwrite or upgrade installation procedure 145](#page-144-0) 6.2 [Tasks required before an overwrite or upgrade installation 146](#page-145-0) 6.2.1 [Tasks required before an upgrade installation \(when upgrading from version 10 to 12\) 146](#page-145-0) 6.2.2 [Check the port to use 146](#page-145-0) 6.3 [Procedure to perform an overwrite or upgrade installation of JP1/AO \(non-cluster system\) 147](#page-146-0) 6.4 [Tasks required after an upgrade installation 149](#page-148-0) 6.4.1 [Tasks required after an upgrade installation \(when upgrading from version 10 to 12\) 149](#page-148-0) 6.4.2 [Tasks required after an upgrade installation \(when automatic startup for JP1/AJS3 is enabled\)](#page-148-0) 149 6.4.3 [Tasks required after an upgrade installation \(in an environment in which JP1/AO coexists with](#page-149-0) [JP1/AJS3\) 150](#page-149-0) 6.5 [Procedure to perform an overwrite or upgrade installation of JP1/AO \(for a Windows cluster](#page-150-0) [system\) 151](#page-150-0) 6.5.1 [Tasks that must be completed before an overwrite or upgrade installation \(Windows\) 152](#page-151-0) 6.5.2 [Procedure to configure services before overwrite or upgrade installation \(Windows\) 153](#page-152-0) 6.5.3 [Procedure to perform an overwrite or upgrade installation of JP1/AO on the active](#page-154-0) [server\(Windows\) 155](#page-154-0) 6.5.4 [Procedure to perform an overwrite or upgrade installation of JP1/AO on the standby server](#page-155-0) [\(Windows\) 156](#page-155-0) 6.5.5 [Procedure for enabling failover of the resource group \(Windows\) 156](#page-155-0) 6.6 [Procedure to perform an overwrite or upgrade installation of JP1/AO \(for a Linux cluster system\)](#page-157-0) 158 6.6.1 [Tasks that must be completed before an overwrite or upgrade installation \(Linux\) 158](#page-157-0) 6.6.2 [Procedure to configure resources before overwrite or upgrade installation \(Linux\) 159](#page-158-0) 6.6.3 [Procedure to perform an overwrite or upgrade installation of JP1/AO on the active server\(Linux\)](#page-159-0) 160 6.6.4 [Procedure to perform an overwrite or upgrade installation of JP1/AO on the standby server \(Linux\)160](#page-159-0) 6.6.5 [Procedure for changing resource settings \(Linux\) 161](#page-160-0) 6.7 [Procedure to perform an overwrite installation of JP1/AO Content Pack 162](#page-161-0) **7 [Uninstallation 164](#page-163-0)** 7.1 [Uninstallation procedure 165](#page-164-0) 7.2 [Prepare for uninstallation 166](#page-165-0) 7.3 [Procedure to uninstall JP1/AO \(non-cluster system\) 167](#page-166-0) 7.4 [Procedure to uninstall JP1/AO \(cluster system\) 169](#page-168-0) 7.4.1 [Procedure to configure services before uninstallation \(for a cluster system in Windows\) 169](#page-168-0) 7.4.2 [Procedure to configure resources before uninstallation \(for a cluster system in Linux\) 170](#page-169-0) 7.4.3 [Procedure to uninstall JP1/AO and related products \(cluster system\) 171](#page-170-0)
- 7.4.4 [Procedure to delete folders created in the shared folder \(cluster system\) 171](#page-170-0)
- 7.4.5 [Procedure to delete services from the cluster software \(for a cluster system in Windows\) 172](#page-171-0)
- 7.4.6 [Procedure to delete resources from the cluster software \(for a cluster system in Linux\) 172](#page-171-0)
- 7.5 [Procedure to uninstall JP1/AO Contents and JP1/AO Content Pack 174](#page-173-0)

#### **8 [Server Migration 175](#page-174-0)**

- 8.1 [JP1/AO system migration procedure \(to an environment with the same host name or IP address\)](#page-175-0) 176
- 8.2 [JP1/AO system migration procedure \(to an environment with a different host name or IP address\)](#page-177-0) 178

#### **9 [Troubleshooting During Setup 180](#page-179-0)**

9.1 [What to do if you are unable to resolve the problem based on what is displayed in the error](#page-180-0) [dialog box 181](#page-180-0)

#### **[Appendix 182](#page-181-0)**

- A [Reference Information 183](#page-182-0)
- A.1 [List of folders \(in Windows\) 183](#page-182-0)
- A.2 [List of folders \(in Linux\) 183](#page-182-0)
- A.3 [Information necessary to perform operations on the scheduler services and embedded](#page-183-0) [databases in a configuration in which JP1/AO coexists with JP1/AJS3 184](#page-183-0)
- A.4 [Version changes 186](#page-185-0)

#### **[Index 195](#page-194-0)**

<span id="page-15-0"></span>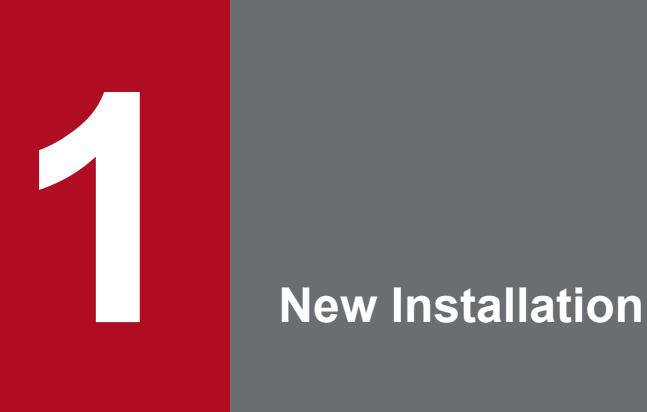

This chapter explains how to perform a new installation of JP1/AO.

### <span id="page-16-0"></span>**1.1 New installation procedure**

After checking the prerequisites, install JP1/AO from the distribution media.

The following table describes the procedure for a new installation.

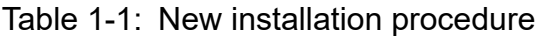

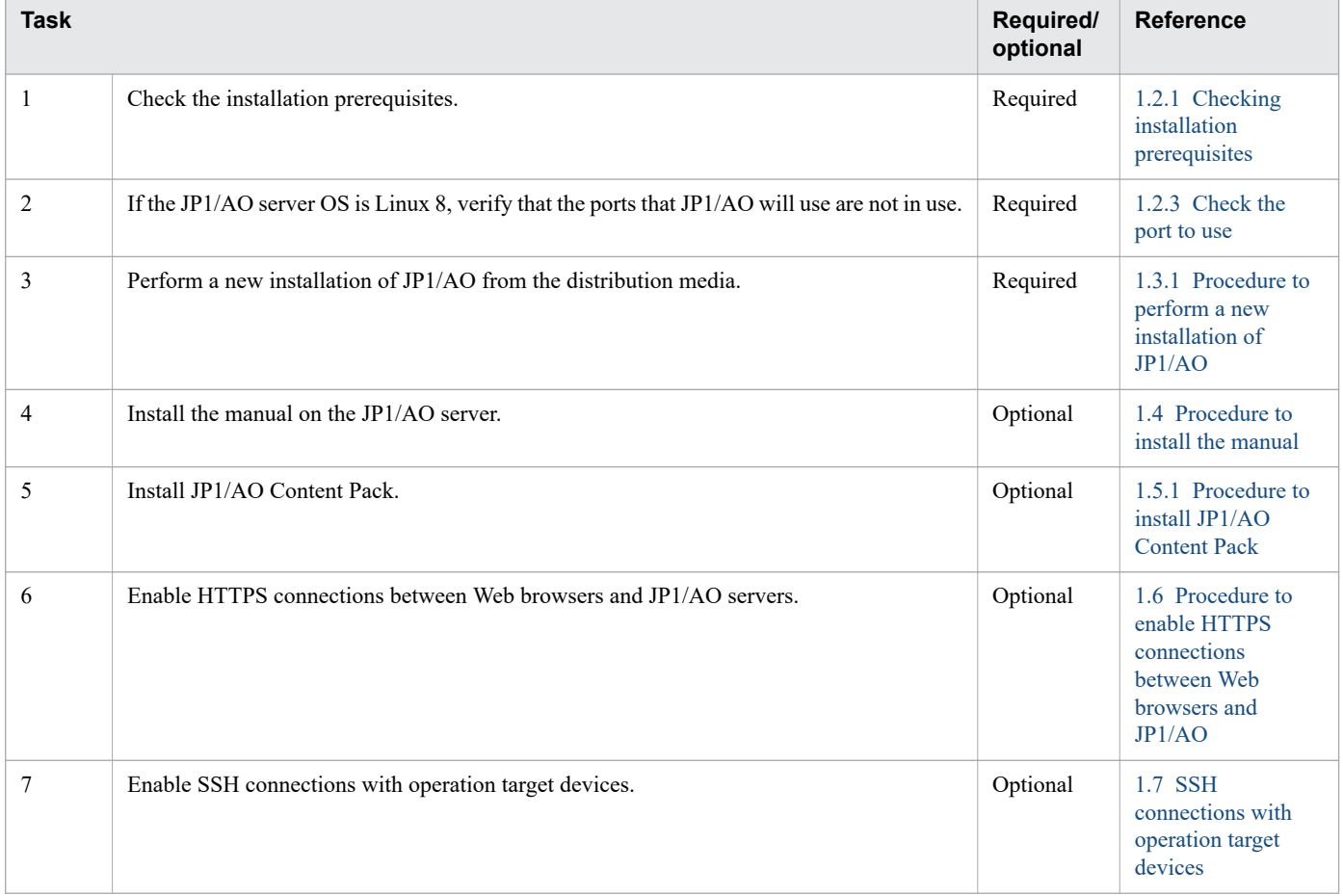

### <span id="page-17-0"></span>**1.2.1 Checking installation prerequisites**

Prior to installing JP1/AO, you must check and prepare the installation environment.

### **About the JP1/AO server (server on which JP1/AO is to be installed)**

- **•** Log in to the JP1/AO server as a user with administrator or root permissions, and then perform the following operations:
	- **•** Confirm that you have the correct version of JP1/AO for the OS you are running and that there is enough disk space to install JP1/AO.

For details, see the *Release Notes*.

- **•** Confirm that the network environment uses the TCP/IP protocol.
- **•** Make sure that network sending and receiving are not blocked on the local host.

The JP1/AO server cannot be installed or used in an environment where network sending and receiving are blocked for the IP address 127.0.0.1 on the local host. Do not block this communication in your firewall settings or in any other settings.

**•** Check the language (locale) settings of the JP1/AO server OS.

JP1/AO supports the following language versions of OSs. One of the following languages must be set in the JP1/AO server OS.

- **•** Japanese
- **•** English
- **•** Chinese
- **•** German
- **•** French
- **•** Spanish
- **•** Korean
- **•** Russian

#### **About the products other than JP1/AO**

- **•** Before you start the installation of JP1/AO, uninstall the following products that are not compatible with JP1/AO:
	- **•** Hitachi Automation Director
	- **•** Hitachi Ops Center Automator
- **•** If JP1/OA, Hitachi Command Suite products, or Hitachi Ops Center products are installed, stop all JP1/OA, Hitachi Command Suite product, and Hitachi Ops Center product services.

If JP1/OA, Hitachi Command Suite products, or Hitachi Ops Center products are installed on the JP1/AO server, they share the use of Common Component with JP1/AO. Before you install JP1/AO, all JP1/OA, Hitachi Command Suite products, and Hitachi Ops Center products must be stopped. Similarly, if you want to install JP1/OA, Hitachi Command Suite products, or Hitachi Ops Center products on the JP1/AO server, the JP1/AO service must be stopped.

### <span id="page-18-0"></span>**About the tasks performed on the JP1/AO server**

- **•** Stop any security monitoring software, virus detection software, or process monitoring software. If such software is running, installation might fail.
- **•** When installing JP1/AO in Windows, a service related to JP1/AO cannot start if **Startup Type** for that service is set to **Disabled**, which causes installation to fail. Make sure that **Startup Type** for each service is set to **Automatic** or **Manual**.

For details about the relevant services, see the information about JP1/AO services in the *JP1/AO Administration Guide*.

- **•** If the OS of the JP1/AO server is Linux, exceptions are not automatically registered in the firewall during an installation. Follow the procedure that is determined by the OS to register exceptions.
- **•** If the Windows event log is being used by another program, do the following:
	- **•** If the **Event Viewer** window is open, close it.
	- **•** If the **Computer Management** window is open, close it.
	- **•** Stop the event log monitoring program.

If a program that references the event log is running during installation, the installation might fail.

• If the OS of the JP1/AO server is Windows, close any open command prompts before running the installation. If you do not close the command prompts before installing, the environment variable settings that you set during installation will not be applied.

#### **Related topics**

- **•** 1.2.2 Language settings in the JP1/AO server OS
- **•** JP1/AO services in the JP1/Automatic Operation Administration Guide
- Functions for linking with other products in the JP1/Automatic Operation Overview and System Design Guide
- **•** Resident processes of Hitachi Command Suite in the Hitachi Command Suite Administrator Guide
- **•** Lists of port numbers in the JP1/Automatic Operation Overview and System Design Guide

### **1.2.2 Language settings in the JP1/AO server OS**

The table below describes the language (locale) settings supported by JP1/AO for each OS. Specify the settings correctly according to the table. If you specify language settings that are not shown here, text might be corrupted or defined information might be changed.

| <b>OS</b>      | <b>Setting location</b>                | Value to be set                                                                          |                |                                                                                          |                                                   |
|----------------|----------------------------------------|------------------------------------------------------------------------------------------|----------------|------------------------------------------------------------------------------------------|---------------------------------------------------|
|                |                                        | Japanese                                                                                 | <b>English</b> | <b>Chinese</b>                                                                           | Other languages <sup>#</sup>                      |
| <b>Windows</b> | Control Panel                          | Japanese                                                                                 | English        | Chinese (Simplified)                                                                     | Regional and language<br>options for the language |
| Linux          | <b>LANG</b><br>environment<br>variable | Set either of the following<br>locales:<br>$\bullet$ ja JP.UTF-8<br>$\bullet$ ja JP.utf8 | Set C.         | Set either of the following<br>locales:<br>$\bullet$ zh CN.UTF-8<br>$\bullet$ zh CN.utf8 | Set any locale for the<br>language.               |

Table 1-2: OS language settings supported by JP1/AO

<sup>1.</sup> New Installation

JP1/Automatic Operation Configuration Guide **19**

<span id="page-19-0"></span>#

Other languages here mean German, French, Spanish, Korean, and Russian. If one of these languages is set, text is displayed in English in windows. However, you can enter text using the other languages.

### **1.2.3 Check the port to use**

Before you install JP1/AO on Linux 8, verify that the ports that JP1/AO will use on the JP1/AO server are not in use by other products. If a port is being used by another product, neither product might operate correctly.

To ensure that the necessary ports are not in use, use the netstat or ss command.

You must verify that port numbers 22170 - 22173 are not used by other products because this causes a new, overwrite, or upgrade installation to fail.

<sup>1.</sup> New Installation

### <span id="page-20-0"></span>**1.3.1 Procedure to perform a new installation of JP1/AO**

Use the Hitachi Integrated Installer or Hitachi Program Product Installer.

### **Before you begin**

Perform all of the tasks that are required prior to installing JP1/AO, such as checking prerequisites.

### **To perform a new installation of JP1/AO:**

- 1. Set the distribution media, and then execute the Hitachi Integrated Installer or Hitachi Program Product Installer. (If you choose to use the Hitachi Program Product Installer) For details about how to use the Hitachi Program Product Installer, see [1.3.2 Installation procedure using the Hitachi Program Product Installer](#page-21-0). When installation by the Hitachi Program Product Installer finishes, perform the procedure from step 8.
- 2. Continue the configuration process as prompted by the wizard.<sup>#</sup>
	- **•** Specify the JP1/AO installation folder.
- 3. Check the summary that is displayed to verify the settings that you have entered in the wizard thus far.# If necessary, you can click the **Edit settings** button and change the following items:
	- **•** Installation folders for the databases
	- **•** IP address or host name of the JP1/AO server
	- **•** Port number of the JP1/AO server
	- **•** Backup execution flag and backup folder

As the preparation for an installation failure, specify whether to back up the databases that are shared with JP1/ OA, Hitachi Command Suite products, or Hitachi Ops Center products and set the backup folder. You must set these items only when JP1/OA, Hitachi Command Suite products, or Hitachi Ops Center products have been already installed.

4. Click the **Install** button to start the installation of JP1/AO.

When the installation of JP1/AO is complete, the JP1/AO - Contents installation wizard is displayed.<sup>#</sup>

- 5. Specify the JP1/AO Contents installation folder.<sup>#</sup>
- 6. Check the summary that is displayed to verify the settings that you have entered in the wizard thus far.<sup>#</sup>
- 7. Click the **Install** button to start the installation of JP1/AO Contents.#
- 8. If the OS is Windows, if you specify a port number that is not the default port number, you must perform the procedure for changing the port number.
- 9. After the installation is complete, execute the hcmds 64srv command with the start option specified to start the JP1/AO services.
- 10. Log in to the product as a user who has the Admin role and execute the importservicetemplate command to import the JP1/AO service templates provided by JP1/AO - Contents into JP1/AO.
- #

If the Hitachi Program Product Installer is used, the installation wizard is not displayed during installation. When JP1/AO is installed, JP1/AO - Contents is also installed.

<sup>1.</sup> New Installation

#### <span id="page-21-0"></span>Ü **Important**

- **•** In Linux, do not specify a symbolic link as the installation destination. If you specify a symbolic link, installation will fail.
- If you interrupt the installation process, it might leave empty folders. You can manually delete any empty folders that were created.
- **•** If Common Component fails to install and you have to reinstall, you cannot specify an installation destination that is different from the previous destination. Even if you enter a different destination, it will automatically be installed in the previous installation destination.

#### **Results of procedure**

**•** The product names listed below are displayed in the Programs and Features window displayed by clicking Windows **Control Panel**, **Programs** and then **Programs and Features**.

#### Table 1-3: Product names displayed in the Programs and Features window

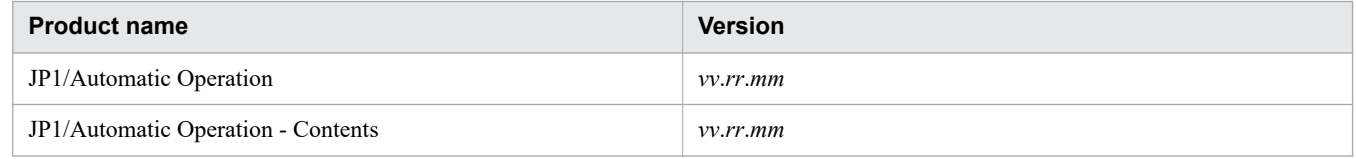

- **•** If the OS is Windows, **JP1\_Automatic Operation** is added to **All Programs** in the Start menu.
- If the OS is Windows, some of the ports that JP1/AO uses for external connections are registered as firewall exceptions.

#### **Related topics**

- **•** [1.3.3 Installation folder for each product](#page-23-0)
- **•** [1.3.4 Installation folders for databases](#page-25-0)
- **•** [1.3.5 Database backup folder](#page-26-0)
- **•** JP1/AO services in the JP1/Automatic Operation Administration Guide
- **•** List of shared built-in service properties in the JP1/Automatic Operation Administration Guide
- **•** Ports used for JP1/AO external connections in the JP1/Automatic Operation Overview and System Design Guide

### **1.3.2 Installation procedure using the Hitachi Program Product Installer**

The Hitachi Program Product Installer is contained on the JP1/AO distribution media. This subsection describes the following operations that you perform by using the Hitachi Program Product Installer:

- **•** Starting the Hitachi Program Product Installer
- **•** Using the Hitachi Program Product Installer to install JP1/AO
- **•** Using the Hitachi Program Product Installer to uninstall JP1/AO
- **•** Using the Hitachi Program Product Installer to check the versions of currently installed Hitachi products

For details about the procedures to be performed in the OS, see the documentation for the OS.

<sup>1.</sup> New Installation

JP1/Automatic Operation Configuration Guide **22**

### **Pre-installation task**

Log in to the JP1/AO server (server on which JP1/AO will be installed) with root permissions.

### **Starting the Hitachi Program Product Installer:**

- 1. Set the JP1/AO distribution media.
- 2. Mount the distribution media. For details about how to mount the distribution media, see the documentation for the OS.

/bin/mount -r -o mode=0544 */dev/cdrom /mnt/cdrom*

Note: The name of the device special file (*/dev/cdrom*) and the name of the mount-point directory for the file system of the distribution media (*/mnt/cdrom*) differ depending on the environment.

3. Start the Hitachi Program Product Installer.

The directory and file names of the distribution media might be seen differently depending on the environment. Enter a file name in the same form as displayed by the  $ls$  command.

*/mnt/cdrom/*X64LIN/setup */mnt/cdrom*

Note: For */mnt/cdrom*, specify the mount-point directory for the distribution media.

4. Unmount the distribution media.

After installation is complete, unmount the distribution media. For details about how to unmount the distribution media, see the documentation for the OS.

/bin/umount */mnt/cdrom*

Note: For */mnt/cdrom*, specify the mount-point directory for the distribution media.

### **Using the Hitachi Program Product Installer to install JP1/AO:**

1. In the initial screen of the Hitachi Program Product Installer, enter I.

A list of program products that can be installed is displayed.

- 2. Position the cursor at the product that you want to install, and then press the space bar to select that product.
- 3. Enter I.

Installation of JP1/AO starts. After installation is complete, you can redisplay the initial screen by entering  $\circ$ .

#### Execution result

Check the following installation log files:

- **•** Under /var/opt/jp1ao/logs: JP1AO\_Inst\_*VV.R.R\_yyyy-mm-dd-HH-MM-SS.log*<sup>#1#2</sup>
- **•** Under /var/opt/HiCommand/Base64/log/HInst: inst\_*yyyymmdd*-*HHMMSS*-*nn*.log#3
- **•** Under /tmp:
	- hcmds64inst.log
	- hcmds64rtn.inst
	- hcmdshdb result

#1

If installation is not completed, this log data might be stored under  $/\text{tmp}$ .

#2

*VV.R.R* indicates the version and revision numbers of JP1/AO. *yyyy-mm-dd* the execution date, and *HH-MM-SS* the execution time.

1. New Installation

<span id="page-23-0"></span>#3

*yyyymmdd* indicates the execution date, and *HHMMSS* indicates the execution time. *nn* is a two-digit generation number from 01 to 30.

### **Using the Hitachi Program Product Installer to uninstall JP1/AO:**

- 1. Start the Hitachi Program Product Installer by executing the following command: /etc/hitachi\_setup
- 2. In the initial screen that is displayed, enter D.

A list of program products that can be uninstalled is displayed.

- 3. Position the cursor at the product that you want to uninstall, and then press the space bar to select the product.
- 4. Enter D.

The selected program product is uninstalled. You can redisplay the initial screen by entering Q.

Execution result

Check the following uninstallation log files:

**•** Under /tmp:

JP1AO\_Uninstall.log

**•** Under /var/opt/HiCommand/Base64/log/HInst: uinst\_yyyymmdd-HHMMSS-nn.log<sup>#</sup>

#

*yyyymmdd* indicates the execution date, and *HHMMSS* indicates the execution time. *nn* is a two-digit generation number from 01 to 30.

#### **Using the Hitachi Program Product Installer to check the versions of currently installed Hitachi products:**

1. Start the Hitachi Program Product Installer by executing the following command:

/etc/hitachi\_setup

2. In the initial screen that is displayed, enter L.

A list of currently installed Hitachi program products is displayed.

### **1.3.3 Installation folder for each product**

If the OS of the JP1/AO server is Windows, the installation folder of each product is specified by using the installation wizard. If the OS of the JP1/AO server is Linux, the installation folder is fixed and cannot be changed.

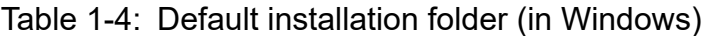

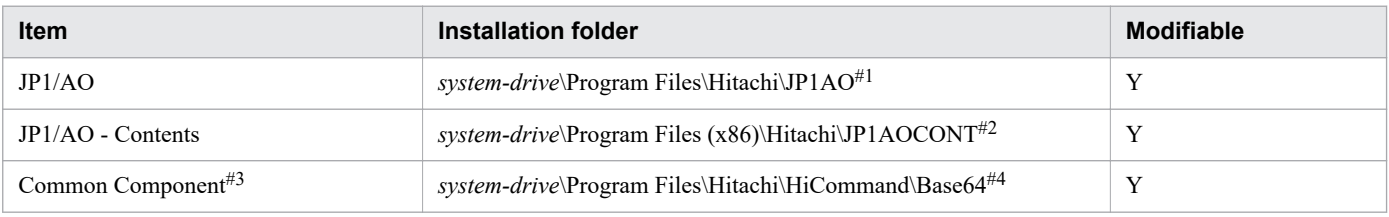

<sup>1.</sup> New Installation

JP1/Automatic Operation Configuration Guide **24**

#### Legend:

Y: Can be modified.

#### #1

The JP1AO part is fixed. In this manual, JP1/AO installation folder refers to *system-drive*\Program Files \Hitachi\JP1AO.

#### #2

The JP1AOCONT part is fixed.

#### #3

This component is a collection of functions used in common with Hitachi Command Suite products. It is installed as one of the JP1/AO components.

If the Hitachi Command Suite products are installed, Common Component has already been installed in the folder that is created when the Hitachi Command Suite products are installed. In such a case, therefore, the *system-drive* \Program Files\Hitachi\HiCommand\Base64 folder is not created.

#### #4

The HiCommand\Base64 part is fixed.

If you change the JP1/AO installation folder, it changes the *system-drive*\Program Files\Hitachi path.

#### #5

The JP1Base part is fixed.

#### Table 1-5: Installation folder (in Linux)

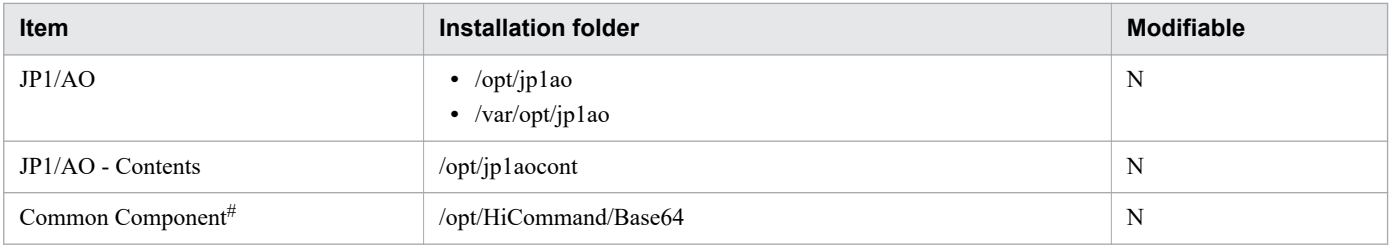

#### Legend:

N: Cannot be modified.

#### #

This component consists of the functions that are shared by Hitachi Command Suite products. This component is installed as a function of the JP1/AO.

If one or more Hitachi Command Suite products have already been installed, Common Component has already been installed in a folder that was created when the first Hitachi Command Suite product was installed. In such a case, therefore, the /opt/HiCommand/Base64 folder is not created.

If the OS of the JP1/AO server is Windows, do not specify any of the folders in the table below as the installation destination. Furthermore, do not specify the JP1/AO Content Pack installation folder (or its subfolder) as the installation destination of JP1/AO.

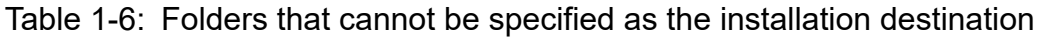

| <b>Folder</b>                                  | <b>Remarks</b>                                                                                                    |
|------------------------------------------------|----------------------------------------------------------------------------------------------------|
| Directly under the drive                       | You cannot specify a drive only, such as $c: \setminus$ or $d: \setminus$ .                                                                                       |
| 32-bit application folder in 64-bit<br>Windows | You cannot specify %programfiles(x86)% <sup>#</sup> , %CommonProgramFiles(x86)% <sup>#</sup> , %WinDir%, %WinDir  <br>%\system32, and %programfiles%\WindowsApps. |

<sup>1.</sup> New Installation

<span id="page-25-0"></span>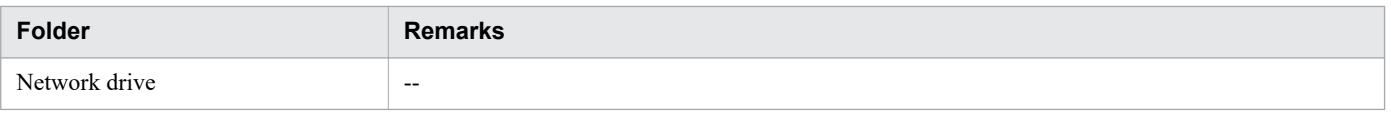

#### Legend:

--: None

#### #

The installation destination of JP1/AO - Contents can be specified.

#### **Related topics**

- **•** [1.3.1 Procedure to perform a new installation of JP1/AO](#page-20-0)
- **•** [1.3.6 Characters that can be specified in installation, database, and backup folder names](#page-26-0)
- **•** [4.1 Procedure to change the JP1/AO installation folder](#page-106-0)

### **1.3.4 Installation folders for databases**

If the OS of the JP1/AO server is Windows, the database installation folders can be specified. If the OS of the JP1/AO server is Linux, the database installation folders are fixed and cannot be changed.

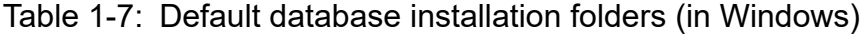

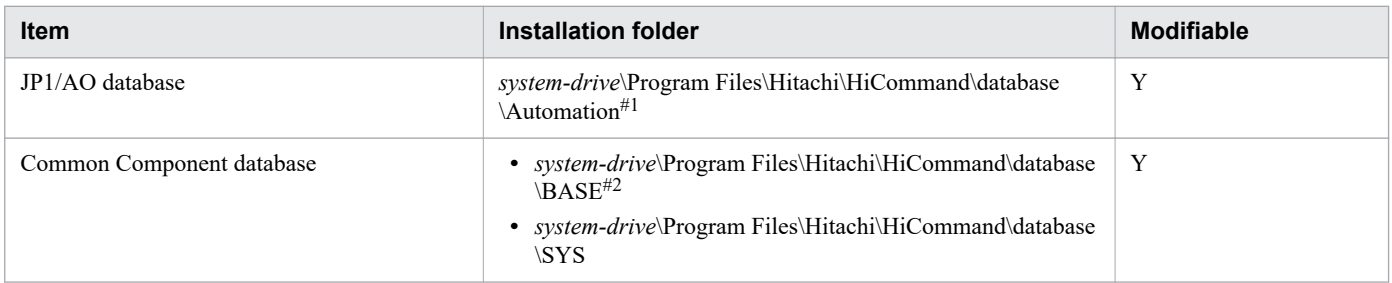

#### Legend:

Y: Can be modified.

#### #1

The Automation part is fixed.

#### #2

The Base part is fixed.

If you change the JP1/AO database installation folder, it changes the *system-drive*\Program Files\Hitachi \HiCommand\database path.

#### Table 1-8: Database installation folders (in Linux)

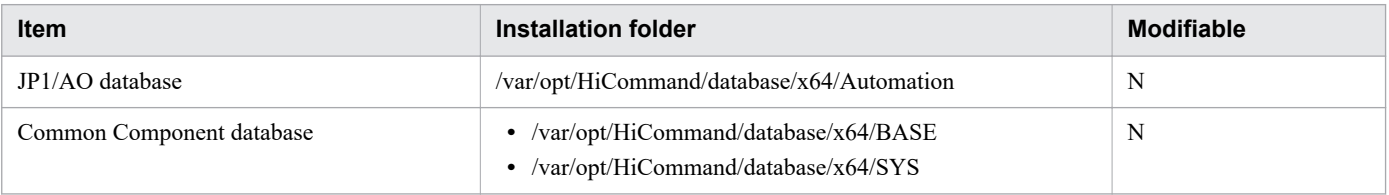

<sup>1.</sup> New Installation

<span id="page-26-0"></span>N: Cannot be modified.

#### **Related topics**

- **•** [1.3.1 Procedure to perform a new installation of JP1/AO](#page-20-0)
- 1.3.6 Characters that can be specified in installation, database, and backup folder names
- **•** [4.2 Procedure to change the database installation folder](#page-107-0)

### **1.3.5 Database backup folder**

If the OS of the JP1/AO server is Windows, the dbexported hdb folder is created as the database backup folder for the database specified in the installation wizard. If the OS of the JP1/AO server is Linux, the database backup folder is fixed and cannot be changed.

Table 1-9: Default backup folder

| <b>Item</b>                 | Backup folder                                                                                                | <b>Modifiable</b> |
|-----------------------------|----------------------------------------------------------------------------------------------------|-------------------|
| Backup data of the database | For Windows:<br>system-drive\Program Files\Hitachi\Automation backup<br>$\delta$ dbexported hdb <sup>#</sup> | $\bf{V}$          |
|                             | For Linux:<br>/var/opt/Automation backup/dbexport hdb                                                        | N                 |

Legend:

- Y: Can be modified.
- N: Cannot be modified.

#

The dbexported hdb part is fixed.

**Related topics**

- **•** [1.3.1 Procedure to perform a new installation of JP1/AO](#page-20-0)
- **•** 1.3.6 Characters that can be specified in installation, database, and backup folder names

### **1.3.6 Characters that can be specified in installation, database, and backup folder names**

The following table lists the characters that can be used to specify the installation folder, database folder, and backup folder if the OS of the JP1/AO server is Windows.

<sup>1.</sup> New Installation

#### <span id="page-27-0"></span>Table 1-10: Characters that can be specified in the installation, database, and backup destination names

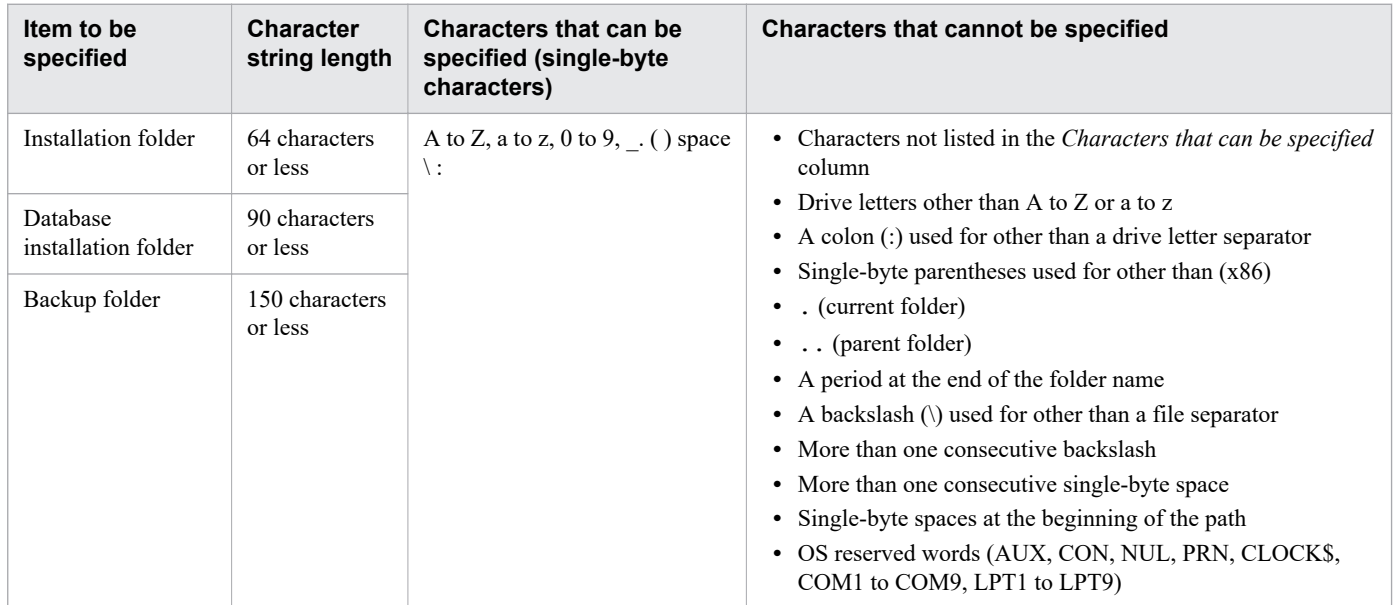

**Related topics**

- **•** [1.3.3 Installation folder for each product](#page-23-0)
- **•** [1.3.4 Installation folders for databases](#page-25-0)
- **•** [1.3.5 Database backup folder](#page-26-0)

### **1.3.7 Characters that can be specified in the host name and IP address of the JP1/AO server**

The table below lists the characters that can be specified in the host name and IP address of the JP1/AO server.

If the IP address is specified with a left square bracket ([) at the beginning and a right square bracket (]) at the end, it is treated as IPv6. In other cases, it is assumed that an IPv4 address or host name was entered.

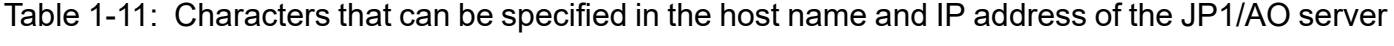

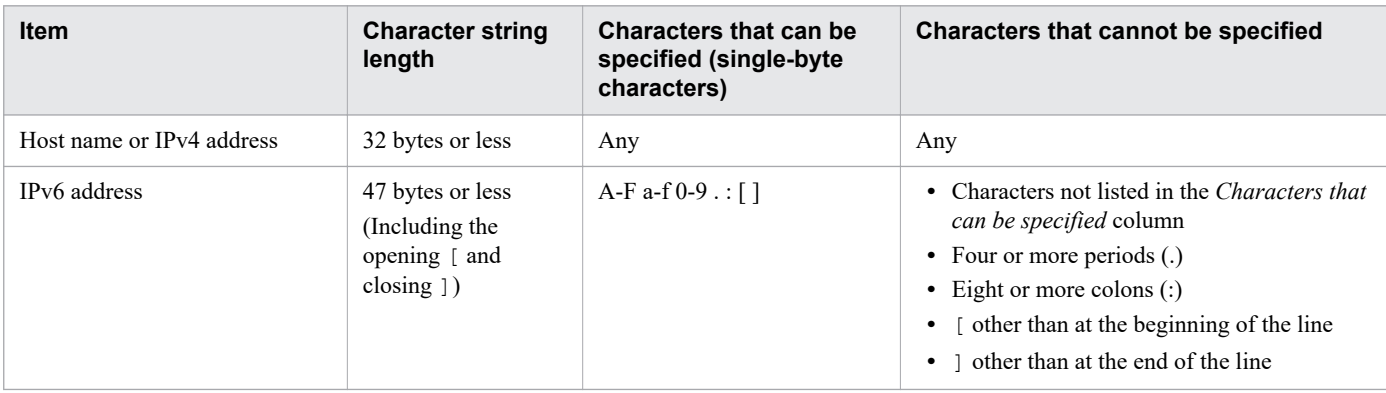

<sup>1.</sup> New Installation

JP1/Automatic Operation Configuration Guide **28**

<span id="page-28-0"></span>If you install the manual on JP1/AO server, you will be able to access the manual by clicking the **Help** button in the main window of JP1/AO.

For a cluster system, follow the procedures to install the manual in both the active server and the standby server.

### **To install the manual:**

- 1. Insert the manual distribution medium into the drive.
- 2. On the JP1/AO server, create folders with the names shown below. These are the folders into which the manuals will be copied.

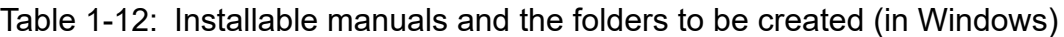

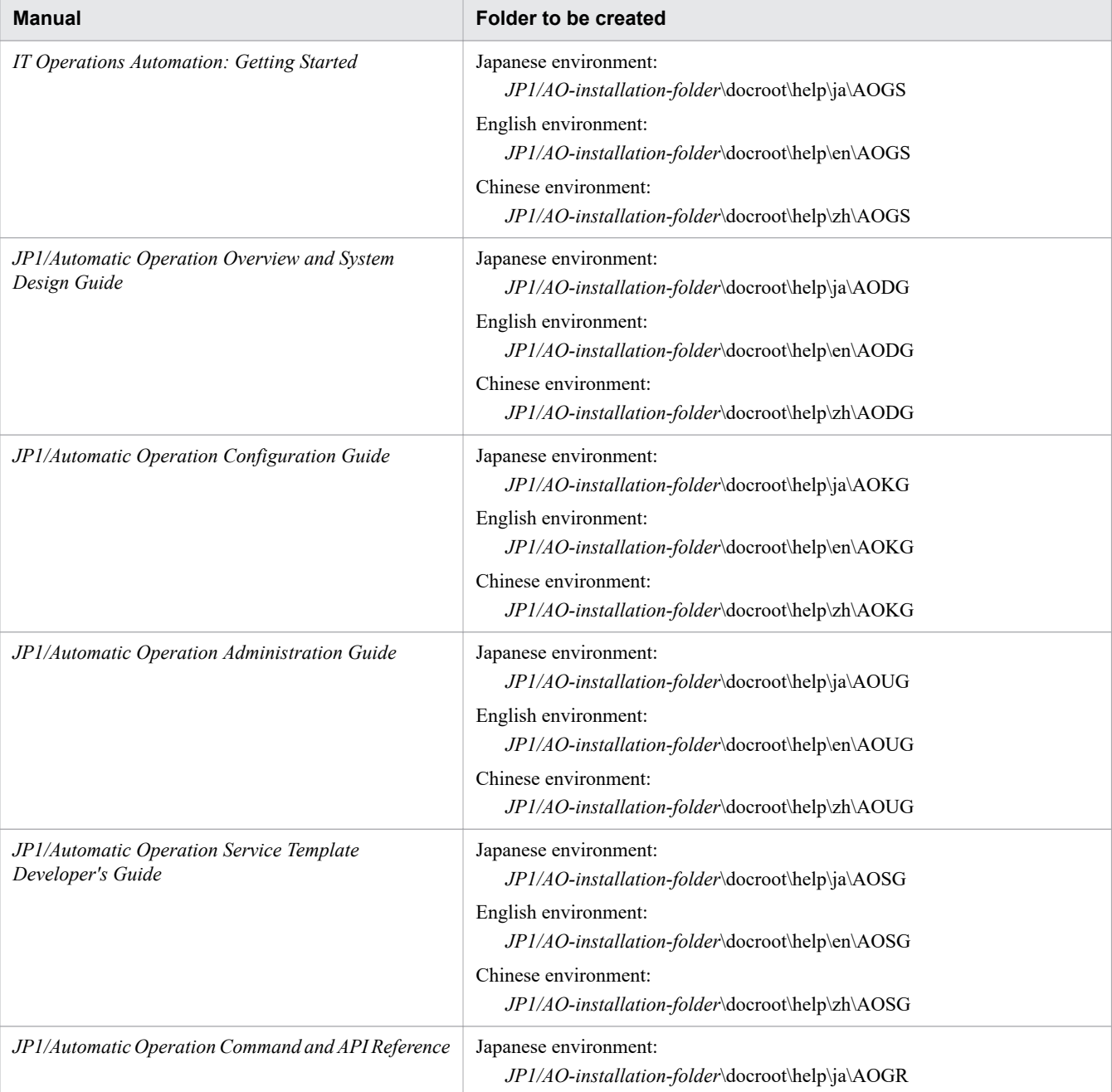

JP1/Automatic Operation Configuration Guide **29**

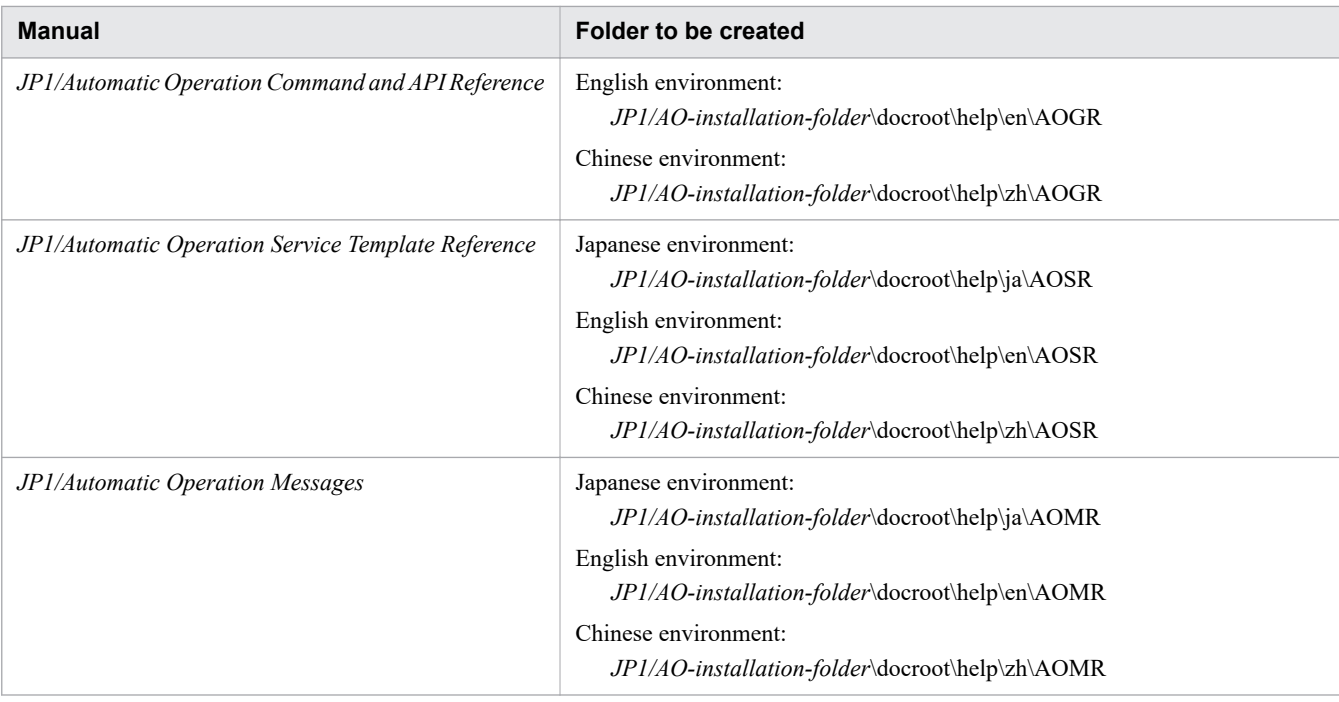

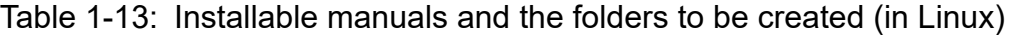

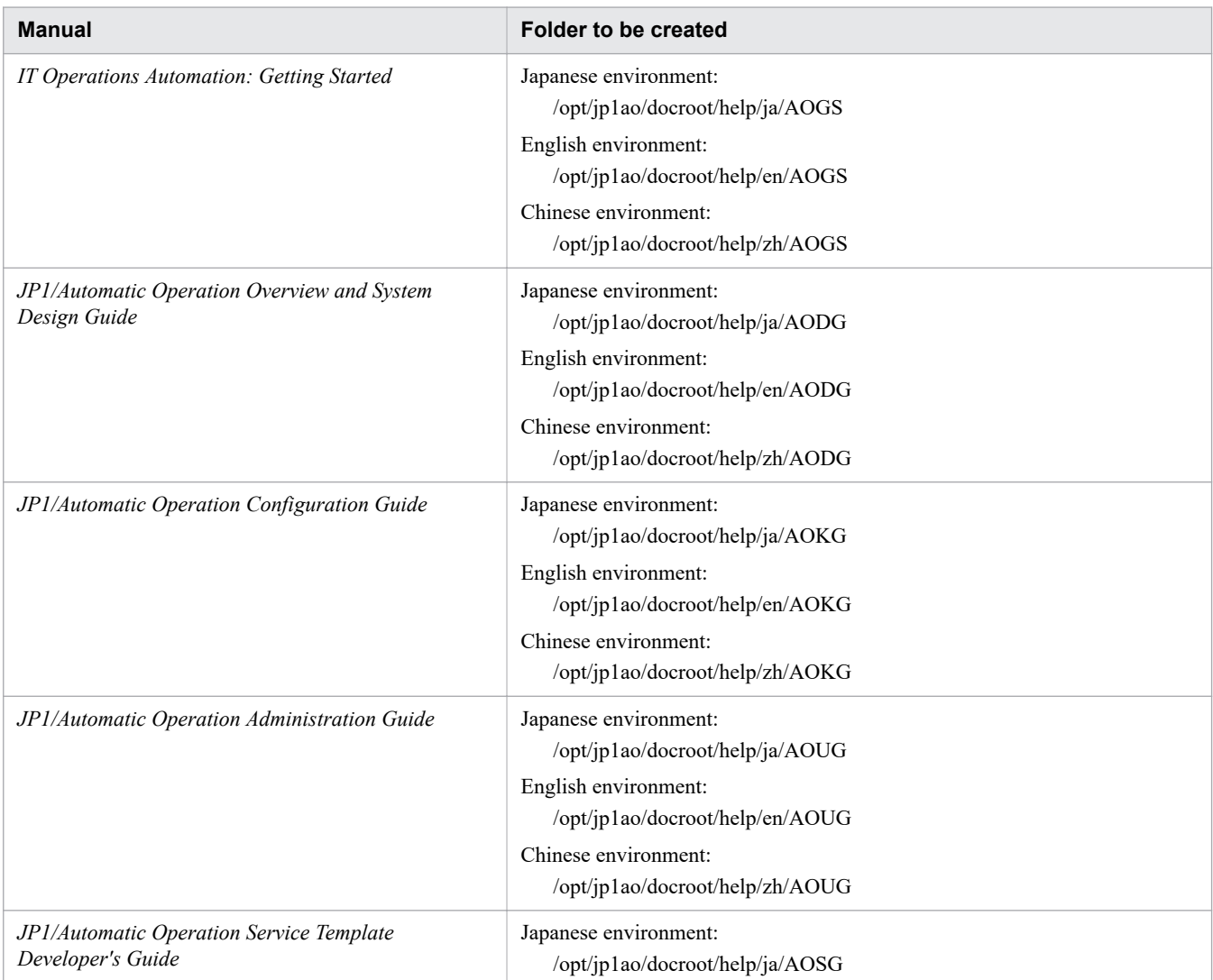

JP1/Automatic Operation Configuration Guide **30**

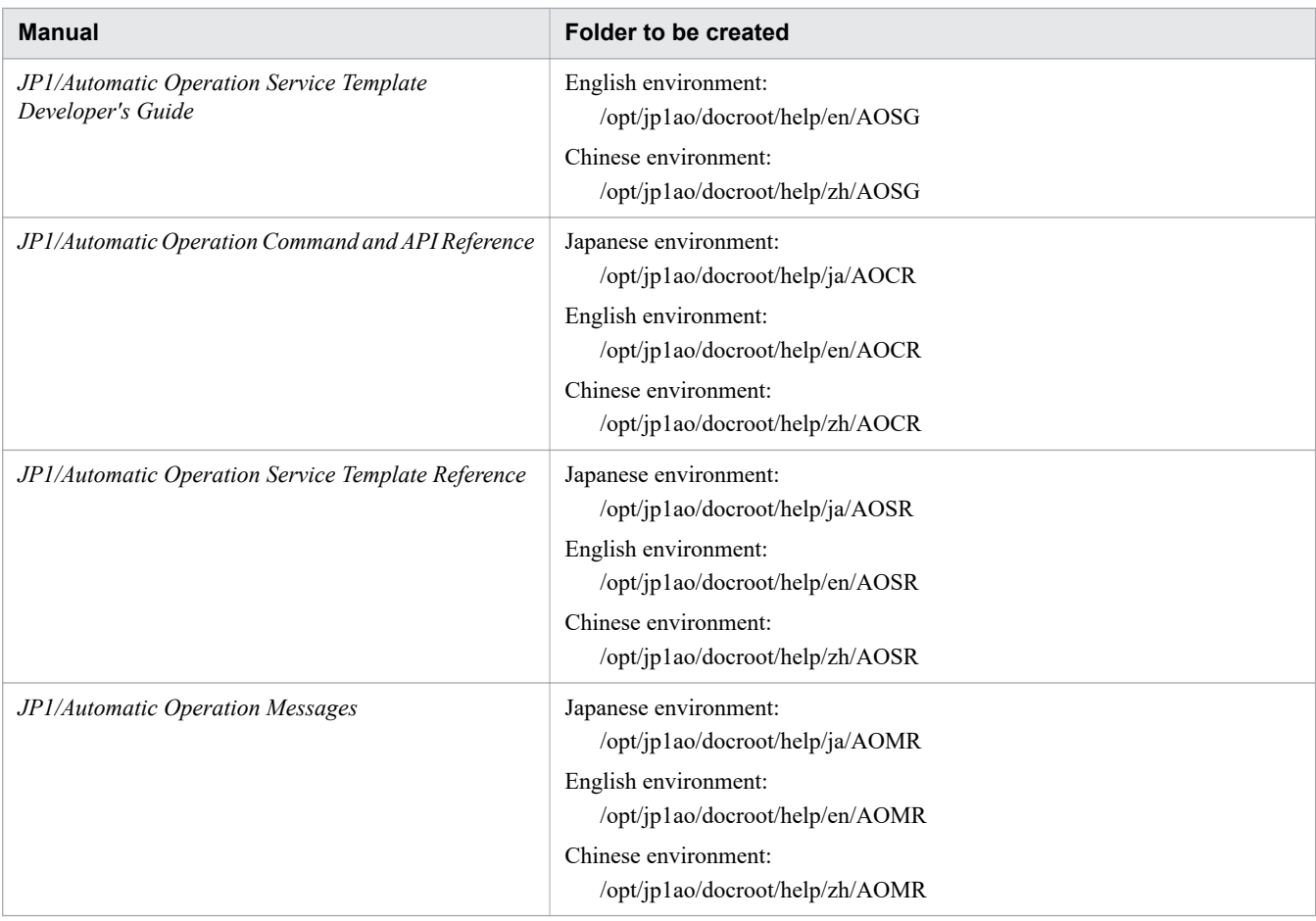

3. For each manual, copy the files and folders listed below from the manual distribution medium.

#### Table 1-14: Files and folders to be copied and destination folders (for manuals)

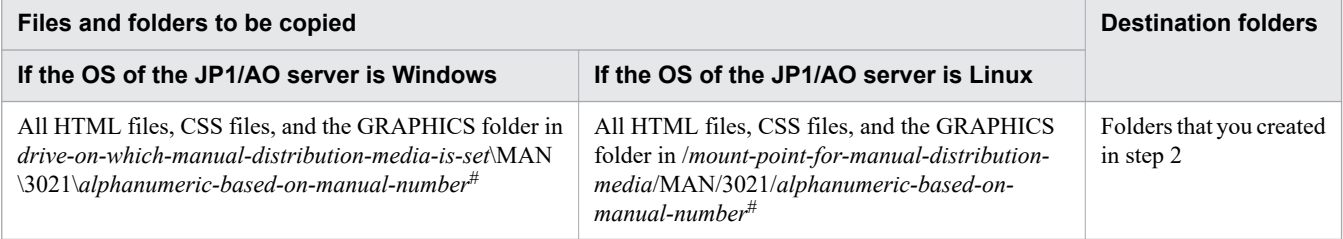

# This alphanumeric omits the first four digits of the manual's document number and the hyphen (-) (such as 03D0100D).

For details about the relationship between manual names and document numbers, see *Reference material for this manual* in the *JP1/Automatic Operation Overview and System Design Guide*.

4. Delete the following file from the JP1/AO server:

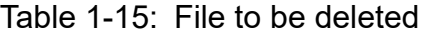

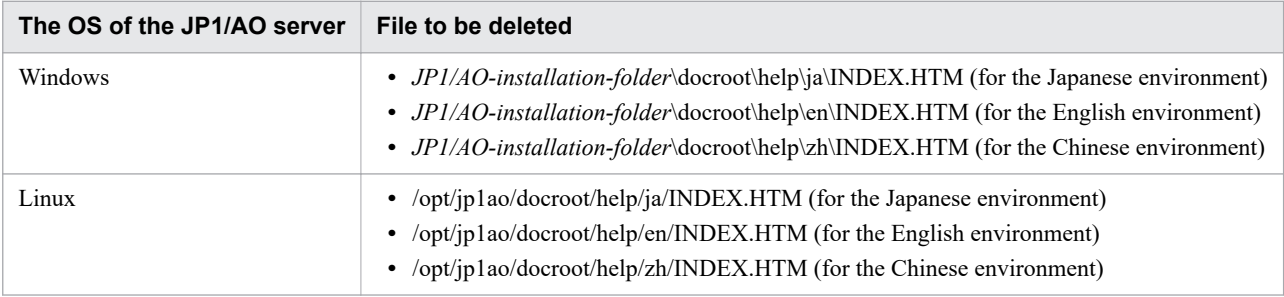

<sup>1.</sup> New Installation

5. Copy the file shown below.

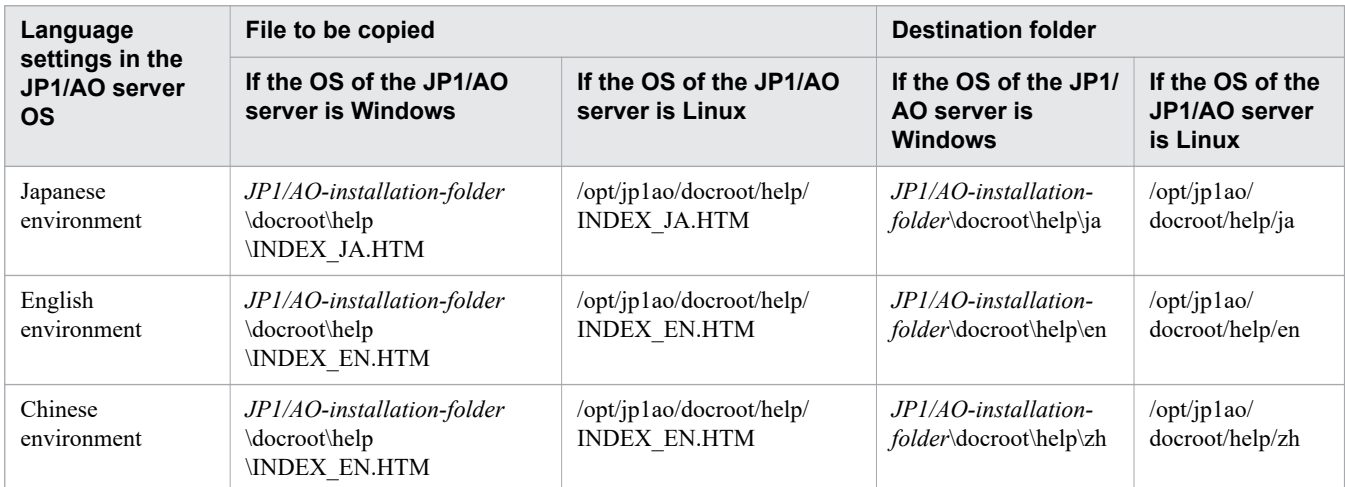

Table 1-16: File to be copied and destination folder (for INDEX.HTM)

6. Change the name of the copied file to INDEX.HTM.

### **Results of procedure**

The manual is installed, and you can access the manual by clicking the **Help** button in the main window.

#### **Related topics**

- **•** [1.1 New installation procedure](#page-16-0)
- **•** [1.3.3 Installation folder for each product](#page-23-0)

<sup>1.</sup> New Installation

### <span id="page-32-0"></span>**1.5.1 Procedure to install JP1/AO Content Pack**

When you install JP1/AO Content Pack, you will be able to use service templates or Service Template Set in JP1/AO. To install JP1/AO Content Pack, use the Hitachi Integrated Installer or Hitachi Program Product Installer. The wizard will guide you through the procedure. For details about how to use the Hitachi Program Product Installer, see 1.3.2 [Installation procedure using the Hitachi Program Product Installer.](#page-21-0) When installation by the Hitachi Program Product Installer finishes, perform step 4.

### **Before you begin**

- **•** Log in as a user with administrator or root permissions.
- **•** Confirm that JP1/AO is installed.

Note that because JP1/AO Content Pack does not conflict with other products, you do not have to check for conflicting products.

### **To install JP1/AO Content Pack:**

- 1. Insert the distribution medium into the drive.
- 2. Specify the JP1/AO Content Pack installation folder, as prompted by the wizard.<sup>#</sup>
- Do not install JP1/AO Content Pack in the same installation folder as JP1/AO.
- 3. Click the **Install** button to start installation.#
- 4. Log in to the product as a user who has the Admin role and execute the importservicetemplate command to import the JP1/AO service templates or Service Template Set into JP1/AO.

#

If the Hitachi Program Product Installer is used, the installation wizard is not displayed during installation.

### **Results of procedure**

**•** The following product name is displayed in the Programs and Features window displayed by clicking Windows **Control Panel**, **Programs** and then **Programs and Features**.

Product name:

JP1/Automatic Operation Content Pack

Version:

*vv*.*rr*.*mm*

**•** Service Template Set is stored in the following folder:

*JP1/AO-Content-Pack-installation-folder*\contents\setup or /opt/jp1aocont/contents/setup

You can use the service template list displayed in the **Service Template** window to check whether service templates have been imported. You can also check this by executing the listservices command.

#### **Related topics**

**•** [1.5.2 JP1/AO Content Pack installation folder](#page-33-0)

## <span id="page-33-0"></span>**1.5.2 JP1/AO Content Pack installation folder**

If the OS of the JP1/AO server is Windows, the installation folder for JP1/AO Content Pack is specified by using the wizard during installation.

Do not specify the JP1/AO installation folder as the installation folder for JP1/AO Content Pack.

If the OS of the JP1/AO server is Linux, the installation folder for JP1/AO Content Pack is fixed and cannot be changed.

#### Table 1-17: Default installation folder for JP1/AO Content Pack

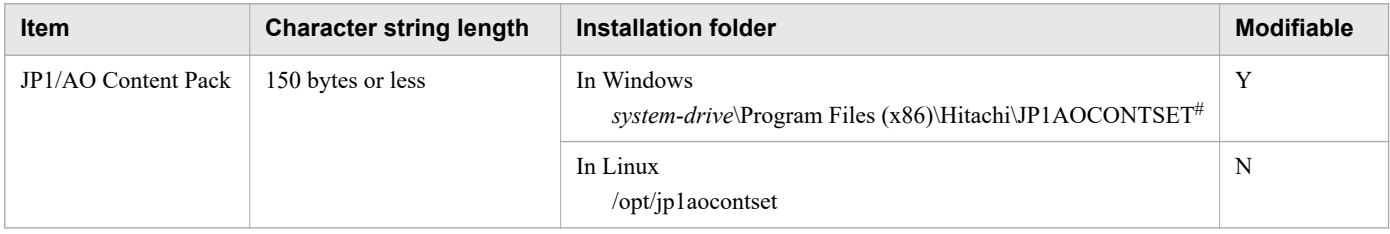

Legend:

Y: Can be modified.

N: Cannot be modified.

#

The JP1AOCONTSET part is fixed.

#### **Related topics**

• [1.5.1 Procedure to install JP1/AO Content Pack](#page-32-0)

<sup>1.</sup> New Installation

### <span id="page-34-0"></span>**1.6 Procedure to enable HTTPS connections between Web browsers and JP1/AO**

### **1.6.1 Communication protocols available for JP1/AO for connecting to a Web browser**

You can select HTTP or HTTPS connection for communication between Web browsers and JP1/AO. To use HTTPS connections, you need to acquire an SSL server certificate from the certificate authority (CA), and then specify the setting to enable HTTPS connections.

In JP1/AO, the HTTP connection is set by default.

For cluster systems, specify the settings to enable HTTPS connection on both the active server and the standby server.

### **1.6.2 Procedure to acquire an SSL server certificate necessary for HTTPS connections**

Create a CSR file and send it to the CA to acquire an SSL server certificate.

#### **Before you begin**

**•** Log in to the JP1/AO server as a user with administrator or root permissions.

#### **To acquire an SSL server certificate:**

- 1. Execute the hcmds64ssltool command to save a private key file available for SHA256withRSA, and a CSR file that is to be sent to the CA.
- 2. Send the CSR file to the CA to acquire an SSL server certificate file (PEM format) available for SHA256withRSA.

### **1.6.3 Procedure to enable HTTPS connections (Windows, Linux 6, Linux 7, SUSE Linux 12)**

Set up the user httpsd.conf file, and then store the private key file and SSL server certificate file in the specified folder to enable HTTPS connections on the Web server.

#### **Before you begin**

- Log in to the JP1/AO server as a user with administrator or root permissions.
- Stop the JP1/AO service.

For non-cluster systems:

Execute the hcmds64srv command with the stop option specified.

For cluster systems:

Use the cluster software to bring the service offline.

<sup>1.</sup> New Installation

JP1/Automatic Operation Configuration Guide **35**

### **To enable HTTPS connections:**

1. Change the settings in the user\_httpsd.conf file to enable HTTPS connection.

The user httpsd.conf file is stored in the following folder:

- **•** If the OS of the JP1/AO server is Windows *Common-Component-installation-folder*\uCPSB\httpsd\conf
- If the OS of the JP1/AO server is Linux 6, Linux 7, SUSE Linux 12 /opt/HiCommand/Base64/uCPSB/httpsd/conf

Change the settings in the user\_httpsd.conf file as follows:

• Delete heading hash marks (#) from the Listen directive line on which the port number used for HTTPS connection is specified, and the following lines up to the HWSLogSSLVerbose On line, except the SSLECCCertificateKeyFile, SSLECCCertificateFile, SSLCACertificateFile, and Header set Strict-Transport-Security max-age=31536000 directive line.

Note that you need to delete the hash mark (#) at the beginning of Listen [::]:22016 only if you want to enable communication with IPv6 addresses.

**•** To disable all connections other than HTTPS connections, further change the settings as follows:

• Add a hash mark (#) at the beginning of the Listen and Listen [::]: directive lines on which the port number used for HTTP connections is specified, to comment out the lines.

• Delete the hash mark (#) at the beginning of the Listen 127.0.0.1: directive line.

The following shows the initial settings (for HTTP connections) of the user\_httpsd.conf file that exist when JP1/AO has just been installed, and the settings of that file changed to use HTTPS connections. In the following example, default port numbers are used: 22015 for HTTP connections and 22016 for HTTPS connections.

Settings in the user httpsd.conf file specified to use HTTP connections (initial settings):

```
ServerName host-name
Listen 22015
Listen [::]:22015
#Listen 127.0.0.1:22015
SSLDisable
#Listen 22016
#Listen [::]:22016
#<VirtualHost *:22016>
# ServerName host-name
# SSLEnable
  SSLProtocol TLSv12
  # SSLRequiredCiphers ECDHE-ECDSA-AES256-GCM-SHA384:ECDHE-ECDSA-AES128-GCM-SHA256:
ECDHE-ECDSA-AES256-SHA384:ECDHE-ECDSA-AES128-SHA256:ECDHE-RSA-AES256-GCM-SHA384:EC
DHE-RSA-AES128-GCM-SHA256:ECDHE-RSA-AES256-SHA384:ECDHE-RSA-AES128-SHA256:AES256-G
CM-SHA384:AES128-GCM-SHA256:AES256-SHA256:AES128-SHA256
# SSLRequireSSL
# SSLCertificateKeyFile "Common-Component-installation-folder/uCPSB/httpsd/conf/s
sl/server/httpsdkey.pem" 
# SSLCertificateFile "Common-Component-installation-folder/uCPSB/httpsd/conf/ssl/
server/httpsd.pem" 
  # SSLECCCertificateKeyFile "Common-Component-installation-folder/uCPSB/httpsd/con
f/ssl/server/ecc-httpsdkey.pem" 
# SSLECCCertificateFile "Common-Component-installation-folder/uCPSB/httpsd/conf/s
sl/server/ecc-httpsd.pem" 
# SSLCACertificateFile "Common-Component-installation-folder/uCPSB/httpsd/conf/ss
l/cacert/anycert.pem"
# Header set Strict-Transport-Security max-age=31536000
#</VirtualHost>
#HWSLogSSLVerbose On
```
Settings in the user httpsd.conf file specified to use HTTPS connections (changed settings):
```
ServerName host-name
#Listen 22015
#Listen [::]:22015
Listen 127.0.0.1:22015
SSLDisable
Listen 22016
Listen [::]:22016
<VirtualHost *:22016>
   ServerName host-name
   SSLEnable
   SSLProtocol TLSv12
   SSLRequiredCiphers AES256-SHA256:AES256-SHA:AES128-SHA256:AES128-SHA:DES-CBC3-SH
A
   SSLRequireSSL
  SSLCertificateKeyFile "Common-Component-installation-folder/httpsd/conf/ssl/serv
er/httpsdkey.pem"
  SSLCertificateFile "Common-Component-installation-folder/httpsd/conf/ssl/server/
httpsd.pem"
# SSLECCCertificateKeyFile "Common-Component-installation-folder/uCPSB/httpsd/conf
/ssl/server/ecc-httpsdkey.pem"
# SSLECCCertificateFile "Common-Component-installation-folder/uCPSB/httpsd/conf/ss
l/server/ecc-httpsd.pem"
# SSLCACertificateFile "Common-Component-installation-folder/uCPSB/httpsd/conf/ssl
/cacert/anycert.pem"
# Header set Strict-Transport-Security max-age=31536000
</VirtualHost>
HWSLogSSLVerbose On
```
Notes:

- For the ServerName directive in the top line and the ServerName directive in the <VirtualHost> tag, specify the host name (for cluster environments, specify the logical host name) that you specified for "Common Name" in the certificate signing request. Note that host names are case sensitive.
- **•** For the SSLCertificateKeyFile directive, specify the absolute path of the private key file. Do not specify a symbolic link and junction for the path.
- **•** For the SSLCertificateFile directive, specify the absolute path of the server certificate. There are two types of server certificates: certificates signed by a certificate authority and self-signed certificates.
- **•** To use a certificate of the certificate authority, remove the hash mark (#) at the beginning of the line for the SSLCACertificateFile directive, and then specify the absolute path of the certificate of the certificate authority. Multiple certificates can be contained in one file by using a text editor to chain multiple PEM format certificates. Note that you must not specify a symbolic link or junction for the path.

### 2. Start the JP1/AO service.

For non-cluster systems:

Execute the hcmds64srv command with the start option specified.

For cluster systems:

Use the cluster software to bring the service online.

- 3. Update the URL information used for establishing a connection from the Web browser to the JP1/AO server. Execute the hcmds64chgurl command in the command prompt to update the URL information. For the URL, specify the host name or the IP address that is specified for the SSL server certificate.
- 4. If the OS of the JP1/AO server is Windows, change the URL of the shortcut file to the page displayed by performing the following operation:

From the Start menu, select **All Program**, **JP1\_Automatic Operation**, and then **JP1\_AO Login**.

# **Important**

If the connection between the Web browser and JP1/AO is configured incorrectly, the HBase 64 Storage Mgmt Web Service might fail to start, preventing the JP1/AO login window from appearing.

**Related topics**

- **•** Login window in the JP1/Automatic Operation Administration Guide
- **•** Maintenance in the JP1/Automatic Operation Administration Guide

# **1.6.4 Procedure to enable HTTPS connections (Linux 8)**

Set up the user httpsd.conf file, and then store the private key file and SSL server certificate file in the specified folder to enable HTTPS connections on the Web server.

# **Before you begin**

- **•** Log in to the JP1/AO server as a user with root permissions.
- **•** Stop the JP1/AO service.

```
For non-cluster systems:
```
Execute the hcmds64srv command with the stop option specified.

For cluster systems:

Use the cluster software to bring the service offline.

# **To enable HTTPS connections:**

- 1. Open the user httpsd.conf file from the following location: *Common-Component-installation-directory*/uCPSB11/httpsd/conf/user\_httpsd.conf
- 2. Within the user httpsd.conf file, do the following:
	- **•** Uncomment the following lines by removing the hash [#] signs: #Listen 22016 through #HWSLogSSLVerbose On with the exception of #SSLCACertificateFile and #Header set Strict-Transport-Security max-age=31536000, which must remain commented out. For an IPv6 environment, remove the hash mark  $(\#)$  at the beginning of the lines  $\#$ Listen  $[::]$ :22016.
	- Edit the following lines as required: ServerName in the first line ServerName in the <VirtualHost> tag SSLCertificateKeyFile SSLCertificateFile #SSLCACertificateFile

### **Important**

To block non-SSL communication from external servers to the host, comment out the lines Listen 22015 and Listen [::]:22015 by adding a hash mark (#) to the beginning of each line. After you comment out these lines, remove the hash mark  $(\#)$  from the line  $\#$ Listen 127.0.0.1:22015.

When editing directives, be aware of the following:

- **•** Do not specify the same directive twice.
- **•** Do not enter a line break in the middle of a directive.
- When specifying paths in the following directives, do not specify symbolic links or junction points.
- **•** When specifying certificates and private key files in the following directives, specify PEM-format files.
- Do not edit httpsd.conf and hsso httpsd.conf files.

The following is an example of how to edit the user httpsd.conf file. The numbers represent the default ports.

```
ServerName host-name
Listen [::]:22015
Listen 22015
#Listen 127.0.0.1:22015
SSLEngine Off
#Listen [::]:22016
Listen 22016
<VirtualHost *:22016>
ServerName host-name
SSLEngine On
SSLProtocol +TLSv1.2
SSLCipherSuite ECDHE-ECDSA-AES256-GCM-SHA384:ECDHE-ECDSA-AES128-GCM-SHA256:ECDHE
-RSA-AES256-GCM-SHA384:ECDHE-RSA-AES128-GCM-SHA256:AES256-GCM-SHA384:AES128-GCM-
SHA256
# SSLCipherSuite ECDHE-ECDSA-AES256-GCM-SHA384:ECDHE-ECDSA-AES128-GCM-SHA256:ECD
HE-RSA-AES256-GCM-SHA384:ECDHE-RSA-AES128-GCM-SHA256
SSLCertificateKeyFile
"Common-Component-installation-directory/uCPSB11/httpsd/conf/ssl/server/httpsdke
y.pem"
SSLCertificateFile
"Common-Component-installation-directory/uCPSB11/httpsd/conf/ssl/server/httpsd.p
em"
# SSLCertificateKeyFile
"Common-Component-installation-directory/uCPSB11/httpsd/conf/ssl/server/ecc-http
sdkey.pem"
# SSLCertificateFile
"Common-Component-installation-directory/uCPSB11/httpsd/conf/ssl/server/ecc-http
sd.pem"
SSLCACertificateFile
"Common-Component-installation-directory/uCPSB11/httpsd/conf/ssl/cacert/anycert.
pem"
# Header set Strict-Transport-Security max-age=31536000
</VirtualHost>
HWSLogSSLVerbose On
```
#### 3. Start the JP1/AO service.

4. Update the JP1/AO URL by using the hcmds64chgurl command to do the following:

<sup>1.</sup> New Installation

- **•** Change the protocol from http: to https:
- **•** Change the port number used for secure communication.

<sup>1.</sup> New Installation

# **1.7.1 SSH connection authentication method available for JP1/AO**

In JP1/AO, you can specify password authentication, public key authentication, or keyboard interactive authentication as an authentication method for SSH connections with operation target devices.

**•** Password authentication

Password authentication is used for SSH connections with operation target devices. To set password authentication, you must specify the setting on the operation target devices to enable password authentication for the SSH server.

**•** Public key authentication

A private key file is deployed in the JP1/AO server and public key files are deployed in operation target devices for SSH connections using public key authentication.

**•** Keyboard interactive authentication

Keyboard interactive authentication is used for SSH connections with operation target devices. To set keyboard interactive authentication, you must specify the setting on the operation target devices to enable keyboard interactive authentication for the SSH server. Note that the keyboard interactive authentication available for JP1/AO supports only the password submethod.

**Related topics**

- **•** 1.7.2 Public key authentication available for JP1/AO
- **•** [1.7.4 Procedure to set public key authentication for SSH connections](#page-43-0)

# **1.7.2 Public key authentication available for JP1/AO**

If you want to use public key authentication for SSH connections with operation target devices, you need to deploy a private key file on the JP1/AO server and a public key file on each operation target device.

# **Tip**

The following shows an example in which a public key file and a private key file are created on the JP1/AO server. You can also create public key files and private key files on devices other than the JP1/AO server. In this case, the public key file corresponding to the private key file on the JP1/AO server must be deployed to each operation target device.

The following figure shows deployment of keys.

<sup>1.</sup> New Installation

JP1/Automatic Operation Configuration Guide **41**

### <span id="page-41-0"></span>Figure 1-1: Deployment of keys for public key authentication

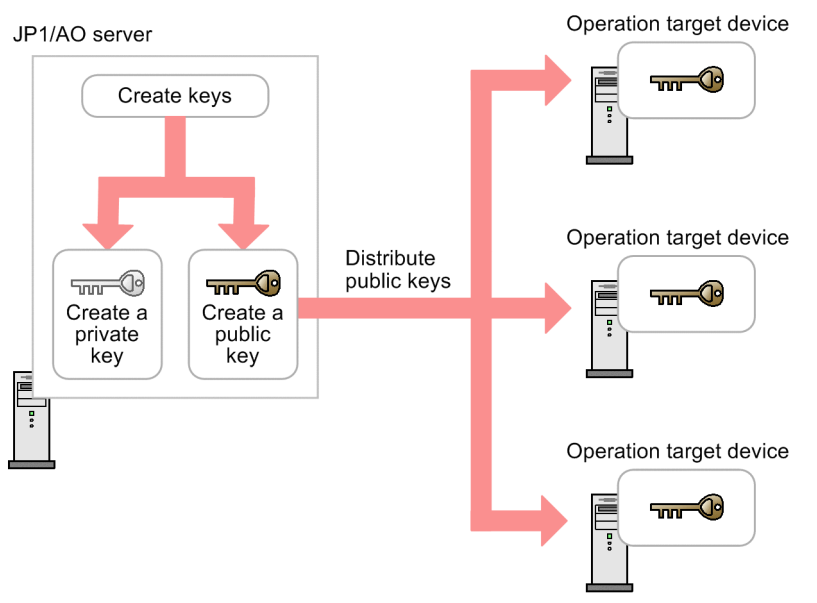

**Related topics**

**•** [1.7.4 Procedure to set public key authentication for SSH connections](#page-43-0)

# **1.7.3 Deploying public keys and private keys in a cluster configuration**

If JP1/AO is used in a cluster configuration, how to deploy the public key files and private key files depends on whether the same key is used for the active and standby servers.

**•** To use the same key for the active server and the standby server:

Copy the private key file from the active server to the standby server, and then deploy the public key file to operation target devices.

**•** To use different keys for the active server and the standby server:

Create a public key and a private key on each active server and standby server, and then deploy both public key files to operation target devices.

In both cases, make sure that the private key file is deployed in the same path on both the active server and the standby server.

# **Tip**

The following shows an example in which a public key file and a private key file are created on the JP1/AO server. You can also create public key files and private key files on devices other than the JP1/AO server. In this case, the public key file corresponding to the private key file on the JP1/AO server must be deployed to each operation target device.

The following figure shows deployment of keys in a cluster configuration.

<sup>1.</sup> New Installation

JP1/Automatic Operation Configuration Guide **42**

### Figure 1-2: Deployment of keys for public key authentication (using the same key for the active server and the standby server)

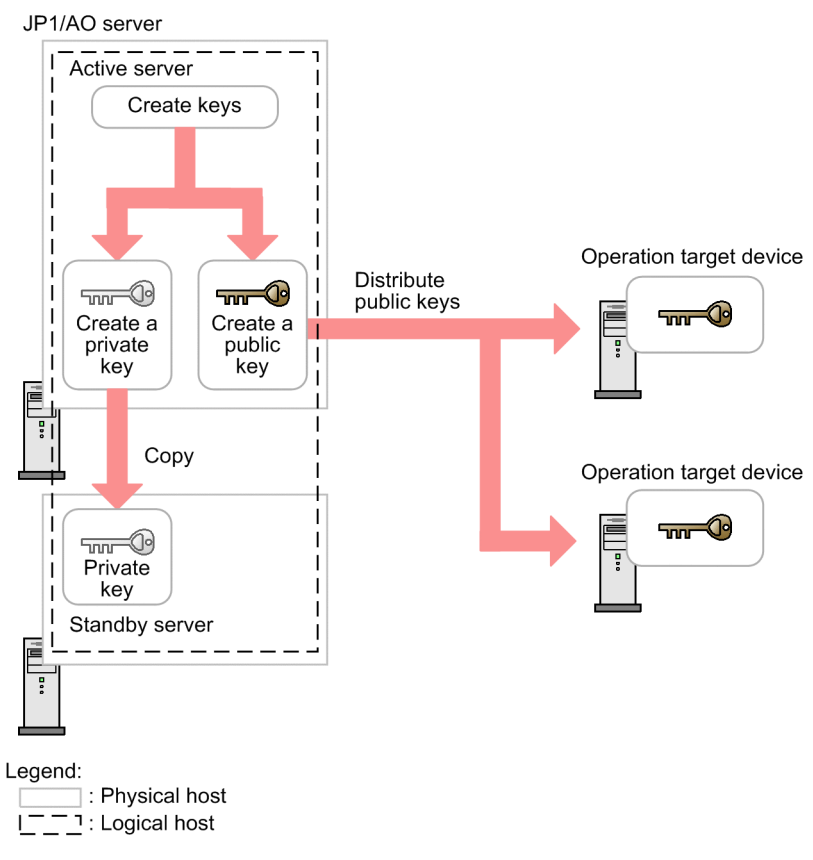

<sup>1.</sup> New Installation

### <span id="page-43-0"></span>Figure 1-3: Deployment of keys for public key authentication (using different keys for the active server and the standby server)

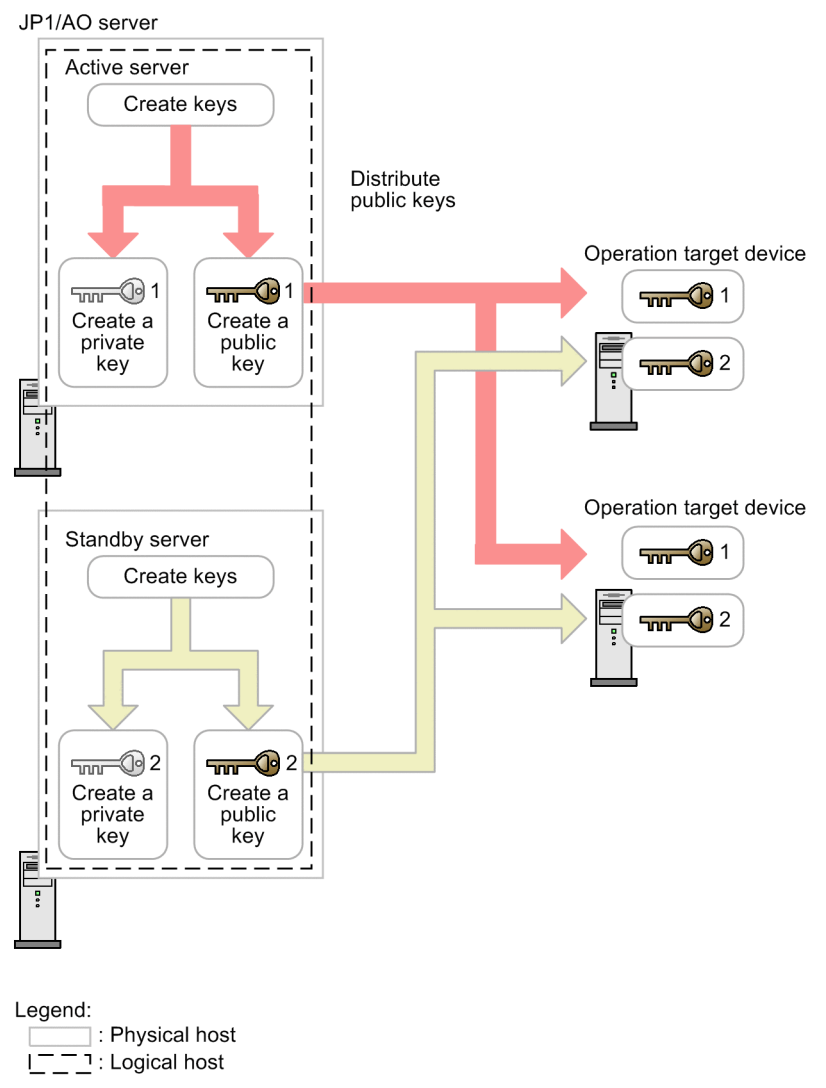

# **1.7.4 Procedure to set public key authentication for SSH connections**

Perform the following procedure to set public key authentication:

- 1. Set up the SSH server.
- 2. Create a public key file and a private key file.
- 3. Deploy the private key file to the JP1/AO server.
- 4. Specify a passphrase for the private key.
- 5. Deploy the public key file to operation target devices.

The following describes the details of each step.

For details about the procedure performed for an OS, see the OS documentation.

JP1/Automatic Operation Configuration Guide **44**

# **To set up the SSH server:**

- 1. Log in to the target device as a root user.
- 2. Open the sshd\_config file.

The folder containing the file depends on the OS.

- $\bullet$  In HP-UX:
	- /opt/ssh/etc/sshd\_config
- **•** In OSs other than HP-UX: /etc/ssh/sshd\_config
- 3. Set yes for the value of PubkeyAuthentication.
- 4. Execute the command to restart the sshd service. The following shows an example of executing the command for each OS.

However, the command might be different depending on the OS version.

- **•** In Red Hat Enterprise Linux 8: systemctl restart sshd
- **•** In Red Hat Enterprise Linux 6.4: /etc/rc.d/init.d/sshd restart
- **•** In Solaris 10: /usr/sbin/svcadm restart ssh
- **•** In AIX 6.1: kill -HUP *sshd-process-ID*
- **•** In HP-UX 11i V3: /sbin/init.d/secsh stop; /sbin/init.d/secsh start

# **To create a public key and a private key:**

Use the OS function or a tool to create a public key file and private key file. To use a tool, see the documentation of the tool for details about how to create the files.

Deploy the created private key file to the JP1/AO server, and the public key file to the operation target devices.

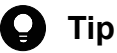

- We recommend that you create the public key file and private key file on the JP1/AO server. If you create these files on the JP1/AO server, there is no need to send the private key you created, thus allowing you to set public key authentication more safely.
- **•** For the key type, you can select RSA encryption or DSA encryption.
- **•** The permitted key length and key type depend on the OS. Create the public key file and private key file according to the OS specifications of the operation target device.
- **•** Create a private key in PEM format.

The following shows an example of how to create the public key and private key for an operation target device.

- 1. Log in to the target device as a root user.
- 2. Execute the ssh-keygen command. Depending on the type of key to be created, enter as follows:

1. New Installation

- **•** To create an RSA key, enter: ssh-keygen -t rsa
- **•** To create a DSA key, enter: ssh-keygen -t dsa
- 3. Specify the path and the file name used to output the private key.

Do not include multibyte characters in the path and file name.

A file containing the public key is output to the same path as the private key. The name of this file is the same as the private key file name with the extension .pub.

4. Specify a passphrase for the private key.

When you are prompted to enter a passphrase for the private key, enter the passphrase, and then press the Return key. When you are prompted, enter the passphrase again, and then press the Return key.

You can skip the specification of the passphrase. In this case, just press the Return key without entering anything.

5. Send the private key file you created to the JP1/AO server.

# **To deploy the private key to the JP1/AO server:**

Use the following procedure to deploy the private key you created to the  $JP1/AO$  server:

- 1. Deploy the created private key file to any path on the JP1/AO server.
- 2. Specify the absolute path of the private key file for the ssh.privateKeyFile entry in the user-specified properties file (config\_user.properties).
- 3. Stop the JP1/AO services.
	- In a non-cluster system:

Execute the hcmds64srv command with the stop option specified.

In a cluster system:

Use the cluster software to place the services offline.

- 4. Start the JP1/AO services.
	- In a non-cluster system:

Execute the hcmds64srv command with the start option specified.

In a cluster system:

Use the cluster software to place the services offline.

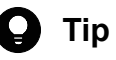

- We recommend that you deploy the private key file to a location other than in the JP1/AO installation folder. This is because if you deploy the private key file in the JP1/AO installation folder, the private key file is automatically deleted when JP1/AO is uninstalled.
- If JP1/AO is used in a cluster configuration, make sure that the private key file is deployed in the same path on both the active server and the standby server. You can use the same or different private keys for the active server and standby server.

# **To specify a passphrase for the private key:**

Specify the passphrase for the JP1/AO shared built-in service property. Note that this step is not necessary if you specified a null character for the passphrase when creating the private key file.

<sup>1.</sup> New Installation

JP1/Automatic Operation Configuration Guide **46**

- 1. In the **Administration** window, in the **Shared Properties Settings** area, select the **Pass phrase of the private key (for SSH public key authentication)** shared built-in service property, and then click the **Edit** button.
- 2. In the **Set Service Share Property** dialog box, select the **Change password** check box, and then, in the **Value** text box, enter the passphrase that was specified when the private key file was created.
- 3. Click the **OK** button.

# **To deploy the public key to an operation target device:**

Use the following procedure to deploy the public key file to an operation target device.

- 1. Add the contents of the public key file to the authorized\_keys file by, for example, redirecting the cat command.
- 2. Execute the chmod command to specify 700 for the attribute of the folder that contains the authorized keys file. By default, this file is contained in the .ssh folder.
- 3. Execute the chmod command to specify 600 for the attribute of the authorized\_keys file.

#### **Tip** O

For JP1/AO used in a cluster configuration, if you want to use different private keys for the active and standby servers, deploy the public key file corresponding to the private key file on each server to operation target devices.

### **Related topics**

- **•** [1.7.3 Deploying public keys and private keys in a cluster configuration](#page-41-0)
- [2.2 User-specified properties file \(config\\_user.properties\)](#page-52-0)
- **•** List of shared built-in service properties in the JP1/Automatic Operation Administration Guide

# **1.8 Procedure to import SSL server certificates for https connections between JP1/AO and external Web servers into Common Component**

To enable https connections between JP1/AO and external Web servers, an SSL server certificate must be installed in the truststore of the Common Component. To import the SSL server certificate into the truststore of the Common Component, you use the hcmds64keytool command (in Windows) or the keytool command (in Linux).

# **Q** Tip

You do not need to perform this procedure if you do not intend to use a Web client plug-in to establish https connections. You can also perform this procedure after you start using JP1/AO.

# **Before you begin**

- **•** Use a secure method to acquire the SSL server certificate to be imported.
- **•** Check the path of the SSL server certificate to be imported.
- **•** Check the path of the truststore file.

In Windows:

```
Common-Component-installation-folder\uCPSB\jdk\jre\lib\security\jssecacerts
```
In Linux 6, Linux 7, SUSE Linux 12:

*Common-Component-installation-folder*/uCPSB/jdk/jre/lib/security/jssecacerts

In Linux 8:

*Common-Component-installation-folder*/uCPSB11/hjdk/jdk/lib/security/jssecacerts

**•** Check the access password for the truststore.

# **Procedure to import SSL server certificate to truststore of Common Component**

You can import an SSL server certificate into the truststore of the Common Component by executing a command. To import an SSL server certificate into the truststore of the Common Component:

1. Execute the following command:

In Windows:

```
Common-Component-installation-folder\bin\hcmds64keytool -import -alias alias-name -
file SSL-server-certificate-path -keystore truststore-file-path -storepass truststore-access-
password
```
In Linux 6, Linux 7, SUSE Linux 12:

```
Common-Component-installation-folder/uCPSB/jdk/bin/keytool -import -alias alias-name
-file SSL-server-certificate-path -keystore truststore-file-path -storepass truststore-access-
password
```
In Linux 8:

*Common-Component-installation-folder*/uCPSB11/jdk/bin/keytool -import -alias *aliasname* -file *SSL-server-certificate-path* -keystore *truststore-file-path* -storepass *truststoreaccess-password* -storetype JKS

#### 1. New Installation

### **Note**

旨

Note the following points when you specify *alias-name*, *truststore-file-path*, and *truststore-accesspassword* by using the hcmds64keytool or keytool command:

- **•** For *alias-name*, specify the name used to identify the certificate within the truststore. If there are multiple SSL server certificates, specify an alias that is not already in use in the truststore.
- **•** The following symbols cannot be used in *truststore-file-path*: Colons (:), commas (,), semicolons (;), asterisks (\*), question marks (?), double quotation marks ("), left and right angle brackets (< and>), vertical bars (|), and hyphens (-)
- **•** Specify *truststore-file-path* as a character string of 255 bytes or fewer.
- **•** Double quotation marks (") cannot be used in *alias-name* or *truststore-access-password*.

2. Restart the JP1/AO server.

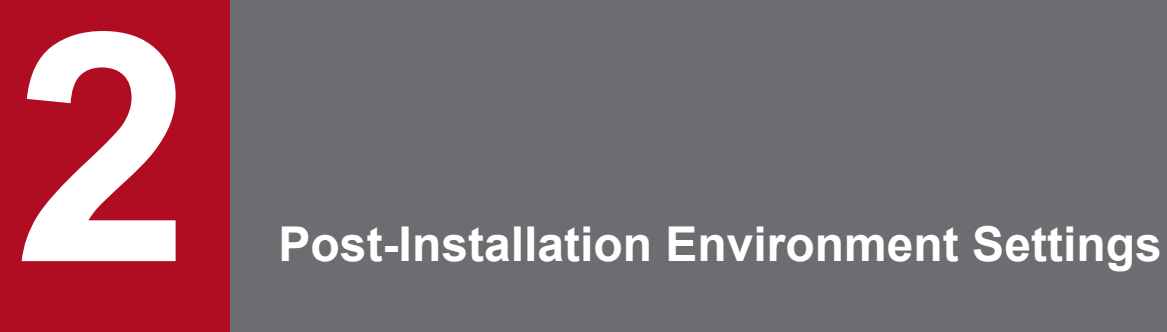

This chapter describes the JP1/AO environment settings that are required during operation or before starting operation.

# <span id="page-50-0"></span>**2.1 Procedure for setting the JP1/AO environment**

The JP1/AO environment is set by editing definition files.

### **To set the JP1/AO environment:**

1. Use a text editor to open the definition file for the relevant settings.

### Table 2-1: Settings and their definition files

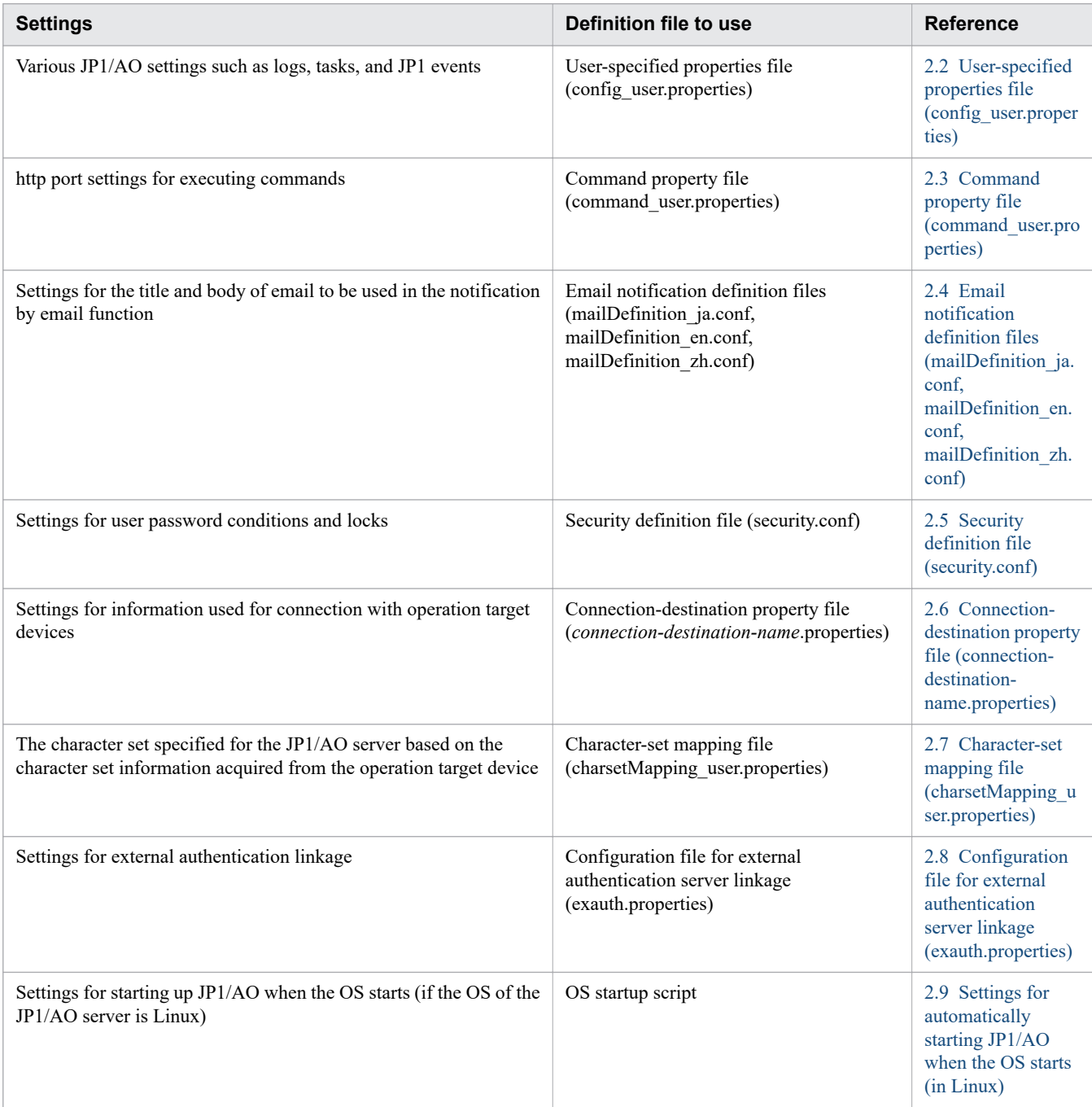

2. Edit the definition files, and then save the changes.

3. Implement the contents of the definition files by restarting services or executing commands, as necessary.

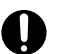

# **O** Important

The line break code that can be used in definition files differs depending on the OS of the JP1/AO server. If the OS is Windows, CR+LF can be used. If the OS is Linux, LF can be used. For example, if you edit a definition file in a Windows environment, and then use the edited file in a Linux environment, use LF as the line break code.

<sup>2.</sup> Post-Installation Environment Settings

# <span id="page-52-0"></span>**2.2 User-specified properties file (config\_user.properties)**

This is the definition file used for various JP1/AO settings such as logs, tasks, and JP1 events.

# **Format**

*specification-key-name*=*setting*

# **Installation folder**

For non-cluster systems:

*JP1/AO-installation-folder*\conf or /opt/jp1ao/conf

For cluster systems:

*shared-folder-name*\jp1ao\conf or *shared-folder-name*/jp1ao/conf

# **Trigger for applying definitions**

Restarting JP1/AO

# **Description**

Specify one specification key name and its setting (value) in pairs per line. Note the following points when coding the user-specified properties file:

- **•** Lines that begin with a hash mark (#) are treated as comments.
- **•** Blank lines are ignored.
- The encoding is ISO 8859-1.
- **•** The entries are case sensitive.
- To specify a backslash (\) in a character string, two backslashes (\\) must be entered. In this case, assume two backslashes as one byte to calculate the size.
- **•** If an invalid value is entered for a setting, it is set to its default value, and the KNAE02022-W message is output to the integrated trace log and public log.
- **•** If the same specification key is entered multiple times in a file, the last one that is specified will take effect.

# **Settings**

# Table 2-2: Settings in the user-specified properties file

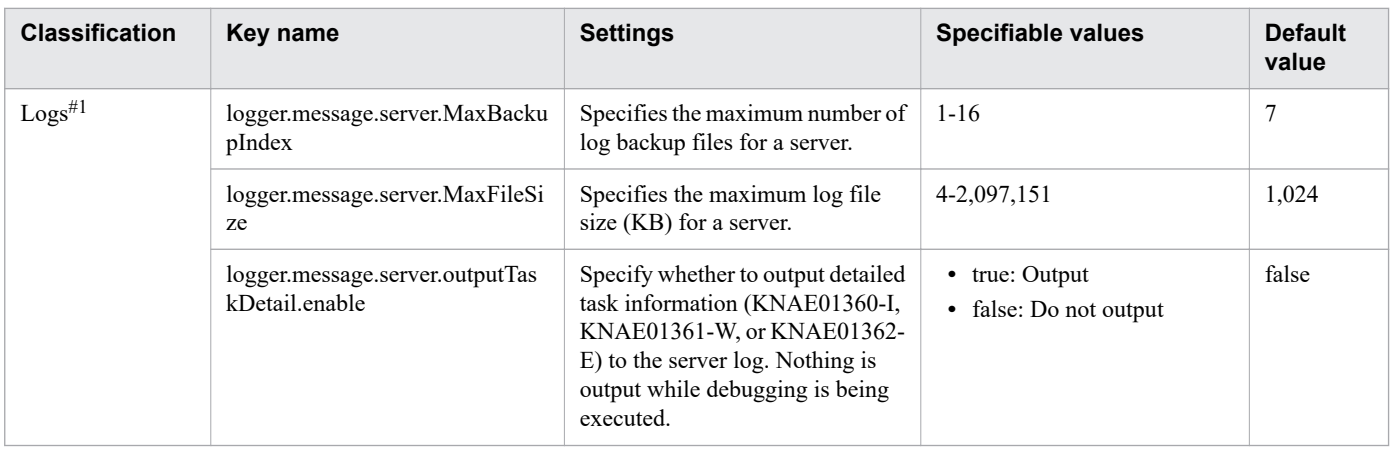

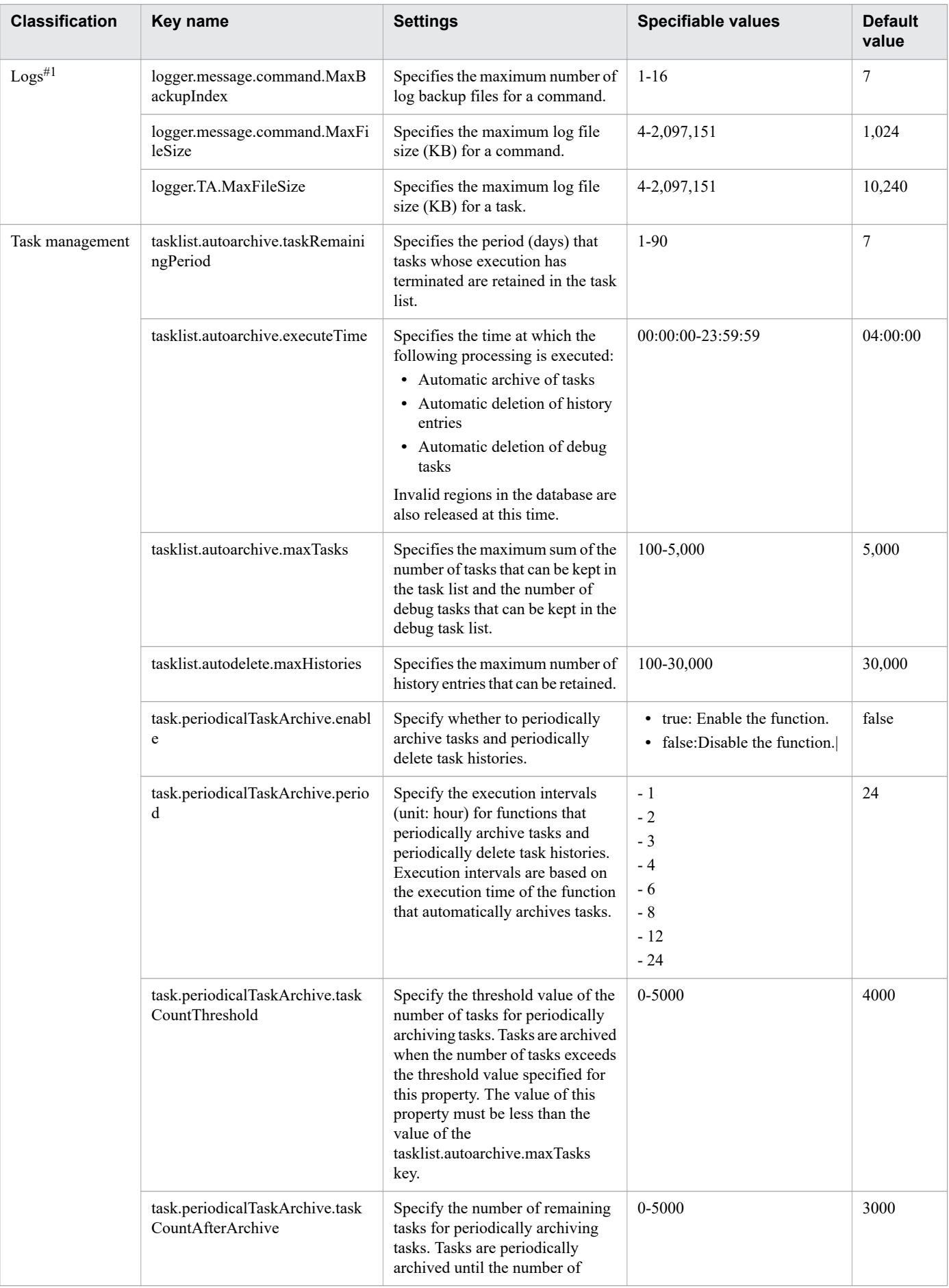

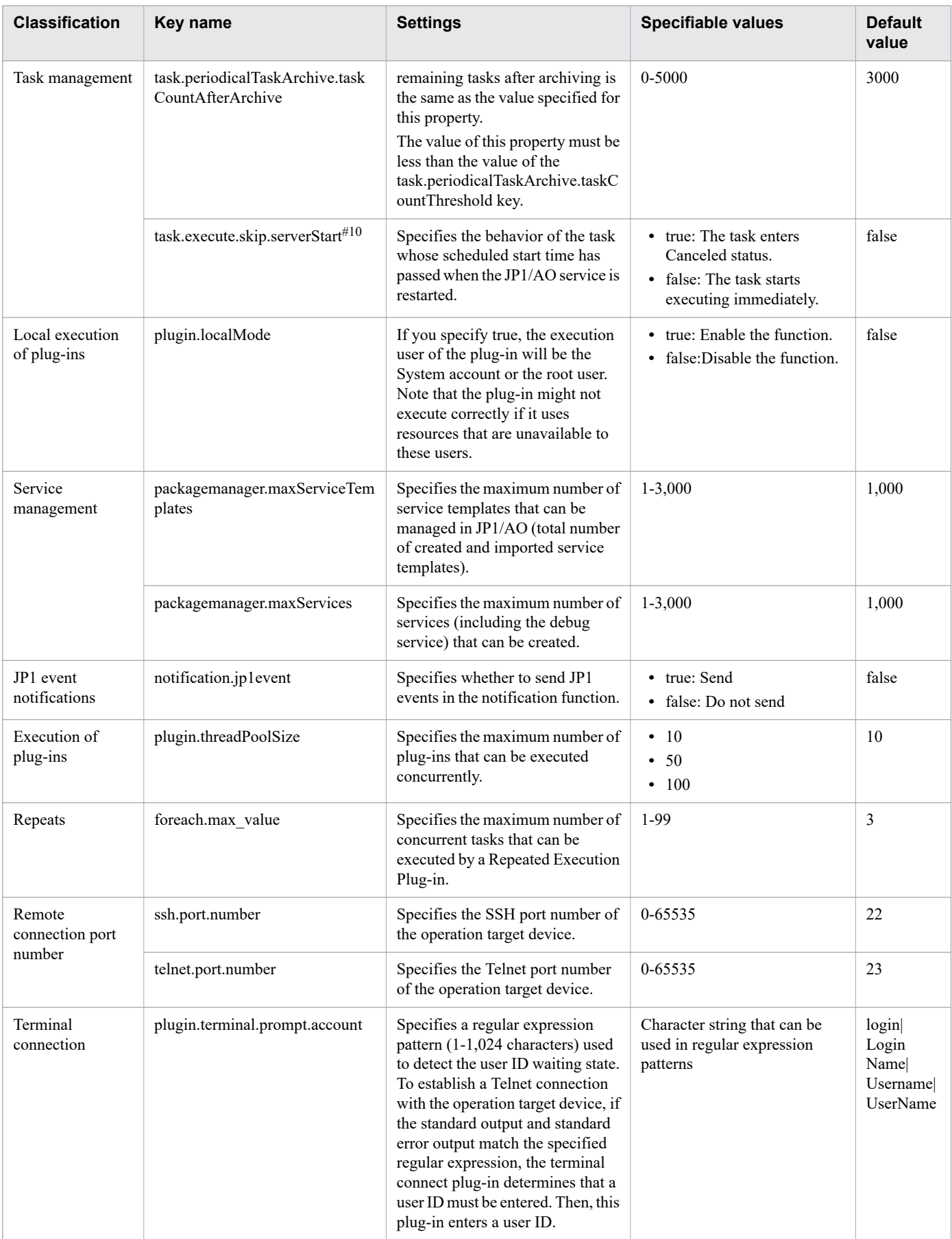

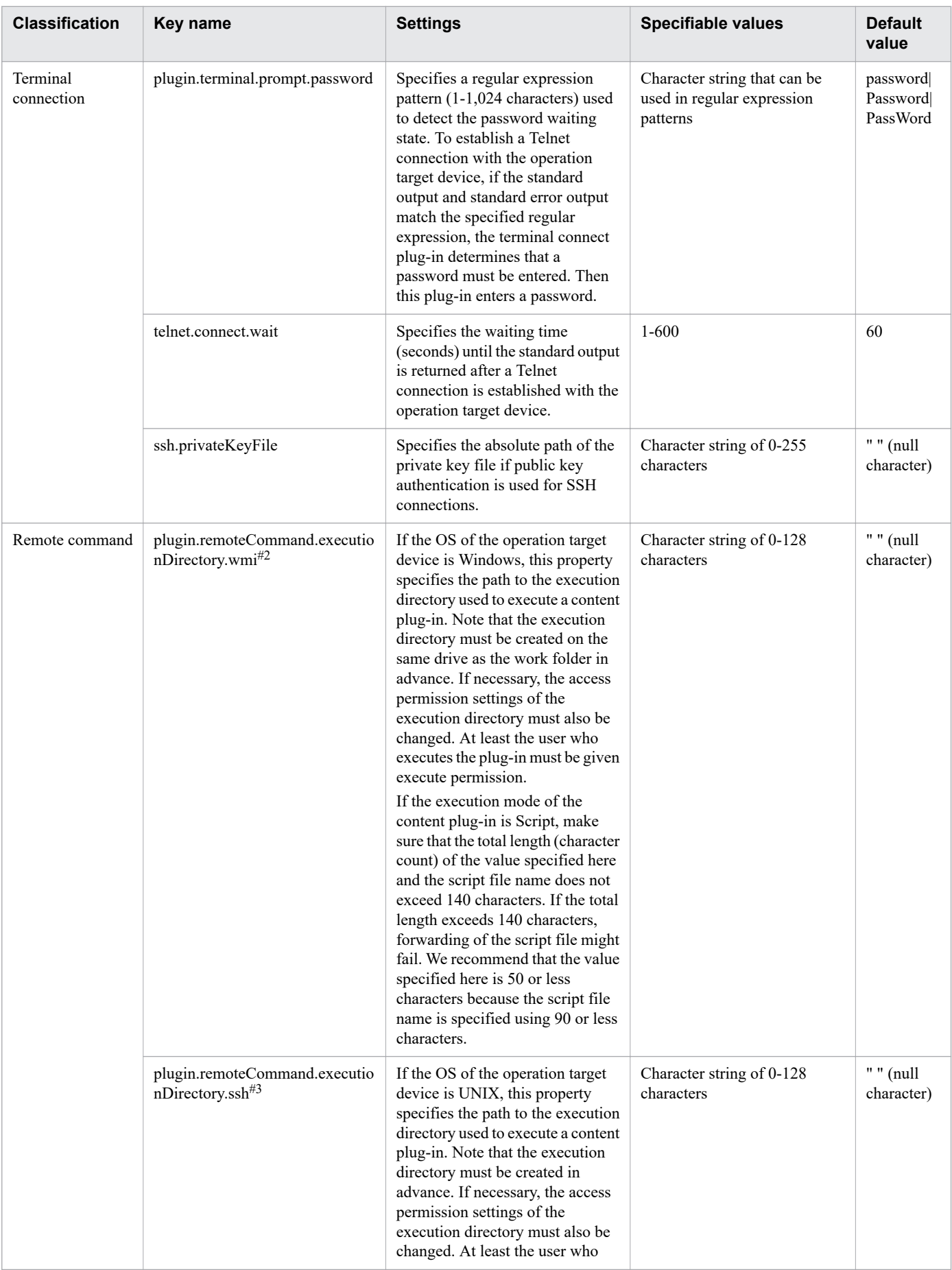

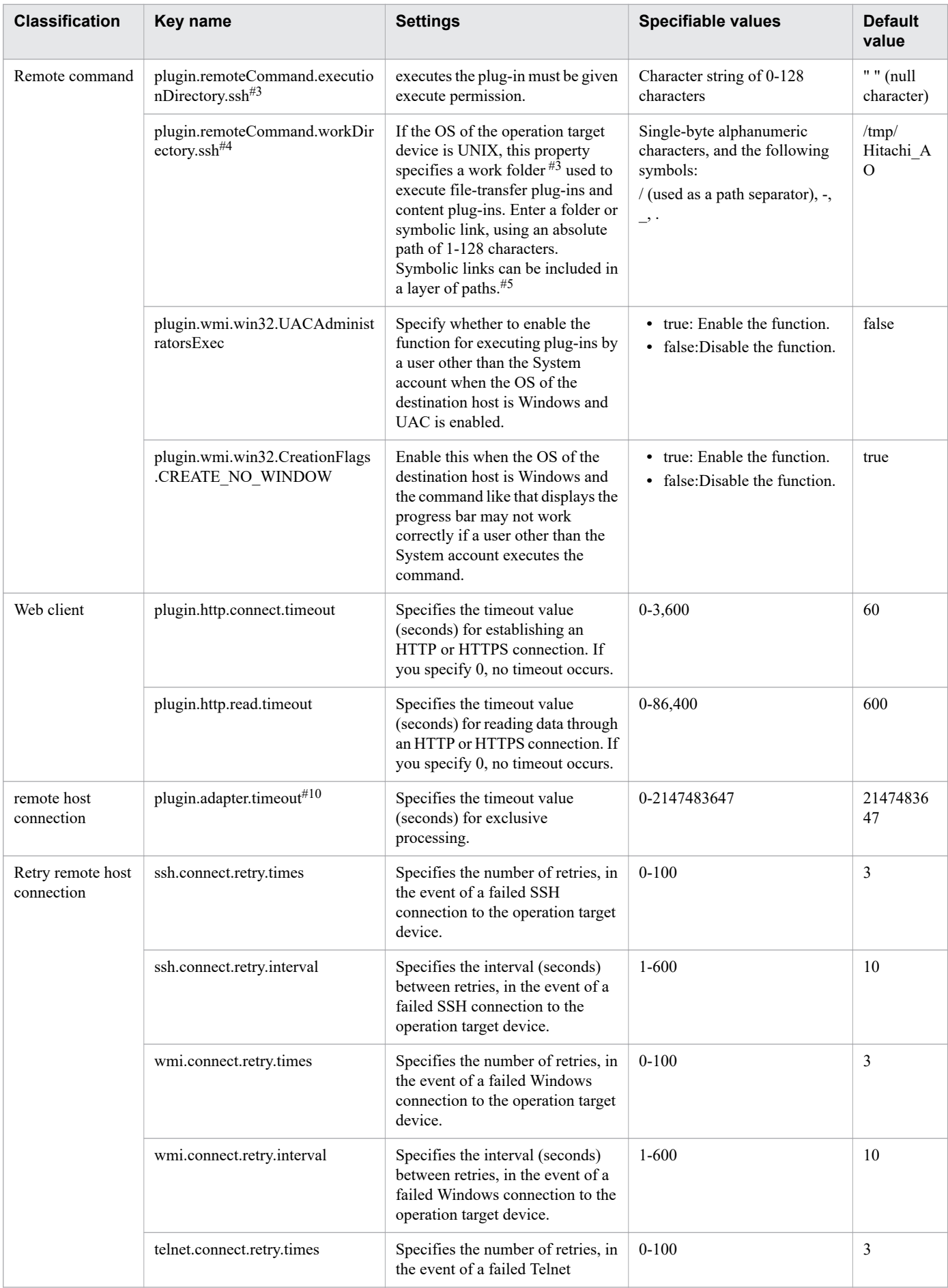

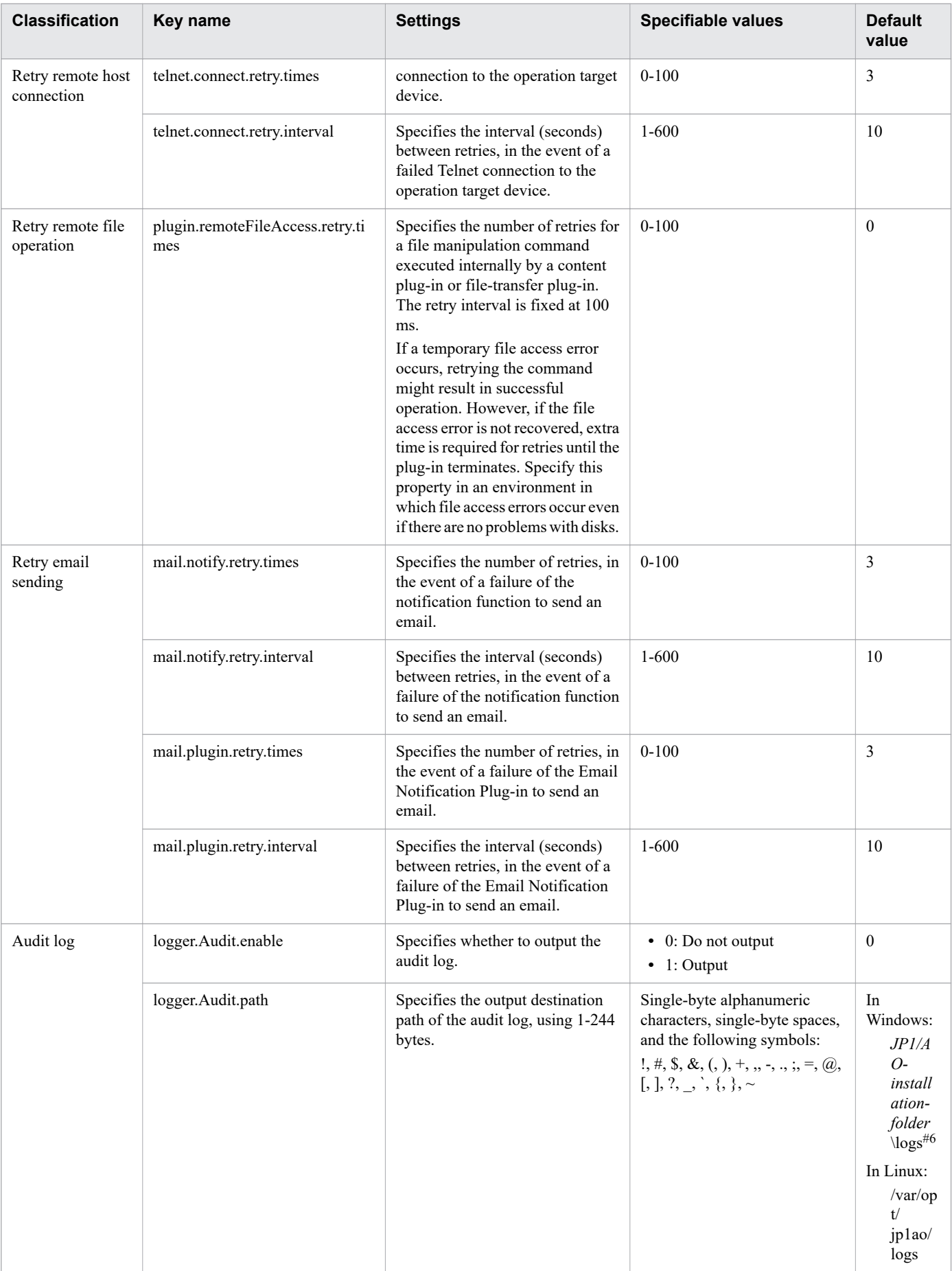

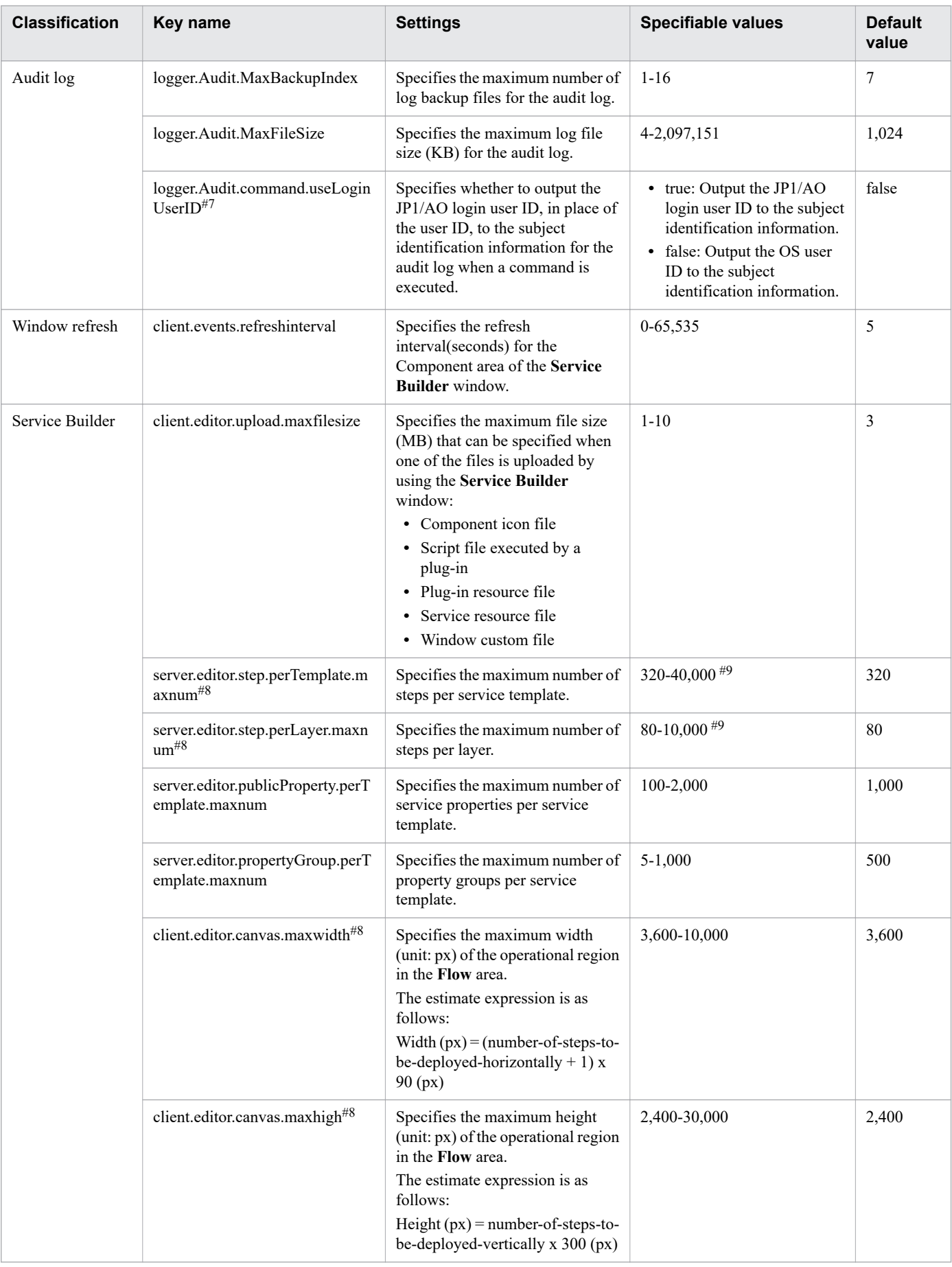

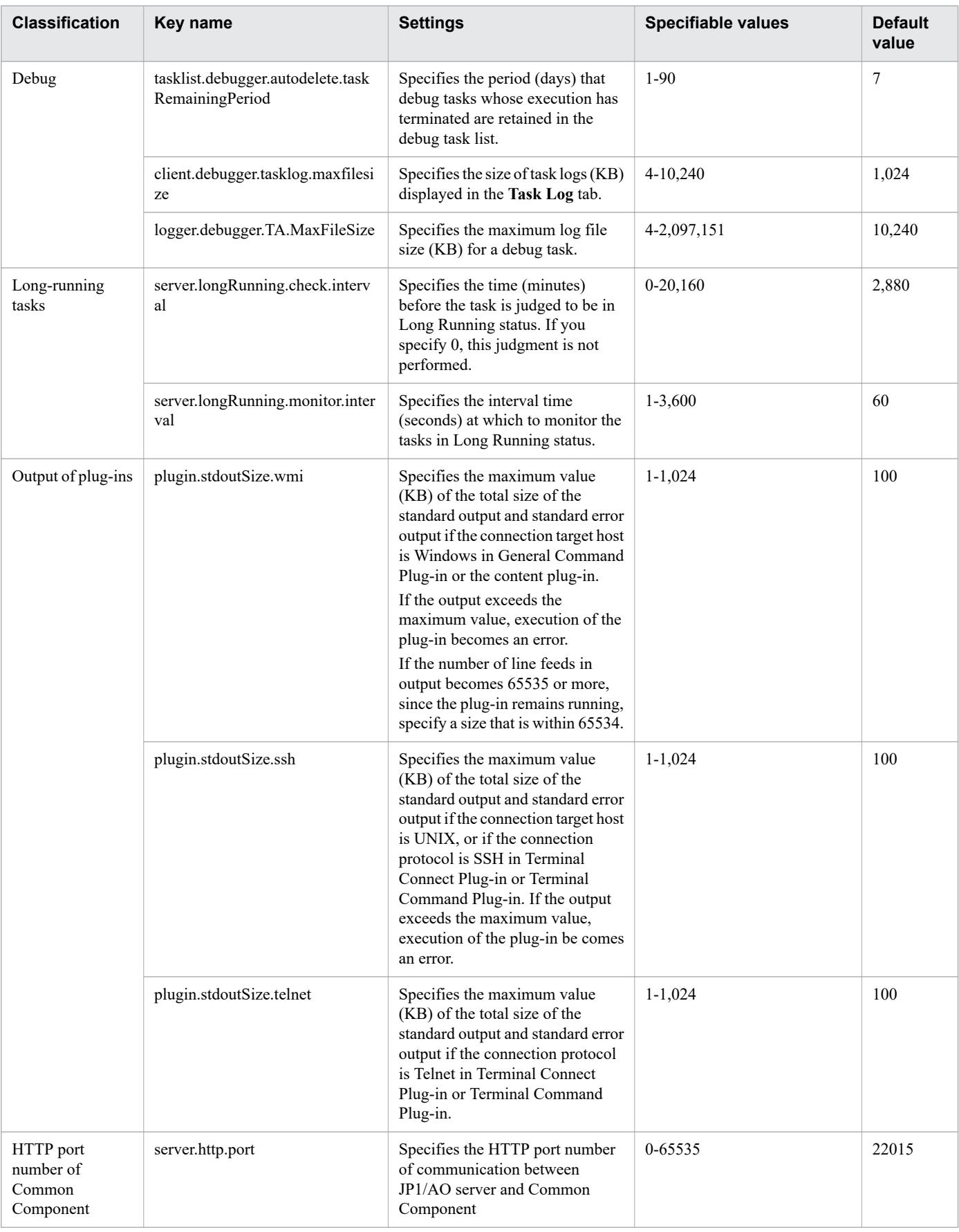

#### #1

The log output threshold for tasks can be set in the Service Share Properties.

<sup>2.</sup> Post-Installation Environment Settings

The execution directory name is determined from the following candidate values based on the indicated priority:

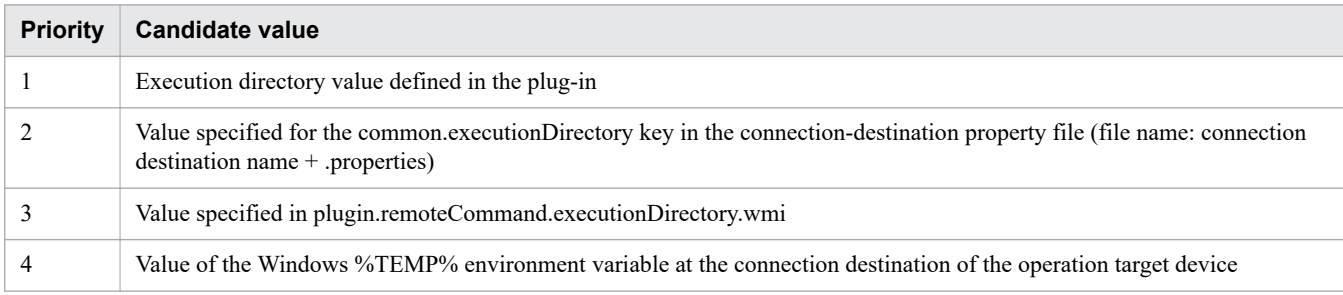

#3

The execution directory name is determined from the following candidate values based on the indicated priority:

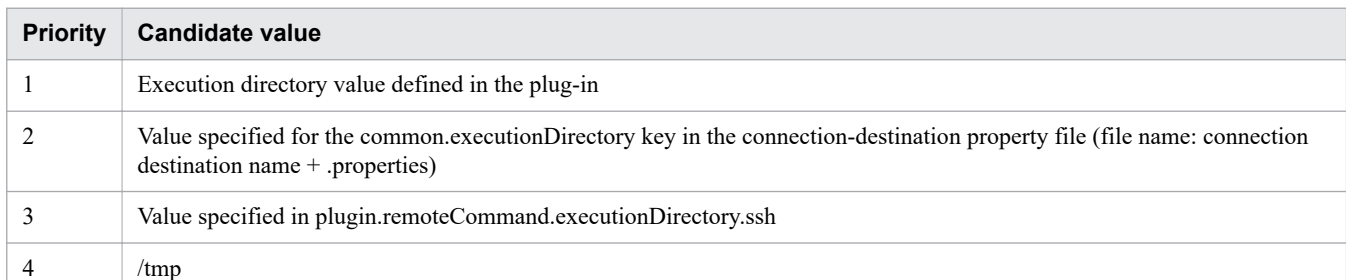

#4

Do not specify the path specified for this property or its parent folder's path for the source or destination folder for a file-transfer plug-in. If you specify such a folder, the property is not supported by the product.

#5

- **•** The work folder must have read, write, and execution permissions for the connected user.
- When a file-transfer plug-in or content plug-in is executed, the access permission setting of the work folder is changed to 777, which permits all users to access the folder. If the path specified for the work folder does not exist when a file-transfer plug-in or content plug-in is executed, a work folder is created during execution of the plug-in. If an attempt to create the work folder fails, execution of the plug-in terminates abnormally.

#### #6

The name of an output file is Audit[n].log, where an integer indicating the number of files is displayed in [n].

#7

The user ID to be output to the subject identification information for the audit log can be changed when one of the following commands is executed:

- **•** deleteservicetemplate command
- **•** importservicetemplate command
- **•** listservices command
- **•** listtasks command
- **•** stoptask command
- **•** submittask command

#### #8

These properties are defined to provide compatibility with JP1/AO 10-02 or earlier.

<sup>2.</sup> Post-Installation Environment Settings

#9

Edit these definitions only when all the conditions shown below exist. Note that the definitions must be edited before you duplicate or edit a service template.

- **•** You are going to edit a service template created in JP1/AO 10-02 or earlier.
- The total number of steps in the service template to be edited exceeds 320, or the number of steps per layer exceeds 80.

#10

By default there is no key name in the file.

# **Example definitions**

```
logger.message.server.MaxBackupIndex = 7
logger.message.server.MaxFileSize = 1024
logger.message.command.MaxBackupIndex = 7
logger.message.command.MaxFileSize = 1024
logger.TA.MaxFileSize = 10240
tasklist.autoarchive.taskRemainingPeriod = 7
tasklist.autoarchive.executeTime = 04:00:00
tasklist.autoarchive.maxTasks = 5000
tasklist.autodelete.maxHistories = 30000
task.periodicalTaskArchive.enable = false
task.periodicalTaskArchive.period = 24
task.periodicalTaskArchive.taskCountThreshold = 4000
task.periodicalTaskArchive.taskCountAfterArchive = 3000
plugin.localMode = false
packagemanager.maxServiceTemplates = 1000
packagemanager.maxServices = 1000
notification.jp1event = false
plugin.threadPoolSize = 10
foreach.max_value = 3
ssh.port.number = 22
telnet.port.number = 23
plugin.terminal.prompt.account = login|Login Name|Username|UserName
plugin.terminal.prompt.password = password|Password|PassWord
telnet.connect.wait = 60
ssh.privateKeyFile = C:\\ssh\\id rsa
plugin.remoteCommand.executionDirectory.wmi = C:\\\p1ao
plugin.remoteCommand.executionDirectory.ssh = /home/jp1ao
plugin.remoteCommand.workDirectory.ssh = /tmp/Hitachi_AO
plugin.http.connect.timeout = 60
plugin.http.read.timeout = 600
ssh.connect.retry.times = 3
ssh.connect.retry.interval = 10
wmi.connect.retry.times = 3
wmi.connect.retry.interval = 10
telnet.connect.retry.times = 3
telnet.connect.retry.interval = 10
plugin.remoteFileAccess.retry.times = 0
mail.notify.retry.times = 3
mail.notify.retry.interval = 10
mail.plugin.retry.times = 3
mail.plugin.retry.interval = 10
logger.Audit.enable = 0
logger.Audit.path = C:\\Program Files\\Hitachi\\JP1AO\\logs
logger.Audit.MaxBackupIndex = 7
logger.Audit.MaxFileSize = 1024
logger.Audit.command.useLoginUserID = false
client.events.refreshinterval = 5
client.editor.upload.maxfilesize = 3
server.editor.step.perTemplate.maxnum = 320
```

```
server.editor.step.perLayer.maxnum = 80
server.editor.publicProperty.perTemplate.maxnum = 1000
server.editor.propertyGroup.perTemplate.maxnum = 500
client.editor.canvas.maxwidth = 3600
client.editor.canvas.maxhigh = 2400
tasklist.debugger.autodelete.taskRemainingPeriod = 7
client.debugger.tasklog.maxfilesize = 1024
logger.debugger.TA.MaxFileSize = 10240
server.longRunning.check.interval = 2880
server.longRunning.monitor.interval = 60
plugin.stdoutSize.wmi = 100
plugin.stdoutSize.ssh = 100
plugin.stdoutSize.telnet = 100
server.http.port = 22015
```
**Related topics**

**•** [2.1 Procedure for setting the JP1/AO environment](#page-50-0)

<sup>2.</sup> Post-Installation Environment Settings

# <span id="page-63-0"></span>**2.3 Command property file (command\_user.properties)**

This is the definition file for setting the http port that is used for executing commands.

If you change the port number used for communications between JP1/AO and the Web browser, you must also change the http port used for executing commands to the same number.

# **Format**

*specification-key-name*=*setting*

### **Installation folder**

For non-cluster systems: *JP1/AO-installation-folder*\conf or /opt/jp1ao/conf

For cluster systems:

*shared-folder-name*\jp1ao\conf or *shared-folder-name*/jp1ao/conf

# **Trigger for applying definitions**

Updating the definition file

### **Description**

One specification key and setting can be specified per line. Note the following points when coding the command property file.

- Lines that begin with # are treated as comments.
- **•** Blank lines are ignored.
- The encoding is ISO 8859-1.
- **•** The entries are case sensitive.
- To specify a backslash (\) in a character string, two backslashes (\) must be entered.

In this case, assume two backslashes as one byte to calculate the size.

- **•** If an invalid value is entered for a setting, it is set to its default value, and the KNAE02022-W message is output to the integrated trace log and public log.
- **•** If the same specification key is entered multiple times in a file, the last one that is specified will take effect.

# **Settings**

#### Table 2-3: Settings in the command property file

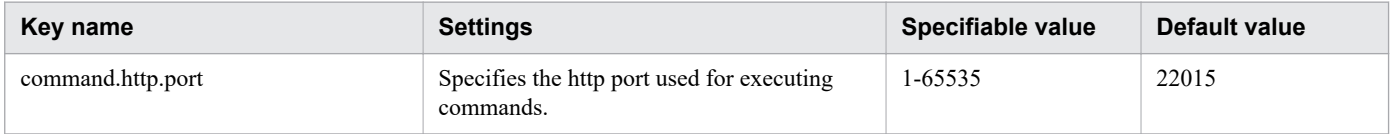

# **Example definitions**

command.http.port = 22015

```
2. Post-Installation Environment Settings
```
### **Related topics**

**•** [2.1 Procedure for setting the JP1/AO environment](#page-50-0)

<sup>2.</sup> Post-Installation Environment Settings

# <span id="page-65-0"></span>**2.4 Email notification definition files (mailDefinition\_ja.conf, mailDefinition\_en.conf, mailDefinition\_zh.conf)**

These are the definition files used for email notification in the event of a failure or if an abnormality is detected in a task.

Edit mailDefinition ja.conf in a Japanese environment, mailDefinition en.conf in an English environment, and mailDefinition\_zh.conf in a Chinese environment.

### **Format**

```
<?xml version="1.0" encoding="UTF-8" standalone="yes" ?>
<mail xmlns="http://www.hitachi.com/products/it/software/xml/automation/conf/mailDefi
nition">
<title>email-title</title>
<body>email-body</body>
\langle/mail>
```
# **Installation folder**

For non-cluster systems: *JP1/AO-installation-folder*\conf or /opt/jp1ao/conf

For cluster systems: *shared-folder-name*\jp1ao\conf or *shared-folder-name*/jp1ao/conf

# **Trigger for applying definitions**

Restarting JP1/AO

# **Description**

The email notification definition file is edited in XML format. The locations you can edit are *email-title* and *email-body*.

When editing the file, note the following points.

- **•** A read error occurs if the email notification definition file is missing, or is not well-formed XML. In this case, the email is sent with the default title and body.
- If you specify tags other than <mail>, <title>, and <br/>body>, even if the tags are well-formed XML, the tags and their content are ignored.
- An empty string will be specified for the value of a  $\lt$ title> or  $\lt$ body> tag that is omitted.
- The <mail>tag cannot be omitted. If it is omitted, the format is invalid and a read error occurs.
- **•** The tag entries are case sensitive.

# **Settings**

### Table 2-4: Settings in the email notification definition file

| <b>Settings</b>                                  | <b>XML</b> element | <b>Character string length</b>    |
|--------------------------------------------------|--------------------|-----------------------------------|
| Title of email to be used in email notifications | title              | Character string of 0-9,999 bytes |
| Body of email to be used in email notifications  | body               |                                   |

<sup>2.</sup> Post-Installation Environment Settings

JP1/Automatic Operation Configuration Guide **66**

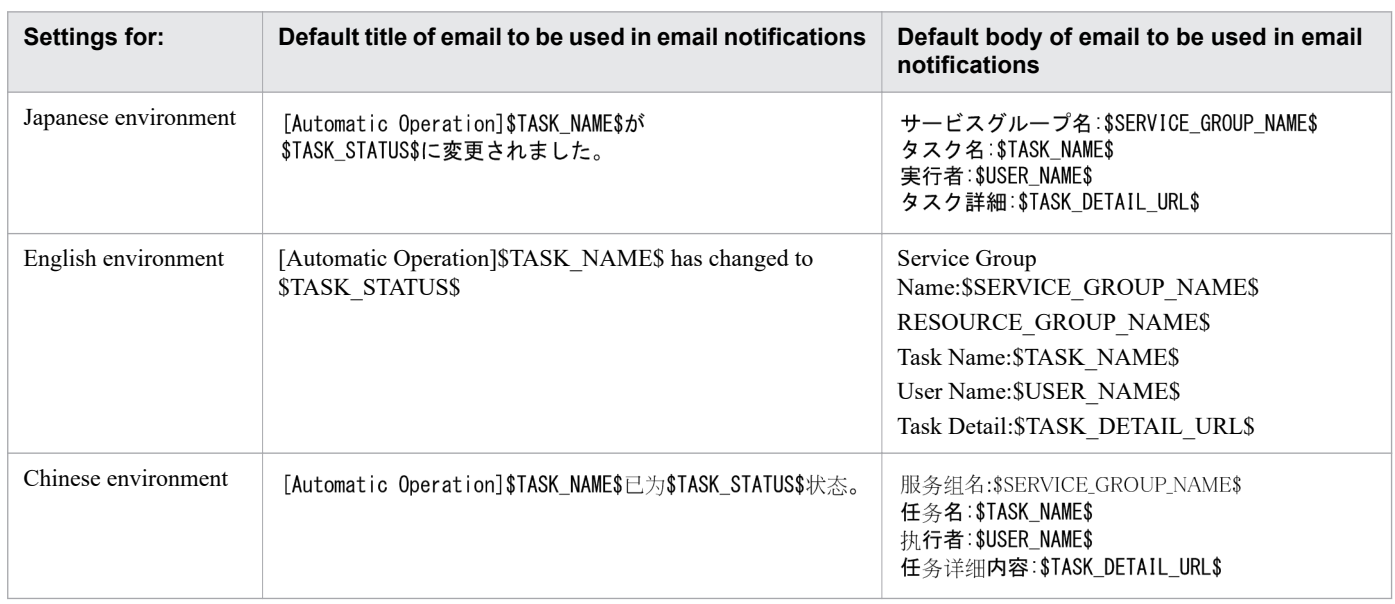

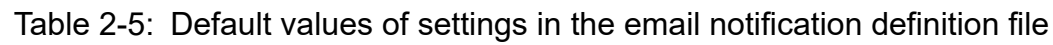

If you want to use characters that are not valid in XML syntax in the title or body of the email, use XML entity references.

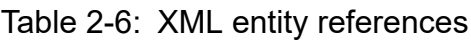

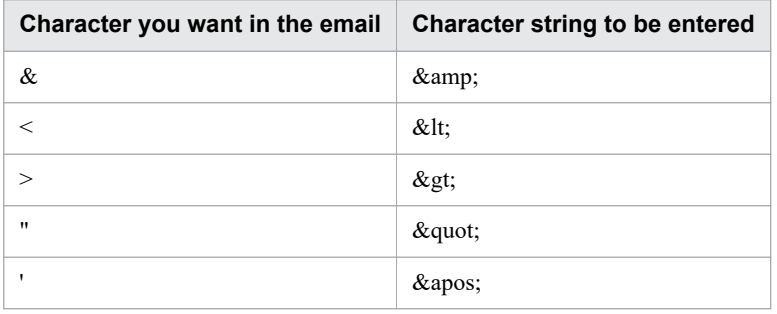

The following embedded characters can be used in the title or body of the email.

# Table 2-7: Embedded characters in the email notification definition file

| <b>Embedded characters</b>    | <b>Item</b>                              | <b>Remarks</b>                                                      |
|-------------------------------|------------------------------------------|---------------------------------------------------------------------|
| <b>\$SERVICE GROUP NAME\$</b> | Service group name                       | Set to the character string representing<br>the service group name. |
| <b><i>STASK NAMES</i></b>     | Task name                                | Set according to the format in the task<br>properties.              |
| <b><i>STASK IDS</i></b>       | Task ID                                  |                                                                     |
| <b><i>STASK_KIND\$</i></b>    | Task type                                |                                                                     |
| <b>\$SERVICE NAME\$</b>       | Service name                             |                                                                     |
| <b><i>STASK_TAGS\$</i></b>    | Task tag                                 |                                                                     |
| <b><i>STASK STATUS\$</i></b>  | Task status                              |                                                                     |
| <b>\$EXECUTION DATE\$</b>     | Date and time the operation was executed |                                                                     |
| \$PLANNED_START_DATE\$        | Planned date and time of start           |                                                                     |
| <b>\$START DATE\$</b>         | Actual date and time of start            |                                                                     |
| <b>\$END DATE\$</b>           | Date and time of end                     |                                                                     |

<sup>2.</sup> Post-Installation Environment Settings

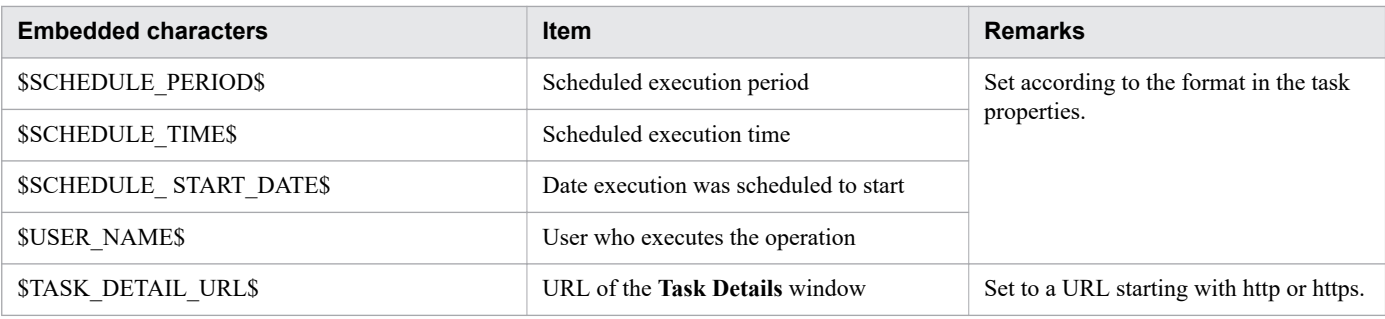

Depending on the state of the relevant task, the values of some properties might be empty. In these cases, the embedded characters will be blank values.

# **Example definitions**

Example notification that the status of a task has changed, giving the service group name, task name, user, and task details

```
<?xml version="1.0" encoding="UTF-8" standalone="yes" ?>
<mail xmlns="http://www.hitachi.com/products/it/software/xml/automation/conf/mailD
efinition">
<title>[Automatic Operation]$TASK_NAME$ has changed to $TASK_STATUS$</title>
<body>
Service Group Name: $SERVICE GROUP NAME$
Task Name:$TASK_NAME$
User Name:$USER_NAME$
Task Detail: $TASK DETAIL URL$
</body>
\langle/mail>
```
**Related topics**

**•** [2.1 Procedure for setting the JP1/AO environment](#page-50-0)

<span id="page-68-0"></span>This is the definition file for settings related to user password conditions and locks.

In a cluster system, make the settings the same on the active server and the standby server.

# **Format**

*specification-key-name*=*setting*

# **Installation folder**

*Common-Component-installation-folder*\conf\sec or /opt/HiCommand/Base64/conf/sec

# **Trigger for applying definitions**

Updating the definition file

# **Description**

One specification key and setting can be specified per line. Note the following points when coding the security definition file.

- **•** Lines that begin with # are treated as comments.
- **•** Blank lines are ignored.
- **•** The entries are case sensitive.
- **•** If an invalid value is specified, the default value will be set.
- **•** If the same specification key is entered multiple times in a file, the last one that is specified will take effect.

# **Example definitions**

```
# This is the minimum length of the password
# (minimum: 1 -256characters)
password.min.length=4
# This is the minimum number of uppercase characters included in the password
# (minimum: 0-256 characters, character type: A-Z)
password.min.uppercase=0
# This is the minimum number of lowercase characters included in the password
# (minimum: 0-256 characters, character type: a-z)
password.min.lowercase=0
# This is the minimum number of numeric characters included in the password
# (minimum: 0-256 characters, character type: 0-9)
password.min.numeric=0
# This is the minimum number of symbolic characters included in the password
# (minimum: 0-256 characters, character type: ! # 5 \& 6 \cdot ( ) * + - . = 0 \setminus ^{\wedge} |)
password.min.symbol=0
# This specifies whether the user ID can be used for the password.
# (true = cannot use the user ID, false = can use the user ID) 
password.check.userID=false
# This is the minimum number of login failures before an account is locked
```
# **Settings**

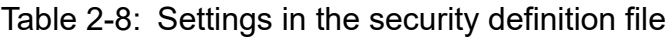

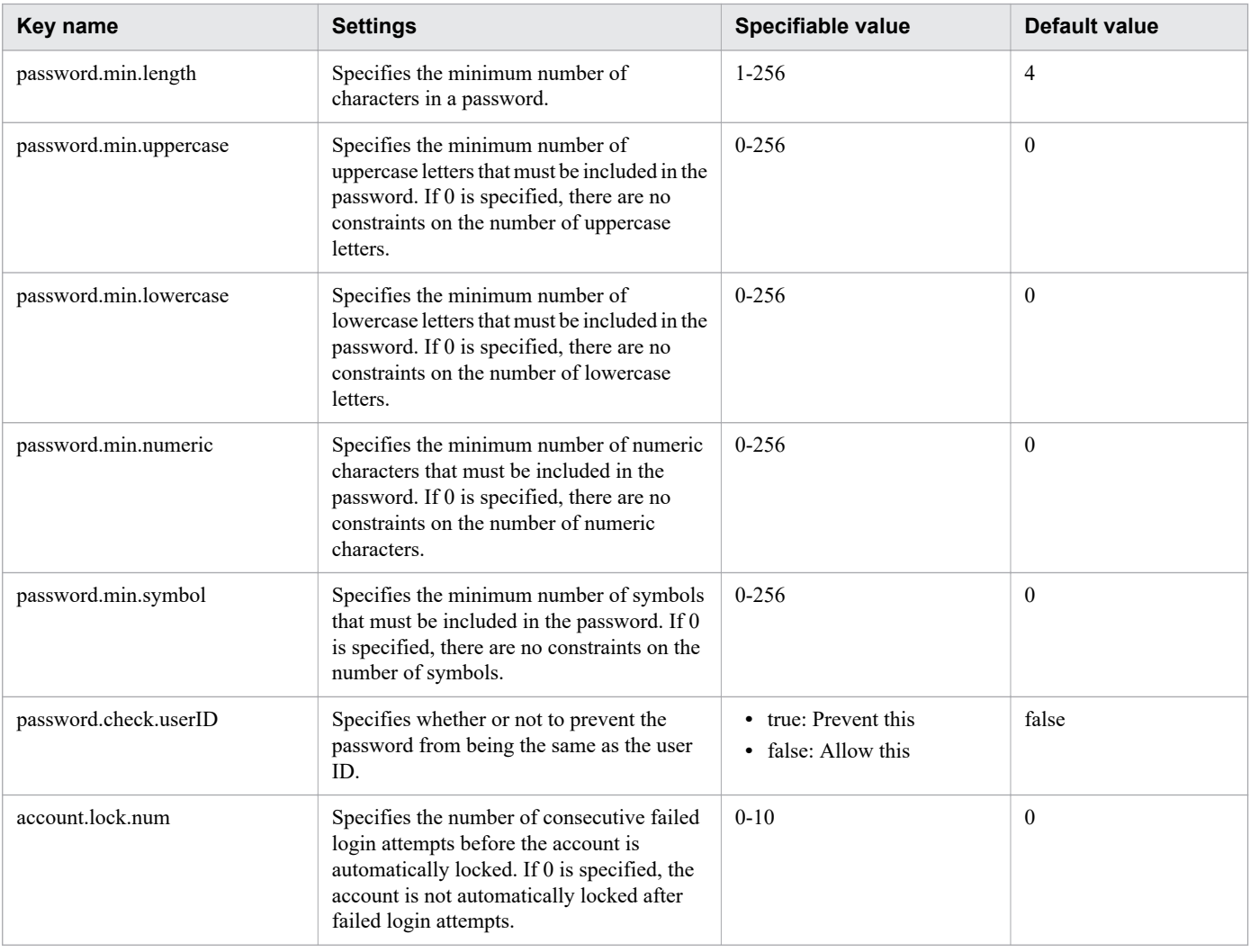

### **Related topics**

**•** [2.1 Procedure for setting the JP1/AO environment](#page-50-0)

# <span id="page-70-0"></span>**2.6 Connection-destination property file (connection-destinationname.properties)**

This is the definition file for setting information used to establish connections when the following plug-ins are executed:

- **•** General command plug-in
- **•** File-transfer plug-in
- **•** Terminal connect plug-in
- **•** Content plug-in

# **Format**

*specification-key-name*=*setting*

# **Installation folder**

For non-cluster systems:

*JP1/AO-installation-folder*\conf\plugin\destinations or /opt/jp1ao/conf/plugin/destinations

For cluster systems:

*shared-folder-name*\jp1ao\conf\plugin\destinations or *shared-folder-name*/jp1ao/conf/plugin/destinations

# **Trigger for applying definitions**

Executing a plug-in that references the connection-destination property file

# **Description**

One specification key and setting can be specified per line. Note the following points when coding the connectiondestination property file.

- Lines that begin with # are treated as comments.
- **•** Blank lines are ignored.
- The encoding is ISO 8859-1.
- **•** The entries are case sensitive.
- To specify a backslash (\) in a character string, two backslashes (\\) must be entered. In this case, assume two backslashes as one byte to calculate the size.
- **•** If the same specification key is entered multiple times in a file, the last one that is specified will take effect.
- **•** If an invalid value is specified in the connection-destination property file, an execution error occurs in the plug-in that references the connection-destination property file.
- **•** The file name must be specified in the *host-name*.properties or *IP-address*.properties format. However, if you want to specify an IPv6 address, you must replace any colons (:) with a hyphen (-) because colons cannot be specified in a file name. For example, to specify the IPv6 address  $2001$ ::234:abcd, enter  $2001$ --234abcd.properties.

<sup>2.</sup> Post-Installation Environment Settings

# **Settings**

# Table 2-9: Settings in the connection-destination property file

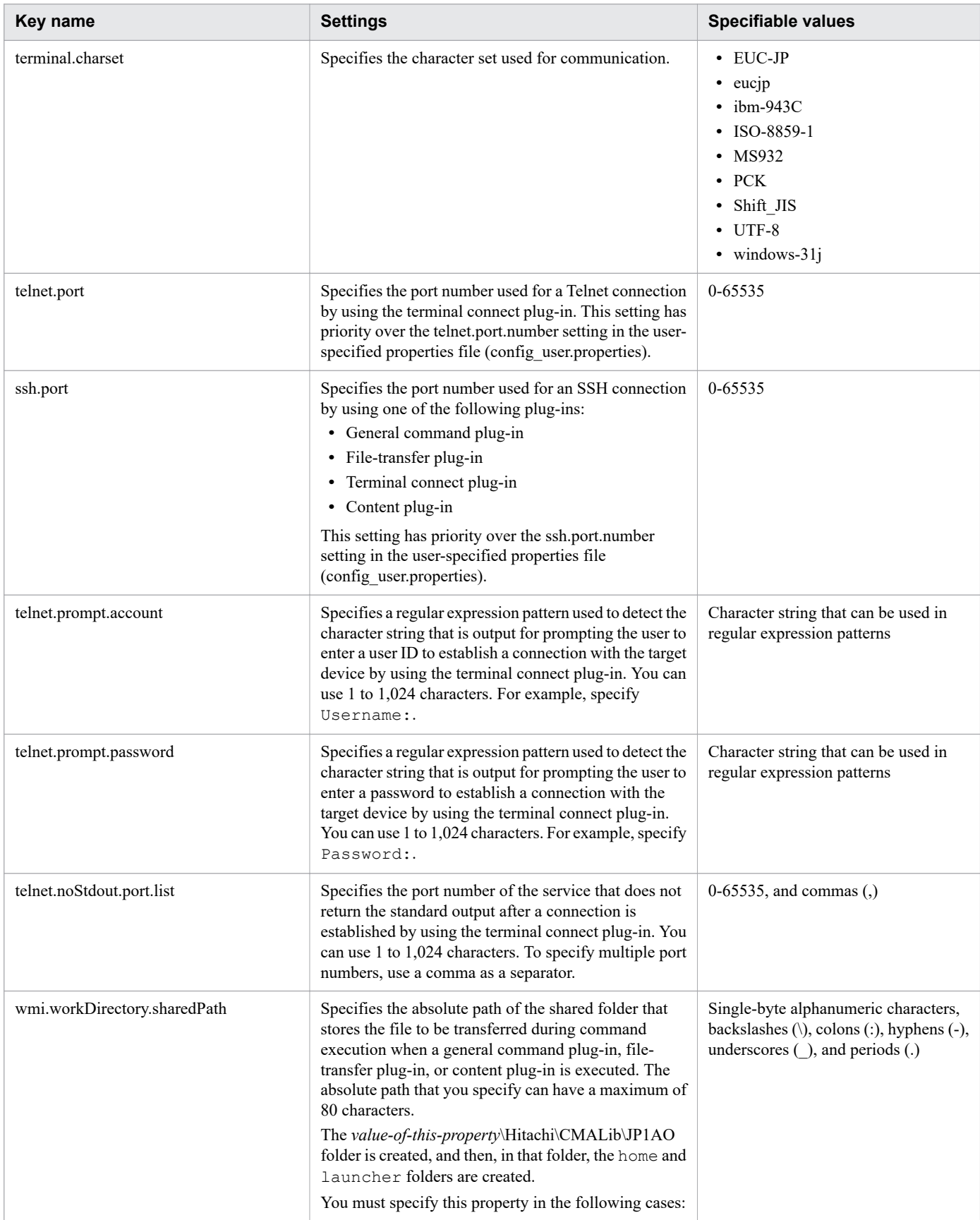
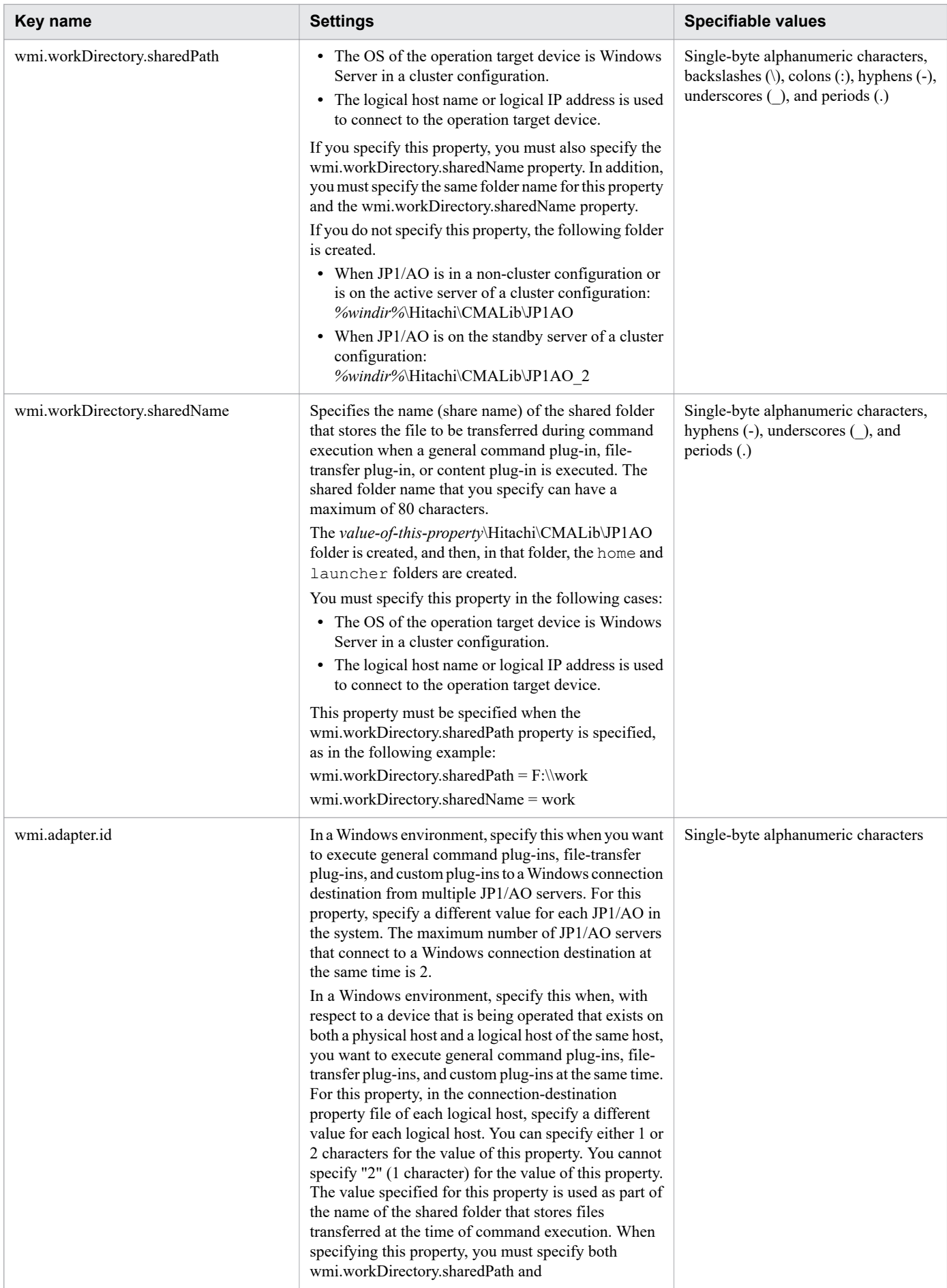

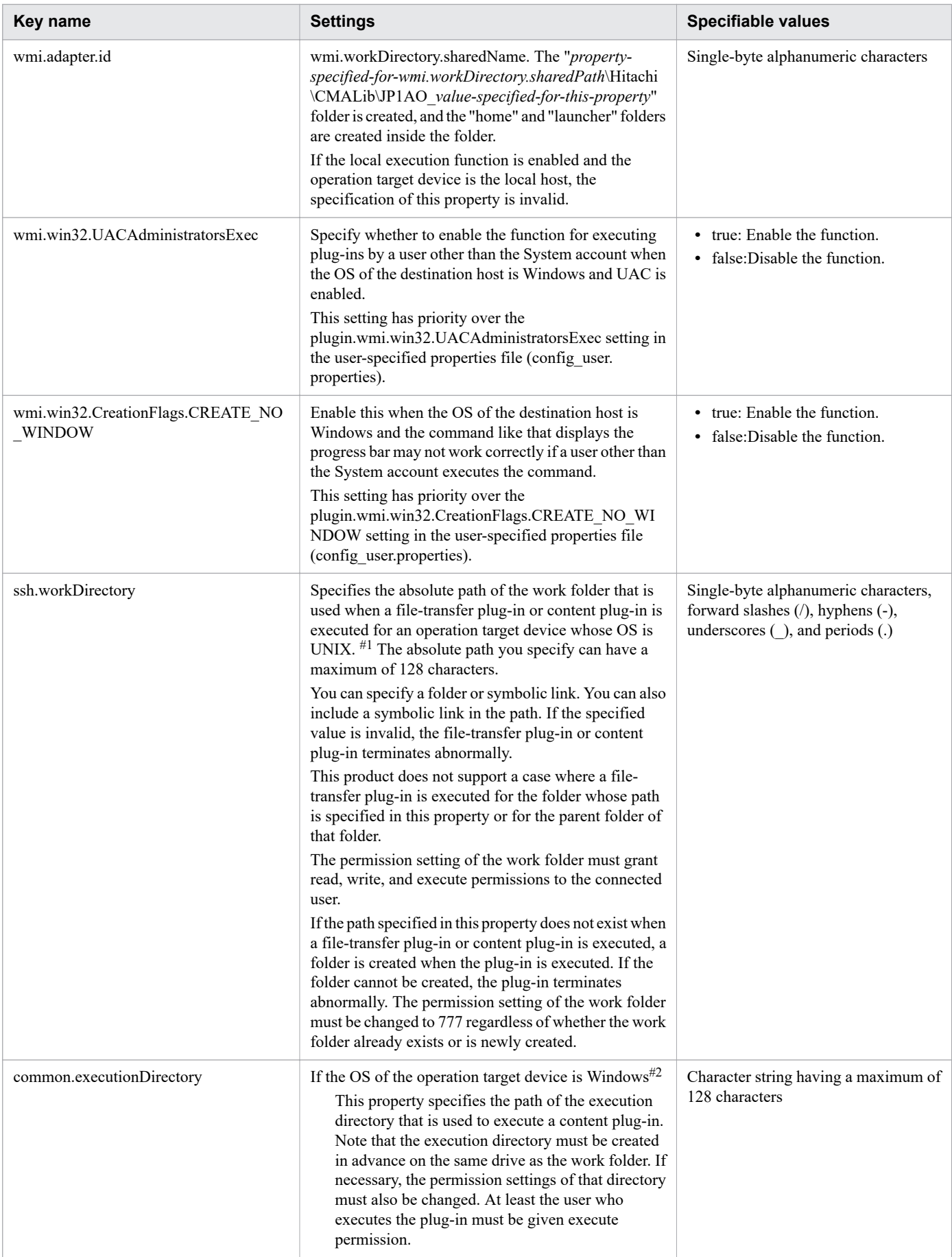

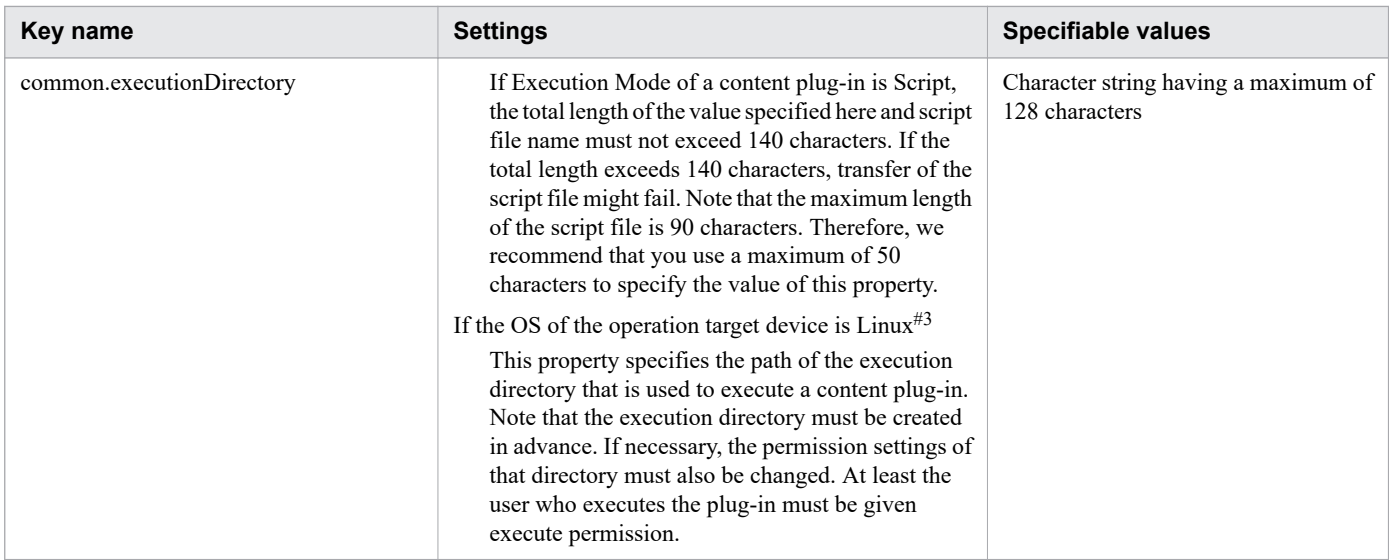

#### #1

#### The work directory is decided based on the following priority.

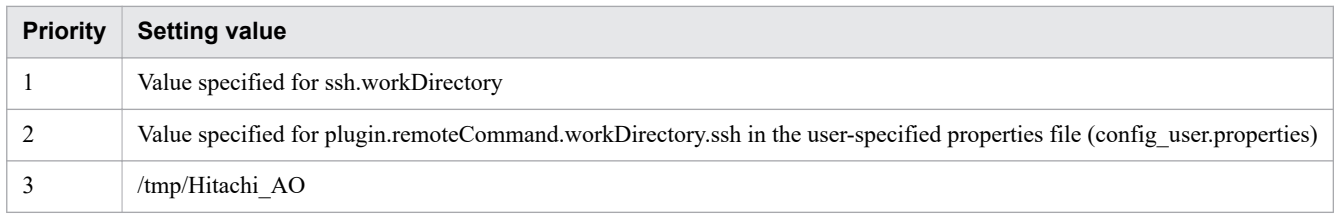

#### #2

The execution directory name is determined from the following candidate values based on the indicated priority:

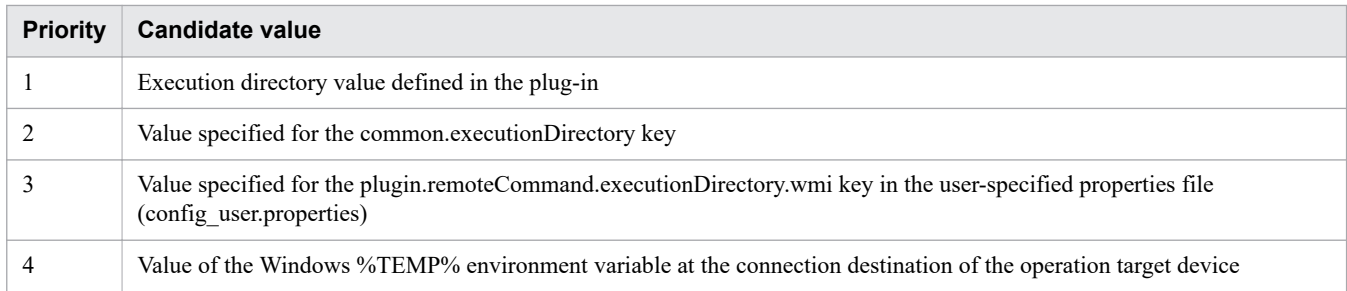

#### #3

The execution directory name is determined from the following candidate values based on the indicated priority:

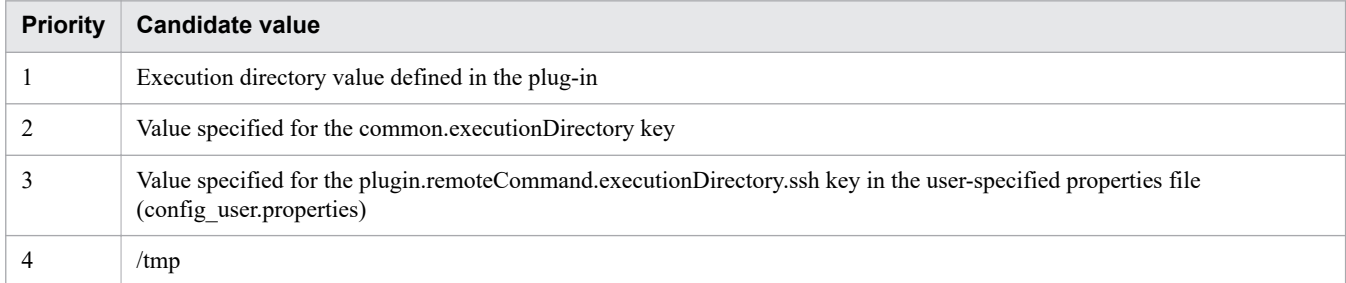

# **Example definition**

terminal.charset=UTF-8 telnet.port=23

<sup>2.</sup> Post-Installation Environment Settings

2. Post-Installation Environment Settings

# **2.7 Character-set mapping file (charsetMapping\_user.properties)**

This is the definition file for setting the character set for the JP1/AO server based on the character set information acquired from the operation target device.

### **Format**

*specification-key-name*=*setting*

### **Installation folder**

For non-cluster systems:

*JP1/AO-installation-folder*\conf\plugin or /opt/jp1ao/conf/plugin

For cluster systems:

*shared-folder-name*\jp1ao\conf\plugin or *shared-folder-name*/jp1ao/conf/plugin

# **Trigger for applying definitions**

Restarting JP1/AO

# **Description**

One specification key and setting can be specified per line. For the specification key name, the value of the  $/\text{usr}/\text{bin}/$ locale charmap command returned from the operation target device must be specified as is. If the returned value contains a double-quotation mark ("), add the double-quotation mark to the specified value. For *setting*, specify the character set that corresponds to the specification key name.

You can specify the following character sets:

- **•** EUC-JP
- **•** eucjp
- **•** ibm-943C
- **•** ISO-8859-1
- **•** MS932
- **•** PCK
- **•** Shift\_JIS
- **•** UTF-8
- **•** windows-31j

Note the following points when coding the character-set mapping file.

- **•** Lines that begin with # are treated as comments.
- **•** Blank lines are ignored.
- The encoding is ISO 8859-1.
- **•** The entries are case sensitive.
- To specify a backslash (\) in a character string, two backslashes (\\) must be entered. In this case, assume two backslashes as one byte to calculate the size.

<sup>2.</sup> Post-Installation Environment Settings

- **•** If the same specification key is entered multiple times in a file, the last one that is specified will take effect.
- **•** If an invalid value is specified in the character-set mapping file, an execution error occurs in the plug-in that references the character-set mapping file.

### **Example definitions**

If the operation target device is HP-UX:

```
"utf8.cm" = UTF-8"iso88591.cm" = ISO-8859-1
"SJIS.cm" = Shift_JIS
"eucJP.cm" = EUC-\overline{J}P
```
<sup>2.</sup> Post-Installation Environment Settings

# <span id="page-78-0"></span>**2.8 Configuration file for external authentication server linkage (exauth.properties)**

This is the definition file used to specify the settings required for external authentication linkage.

# **Format**

*specification-key-name*=*setting*

# **Installation folder**

*Common-Component-installation-folder*\conf or /opt/HiCommand/Base64/conf

# **Trigger for applying definitions**

Immediately after the configuration file is saved

However, for any user who had already logged in when definitions of the configuration file were changed, the changes are not applied until the user logs in again. The authentication method displayed for such users might be different from the one used for login.

### **Description**

One specification key and setting can be specified per line. Note the following points when coding the configuration file for external authentication server linkage:

- Lines that begin with # are treated as comment lines.
- **•** Blank lines are ignored.
- **•** The entries are case sensitive.
- **•** Spaces cannot be specified before or after a setting.
- **•** Do not enclose a setting in double quotation marks (").

### **Settings**

### Table 2-10: Settings in the configuration file for external authentication server linkage

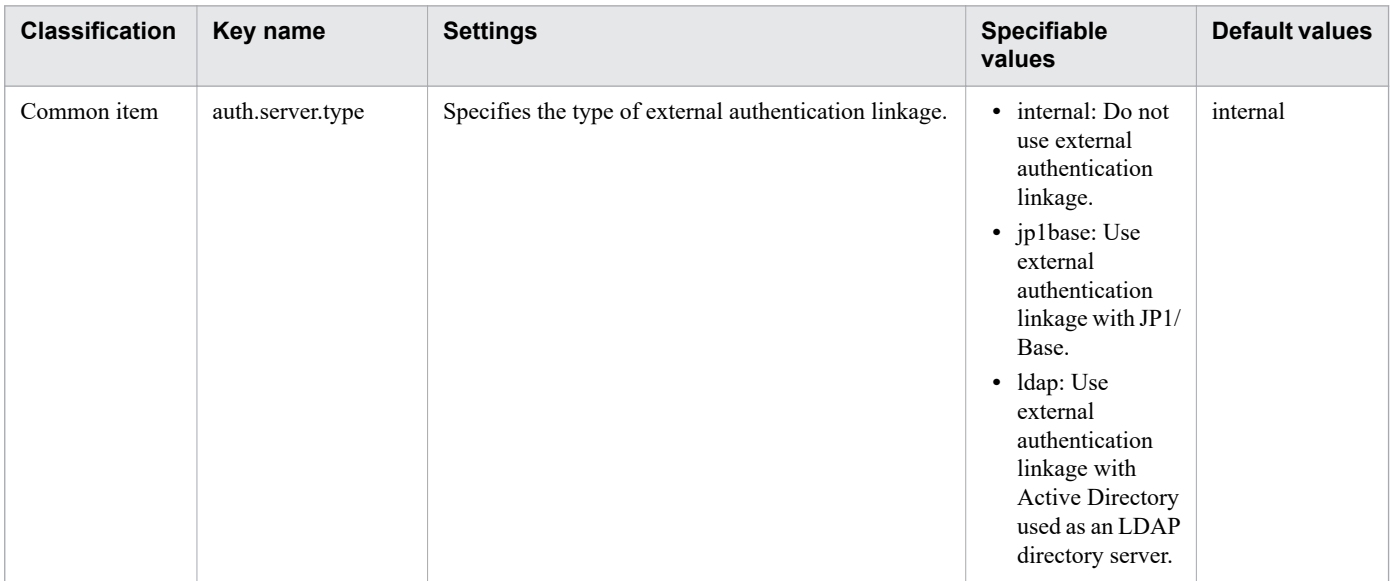

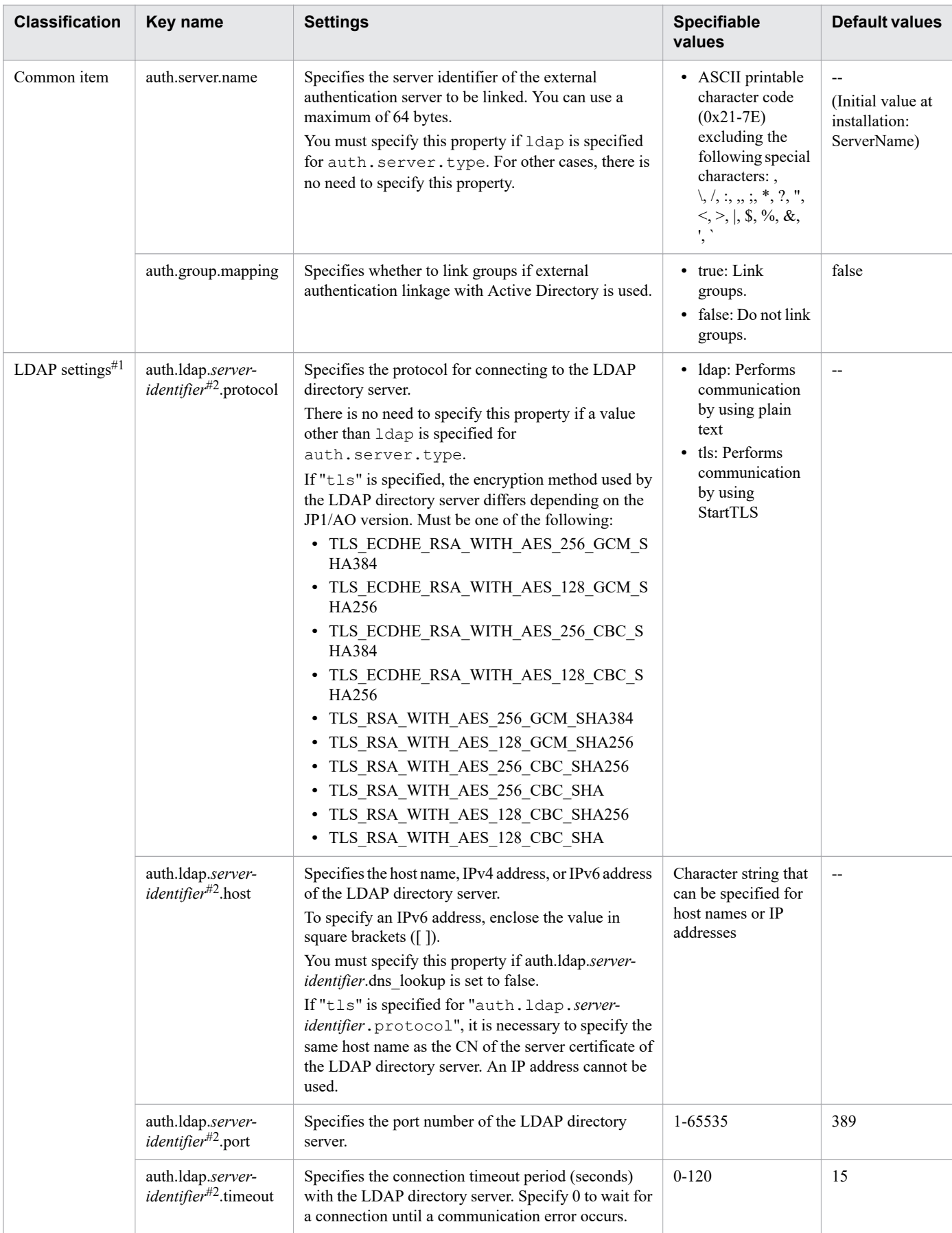

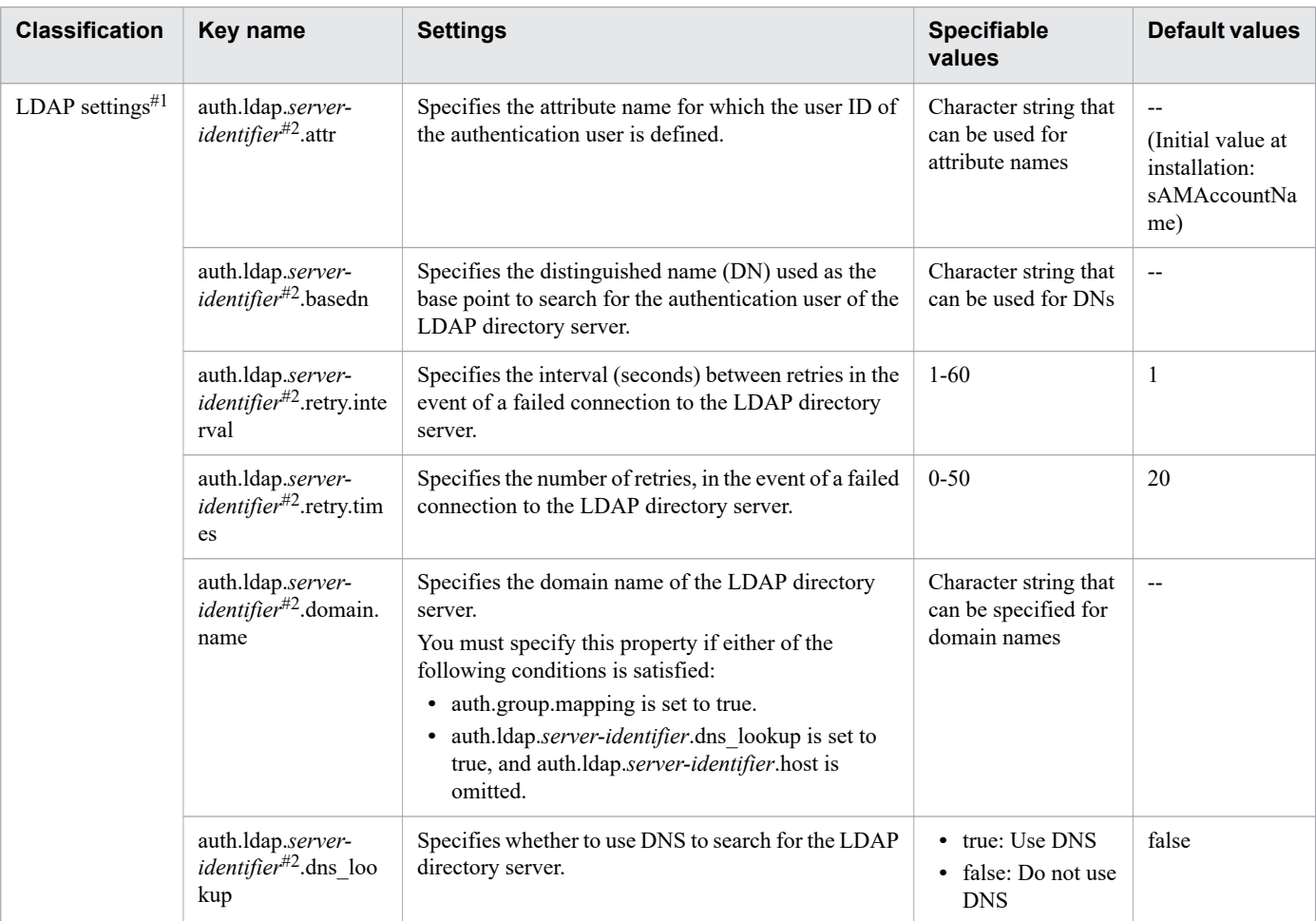

#1

The settings are ignored if a value other than  $ldap$  is specified for auth.server.type.

#2

For *server-identifier*, specify the same value specified for *server-identifier* for auth.server.name.

### **Example definitions**

- **•** Example definition if all the following conditions exist:
	- **•** External authentication linkage with Active Directory is used.
	- **•** You do not want to link groups.
	- **•** There is no need to register LDAP search users.
	- **•** DNS is not used.

```
auth.server.type=ldap
auth.server.name=ServerName1
auth.ldap.ServerName1.protocol=ldap
auth.ldap.ServerName1.host=adhost1
auth.ldap.ServerName1.attr=cn
auth.ldap.ServerName1.basedn=cn=Users,dc=example,dc=com
```
- **•** Example definition if all the following conditions exist:
	- **•** External authentication linkage with Active Directory is used.
	- **•** You want to link groups.

#### 2. Post-Installation Environment Settings

- **•** LDAP search users need to be registered.
- **•** DNS is used.

```
auth.server.type=ldap
auth.server.name=ServerName1
auth.ldap.ServerName1.protocol=ldap
auth.ldap.ServerName1.attr= sAMAccountName
auth.ldap.ServerName1.basedn=dc=example,dc=com
auth.ldap.ServerName1.domain.name=example.com
auth.ldap.ServerName1.dns_lookup=true
auth.group.mapping=true
```
**Related topics**

**•** [3.2 Linking with Active Directory](#page-91-0)

<sup>2.</sup> Post-Installation Environment Settings

# **2.9 Settings for automatically starting JP1/AO when the OS starts (in Linux)**

If the OS of the JP1/AO server is Linux, with the initial settings, the JP1/AO service is not automatically started when the OS starts.

For the JP1/AO service to start automatically when the OS starts, perform one of the following methods.

For Linux 8, use the method in CASE1. Also, replace uCPSB that is included in the path specified in the script file with uCPSB11.

### **CASE1: Set a new environment to use systemd (such as Red Hat Enterprise Linux 7)**

- **•** Setting method
	- 1. Create a Unit file of the automatic startup script for the JP1/AO service. Storage location: /usr/lib/systemd/system

File name: JP1\_AO.service

If the file name is different, replace the part of "JP1\_AO.service" in the following description.

The number on the left are line number. Line without line number are continued from the line above.

```
 1 [Unit]
  2 Description=JP1/AO service
  3 After=2248-PD01.service hicommand64-hcs_hweb.service hicommand64-hcs_hsso.ser
  vice hicommand64-hcs web.service hicommand64-hcs ao.service
  4 Requires=2248-PD01.service hicommand64-hcs_hweb.service hicommand64-hcs_hsso.
  service hicommand64-hcs web.service hicommand64-hcs ao.service
  5
  6 [Service]
 7 Type=forking
 8 Environment="LANG=ja_JP.utf8"
 9 ExecStartPre=/home/jp1ao/ao_start_check
10 ExecStart=/opt/HiCommand/Base64/bin/hcmds64srv -start -server AutomationWebSe
   rvice
11 TimeoutStartSec= 600
12 
13 [Install]
14 WantedBy=multi-user.target graphical.target
```
2. Execute the following command to set up the attributes.

```
chmod 644 /usr/lib/systemd/system/JP1_AO.service
chgrp root /usr/lib/systemd/system/JP1_AO.service
chown root /usr/lib/systemd/system/JP1_AO.service
```
3. Create a script file specified in the ExecStartPre option.

```
/home/jp1ao/ao_start_check
```

```
#!/bin/sh
HCMDS_HOME=/opt/HiCommand/Base64
for i in `seq 1 10`
do
    cjstartsv counter=`ps -ef | \ \ranglegrep ${HCMDS} HOME}/uCPSB/CC/server/bin/cjstartsv | grep -v grep | wc -l`
    hcs hsso counter=`ps -ef | \ \rangle grep \
     ${HCMDS_HOME}/uCPSB/CC/server/repository/HBase64StgMgmtSSOService/hcs_hsso |
\sim \sim \sim
```
#### 2. Post-Installation Environment Settings

```
 grep -v grep | wc -l`
    httpsd counter=`ps -ef | \
    grep ${HCMDS HOME}/uCPSB/httpsd/sbin/httpsd | grep -v grep | wc -l`
    rotatelogs counter=`ps -ef | \
    grep ${HCMDS HOME}/uCPSB/httpsd/sbin/rotatelogs | grep -v grep | wc -l`
    pdprcd counter=`ps -ef | \
     grep ${HCMDS_HOME}/HDB/lib/servers/pdprcd | grep -v grep | wc -l`
    pdmlgd counter='ps -ef | \ \ \ \ \ grep ${HCMDS_HOME}/HDB/lib/servers/pdmlgd | grep -v grep | wc -l`
    pdrdmd counter=`ps -ef | \
     grep ${HCMDS_HOME}/HDB/lib/servers/pdrdmd | grep -v grep | wc -l`
     sleep 60
     if [ $cjstartsv_counter -ge 1 -a \
         $hcs hsso counter -ge 1 -a \setminus$httpsd counter -ge 22 -a \backslash$rotatelogs counter -ge 4 -a \setminus$pdpred counter -ge 1 -a \ \ \}$pdmlgd counter -ge 1 -a \
         $pdrdmd counter -ge 1 ]; then
          exit 0
     fi
done
\rhoxit 1
```
4. Execute the following command to set the attributes.

chmod 554 /home/jp1ao/ao\_start\_check chgrp root /home/jp1ao/ao\_start\_check chown root /home/jp1ao/ao\_start\_check

5. Execute the following command to enable automatic startup of the JP1/AO service.

systemctl daemon-reload systemctl enable JP1\_AO.service

- 6. Execute the following command and confirm that "enabled" is displayed. systemctl list-unit-files | grep "UNIT FILE\|JP1\_AO.service"
- **•** Release method
	- 1. If JP1/AO is running, execute the following command to stop JP1/AO. /opt/HiCommand/Base64/bin/hcmds64srv -stop
	- 2. Execute the following command to disable automatic startup for the JP1/AO service. systemctl disable JP1\_AO.service
	- 3. Execute the following command and check that "disabled" is displayed. systemctl list-unit-files | grep "UNIT FILE\|JP1\_AO.service"
	- 4. Execute the following command to delete the Unit file for the JP1/AO service. rm -i /usr/lib/systemd/system/JP1\_AO.service
	- 5. Execute the following command to delete the script file. rm -i /home/jp1ao/ao\_start\_check

# **CASE2: Already configured in an environment that uses systemd (such as Red Hat Enterprise Linux 7)**

If automatic startup has already been set up in the existing environment using the following method and there is no problem, there is no need to change the setting.

```
2. Post-Installation Environment Settings
```
If automatic startup fails using the following method, cancel the following settings and then perform the setting method for CASE1.

- **•** Setting method
	- 1. Create a Unit file of the automatic startup script for the JP1/AO service.

Storage location: /etc/systemd/system

File name: JP1\_AO.service

If the file name is different, replace the part of "JP1\_AO.service" in the following description.

```
[IInj+1]Description=JP1/AO service
[Service]
Type=forking
Environment="LANG=ja_JP.utf8"
ExecStart=/opt/HiCommand/Base64/bin/hcmds64srv -start -server AutomationWebServi
C \cap[Install]
WantedBy=multi-user.target graphical.target
```
2. Execute the following command to set up the attributes.

```
chmod 644 /etc/systemd/system/JP1_AO.service
chgrp root /etc/systemd/system/JP1_AO.service
chown root /etc/systemd/system/JP1_AO.service
```
3. Execute the following command to enable automatic startup for the JP1/AO service.

```
systemctl daemon-reload
systemctl enable JP1_AO.service
```
- 4. Execute the following command and check that "enabled" is displayed. systemctl list-unit-files | grep "UNIT FILE\|JP1\_AO.service"
- **•** Release method
	- 1. If JP1/AO is running, execute the following command to stop JP1/AO. /opt/HiCommand/Base64/bin/hcmds64srv -stop
	- 2. Execute the following command to disable automatic startup for the JP1/AO service. systemctl disable JP1\_AO.service
	- 3. Execute the following command and check that "disabled" is displayed. systemctl list-unit-files | grep "UNIT FILE\|JP1\_AO.service"
	- 4. Execute the following command to delete the Unit file for the JP1/AO service. rm -i /etc/systemd/system/JP1\_AO.service

### **CASE3: Environments that use automatic startup scripts (such as Red Hat Enterprise Linux 6)**

**•** Setting method

In the startup script of the OS, specify the value that is set in the LANG environment variable and specify a setting that executes the hcmds64srv command.

Because the services of the common component are set to start automatically at OS startup, you must specify "AutomationWebService" as the server option so that only the JP1/AO service will be started.

<sup>2.</sup> Post-Installation Environment Settings

When only the JP1/AO service is started with the server option specified, it is necessary to start the common component and database services beforehand. Therefore, it is necessary to check to see whether the JP1/AO service is started after checking the existence of common component and database process.

When the OS is stopped, the JP1/AO service and the services of the common component are set to automatically stop, so you do not need to set automatic stop.

Example:

```
#!/bin/sh
# chkconfig: 2345 99 01
# description: JP1/Automatic Operation
PROG_NAME=startao
start() {
     /home/jp1ao/startao2 &
}
case "$1" in
  start)
     start
     ;;
  \star)
     echo "Usage: ${PROG_NAME} start"
     exit 1
esac
exit 0
```
/home/jp1ao/startao2

```
#!/bin/sh
HCMDS_HOME=/opt/HiCommand/Base64
start() {
     export LANG=ja_JP.utf8
     ${HCMDS_HOME}/bin/hcmds64srv -start -server AutomationWebService
     rtn_code=$?
     logger -i -s -t [AUTOMATION] \
    "${HCMDS_HOME}/bin/hcmds64srv -start -server AutomationWebService[${rtn_code}]"
}
for i in `seq 1 10`
do
    cjstartsv counter=`ps -ef | \ \rangle grep ${HCMDS_HOME}/uCPSB/CC/server/bin/cjstartsv | grep -v grep | wc -l`
    hcs hsso counter=`ps -ef | \ \rangle grep \
     ${HCMDS_HOME}/uCPSB/CC/server/repository/HBase64StgMgmtSSOService/hcs_hsso | \
     grep -v grep | wc -l`
    httpsd counter=`ps -ef | \
    grep ${HCMDS HOME}/uCPSB/httpsd/sbin/httpsd | grep -v grep | wc -l`
    rotatelogs counter=`ps -ef | \ \setminus \grep ${HCMDS HOME}/uCPSB/httpsd/sbin/rotatelogs | grep -v grep | wc -l`
    pdprcd counter=`ps -ef | \ \rangle grep ${HCMDS_HOME}/HDB/lib/servers/pdprcd | grep -v grep | wc -l`
    pdmlgd counter=`ps -ef | \ \ranglegrep \sqrt{HCMDS HOME}/HDB/lib/serves/pdmlgd | grep -v grep | wc -l'pdrdmd counter=`ps -ef |\n\ \n\ \n\ grep ${HCMDS_HOME}/HDB/lib/servers/pdrdmd | grep -v grep | wc -l`
     sleep 60
    if \lceil $cjstartsv counter -ge 1 -a \
          $hcs hsso counter -ge 1 -a \backslash$httpsd counter -ge 22 -a \backslash$rotate\overline{log}s counter -ge 4 -a \
```

```
$pdprcd counter -ge 1 -a \backslash $pdmlgd_counter -ge 1 -a \
          $pdrdmd_counter -ge 1 ]; then
         start
         exit 0
     fi
done
logger -i -s -t [AUTOMATION] "Common Component seems to be dead."
exit 1
```
- **•** Release method
	- 1. If JP1/AO is running, execute the following command to stop JP1/AO.

```
/opt/HiCommand/Base64/bin/hcmds64srv -stop
```
- 2. Delete the created startup script.
- 3. Execute the following command to delete the script file.

```
rm -i /home/jp1ao/startao2
```
<sup>2.</sup> Post-Installation Environment Settings

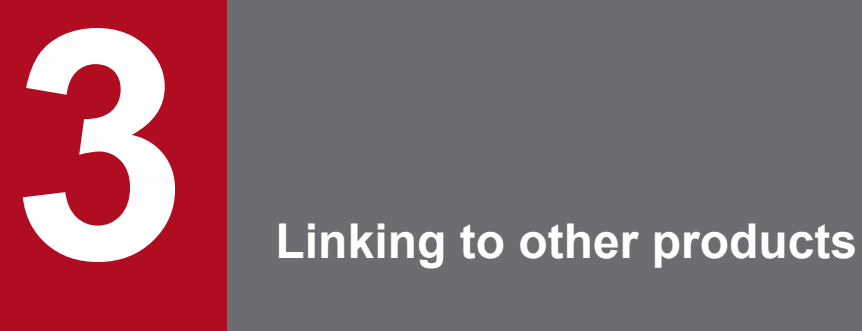

This chapter describes linking between JP1/AO and other products.

# **3.1.1 Procedure for linking to the JP1/Base authentication function**

This procedure requires setting up the configuration file for external authentication server linkage and creating and configuring JP1 users.

To link to the JP1/Base authentication function, perform the procedure described below.

Table 3-1: Procedure to link to the JP1/Base authentication function

| <b>Task</b>    |                                                                                                    | Required/<br>optional | <b>Reference</b>                                                                                                |
|----------------|----------------------------------------------------------------------------------------------------|-----------------------|----------------------------------------------------------------------------------------------------|
|                | If this is the first time you have linked $JP1/AO$ to the $JP1/B$ ase authentication function, set<br>up the configuration file for external authentication server linkage. | Required              | 3.1.2 Procedure for<br>setting up the<br>configuration file<br>for external<br>authentication<br>server linkage |
| $\mathfrak{D}$ | Create and configure JP1 users.<br>This task can be performed safely before task 1.                                                                                         | Required              | 3.1.3 Procedure to<br>create and configure<br>JP1 users (JP1/Base)<br>linkage)                                  |
| 3              | To confirm that the JP1 users created in task 2 can connect to JP1/Base, execute the<br>hcmds64checkauth command.                                                           | Required              | 3.1.5 Procedure to<br>check the link to<br>$JP1/B$ ase                                                          |

**Related topics**

**•** Linking with JP1/Base authentication in the JP1/Automatic Operation Administration Guide

# **3.1.2 Procedure for setting up the configuration file for external authentication server linkage**

Set up the configuration file for external authentication server linkage in order to access the JP1/Base authentication function.

To use the JP1/Base authentication function, you also need to create and configure JP1 users. Before or after the steps below, create and configure the JP1 users that will be managed by the JP1/Base authentication function.

In a cluster system, make the settings the same on both the active server and the standby server.

# **To link to the JP1/Base authentication function:**

1. Open the configuration file for external authentication server linkage (exauth.properties).

This file is stored in the following folder:

*Common-Component-installation-folder*\conf or /opt/HiCommand/Base64/conf

- 2. Specify the value jp1base for the specification key auth.server.type.
- 3. Save the changes to the configuration file for external authentication server linkage.

<sup>3.</sup> Linking to other products

### <span id="page-89-0"></span>**Related topics**

- **•** 3.1.3 Procedure to create and configure JP1 users (JP1/Base linkage)
- **•** [2.8 Configuration file for external authentication server linkage \(exauth.properties\)](#page-78-0)

# **3.1.3 Procedure to create and configure JP1 users (JP1/Base linkage)**

In order to manage JP1/AO user accounts by using the JP1/Base authentication function, you first create and configure the JP1 users.

In a cluster system, make the settings the same on both the active server and the standby server.

### **To create and configure JP1 users:**

1. Create users in the JP1/Base operations window.

To link JP1/AO to JP1/Base, you do not need to register users or user groups in the JP1/AO operations window.

2. In JP1/Base, specify a JP1 resource group name and permission level.

For the JP1 resource group name, specify a JP1/AO service group name. Note, however, that if the name you specify is invalid as a JP1 resource group name, user authentication cannot be performed with JP1/Base.

To grant All Service Groups permission, specify an asterisk (\*) as the JP1 resource group name.

**Related topics**

- **•** User Management Setup in the JP1/Base User's Guide
- **•** 3.1.4 Defining permission levels in JP1/Base (JP1/Base linkage)

# **3.1.4 Defining permission levels in JP1/Base (JP1/Base linkage)**

In order to link to JP1/Base, you must define JP1/Base permission levels based on the user's roles in JP1/AO.

Permission levels JP1\_AO\_Admin and JP1\_AO\_Develop can only be set to the JP1 resource group name \*. If you set JP1\_AO\_Admin or JP1\_AO\_Develop to a JP1 resource group name other than  $\star$ , that user will not be able to log in to JP1/AO.

In a cluster system, make the settings the same on both the active server and the standby server.

Table 3-2: Defining permission levels (JP1/Base link)

| Role or authority in JP1/AO | JP1/AO permission level to be specified in JP1/Base |
|-----------------------------|-----------------------------------------------------|
| Admin                       | JP1 AO Admin                                        |
| Develop                     | JP1 AO Develop                                      |
| Modify                      | JP1 AO Modify                                       |
| Submit                      | JP1 AO Submit                                       |
| UserManagement              | HCS UserMng Admin                                   |

<sup>3.</sup> Linking to other products

JP1/Automatic Operation Configuration Guide **90**

<span id="page-90-0"></span>Note that if the jp1admin user created by default during JP1/Base installation logs in to JP1/AO, it is treated as a user who has been granted UserManagement permissions and Admin role for All Service Groups.

If you use JP1/Base earlier than version 10-10, change the JP1/Base access permission level file as shown below, and then execute the jbsaclreload command.

Table 3-3: Definitions of the access permission level file

| File path                                                                                                    | File name       | Item to be changed               | Definition to be changed                                                                                                    |
|----------------------------------------------------------------------------------------------------|-----------------|----------------------------------|----------------------------------------------------------------------------------------------------|
| For Windows:<br>system-drive\Program<br>Files (x86)\Hitachi<br><b>JP1Base</b> \conf<br>\user $\text{acl}^{\#}$<br>For Linux:<br>/etc/opt/jp1base/conf/<br>user acl | JP1 AccessLevel | ; for JP1/Automatic<br>Operation | JP1 AO Admin:AO:Admin,Develop,Modify,Execute,Vie<br>W<br>JP1 AO Develop:AO:Develop,Modify,Execute,View<br>JP1 AO Modify:AO:Modify,Execute,View<br>JP1 AO Submit:AO:Execute,View<br>HCS UserMng Admin: HBase: Admin |

#

system-drive\Program Files (x86)\Hitachi\JP1Base\ is the default installation location of JP1/Base. If the user has changed the installation location, a path different from this path is displayed.

### **Related topics**

- **•** User Management Setup in the JP1/Base User's Guide
- **•** Evaluating users and access permissions in the JP1/Automatic Operation Overview and System Design Guide
- **•** jbsaclreload in the JP1/Base User's Guide

# **3.1.5 Procedure to check the link to JP1/Base**

After you create and configure JP1 users, check whether each user is able to connect to JP1/Base.

For a cluster system, follow the same steps on the active server and the standby server.

### **To check the link to JP1/Base:**

1. Execute the hcmds64checkauth command.

**Related topics**

**•** hcmds64checkauth in the manual JP1/Automatic Operation Command and API Reference

<sup>3.</sup> Linking to other products

JP1/Automatic Operation Configuration Guide **91**

# <span id="page-91-0"></span>**3.2.1 Procedure to link with Active Directory**

To link with Active Directory, you can select whether to link groups.

If you do not link groups, register the same user in both JP1/AO and Active Directory, and then use Active Directory to perform user authentication. There is no need to register a password in JP1/AO.

If you link groups, Active Directory groups registered as JP1/AO user groups are used. Therefore, create Active Directory groups to be registered as JP1/AO user groups as needed, and then add users who want to log in to JP1/AO to the Active Directory groups.

The table below describes the procedure to link with Active Directory. In a cluster system, make the settings the same on both the active server and the standby server.

Table 3-4: Procedure to link with Active Directory

| <b>Task</b>    |                                                                                                    | Do not link<br>groups          | Link groups            | <b>Reference</b>                                                                                         |
|----------------|----------------------------------------------------------------------------------------------------|--------------------------------|------------------------|----------------------------------------------------------------------------------------------------|
| 1              | Register users in Active Directory.                                                                                                    | Optional $\sharp$ <sup>1</sup> | Optional <sup>#1</sup> | 3.2.2 Registering users in Active<br>Directory                                                           |
| $\overline{2}$ | In the configuration file for external authentication server<br>linkage, register information necessary for Active Directory<br>linkage.                                                                             | Required                       | Required               | 3.2.3 Registering information in<br>the configuration file for external<br>authentication server linkage |
| 3              | Evaluate the DIT structure of Active Directory, and then<br>register LDAP search users or information in the configuration<br>file for external authentication server linkage.                                       | Required                       | Required               | 3.2.4 Registering LDAP search<br>information                                                             |
| $\overline{4}$ | Set security for communication with the LDAP directory<br>server.                                                                                                    | Optional#2                     | Optional $#2$          | 3.2.8 Security settings for<br>communication with the LDAP<br>directory server                           |
| 5              | Execute the homds 64 checkauth command to confirm that<br>JP1/AO can be linked with Active Directory by using the<br>information registered in the configuration file for external<br>authentication server linkage. | Required                       | Required               | 3.2.5 Checking JP1/AO<br>connection with Active Directory                                                |
| 6              | Register users in JP1/AO. It is not a problem to perform this<br>task before task 1.                                                                                                    | Required                       | Not required           | 3.2.6 Registering user information<br>in $JP1/AO$                                                        |
| 7              | Assign roles to Active Directory groups.                                                                                                    | Not required                   | Required               | 3.2.7 Assigning roles to Active<br>Directory groups                                                      |

#1

This task is not required if users that are registered in Active Directory log in to JP1/AO.

#2

This task is not required if "ldap" was specified as the protocol for connecting to the LDAP directory server.

#### **Tip**  $\mathbf \Omega$

A distinguished name (DN) registered in settings in the configuration file for external authentication server linkage cannot contain surrogate pair characters.

<sup>3.</sup> Linking to other products

<span id="page-92-0"></span>To link groups, the relative distinguished name (RDN) at the beginning of the DN of an Active Directory group must satisfy the conditions of the character code and character string length permitted for JP1/AO user groups.

**Related topics**

**•** Linking with Active Directory in the JP1/Automatic Operation Administration Guide

# **3.2.2 Registering users in Active Directory**

In Active Directory, register users who want to log in to JP1/AO. This task is not required if users registered in Active Directory log in to JP1/AO.

If you link groups, use Active Directory groups registered as JP1/AO user groups. Therefore, if necessary, create Active Directory groups that are to be registered as JP1/AO user groups, and then add users who want to log in to JP1/AO to the Active Directory groups.

If you do not link groups, make sure that Active Directory user IDs match the JP1/AO user IDs.

# **3.2.3 Registering information in the configuration file for external authentication server linkage**

In the configuration file for external authentication server linkage (exauth.properties), register information necessary for Active Directory linkage.

The configuration file for external authentication server linkage is stored in the following folder:

*Common-Component-installation-folder*\conf or /opt/HiCommand/Base64/conf

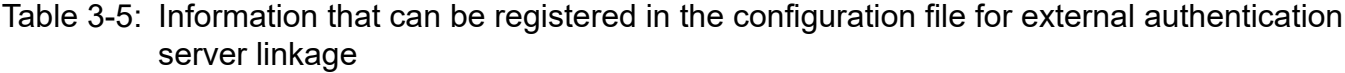

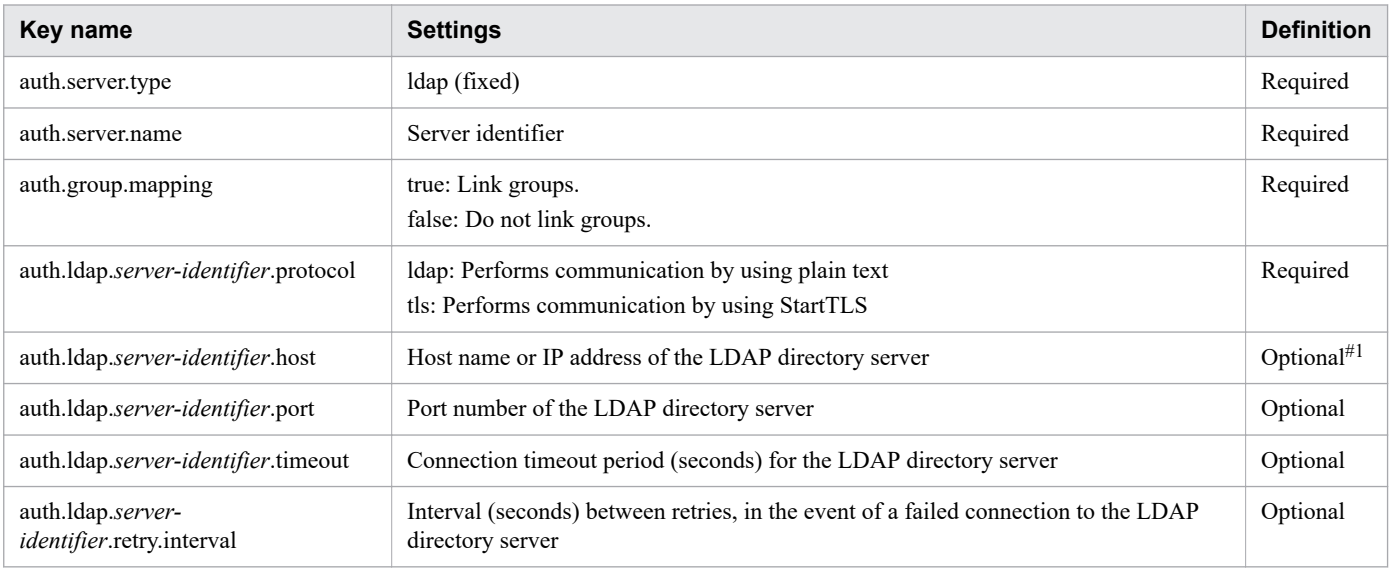

<sup>3.</sup> Linking to other products

<span id="page-93-0"></span>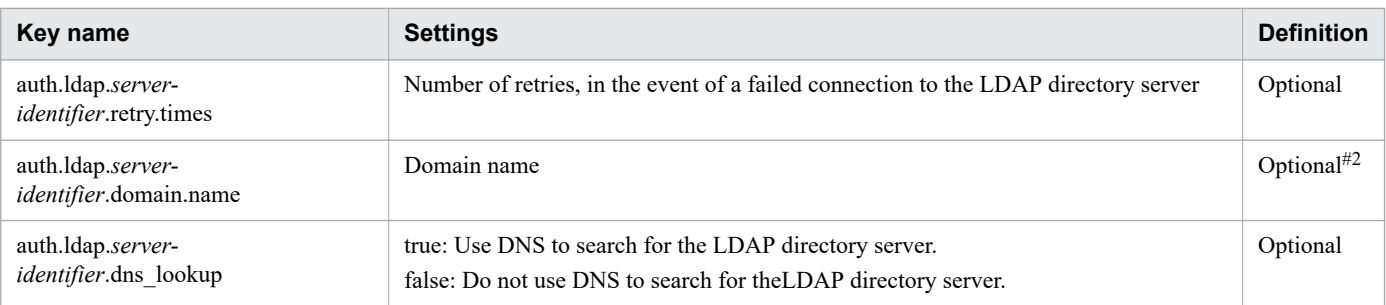

#1

You must specify this property if auth.ldap.*server-identifier*.dns lookup is set to false.

If "tls" is specified for "auth.ldap.*server-identifier*.protocol", it is necessary to specify the same host name as the CN of the server certificate of the LDAP directory server. An IP address cannot be used.

#2

You must specify this property if either of the following conditions exists:

- **•** auth.group.mapping is set to true.
- auth.ldap.*server-identifier*.dns lookup is set to true, and auth.ldap.*server-identifier*.host is omitted.

### **Related topics**

**•** [2.8 Configuration file for external authentication server linkage \(exauth.properties\)](#page-78-0)

# **3.2.4 Registering LDAP search information**

Active Directory linkage uses simple authentication that requires DNs. In addition, LDAP search information is required to search for user information in Active Directory.

LDAP search information includes:

- Information specified in the configuration file for external authentication server linkage
- **•** LDAP search users

LDAP search information to be registered depends on whether information entries for users who log in to JP1/AO are listed under a DN in the DIT (Directory Information Tree) structure. Therefore, you must first check the DIT structure, and then register LDAP search information. In addition, if you specify to link groups, you need to register LDAP search users, regardless of the DIT structure.

1. Check the DIT structure and determine the required tasks.

**•** In the DIT structure, if user entries of all users who want JP1/AO link with Active Directory are listed directly under a particular DN, there is no need to register LDAP search users. The following shows an example of the DIT structure for which there is no need to register LDAP search users.

Figure 3-1: Example of DIT structure (if there is no need to register LDAP search users)

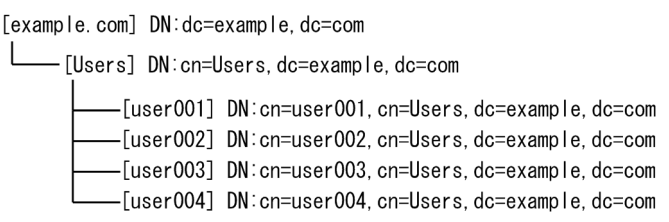

In this example, there is no need to register LDAP search users because all user entries are listed directly under one DN (cn=Users,  $dc=example$ ,  $dc=com$ ). If there is no need to register LDAP search users, go to step 2.

However, there is an exception even if the condition shown in this example is satisfied. Specifically, if the attribute value of the RDN does not match the JP1/AO user ID in the user entry of the same user, you need to register LDAP search users. In this case, go to step 3.

**•** In the DIT structure, if user entries of users who want JP1/AO link with Active Directory are listed under multiple DNs in Active Directory, you do not need to register LDAP search users.

In a Windows environment, you cannot use Japanese for search user DNs.

The following shows an example of the DIT structure for which you need to register LDAP search users.

### Figure 3-2: Example of DIT structure (if you need to register LDAP search users)

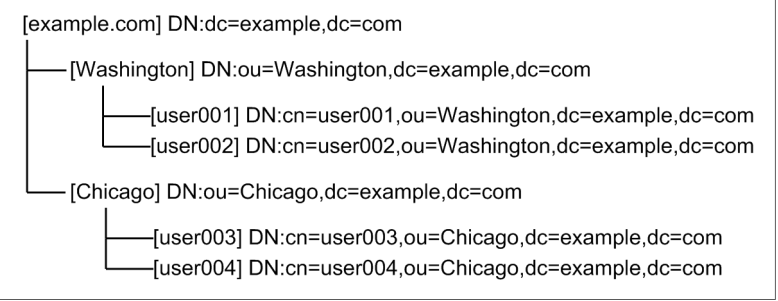

In this example, you need to register LDAP search users because user entries are listed under two DNs (ou=Washington,dc=example,dc=com and ou=New York,dc=example,dc=com).

If you need to register LDAP search users, go to step 3.

2. Perform the task applicable if there is no need to register LDAP search users.

Register information in the configuration file for external authentication server linkage according to the following table.

Table 3-6: Setting in the configuration file for external authentication server linkage (if there is no need to register LDAP search users)

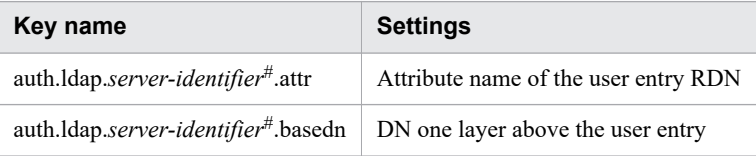

#: Register the settings defined for the auth.server.name key.

- 3. Perform the task applicable if you need to register LDAP search users.
	- **•** Execute the hcmds64ldapuser command to register LDAP search users.
	- **•** Register information in the configuration file for external authentication server linkage according to the following table.

#### 3. Linking to other products

### <span id="page-95-0"></span>Table 3-7: Setting in the configuration file for external authentication server linkage (if you need to register LDAP search users)

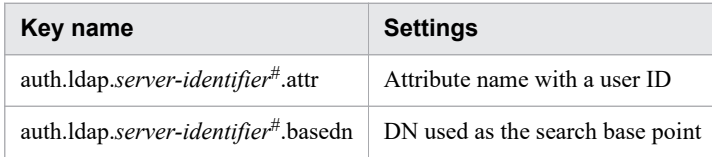

#: Register the settings defined for the auth.server.name key.

#### **Related topics**

- **•** hcmds64ldapuser in the manual JP1/Automatic Operation Command and API Reference
- **•** [2.8 Configuration file for external authentication server linkage \(exauth.properties\)](#page-78-0)

# **3.2.5 Checking JP1/AO connection with Active Directory**

Execute the hcmds64checkauth command to confirm that JP1/AO can connect to Active Directory by using the information registered in the configuration file for external authentication server linkage (exauth.properties).

#### **Related topics**

**•** hcmds64checkauth in the manual JP1/Automatic Operation Command and API Reference

# **3.2.6 Registering user information in JP1/AO**

If you do not link groups, users registered in Active Directory must also be registered in JP1/AO. Make sure that Active Directory user IDs match the JP1/AO user IDs. There is no need to set passwords.

**Related topics**

**•** Adding users to JP1/AO in the JP1/Automatic Operation Administration Guide

# **3.2.7 Assigning roles to Active Directory groups**

If you link groups, use the **Add Groups** dialog box to register Active Directory groups as JP1/AO user groups. Then, assign service groups and roles to the registered user groups.

**Related topics**

- Creating Active Directory groups that link with JP1/AO in the JP1/Automatic Operation Administration Guide
- **•** Assigning service groups and roles to user groups in the JP1/Automatic Operation Administration Guide

<sup>3.</sup> Linking to other products

# <span id="page-96-0"></span>**3.2.8 Security settings for communication with the LDAP directory server**

Security settings are required when communicating using startTLS as the protocol for connecting to the LDAP directory server. You must use the hcmds64keytool command (for Windows) or the keytool command (for Linux) to import the SSL server certificate into the common component truststore.

# **Q** Tip

You do not need to perform this procedure if you do not use startTLS as the protocol for connecting to the LDAP directory server.

### **Before you begin**

- **•** Use a secure method to acquire the SSL server certificate to be imported.
- **•** Check the path of the SSL server certificate to be imported.
- **•** Check the path of the truststore file.

In Windows:

*Common-Component-installation-folder*\conf\sec\ldapcacerts

In Linux:

*Common-Component-installation-directory*/conf/sec/ldapcacerts

- Check the access password for the truststore. If the truststore already exists, check the password you specified when you created it.
- **•** The SSL server certificate you are importing must have the following conditions:
	- **•** The format is PEM or DER.
	- **•** The certificates of all certificate authorities from the certificate authority that issued the SSL server certificate of the LDAP directory server to the root certificate authority are chained.
	- **•** The same host name as the CN of the SSL server certificate of the LDAP directory server is specified in "auth.ldap.*server-identifier*.host" in the Configuration file for external authentication server linkage.

### **Procedure to import SSL server certificate to truststore of Common Component**

You can import an SSL server certificate into the truststore of the Common Component by executing a command. To import an SSL server certificate into the truststore of the Common Component:

1. Execute the following command:

In Windows:

*Common-Component-installation-folder*\bin\hcmds64keytool -import -alias *alias-name* file *SSL-server-certificate-path* -keystore *truststore-file-path* -storepass *truststoreaccesspassword*

In Linux 6, Linux 7, SUSE Linux 12:

*Common-Component-installation-directory*/uCPSB/jdk/bin/keytool -import -alias *aliasname* -file *SSL-server-certificate-path* -keystore *truststore-file-path* -storepass *truststoreaccesspassword*

#### 3. Linking to other products

#### In Linux 8:

*Common-Component-installation-directory*/uCPSB11/jdk/bin/keytool -import -alias *aliasname* -file *SSL-server-certificate-path* -keystore *truststore-file-path* -storepass *truststoreaccesspassword* -storetype JKS

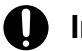

### **Important**

Note the following points when you specify *alias-name*, *truststore-file-path*, and *truststoreaccesspassword* by using the hcmds64keytool or keytool command:

- **•** For *alias-name*, specify the name used to identify the certificate within the truststore. If there are multiple SSL server certificates, specify an alias that is not already in use in the truststore.
- **•** The following symbols cannot be used in *truststore-file-path*:

Colons (:), commas (,), semicolons (;), asterisks (\*), question marks (?), double quotation marks ("), left and right angle brackets  $(<$  and  $>$ ), vertical bars (), and hyphens (-)

- **•** Specify *truststore-file-path* as a character string of 255 bytes or fewer.
- **•** Double quotation marks (") cannot be used in *alias-name* or *truststore-access-password*.
- 2. Restart the JP1/AO server.

### **Procedure to check SSL server certificate of truststore of Common Component**

You can see the SSL server certificate imported into the common component truststore with the following command:

In Windows:

```
Common-Component-installation-folder\bin\hcmds64keytool -list -v -keystore truststore-file-
path -storepass truststore-accesspassword
```
### In Linux 6, Linux 7, SUSE Linux 12:

*Common-Component-installation-directory*/uCPSB/jdk/bin/keytool -list -v -keystore *truststore-file-path* -storepass *truststore-accesspassword*

In Linux 8:

*Common-Component-installation-directory*/uCPSB11/jdk/bin/keytool -list -v -keystore *truststore-file-path* -storepass *truststore-accesspassword*

### **Procedure to delete SSL server certificate imported into truststore of Common Component**

You can delete an SSL server certificate imported into the truststore of the Common Component by executing a command. To delete an SSL server certificate imported into the truststore of the Common Component:

1. Execute the following command:

In Windows:

*Common-Component-installation-folder*\bin\hcmds64keytool -delete -alias *alias-name* keystore *truststore-file-path* -storepass *truststore-accesspassword*

In Linux 6, Linux 7, SUSE Linux 12

*Common-Component-installation-directory*/uCPSB/jdk/bin/keytool -delete -alias *aliasname* -keystore *truststore-file-path* -storepass *truststore-accesspassword*

<sup>3.</sup> Linking to other products

#### In Linux 8:

*Common-Component-installation-directory*/uCPSB11/jdk/bin/keytool -delete -alias *aliasname* -keystore *truststore-file-path* -storepass *truststore-accesspassword*

### 2. Restart the JP1/AO server.

<sup>3.</sup> Linking to other products

# <span id="page-99-0"></span>**3.3.1 Procedure for linking to the JP1/IM event monitoring function**

By linking to the JP1/IM event monitoring function, you will be able to centrally monitor JP1 events by using JP1/IM.

### **Before you begin**

Check the prerequisites for linking to JP1/IM.

### **To link to the JP1/IM event monitoring function:**

- 1. Edit the integrated function menu definition file.
- 2. Copy the definition file for object types, the definition file for the extended event attributes, the definition file for opening monitor windows, and the integrated function menu definition file to the JP1/IM - Manager and JP1/IM - View folders.

Note: These definition files are coded for a Windows environment. To copy these definition files to JP1/IM in a Linux environment, you must first change the character encoding to UTF-8 and the line break code to LF by using a text editor, the nkf command, or another means.

- 3. To enable the definition files, restart JP1/IM.
- 4. Make sure that notification of JP1 events is enabled.

If the notification.jp1event key in the user-specified properties file (config user.properties) is set to  $true$ , notification of JP1 events is enabled.

**Related topics**

- **•** Configuration for linking with JP1/IM Manager in the JP1/Automatic Operation Overview and System Design Guide
- **•** 3.3.2 Definition files used for linking to JP1/IM
- **•** [3.3.3 Integrated function menu definition file \(hitachi\\_jp1\\_ao\\_tree.conf\)](#page-101-0)
- **•** [3.3.4 Target folders into which definition files for linking to JP1/IM \(in a Windows environment\) are copied](#page-103-0)
- **•** [3.3.5 Target directories into which definition files for linking to JP1/IM \(for a UNIX environment\) are](#page-103-0) [copied](#page-103-0)
- **•** [2.2 User-specified properties file \(config\\_user.properties\)](#page-52-0)

# **3.3.2 Definition files used for linking to JP1/IM**

To link to JP1/IM, use the integrated function menu definition file, the definition file for object types, the definition file for the extended event attributes, and the definition file for opening monitor windows.

In the integrated function menu definition file, you need to edit the section where the JP1/AO server host name, port number, and similar information is defined.

### **Installation folder**

Integrated function menu definition file

<sup>3.</sup> Linking to other products

For non-cluster systems:

*JP1/AO-installation-folder*\conf\event\jp1imview or /opt/jp1ao/conf/event/jp1imview

For cluster systems:

*shared-folder-name*\jp1ao\conf\event\jp1imview or *shared-folder-name*/jp1ao/conf/event/jp1imview

Definition file for object types, Definition file for the extended event attributes and Definition file for opening monitor windows

For non-cluster systems:

*JP1/AO-installation-folder*\conf\event\jp1imm or /opt/jp1ao/conf/event/jp1imm

For cluster systems:

*shared-folder-name*\jp1ao\conf\event\jp1imm or *shared-folder-name*/jp1ao/conf/event/jp1imm

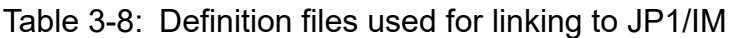

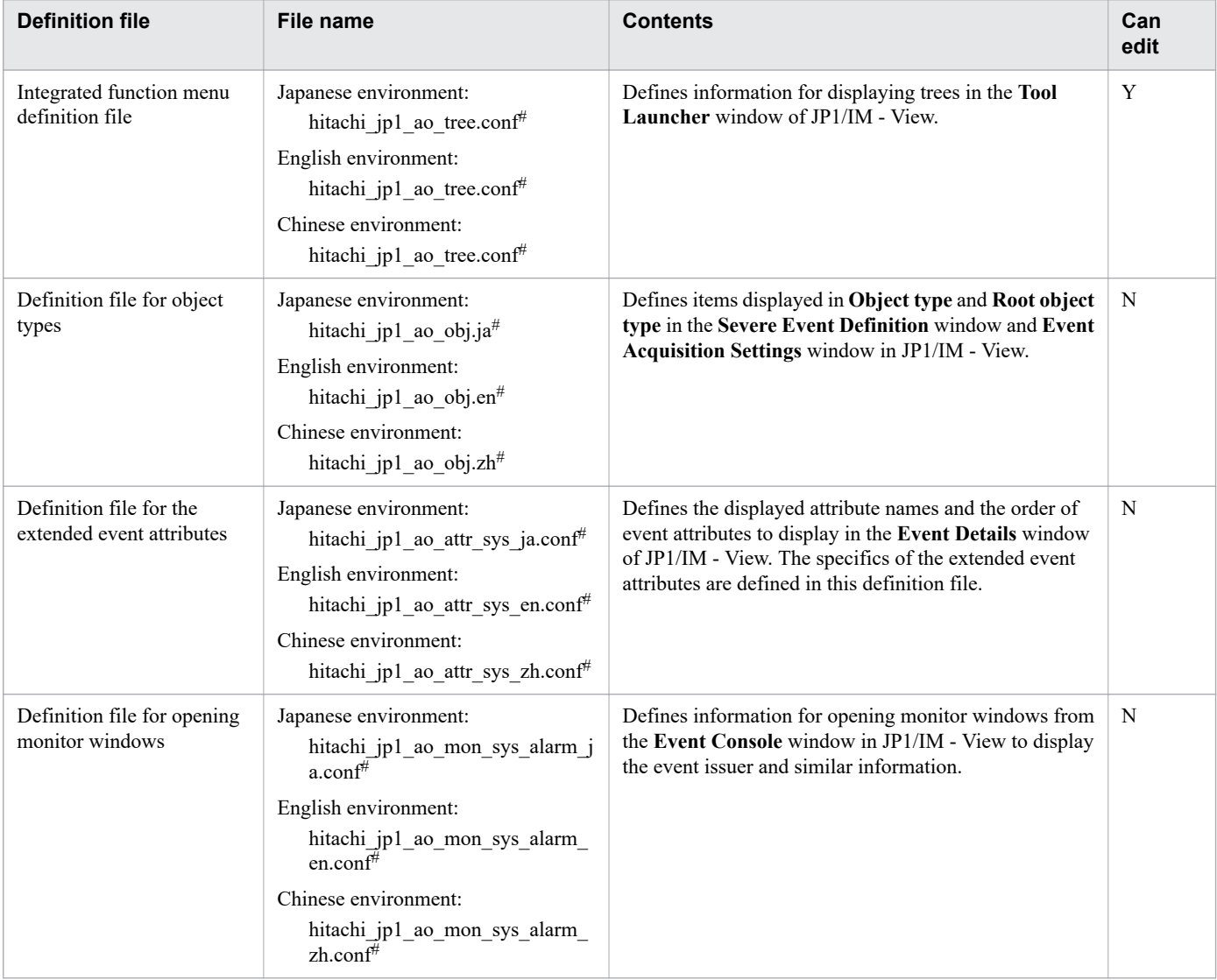

### Legend:

Y: Can be edited. N: Cannot be edited.

#### #

These definition files are stored in the appropriate folders for each language.

<sup>3.</sup> Linking to other products

JP1/Automatic Operation Configuration Guide **101**

### <span id="page-101-0"></span>**Related topics**

- **•** [3.3.1 Procedure for linking to the JP1/IM event monitoring function](#page-99-0)
- **•** 3.3.3 Integrated function menu definition file (hitachi\_jp1\_ao\_tree.conf)

# **3.3.3 Integrated function menu definition file (hitachi\_jp1\_ao\_tree.conf)**

This is the definition file that must be edited for linking to the event monitoring function of JP1/IM.

It defines information for displaying trees in the **Tool Launcher** window of JP1/IM - View.

### **Format**

*specification-key-name*=*setting*

# **Installation folder**

For non-cluster systems:

Japanese environment:

*JP1/AO-installation-folder*\conf\event\jp1imview\ja or /opt/jp1ao/conf/event/jp1imview/ja

English environment:

*JP1/AO-installation-folder*\conf\event\jp1imview\en or /opt/jp1ao/conf/event/jp1imview/en

Chinese environment:

*JP1/AO-installation-folder*\conf\event\jp1imview\zh or /opt/jp1ao/conf/event/jp1imview/zh

For cluster systems:

Japanese environment:

*shared-folder-name*\jp1ao\conf\event\jp1imview\ja or *shared-folder-name*/jp1ao/conf/event/jp1imview/ja

English environment:

*shared-folder-name*\jp1ao\conf\event\jp1imview\en or *shared-folder-name*/jp1ao/conf/event/jp1imview/en

Chinese environment:

*shared-folder-name*\jp1ao\conf\event\jp1imview\zh or *shared-folder-name*/jp1ao/conf/event/jp1imview/zh

# **Trigger for applying definitions**

Restarting the service (JP1/IM)

# **Description**

In the integrated function menu definition file, the <JP1\_AO\_HOST> block specifies the host name or IP address of the JP1/AO server, and the <PORT\_NO> block specifies the port number for the terminals that use JP1/AO.

To launch Web interfaces to JP1/AO on different servers, you must define a block for each server in the integrated function menu definition file.

<sup>3.</sup> Linking to other products

### **Example definitions**

Example of HTTP connection to Web server with JP1/AO host name AO-Host and port number 22015:

```
#All Rights Reserved. Copyright (C) 2012, Hitachi, Ltd. 
#Licensed Material of Hitachi, Ltd. 
#Comment Declaration that this is the integrated function menu definition file
@file type="function-definition", version="0300"; 
#Comment Function tree menu definition block - folder
@define-block type="function-tree-def"; 
id="jco_folder_ AutomaticOperation";
parent_id="root";
name=\overline{I} operation automation";
@define-block-end;
#Comment Function tree menu definition block-tier1
@define-block type="function-tree-def";
id="jco_JP1_AO";
parent \overline{id}="jco_folder_ AutomaticOperation";
name="IT operation automation platform";
execute id="default browser";
arguments="http://AO-Host:22015/Automation/launcher/Login?jp1token=%JCO_JP1TOKEN$E
NC$URLENC%";
```
Example of configuring two servers in the integrated function menu definition file:

```
#All Rights Reserved. Copyright (C) 2012, Hitachi, Ltd.
#Licensed Material of Hitachi, Ltd. 
#Comment Declaration that this is the integrated function menu definition file
@file type="function-definition", version="0300"; 
#Comment Function tree menu definition block - folder
@define-block type="function-tree-def"; 
id="jco folder AutomaticOperation";
parent \overline{id}="root";
name="IT operation automation"; 
@define-block-end;
#Comment Function tree menu definition block-tier1
@define-block type="function-tree-def";
id="jco_JP1_AO1";
parent id="{i}co folder AutomaticOperation";
name="IT operation automation platform 01";
execute id="default browser";
arguments="http://AO-Host:22015/Automation/launcher/Login?jp1token=%JCO_JP1TOKEN$E
NC$URLENC%";
@define-block-end;<br>#-----------------
                       #------------------------------------------------------------------------------- 
@define-block type="function-tree-def"; 
id="jco_JP1_AO2"; 
parent_id="jco_folder_ AutomaticOperation"; 
name="IT operation automation platform 02"; 
execute id="default browser";
arguments="http://AO-Host:22015/Automation/launcher/Login?jp1token=%JCO_JP1TOKEN$E
NC$URLENC%";
@define-block-end;
```
### <span id="page-103-0"></span>**Related topics**

- **•** [3.3.1 Procedure for linking to the JP1/IM event monitoring function](#page-99-0)
- **•** Evaluating the system configuration in the JP1/Automatic Operation Overview and System Design Guide

# **3.3.4 Target folders into which definition files for linking to JP1/IM (in a Windows environment) are copied**

After editing the definition files for linking to JP1/IM, copy them to the JP1/IM - Manager and JP1/IM - View folders.

The target folders into which to copy the files to are different depending on whether a physical host or a logical host is configured.

| <b>Definition file</b>                               | Folder to copy it to                                                                                                    |
|------------------------------------------------------|----------------------------------------------------------------------------------------------------|
| Integrated function menu<br>definition file          | Japanese environment:<br>JP1/IM-View-installation-folder\JP1CoView\conf\function\ja<br>English environment:<br>JP1/IM-View-installation-folder\JP1CoView\conf\function\en<br>Chinese environment:<br>JP1/IM-View-installation-folder\JP1CoView\conf\function\zh |
| Definition file for object types                     | Physical host:<br>JP1/IM-Manager-installation-folder\JP1Cons\conf\console\object_type<br>Logical host:<br>shared-folder-name\jp1cons\conf\console\object type                                                                                                   |
| Definition file for the extended<br>event attributes | Physical host:<br>JP1/IM-Manager-installation-folder\JP1Cons\conf\console\attribute<br>Logical host:<br>shared-folder-name\jp1cons\conf\console\attribute                                                                                                    |
| Definition file for opening<br>monitor windows       | Physical host:<br>JP1/IM-Manager-installation-folder\JP1Cons\conf\console\monitor<br>Logical host:<br>shared-folder-name\jp1cons\conf\console\monitor                                                                                                    |

Table 3-9: Where to copy definition files for linking to JP1/IM (Windows)

**Related topics**

**•** [3.3.1 Procedure for linking to the JP1/IM event monitoring function](#page-99-0)

# **3.3.5 Target directories into which definition files for linking to JP1/IM (for a UNIX environment) are copied**

After editing the definition files for linking to JP1/IM, copy them to the JP1/IM - Manager directories.

The target directories into which to copy the files are different depending on whether a physical host or a logical host is configured.

#### 3. Linking to other products

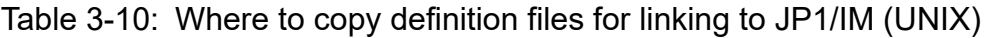

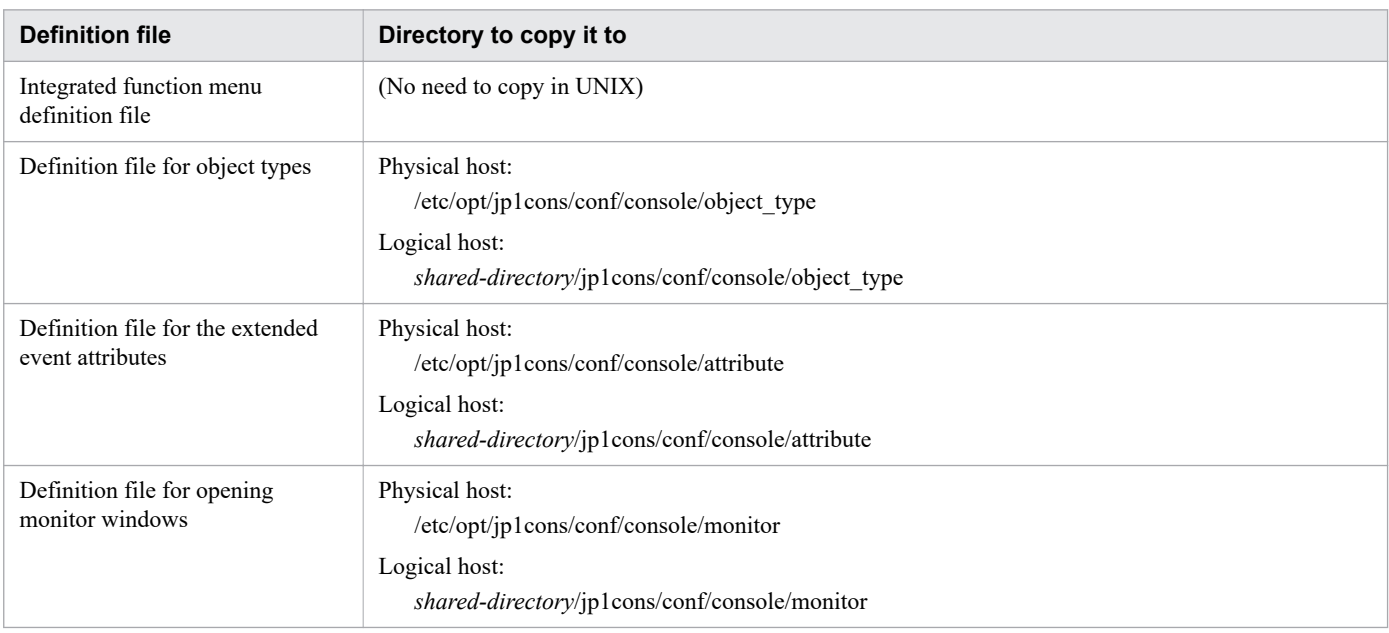

# **Related topics**

**•** [3.3.1 Procedure for linking to the JP1/IM event monitoring function](#page-99-0)

<sup>3.</sup> Linking to other products

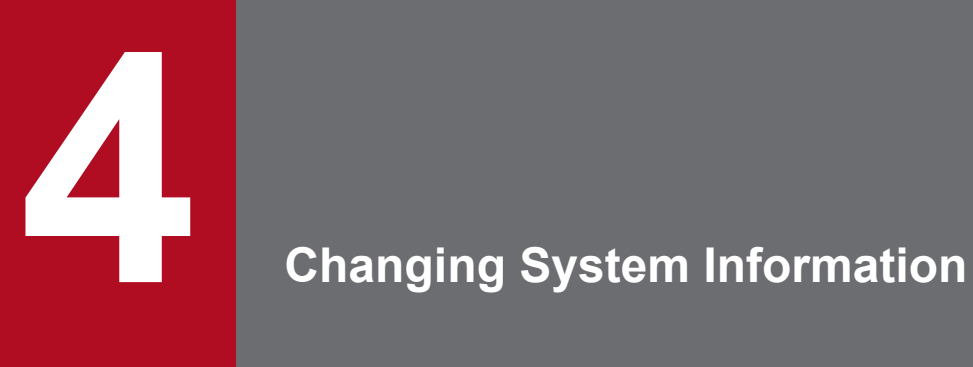

This chapter describes how to change settings related to the JP1/AO system, including items that were set during JP1/AO installation.

To change the installation folder, uninstall JP1/AO, and then re-install it. Note that if the OS of the JP1/AO server is Linux, you cannot change the installation folder.

In other cases, although you can change the installation folder, if you change it, you cannot recover the definitions in the user-specified properties file (config\_user.properties) from a backup. You must re-set the definitions after reinstalling JP1/AO.

**Related topics**

- **•** [1.3.3 Installation folder for each product](#page-23-0)
- **•** [7.1 Uninstallation procedure](#page-164-0)
- [1.1 New installation procedure](#page-16-0)
- **•** [2.2 User-specified properties file \(config\\_user.properties\)](#page-52-0)

<sup>4.</sup> Changing System Information

# **4.2 Procedure to change the database installation folder**

To change the database installation folder, you must uninstall JP1/AO, and then re-install it. Note that if the OS of the JP1/AO server is Linux, you cannot change the database installation folder.

In other cases, although you can change the database installation folder, if you change it, you cannot recover the definitions in the user-specified properties file (config\_user.properties) from a backup. You must re-set the definitions after reinstalling JP1/AO.

**Related topics**

- **•** [1.3.4 Installation folders for databases](#page-25-0)
- **•** [7.1 Uninstallation procedure](#page-164-0)
- [1.1 New installation procedure](#page-16-0)
- **•** [2.2 User-specified properties file \(config\\_user.properties\)](#page-52-0)

<sup>4.</sup> Changing System Information
# **4.3.1 Procedure to change the host name of the JP1/AO server (noncluster system)**

If JP1/OA, Hitachi Command Suite products, or Hitachi Ops Center products are installed, you need to change the settings in JP1/OA, Hitachi Command Suite products, or Hitachi Ops Center products at the same time. For details, see the manuals for JP1/OA, Hitachi Command Suite products, or Hitachi Ops Center products.

### **To change the host name of the JP1/AO server:**

- 1. In the **Tasks** window, check the tasks. If any tasks are in execution status (In Progress, Waiting for Input, In Progress (with Error), In Progress (Terminating), or Long Running), stop execution of the tasks or wait until the task status changes to the ended status.
- 2. Edit the user httpsd.conf file to change the value of the ServerName directive to the new host name. The user httpsd.conf file is stored in the following folder:
	- **•** If the OS of the JP1/AO server is Windows *Common-Component-installation-folder*\uCPSB\httpsd\conf
	- If the OS of the JP1/AO server is Linux 6, Linux 7, SUSE Linux 12 /opt/HiCommand/Base64/uCPSB/httpsd/conf
	- **•** If the OS of the JP1/AO server is Linux 8 /opt/HiCommand/Base64/uCPSB11/httpsd/conf

If HTTPS connections are enabled, re-obtain the SSL server certificate and change the value of the ServerName directive in the VirtualHost directive to the new host name.

- 3. Restart the JP1/AO server.
- 4. Execute the hcmds64chgurl command to update the URL.

#### **Related topics**

**•** [4.6 Procedure to change the URL](#page-117-0)

# **4.3.2 Procedure to change the host name of the JP1/AO server (cluster system)**

For a cluster system, the host name of the logical host can be changed, but not the host name of the physical host.

If JP1/OA, Hitachi Command Suite products, or Hitachi Ops Center products are installed, you need to change the settings in JP1/OA, Hitachi Command Suite products, or Hitachi Ops Center products at the same time. For details, see the manuals for JP1/OA, Hitachi Command Suite products, or Hitachi Ops Center products.

### **Before you begin**

Log in to the JP1/AO server as a user who has not only administrator or root permissions on the OS, but also administrator permissions on the cluster.

<sup>4.</sup> Changing System Information

JP1/Automatic Operation Configuration Guide **109**

# **To change the host name of the JP1/AO server:**

- 1. In the **Tasks** window, check the tasks. If any tasks are in execution status (In Progress, Waiting for Input, In Progress (with Error), In Progress (Terminating), or Long Running), stop execution of the tasks or wait until the task status changes to the ended status.
- 2. Use the cluster software to move the resource group where the JP1/AO service is registered to the active server.
- 3. Use the cluster software to bring the above resource group online.
- 4. Use the cluster software to take services other than the HiRDB/ClusterService  $\text{ H}D1$  service and scripts offline.
- 5. On the active server, execute the hcmds64srv command with the /stop option specified to stop the JP1/AO service.
- 6. Use the cluster software to bring the service (HiRDB/ClusterService \_HD1) offline.
- 7. In the cluster software, suppress failover for the resource group where JP1/AO services and scripts is registered. Right-click a service or script in the cluster software, select **Properties**, and then **Policies**. Then, specify the settings so that a restart does not occur if the resource fails. Perform this action for all services and scripts registered in the resource group in order to suppress failover.
- 8. In the cluster software, change the logical host name (client access point) of the resource group in which JP1/AO is registered.
- 9. Use the cluster software to move the resource group where the JP1/AO service is registered to the active server.
- 10. On the active server, modify the cluster settings file (*Common-Component-installation-folder*¥conf¥cluster.conf). For details, see [5.5 Cluster settings file \(cluster.conf\)](#page-135-0).
- 11. On the active server, edit the user httpsd.conf file to change the value of the ServerName directive to the new host name.

The user httpsd.conf file is stored in the following folder:

- **•** If the OS of the JP1/AO server is Windows *Common-Component-installation-folder*\uCPSB\httpsd\conf
- If the OS of the JP1/AO server is Linux 6, Linux 7, SUSE Linux 12 /opt/HiCommand/Base64/uCPSB/httpsd/conf
- **•** If the OS of the JP1/AO server is Linux 8 /opt/HiCommand/Base64/uCPSB11/httpsd/conf

If HTTPS connections are enabled, re-obtain the SSL server certificate and change the value of the ServerName directive in the VirtualHost directive to the new host name.

- 12. If the OS is Linux, on the active server, execute the hcmds64srv command with the status option specified to check the status of each service. If the database for the Common Component (HiRDB service) is not running, start the database by executing the hcmds64dbsrv command with the start option specified.
- 13. If the HAutomation Engine Web Service is running on the active server, stop it by executing the hcmds64srv command with the /stop /server AutomationWebService option specified.
- 14. Execute the setupcluster command on the active server.
- 15. Use the cluster software to move the resource group where the JP1/AO service is registered to the standby server.
- 16. On the standby server, create a cluster settings file (*Common-Component-installation-folder*¥conf¥cluster.conf). For details, see [5.5 Cluster settings file \(cluster.conf\)](#page-135-0).
- 17. On the standby server, edit the user httpsd.conf file to change the value of the ServerName directive to the new host name.

The user httpsd.conf file is stored in the following folder:

<sup>4.</sup> Changing System Information

- If the OS of the JP1/AO server is Windows *Common-Component-installation-folder*\uCPSB\httpsd\conf
- If the OS of the JP1/AO server is Linux 6, Linux 7, SUSE Linux 12 /opt/HiCommand/Base64/uCPSB/httpsd/conf
- **•** If the OS of the JP1/AO server is Linux 8 /opt/HiCommand/Base64/uCPSB11/httpsd/conf

If HTTPS connections are enabled, re-obtain the SSL server certificate and change the value of the ServerName directive in the VirtualHost directive to the new host name.

- 18. If the OS is Linux, on the standby server, execute the hcmds64srv command with the status option specified to check the status of each service. If the database for the Common Component (HiRDB service) is not running, start the database by executing the hcmds64dbsrv command with the start option specified.
- 19. If the HAutomation Engine Web Service is running on the standby server, stop it by executing the hcmds64srv command with the /stop /server AutomationWebService option specified.
- 20. Execute the setupcluster command on the standby server.
- 21. Use the cluster software to move the resource group where the JP1/AO service is registered to the active server.
- 22. Use the cluster software to enable failover of the resource group where JP1/AO services and scripts is registered. Right-click a service or script in the cluster software, select **Properties**, and then **Policies**. Then, specify the settings so that a restart can be attempted on the current node if the resource fails and all resources in the target service or application can be failed over if restart fails. Perform this action for all services and scripts registered in the resource group in order to enable failover.
- 23. Bring the resource group online by using the cluster software.

<sup>4.</sup> Changing System Information

# **4.4.1 Procedure to change the IP address of the JP1/AO server (noncluster system)**

To change the IP address of the JP1/AO server, you must stop and restart the JP1/AO service.

The procedure to change the IP address is the same for both IPv4 and IPv6.

### **To change the IP address of the JP1/AO server:**

- 1. In the **Tasks** window, check the tasks. If any tasks are in the execution status (In Progress, Waiting for Input, In Progress (with Error), In Progress (Terminating), or Long Running), stop execution of the tasks or wait until the task status changes to the ended status.
- 2. Execute the hcmds64srv command with the stop option specified to stop the JP1/AO service.
- 3. Change the IP address of the JP1/AO server.
- 4. Execute the hcmds64srv command with the start option specified to start the JP1/AO service.

# **4.4.2 Procedure to change the IP address of the JP1/AO server (cluster system)**

To change the IP address of the JP1/AO server, you must bring the resource group offline where the JP1/AO service is registered and stop the service.

The procedure to change the IP address is the same for both IPv4 and IPv6.

# **Before you begin**

Log in to the JP1/AO server as a user who has not only the administrator or root permissions on the OS, but also administrator permissions on the cluster.

# **To change the IP address of the JP1/AO server:**

- 1. In the **Tasks** window, check the tasks. If any tasks are in execution status (In Progress, Waiting for Input, In Progress (with Error), In Progress (Terminating), or Long Running), stop execution of the tasks or wait until the task status changes to the ended status.
- 2. On the active server, use the cluster software to bring the resource group offline where the JP1/AO service is registered.
- 3. Change the IP address of the JP1/AO server
- 4. On the active server, use the cluster software to bring the resource group online where the JP1/AO service is registered.

#### 4. Changing System Information

# **4.5.1 Procedure to change the port number used for communications between JP1/AO and Web browsers**

To change the port number used for communications between JP1/AO and Web browsers, you must edit the definition file and register exceptions in the firewall.

For a cluster system, perform the same procedure on both the active server and the standby server.

# **Before you begin**

Make sure that there are no tasks that are waiting or running in JP1/AO.

In the **Tasks** window, check the tasks. If any tasks are in execution status (In Progress, Waiting for Input, In Progress (with Error), In Progress (Terminating), or Long Running), stop execution of the tasks or wait until the task status changes to the ended status.

### **To change the port number between JP1/AO and Web browsers (if the communication protocol is HTTP):**

1. Stop the JP1/AO service.

For non-cluster systems:

Execute the hcmds64srv command with the stop option specified.

For cluster systems:

Use the cluster software to bring the service offline.

- 2. Change the port number settings by editing the keys in the definition files as follows:
	- **•** Listen in *Common-Component-installation-folder*\uCPSB\httpsd\conf\user\_httpsd.conf (in Windows), /opt/HiCommand/Base64/uCPSB/httpsd/conf/user\_httpsd.conf (in Linux 6, Linux 7, SUSE Linux 12), or /opt/HiCommand/Base64/uCPSB11/httpsd/conf/ user httpsd.conf (in Linux 8)

Specify the new number in place of 22015 on the following lines:

```
Listen [::]:22015
Listen 22015
```
In a cluster system, specify the same settings on both the active server and the standby server.

• command.http.port in command user.properties

The folder that contains the above definition file is different for non-cluster systems and cluster systems. For non-cluster systems:

*JP1/AO-installation-folder*\conf or /opt/jp1ao/conf For cluster systems: *shared-folder-name*\jp1ao\conf or *shared-folder-name*/jp1ao/conf

• server.http.port in config\_user.properties

The folder that contains the above definition file is different for non-cluster systems and cluster systems. For non-cluster systems:

*JP1/AO-installation-folder*\conf or /opt/jp1ao/conf

For cluster systems: *shared-folder-name*\jp1ao\conf or *shared-folder-name*/jp1ao/conf

3. If the OS is Windows, execute the hcmds64fwcancel command to register exceptions in the firewall.

If the OS is Linux, register exceptions according to OS specifications. For details about the procedure, see the documentation for the OS.

In a cluster system, perform this step on both the active server and the standby server.

4. Start the JP1/AO service.

For non-cluster systems:

Execute the hcmds64srv command with the start option specified.

For cluster systems:

Use the cluster software to bring the service online.

- 5. Execute the hcmds64chgurl command to update the URL.
- 6. If the OS of the JP1/AO server is Windows, change the port number in the URL of the shortcut file to the page displayed by performing the following operation:

From the Start menu, select **All Program**, **JP1\_Automatic Operation**, and then **JP1\_AO Login**.

### **To change the port number between JP1/AO and Web browsers (if the communication protocol is HTTPS):**

1. Stop the JP1/AO service.

For non-cluster systems:

Execute the hcmds64srv command with the stop option specified.

For cluster systems:

Use the cluster software to bring the service offline.

2. Change the port number settings by editing the keys in the definition files as follows:

```
Listen and VirtualHost host-name:port in Common-Component-installation-folder\uCPSB\httpsd
\conf\user_httpsd.conf (in Windows), /opt/HiCommand/Base64/uCPSB/httpsd/conf/
user_httpsd.conf (in Linux 6, Linux 7, SUSE Linux 12), or /opt/HiCommand/Base64/uCPSB11/
httpsd/conf/user_httpsd.conf (in Linux 8)
```
Specify the new number in the place of 22016 on the following lines:

```
Listen [::]:22016
Listen 22016
<VirtualHost *:22016>
```
3. If the OS is Windows, execute the hcmds64fwcancel command to register exceptions in the firewall.

If the OS is Linux, register exceptions according to OS specifications. For details about the procedure, see the documentation for the OS.

In a cluster system, perform this step on both the active server and the standby server.

4. Start the JP1/AO service.

For non-cluster systems:

Execute the hcmds64srv command with the start option specified.

For cluster systems:

Use the cluster software to bring the service online.

5. Execute the hcmds64chgurl command to update the URL.

```
4. Changing System Information
```
6. If the OS of the JP1/AO server is Windows, change the port number in the URL of the shortcut file to the page displayed by performing the following operation:

From the Start menu, select **All Program**, **JP1\_Automatic Operation**, and then **JP1\_AO Login**.

#### **Notes:**

- If JP1/OA, Hitachi Command Suite products, or Hitachi Ops Center products are installed, the port number of JP1/ OA, Hitachi Command Suite products, or Hitachi Ops Center products also changes. For details, see the manual of JP1/OA, Hitachi Command Suite products, or Hitachi Ops Center products.
- If you are using JP1/IM monitor startup and you perform a monitor startup of JP1 events before the port number is changed, the monitor startup fails.

#### **Related topics**

- **•** JP/AO services in the JP1/Automatic Operation Administration Guide
- **•** Login window in the JP1/Automatic Operation Administration Guide
- [4.6 Procedure to change the URL](#page-117-0)

# **4.5.2 Procedure to change the port number between JP1/AO and the SMTP server**

You can change the port number used for communications between JP1/AO and the SMTP server in the **System Settings** area.

#### **To change the port number between JP1/AO and the SMTP server:**

- 1. In the **Administration** area of the **Administration** window, select the **System Settings** menu.
- 2. In the **System Settings** area, click the **Edit** button.
- 3. Enter the new port number and then click the **OK** button.

#### **Related topics**

**•** List of shared built-in service properties in the JP1/Automatic Operation Administration Guide

# **4.5.3 Procedure to change the SSH or Telnet port number used for communications between JP1/AO and operation target devices**

To change the port number used for communications between JP1/AO and operation target devices, you must edit the definition file and register exceptions in the firewall.

# **Before you begin**

Make sure that there are no tasks waiting or running in JP1/AO. In the **Tasks** window, check the tasks.

If any tasks are in an execution status (In Progress, Waiting for Input, In Progress (with Error), Terminated, or Long Running), stop the execution of those tasks or wait until the task statuses change to the ended status.

<sup>4.</sup> Changing System Information

JP1/Automatic Operation Configuration Guide **115**

# **To change the SSH or Telnet port number between JP1/AO and operation target devices:**

1. Stop the JP1/AO service.

For non-cluster systems:

Execute the hcmds64srv command with the stop option specified.

For cluster systems:

Use the cluster software to take the service offline.

- 2. Change the port number by editing the following key in the definition file:
	- To change the SSH port number: ssh.port.number in config\_user.properties
	- To change the Telnet port number: telnet.port.number in config\_user.properties

The folder that contains the above definition file is different for non-cluster systems and cluster systems.

For non-cluster systems:

*JP1/AO-installation-folder*\conf or /opt/jp1ao/conf

For cluster systems:

*shared-folder-name*\jp1ao\conf or *shared-folder-name*/jp1ao/conf

3. Start the JP1/AO service.

For non-cluster systems:

Execute the hcmds64srv command with the start option specified.

For cluster systems:

Use the cluster software to bring the service online.

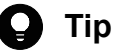

To specify the SSH or Telnet port number for each operation target device, use the connection-destination property file (*connection-destination-name*.properties) to specify it.

#### **Related topics**

**•** [2.2 User-specified properties file \(config\\_user.properties\)](#page-52-0)

# **4.5.4 Procedure to change the port number between JP1/AO and the LDAP directory server**

To change the port number between JP1/AO and the LDAP directory server, you must edit the definition file and register exceptions in the firewall.

In a cluster system, perform the same procedure on both the active server and the standby server.

# **Before you begin**

Make sure that no user is logged in to the JP1/AO window.

<sup>4.</sup> Changing System Information

# **To change the port number between JP1/AO and the LDAP directory server:**

1. Change the port number by editing the following key of the definition file:

auth.ldap.*server-identifier*.port (see Note) in exauth.properties

Notes:

For *server-identifier*, specify the same value specified for server-identifier for auth.server.name. The definition file is stored in the following folder:

*common-component-installation-folder*\conf or /opt/HiCommand/Base64/conf

#### **Related topics**

**•** [2.8 Configuration file for external authentication server linkage \(exauth.properties\)](#page-78-0)

<sup>4.</sup> Changing System Information

# <span id="page-117-0"></span>**4.6 Procedure to change the URL**

If you change the host name or IP address of the JP1/AO server or the port number used for communications between JP1/AO and the Web browser, you also need to change the URL by using the hcmds64chgurl command.

### **To change the URL:**

The following examples show the steps for changing the URL from http://192.168.11.33:22015 to http:// 192.168.11.55:22015.

1. Execute the hcmds64chgurl command with the list option specified to find the currently registered URL.

Example in Windows:

```
hcmds64chgurl /list
http://192.168.11.33:22015
JP1/Automatic Operation
```
2. Execute the hcmds64chgurl command with the change option specified to update the URL.

Example in Windows:

```
hcmds64chgurl /change "http://192.168.11.33:22015" "http://192.168.11.55:22015"
The URL was changed from "http://192.168.11.33:22015" to "http://192.168.11.55:2
2015".
```
3. Execute the hcmds64chgurl command with the list option specified to confirm that the URL has been updated.

#### Example in Windows:

```
hcmds64chgurl /list
http://192.168.11.55:22015
JP1/Automatic Operation
```
# **4.7.1 Procedure to move the time forward on the JP1/AO server**

To move the time forward on the JP1/AO server, you must restart the product.

In a cluster system, change the time on both the active server and the standby server. For the procedures to start and stop the JP1/AO system, follow the instructions in the *JP1/Automatic Operation Administration Guide*.

### **To move the time forward on the JP1/AO server:**

- 1. In the **Tasks** window, check the tasks. If any tasks are in the execution status (In Progress, Waiting for Response, Abnormal Detection, Terminated, or Long Running), stop execution of the tasks or wait until the task status changes to the ended status.
- 2. Stop the JP1/AO service.
	- For non-cluster systems:

Execute the hcmds64srv command with the stop option specified.

For cluster systems:

Use the cluster software to bring the service offline.

- 3. Move the time forward on the JP1/AO server.
- 4. Start the JP1/AO service.

For non-cluster systems:

Execute the hcmds64srv command with the start option specified.

For cluster systems:

Use the cluster software to bring the service online.

#### **Related topics**

**•** JP/AO services in the JP1/Automatic Operation Administration Guide

# **4.7.2 Procedure to move the time back on the JP1/AO server**

To move the time back on the JP1/AO server, you must restart the product.

In a cluster system, change the time on both the active server and the standby server. For the procedures to start and stop the JP1/AO system, follow the instructions in the *JP1/Automatic Operation Administration Guide*.

#### **To move the time back on the JP1/AO server:**

- 1. In the **Tasks** window, check the tasks. If any tasks are in execution status (In Progress, Waiting for Input, In Progress (with Error), In Progress (Terminating), or Long Running), stop execution of the tasks or wait until the task status changes to the ended status.
- 2. Stop the JP1/AO service.

For non-cluster systems:

Execute the hcmds64srv command with the stop option specified.

For cluster systems:

Use the cluster software to bring the service offline.

- 3. Note the current time indicated on the JP1/AO server.
- 4. Move the time back on the JP1/AO server.
- 5. Wait until the time you noted in step 4 is reached, and then start the service.
	- For non-cluster systems:

Execute the hcmds64srv command with the start option specified.

For cluster systems:

Use the cluster software to bring the service online.

If you use NTP to automatically correct the time, do not allow it to correct the server time retroactively when the time indicated on the server is ahead of the actual time. In the NTP function for correcting the time automatically, if the time difference falls within a predetermined range, the time is adjusted incrementally, whereas if it exceeds that range, the time is adjusted retroactively all at once. Set the frequency of time adjustments in such a way that the time difference will not exceed the range within which the time can be adjusted incrementally.

#### **Related topics**

**•** JP/AO services in the JP1/Automatic Operation Administration Guide

<sup>4.</sup> Changing System Information

# **4.8 Procedure to change the maximum number of plug-ins that can be executed concurrently**

To change the maximum number of plug-ins that can be executed concurrently, you must restart the product.

You can change the maximum number of concurrently executable plug-ins that are included in normal tasks. The value that can be specified is 10, 50, or 100.

If you change the maximum number of plug-ins that can be executed concurrently, you must also review the amount of memory on the JP1/AO server.

### **To change the maximum number of plug-ins that can be executed concurrently:**

1. Estimate the maximum number of plug-ins that will be executed concurrently. Then, based on this estimation, secure the necessary amount of memory on the JP1/AO server. The following table lists the relationship between the number of concurrently executed plug-ins and the amount of memory required on the JP1/AO server.

Table 4-1: Relationship between the number of concurrently executed plug-ins and the amount of memory required on the JP1/AO server

| Number of concurrently executed plug-ins | Amount of memory required on the JP1/AO server (GB) <sup>#</sup> |              |
|------------------------------------------|------------------------------------------------------------------|--------------|
|                                          | <b>Minimum</b>                                                   | Recommended  |
| 10                                       | 4                                                                | <sup>6</sup> |
| 50                                       |                                                                  |              |
| 100                                      | b                                                                | O            |

# If the upper limit values for the following types of processing might be reached at the same time, we recommend that you secure the *recommended* amount of memory:

- **•** User-response wait plug-ins (upper limit: 70)
- Repeated execution plug-ins (upper limit: 20)
- **•** Debug tasks (upper limit: 10)
- 2. For the plugin.threadPoolSize key in the user-specified properties file (config user.properties), specify the *number-of-concurrently-executed-plug-ins* value (10, 50, or 100) in the following format:

plugin.threadPoolSize = *number-of-concurrently-executed-plug-ins*

3. Stop the JP1/AO services.

For non-cluster systems:

Execute the hcmds64srv command with the stop option specified.

For cluster systems:

Use the cluster software to bring the services offline.

4. Start the JP1/AO services.

For non-cluster systems:

Execute the hcmds64srv command with the start option specified.

For cluster systems:

Use the cluster software to bring the services online.

<sup>4.</sup> Changing System Information

# **Q** Tip

When plug-ins requiring a long execution time are executed concurrently, if the maximum number of concurrently executable plug-ins is reached, other plug-ins are placed in a wait state and cannot start even if the system has sufficient processing performance. In such a case, you can reduce unnecessary waits to shorten the overall processing time by increasing the maximum number of concurrently executable plugins. Note that you cannot shorten the processing time by this method in cases requiring all JP1/AO processing ability, such as when many plug-ins requiring a short execution time are executed.

#### **Related topics**

• [2.2 User-specified properties file \(config\\_user.properties\)](#page-52-0)

<sup>4.</sup> Changing System Information

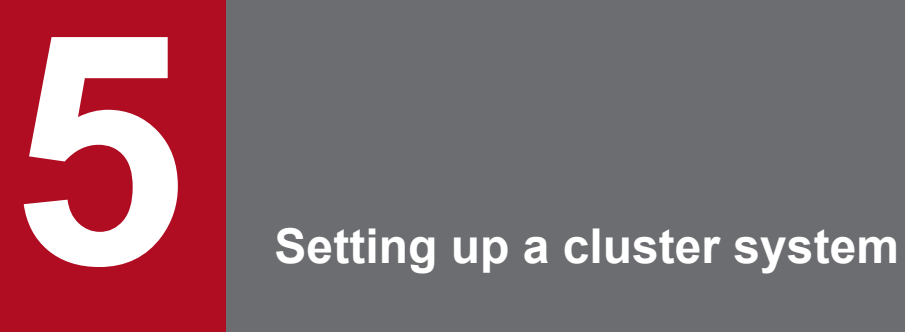

This chapter describes how to set up a JP1/AO cluster system.

# **5.1 Procedure for installing JP1/AO in a cluster system**

After checking the prerequisites, install JP1/AO in both the active server and standby server.

To install JP1/AO in a cluster system, perform the procedure described below.

#### Table 5-1: Procedure for installing JP1/AO in a cluster system

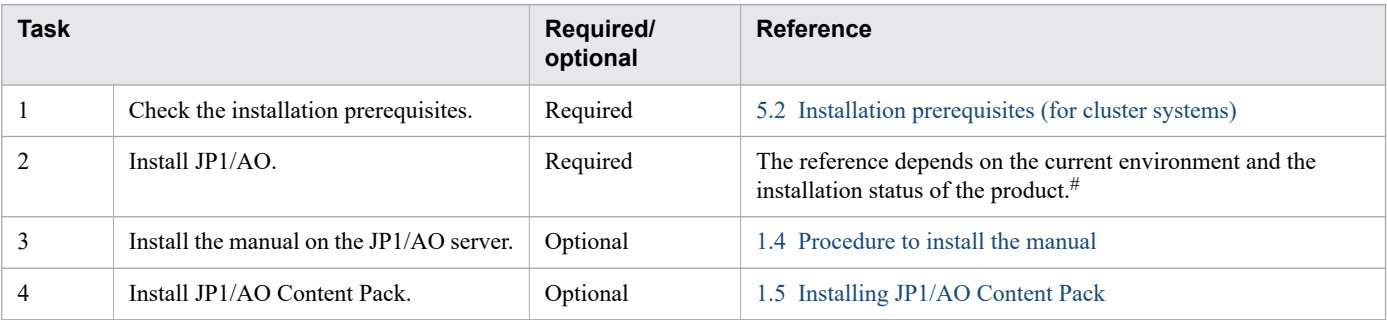

#

The procedure for installing JP1/AO differs depending on the current configuration of the environment and on whether products have been installed.

| <b>Current environment</b> | JP1/AO installation status | <b>Common Component</b><br>installation status | <b>Reference</b>                                                                                                    |  |
|----------------------------|----------------------------|------------------------------------------------|----------------------------------------------------------------------------------------------------|--|
| Cluster system set up      | Y                          | Y                                              | 6.5 Procedure to perform<br>an overwrite or upgrade<br>installation of JP1/AO (for<br>a Windows cluster system)             |  |
|                            | N                          | Y                                              | 5.4 Installing JP1/AO in a<br>cluster system (if Common<br>Component is already<br>installed in a cluster<br>configuration) |  |
|                            |                            | N                                              | 5.3 Installing JP1/AO in a<br>cluster system                                                                                |  |

Table 5-2: Possible environments when setting up a cluster system

Legend:

Y: installed N: not installed

Note that cluster systems built in either of the following ways are not supported:

Cluster system not set up N Y

**•** A non-cluster environment in which JP1/AO is already operating is rebuilt in a cluster configuration later.

N

• A Linux cluster system is newly built in an environment in which Common Component has already been installed.

# <span id="page-124-0"></span>**5.2 Installation prerequisites (for cluster systems)**

Before installing JP1/AO in a cluster system, you must check and prepare the installation environment.

**•** Conflicting products

Before you start installation of JP1/AO, uninstall the following conflicting products:

- **•** Hitachi Automation Director
- **•** Hitachi Command Suite products (if the OS of the JP1/AO server is Linux)
- **•** OS

Patches and service packs required by JP1/AO and the cluster software must have been installed.

For the latest information about the prerequisite OSs, see the *Release Notes*.

- **•** Configuration
	- The environment of each server must be the same so that the same processing can be performed in the event of failover.
	- **•** The cluster must be configured with two or more servers.
- **•** Disk

Files must be protected by a method such as a journaling file system so that data will not be lost in the event of a system shutdown.

- **•** Network
	- **•** Communication must be possible by using the IP address that corresponds to the host name (result of execution of the hostname command). It must not be possible for a program such as the cluster software to set a status that disables communication.
	- **•** The correspondence between the host name and the IP address cannot be changed while JP1/AO is operating. It must not be possible for programs, such as the cluster software and name server, to change the correspondence.
	- **•** The LAN board corresponding to the host name must have the highest priority in the network bind settings. Priority must not be given to any other LAN board, including a heartbeat LAN board.
- **•** DNS operation

Host names must be entered without the domain name. FQDN-format host names cannot be used.

**•** Shared disk

To prevent data corruption on the active server in the event of failover, make sure that all the conditions listed below have been met. If the conditions are not met, problems might occur that prevent JP1/AO from working properly, including errors, data loss, and failure to start.

- **•** JP1/AO must not be installed on the shared disk.
- **•** A shared disk that can be carried over from the active server to the standby server must be available.
- **•** The shared disk must have been allocated before JP1/AO was started.
- **•** Allocation of the shared disk cannot be released during JP1/AO execution.
- **•** Allocation of the shared disk must be released after JP1/AO has stopped.
- **•** The shared disk must be locked so that it will not be accessed improperly by multiple servers.
- **•** Files must be protected by a method such as a journaling file system so that data will not be lost in the event of a system shutdown.
- **•** The contents of files must be protected and inherited in the event of a failover.
- **•** Forced failover must be available in the event that the shared disk is being used by a process at the time of a failover.
- If JP1/AO needs to be started or stopped as part of the recovery process when failure is detected on the shared disk, you must be able to start or stop JP1/AO from the cluster software.
- **•** Logical host name, IP address

Check the conditions below so that recovery actions can be performed in the event of failure in a LAN board. If the conditions are not met, communication errors will prevent JP1/AO from working correctly until the LAN boards are swapped or failover to another server is achieved by the cluster software or some other means.

- **•** The name of the logical host must be 32 bytes or less.
- **•** Characters other than alphanumeric characters and hyphens (-) must not be used in the host name.
- **•** Inheritable logical IP addresses must be available for communications.
- **•** It must be possible for a unique logical IP address to be obtained from the logical host name.
- **•** The logical host names must be set in the hosts file or name server, and must be reachable via TCP/IP communication.
- **•** The logical IP addresses must be assigned before JP1/AO starts.
- **•** The logical IP addresses cannot be deleted during JP1/AO execution.
- **•** The correspondence between the logical host name and the logical IP address cannot change during JP1/AO execution.
- **•** The logical IP addresses must not be deleted until after JP1/AO has stopped.
- **•** In the event of a network failure, the cluster software must be able to manage the recovery process so that JP1/ AO does not have to handle the recovery. If JP1/AO needs to be started or stopped as part of the recovery process, the cluster software must issue the start or stop request to JP1/AO.
- **•** Port numbers

The port number for connecting to the Web server must be the same in both the active server and the standby server. If the port numbers are not the same, the JP1/AO operations window will not be displayed in the Web browser when the servers are swapped at failover. If you change the port number, make sure that the new port number is the same on both the active server and standby server.

Before installing JP1/AO on Linux 8, you must verify that port numbers 22170 - 22173 are not used by other products on JP1/AO server.

# <span id="page-126-0"></span>**5.3 Installing JP1/AO in a cluster system**

To set up a cluster system, you must install JP1/AO on both the active server and standby server.

When you set up JP1/AO in a cluster system, it also sets up Common Component, which is used by Hitachi Command Suite products.

To install JP1/AO, perform the procedure described below.

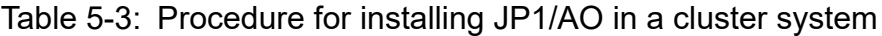

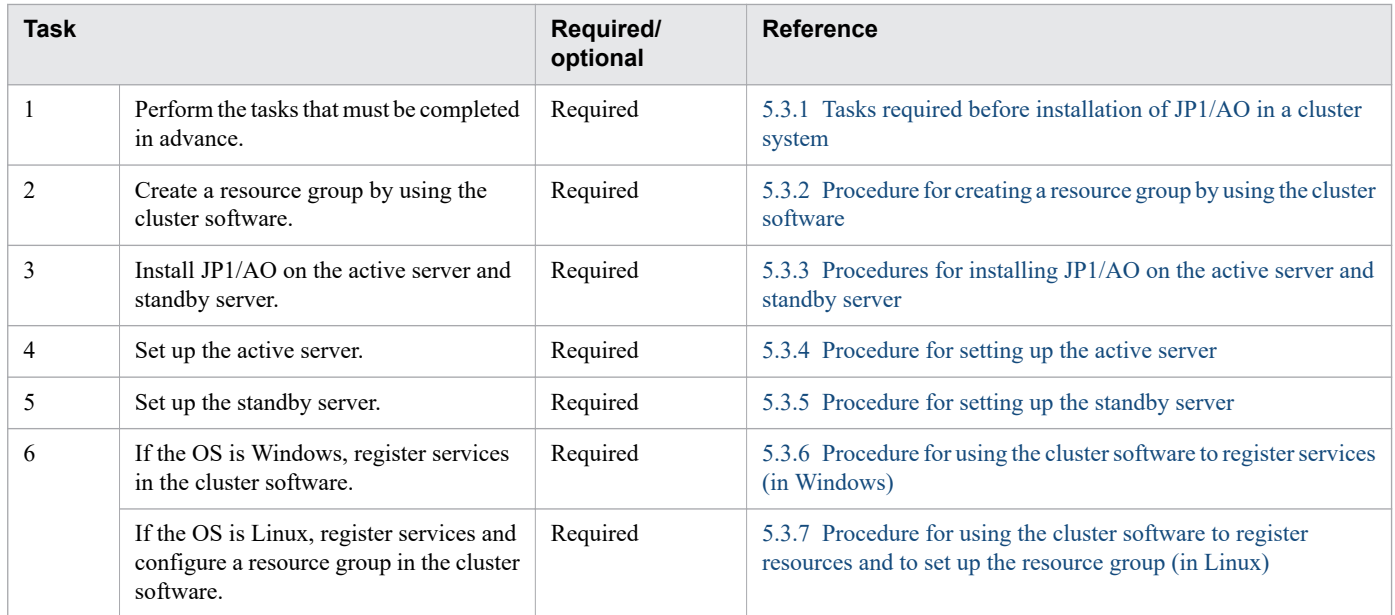

#### **Related topics**

**•** [5.2 Installation prerequisites \(for cluster systems\)](#page-124-0)

# **5.3.1 Tasks required before installation of JP1/AO in a cluster system**

Before you install JP1/AO in a cluster system, you must perform the tasks described below.

# **Before you begin**

- **•** Check the installation prerequisites (for cluster system).
- Log in to the JP1/AO server as a user who has not only administrator or root permissions on the OS, but also administrator permissions on the cluster.

# **5.3.2 Procedure for creating a resource group by using the cluster software**

Create a resource group by using the cluster software.

### <span id="page-127-0"></span>**To create a resource group by using the cluster software:**

1. Install the cluster software on the active server and the standby server, and then set up the cluster system.

- **•** Install the cluster software according to the procedure specified by the OS.
- **•** Create the cluster by using the cluster software.
- 2. Create a resource group by using the cluster software.

A resource group is a collection of services to be clustered together and treated as a unit for purposes of service failover.

- **•** Register the shared disk used in JP1/AO to the resource group of the cluster software.
- If the OS is Windows, register the client access point to the resource group of the cluster software. For the network name, specify the logical host name used in JP1/AO. For the IP address, specify the logical IP address used in JP1/AO.
- If the OS is Linux, register the logical host name and logical IP address used in JP1/AO to the resource group of the cluster software.

# **5.3.3 Procedures for installing JP1/AO on the active server and standby server**

Install JP1/AO on both the active server and standby server.

#### **To install JP1/AO on the active server and standby server:**

- 1. Make sure that JP1/AO or any conflicting product is not installed on either the active or standby servers. If it is installed, uninstall JP1/AO or conflicting product.
- 2. Install JP1/AO on the active server.

If the OS is Windows, perform the following operations:

- **•** Specify a path to a local disk for the location of the database.
- **•** Specify the physical host name for the JP1/AO server host name.
- **•** Specify a drive and folder as the installation destination. JP1/AO will be installed in the specified path on both the active and standby servers. If you see a message indicating that a restart is required after installation, restart the active server.

If the OS is Linux, you do not need to specify the installation destination. JP1/AO will be installed at a fixed path on the local disk.

3. Install JP1/AO on the standby server.

If the OS is Windows, perform the following operations:

- **•** Specify a path to a local disk for the location of the database.
- **•** Specify the physical host name for the JP1/AO server host name.
- **•** Specify a drive and folder as the installation destination. JP1/AO will be installed in the specified path on both the active and standby servers. If you see a message indicating that a restart is required after installation, restart the standby server.

If the OS is Linux, you do not need to specify the installation destination. JP1/AO will be installed at a fixed path on the local disk.

<sup>5.</sup> Setting up a cluster system

### <span id="page-128-0"></span>**Related topics •** [5.2 Installation prerequisites \(for cluster systems\)](#page-124-0)

**5.3.4 Procedure for setting up the active server**

Set up the active server.

# **To set up the active server:**

- 1. If the ownership of the resource group has been moved to the standby server, use the cluster software to move the ownership back to the active server.
- 2. Use the cluster software to bring the resource group online.
- 3. On the active server, create a cluster settings file (*Common-Component-installation-folder*\conf\cluster.conf or /opt/ HiCommand/Base64/conf/cluster.conf).

For details, see [5.5 Cluster settings file \(cluster.conf\)](#page-135-0).

- 4. If the OS is Linux, on the active server, execute the hcmds64srv command with the status option specified to check the status of each service. If the database for the Common Component (HiRDB service) is not running, start the database by executing the hcmds64dbsrv command with the start option specified.
- 5. If the HAutomation Engine Web Service is running on the active server, stop the service by executing the hcmds64srv command with the stop and server AutomationWebService options specified.
- 6. On the active server, execute the setupcluster command.

#### **Related topics**

- **•** [5.5 Cluster settings file \(cluster.conf\)](#page-135-0)
- **•** JP1/AO services in the JP1/AO Administration Guide

# **5.3.5 Procedure for setting up the standby server**

Set up the standby server.

# **To set up the standby server:**

- 1. Use the cluster software to move the ownership of the resource group to the standby server.
- 2. On the standby server, create a cluster settings file (*Common-Component-installation-folder*\conf\cluster.conf or /opt/HiCommand/Base64/conf/cluster.conf).
- 3. If the OS is Linux, on the standby server, execute the hcmds64srv command with the status option specified to check the status of each service. If the database for Common Component (HiRDB service) is not running, start the database by executing the hcmds64dbsrv command with the start option specified.
- 4. If the HAutomation Engine Web Service is running on the standby server, stop the service by executing the hcmds64srv command with the stop and server AutomationWebService options specified.
- 5. On the standby server, execute the setupcluster command.

<sup>5.</sup> Setting up a cluster system

#### <span id="page-129-0"></span>**Related topics**

- **•** [5.5 Cluster settings file \(cluster.conf\)](#page-135-0)
- **•** JP1/AO services in the JP1/AO Administration Guide

# **5.3.6 Procedure for using the cluster software to register services (in Windows)**

If the OS is Windows, use the cluster software to register services.

### **To register services by using the cluster software:**

- 1. Move **Current Owner** to the active server by using the cluster software.
- 2. Register services to the resource group by using the cluster software. Set the service dependencies in the order listed below. In the case of HiRDB/ClusterService HD1, set the dependency to the shared disk and client access point.
	- a. HiRDB/ClusterService \_HD1
	- b. HBase 64 Storage Mgmt SSO Service
	- c. HBase 64 Storage Mgmt Web Service
	- d. HBase 64 Storage Mgmt Web SSO Service
	- e. HAutomation Engine Web Service
	- If values are specified in **Startup Parameters** in the **General** Tab, remove the values.
- 3. Bring the resource group online by using the cluster software.

#### **Related topics**

**•** [5.6 Folders created on the JP1/AO shared disk](#page-136-0)

# **5.3.7 Procedure for using the cluster software to register resources and to set up the resource group (in Linux)**

Use the cluster software to register resources and specify the settings for starting the resource group, stopping the resource group, and monitoring resources.

For details about the registration and setup procedures, see the documentation for the cluster software.

### **To register resources and configure the resource group by using the cluster software:**

- 1. Use the cluster software to move the ownership of the resource group to the active server.
- 2. Use the cluster software to bring the resource group offline.
- 3. Use the cluster software to register resources.
- 4. Specify the settings such as those for starting the resource group, stopping the resource group, and monitoring resources.

When specifying these settings, apply the following resource dependency:

```
5. Setting up a cluster system
```
If the resource group is online, the resources listed below (*a* to *f*) must start in the order from *a* to *f*. If the resource group is offline, the resources must start in the order from *f* to *a*.

For details about the commands that are to be registered in the cluster software to start, stop, monitor, and kill resources, see [5.7 Cluster service control commands to be registered in the cluster software](#page-137-0).

- a. IP address and shared disk
- b. Database for Common Component
- c. HBase 64 Storage Mgmt SSO Service
- d. HBase 64 Storage Mgmt Web SSO Service
- e. HBase 64 Storage Mgmt Web Service
- f. HAutomation Engine Web Service
- 5. Use the cluster software to bring the resource group online.

#### **Related topics**

**•** [5.6 Folders created on the JP1/AO shared disk](#page-136-0)

<sup>5.</sup> Setting up a cluster system

# <span id="page-131-0"></span>**5.4 Installing JP1/AO in a cluster system (if Common Component is already installed in a cluster configuration)**

To set up a cluster system, you must install JP1/AO on both the active server and standby server.

To install JP1/AO, perform the procedure described below.

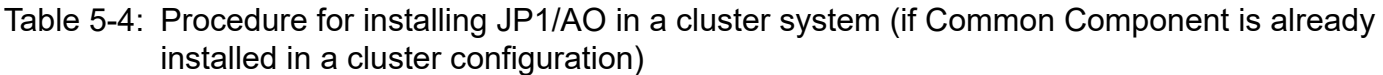

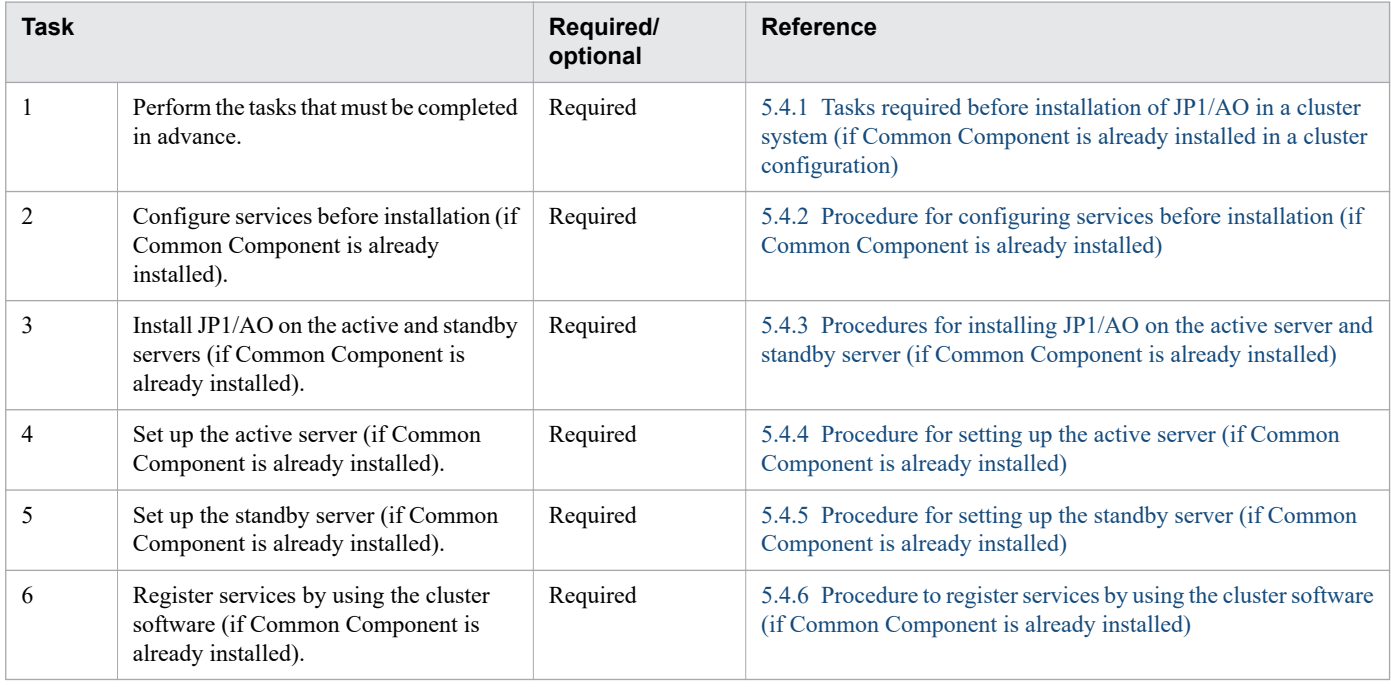

#### **Related topics**

**•** [5.2 Installation prerequisites \(for cluster systems\)](#page-124-0)

# **5.4.1 Tasks required before installation of JP1/AO in a cluster system (if Common Component is already installed in a cluster configuration)**

Before you install JP1/AO in a cluster system, you must perform the tasks listed below.

### **Before you begin**

- **•** Check the installation prerequisites (for cluster system).
- **•** Log in to the JP1/AO server as a domain user with Administrator permissions on the OS and administrator permissions on the cluster.

#### 5. Setting up a cluster system

# <span id="page-132-0"></span>**5.4.2 Procedure for configuring services before installation (if Common Component is already installed)**

Before you install JP1/AO in a cluster system, you must configure services.

### **To configure services before installation:**

- 1. Make sure that JP1/AO or any conflicting product is not installed on either the active or standby servers. If it is installed, uninstall JP1/AO or conflicting product.
- 2. Use the cluster software to move the resource group where the Hitachi Command Suite products are registered to the active server.
- 3. Use the cluster software to bring the above resource group online.
- 4. Use the cluster software to bring the Hitachi Command Suite services other than HiRDB/ClusterService HD1 offline.
- 5. On the active server, execute the hcmds64srv command with the /stop option specified to stop the JP1/AO service.
- 6. Use the cluster software to bring the HiRDB/ClusterService \_HD1 service offline.
- 7. Use the cluster software to move the resource group where the Hitachi Command Suite products are registered to the standby server.
- 8. Use the cluster software to bring the above resource group online.
- 9. Use the cluster software to bring the Hitachi Command Suite services other than HiRDB/ClusterService HD1 offline.
- 10. On the standby server, execute the hcmds64srv command with the /stop option specified to stop the JP1/AO service.
- 11. Use the cluster software to bring the HiRDB/ClusterService \_HD1 service offline.
- 12. In the cluster software, suppress failover for the resource group where the Hitachi Command Suite products are registered.

Right-click a service in the cluster software, and then select **Properties** and then **Policies**. Then specify the settings so that a restart does not occur if the resource fails. Perform this action for all services registered in the resource group in order to suppress failover.

#### **Related topics**

- **•** [5.2 Installation prerequisites \(for cluster systems\)](#page-124-0)
- **•** JP1/AO services in the JP1/Automatic Operation Administration Guide

# **5.4.3 Procedures for installing JP1/AO on the active server and standby server (if Common Component is already installed)**

Install JP1/AO on the active server and standby server.

### **To install JP1/AO on the active server and standby server:**

1. Use the cluster software to move the resource group where the Hitachi Command Suite products are registered to the active server.

#### 5. Setting up a cluster system

- <span id="page-133-0"></span>2. Install JP1/AO on the active server.
	- **•** Specify a path on a shared disk for the location of the database.
	- **•** Specify the logical host name for the JP1/AO server host name.
	- **•** For the JP1/AO installation destination, specify the same drive and folder names in the active server and standby server.

After installation, if a message is displayed indicating that a restart is required, restart the active server.

- 3. Use the cluster software to move the resource group where the Hitachi Command Suite products are registered to the standby server.
- 4. Install JP1/AO on the standby server.
	- **•** Specify a path on a shared disk for the location of the database.
	- **•** Specify the logical host name for the JP1/AO server host name.
	- **•** For the JP1/AO installation destination, specify the same drive and folder names in the active server and standby server.

After installation, if a message is displayed indicating that a restart is required, restart the active server.

# **5.4.4 Procedure for setting up the active server (if Common Component is already installed)**

Set up the active server.

### **To set up the active server:**

- 1. Use the cluster software to move the resource group where the Hitachi Command Suite products are registered to the active server.
- 2. If the HAutomation Engine Web Service is running on the active server, stop it by executing the hcmds64srv command with the /stop /server AutomationWebService option specified.
- 3. Execute the setupcluster command on the active server.

#### **Related topics**

**•** JP1/AO services in the JP1/Automatic Operation Administration Guide

# **5.4.5 Procedure for setting up the standby server (if Common Component is already installed)**

Set up the standby server.

### **To set up the standby server:**

- 1. Use the cluster software to move the resource group where the Hitachi Command Suite products are registered to the standby server.
- 2. If the HAutomation Engine Web Service is running on the standby server, stop it by executing the hcmds64srv command with the /stop /server AutomationWebService option specified.

#### 5. Setting up a cluster system

#### <span id="page-134-0"></span>**Related topics**

**•** JP1/AO services in the JP1/Automatic Operation Administration Guide

# **5.4.6 Procedure to register services by using the cluster software (if Common Component is already installed)**

Register services by using the cluster software.

#### **To register services by using the cluster software:**

- 1. Use the cluster software to move the resource group where the Hitachi Command Suite products are registered to the active server.
- 2. Use the cluster software to register services in the resource group where the Hitachi Command Suite products are registered.

Set the service dependencies in the order listed below. In the case of HiRDB/ClusterService HD1, set the dependency to the shared disk and client access point.

- a. HiRDB/ClusterService HD1
- b. HBase 64 Storage Mgmt SSO Service
- c. HBase 64 Storage Mgmt Web Service
- d. HBase 64 Storage Mgmt Web SSO Service
- e. HAutomation Engine Web Service
- If values are specified in **Startup Parameters** in the **General** Tab, remove the values.
- 3. In the cluster software, enable failover for the resource group where the Hitachi Command Suite products are registered.

Right-click a service or script in the cluster software, select **Properties**, and then **Policies**. Then, specify the settings so that a restart can be attempted on the current node if the resource fails and all resources in the target service or application can be failed over if restart fails. Perform this action for all services and scripts registered in the resource group in order to enable failover.

4. Bring the resource group online by using the cluster software.

#### **Related topics**

- **•** [5.6 Folders created on the JP1/AO shared disk](#page-136-0)
- **•** [5.5 Cluster settings file \(cluster.conf\)](#page-135-0)

# <span id="page-135-0"></span>**5.5 Cluster settings file (cluster.conf)**

This is the definition file created on both the active server and the standby server and used for configuring a cluster.

Create the cluster settings file according to the procedures for setting up the cluster and changing the host name.

# **Format**

*specification-key-name*=*setting*

### **Installation folder**

*Common-Component-installation-folder*\conf or /opt/HiCommand/Base64/conf

# **Description**

One specification key and setting can be specified per line.

### **Active server settings**

```
mode=online
virtualhost=logical-host-name
onlinehost=active-server-name
standbyhost=standby-server-name
```
# **Standby server settings**

```
mode=standby
virtualhost=logical-host-name
onlinehost=active-server-name
standbyhost=standby-server-name
```
**Related topics**

- **•** [5.2 Installation prerequisites \(for cluster systems\)](#page-124-0)
- **•** [5.3 Installing JP1/AO in a cluster system](#page-126-0)
- [5.4 Installing JP1/AO in a cluster system \(if Common Component is already installed in a cluster](#page-131-0) [configuration\)](#page-131-0)

<span id="page-136-0"></span>When JP1/AO is installed on a cluster system, executing the setupcluster command creates the following folders on the shared disk that is specified when the command is executed.

| <b>Product</b>   | <b>Application</b>                                                                   | <b>Created folder</b>                           |
|------------------|--------------------------------------------------------------------------------------|-------------------------------------------------|
| JP1/AO           | Folder for definition files                                                          | <i>shared-folder-name</i> \jplao\conf           |
|                  | Service template folder                                                              | shared-folder-name\jplao\contents               |
|                  | Log file output folder                                                               | <i>shared-folder-name</i> /jplao/logs           |
|                  | Folder for system files                                                              | <i>shared-folder-name</i> \jp1ao\system         |
|                  | Work folder                                                                          | <i>shared-folder-name</i> \jp1ao\work           |
|                  | Data folder                                                                          | <i>shared-folder-name</i> /jplao/data           |
|                  | Folder for development service templates<br>(plug-ins) and service template packages | <i>shared-folder-name</i> \jp1ao\develop        |
| Common Component | Database installation folder                                                         | shared-folder-name\Base64\database <sup>#</sup> |
|                  | Folder for setting up the active server                                              | shared-folder-name\Base64\online#               |
|                  | Folder for setting up the standby server                                             | shared-folder-name\Base64\standby#              |

Table 5-5: Folders created on the shared disk (in Windows)

#

If Common Component already exits in the cluster environment, a new folder is not created on the shared disk.

Table 5-6: Folders created on the shared disk (in Linux)

| <b>Product</b>   | <b>Application</b>                                                                   | <b>Created folder</b>                     |
|------------------|--------------------------------------------------------------------------------------|-------------------------------------------|
| JP1/AO           | Folder for definition files                                                          | shared-folder-name/jp1ao/conf             |
|                  | Service template folder                                                              | <i>shared-folder-name</i> /jp1ao/contents |
|                  | Log file output folder                                                               | shared-folder-name/jp1ao/logs             |
|                  | Folder for system files                                                              | shared-folder-name/jp1ao/system           |
|                  | Work folder                                                                          | <i>shared-folder-name</i> /jplao/work     |
|                  | Data folder                                                                          | shared-folder-name/jplao/data             |
|                  | Folder for development service templates<br>(plug-ins) and service template packages | <i>shared-folder-name</i> /jp1ao/develop  |
| Common Component | Database installation folder                                                         | shared-folder-name/Base64/database        |
|                  | Folder for setting up the active server                                              | shared-folder-name/Base64/online          |
|                  | Folder for setting up the standby server                                             | shared-folder-name/Base64/standby         |

### **Related topics**

- **•** [5.3 Installing JP1/AO in a cluster system](#page-126-0)
- **•** [5.4 Installing JP1/AO in a cluster system \(if Common Component is already installed in a cluster](#page-131-0) [configuration\)](#page-131-0)

5. Setting up a cluster system

# <span id="page-137-0"></span>**5.7 Cluster service control commands to be registered in the cluster software**

If you build a cluster configuration in Linux, by registering the commands that control the JP1/AO-related resources in the cluster software, you can specify the settings for starting, stopping, monitoring, and killing resources. In JP1/AO, these commands are called *cluster service control commands*.

This section describes the tasks required before the cluster service control commands can be registered in the cluster software. This section also describes the cluster service control commands in detail.

For details about the procedure for registering the cluster service control commands in the cluster software, see the documentation for the cluster software.

# **5.7.1 Tasks required before the cluster service control commands can be registered**

This subsection describes the tasks required before cluster service control commands can be registered in the cluster software.

### **Renaming model files to create the cluster service control commands**

1. Copy the model files for the cluster service control commands in a directory. These model files have the file name extension .model, and are stored in the /opt/jp1ao/tools directory.

The following are the model files to be copied:

- **•** sc\_automation.model
- **•** sc\_hbase64\_web.model
- **•** sc\_hbase64\_hweb.model
- **•** sc\_hbase64\_hsso.model
- **•** sc\_hbase64\_hirdb.model
- 2. Rename the copied model files by deleting their file name extension (.model).

### **Editing the cluster service control commands**

1. Specify the Common Component installation directory for the following shell variable of each cluster service control command:

HCMDS\_HOME=*common-component-installation-directory*

2. Specify the logical host name for the following shell variable of the sc\_hbase64\_hirdb cluster service control command. Note that the logical host name you specify for the shell variable is the value of the virtualhost key in the cluster.conf file.

PDHOST=*logical-host-name*

# **Important**

When you update the version of JP1/AO, the model files for the cluster service control commands might be updated. Therefore, after you perform an upgrade installation of JP1/AO, check whether the version of the created cluster service control commands and the version of the model files are the same. If the version

<sup>5.</sup> Setting up a cluster system

# **5.7.2 Command that controls the database for Common Component (sc\_hbase64\_hirdb)**

This subsection provides information required to register (in the cluster software) the sc\_hbase64\_hirdb command, which is used to control the database for Common Component.

Command to be used:

sc\_hbase64\_hirdb

Location of the command:

/opt/jp1ao/tools

#### Table 5-7: Information required to register the sc\_hbase64\_hirdb command

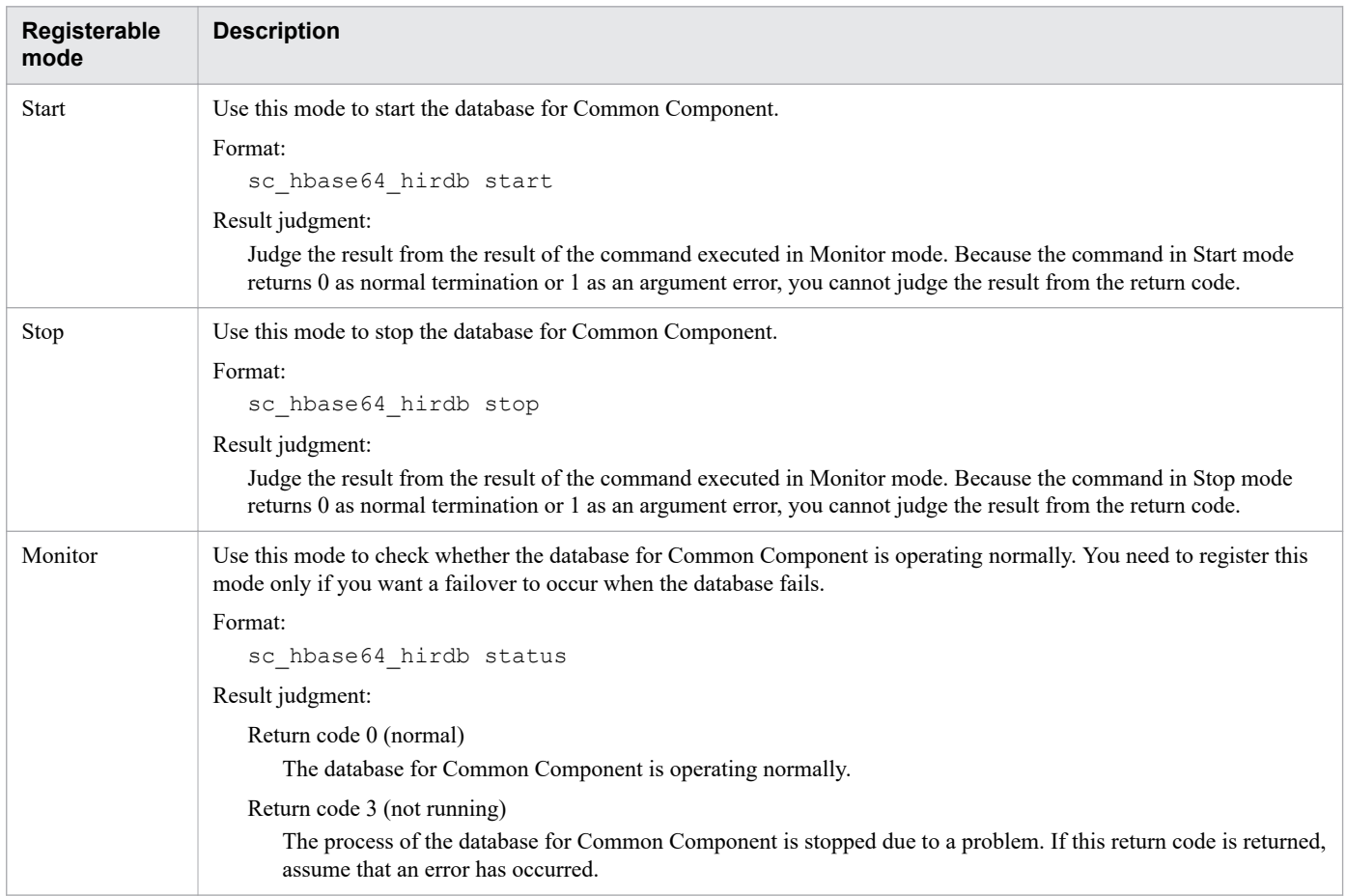

# **5.7.3 Command that controls the HBase 64 Storage Mgmt SSO Service (sc\_hbase64\_hsso command)**

This subsection provides information required to register (in the cluster software) the sc\_hbase64\_hsso command, which is used to control the HBase 64 Storage Mgmt SSO Service.

<sup>5.</sup> Setting up a cluster system

JP1/Automatic Operation Configuration Guide **139**

#### Command to be used:

sc\_hbase64\_hsso

#### Location of the command: /opt/jp1ao/tools

#### Table 5-8: Information required to register the sc\_hbase64\_hsso command

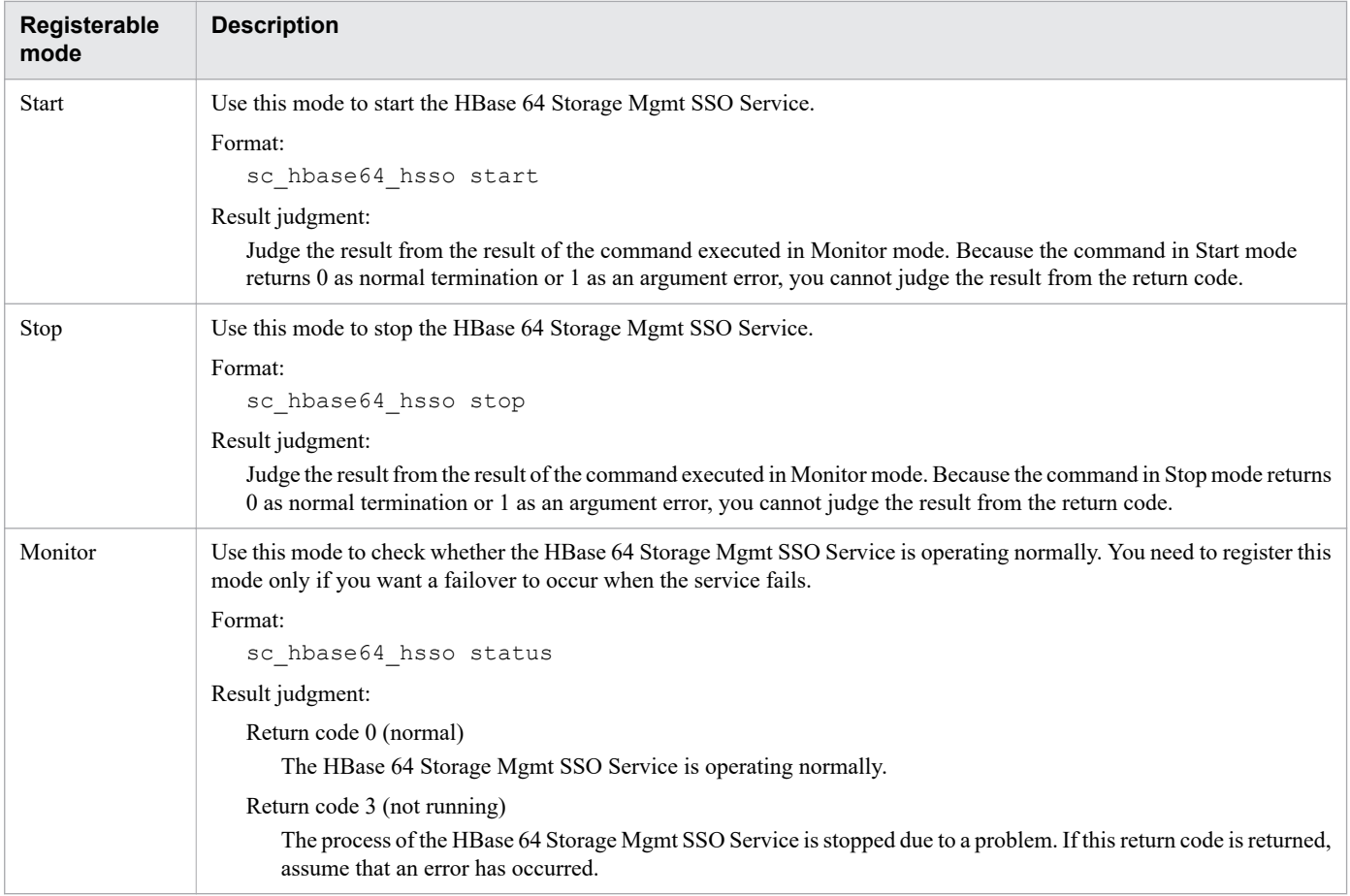

# **5.7.4 Command that controls the HBase 64 Storage Mgmt Web SSO Service (sc\_hbase64\_hweb)**

This subsection provides information required to register (in the cluster software) the sc\_hbase64\_hweb command, which is used to control the HBase 64 Storage Mgmt Web SSO Service.

Command to be used:

sc\_hbase64\_hweb

Location of the command:

/opt/jp1ao/tools

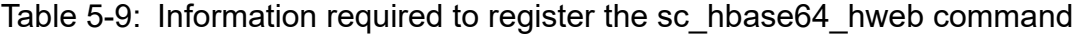

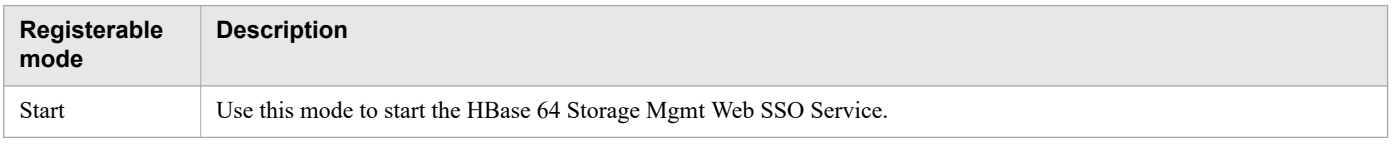

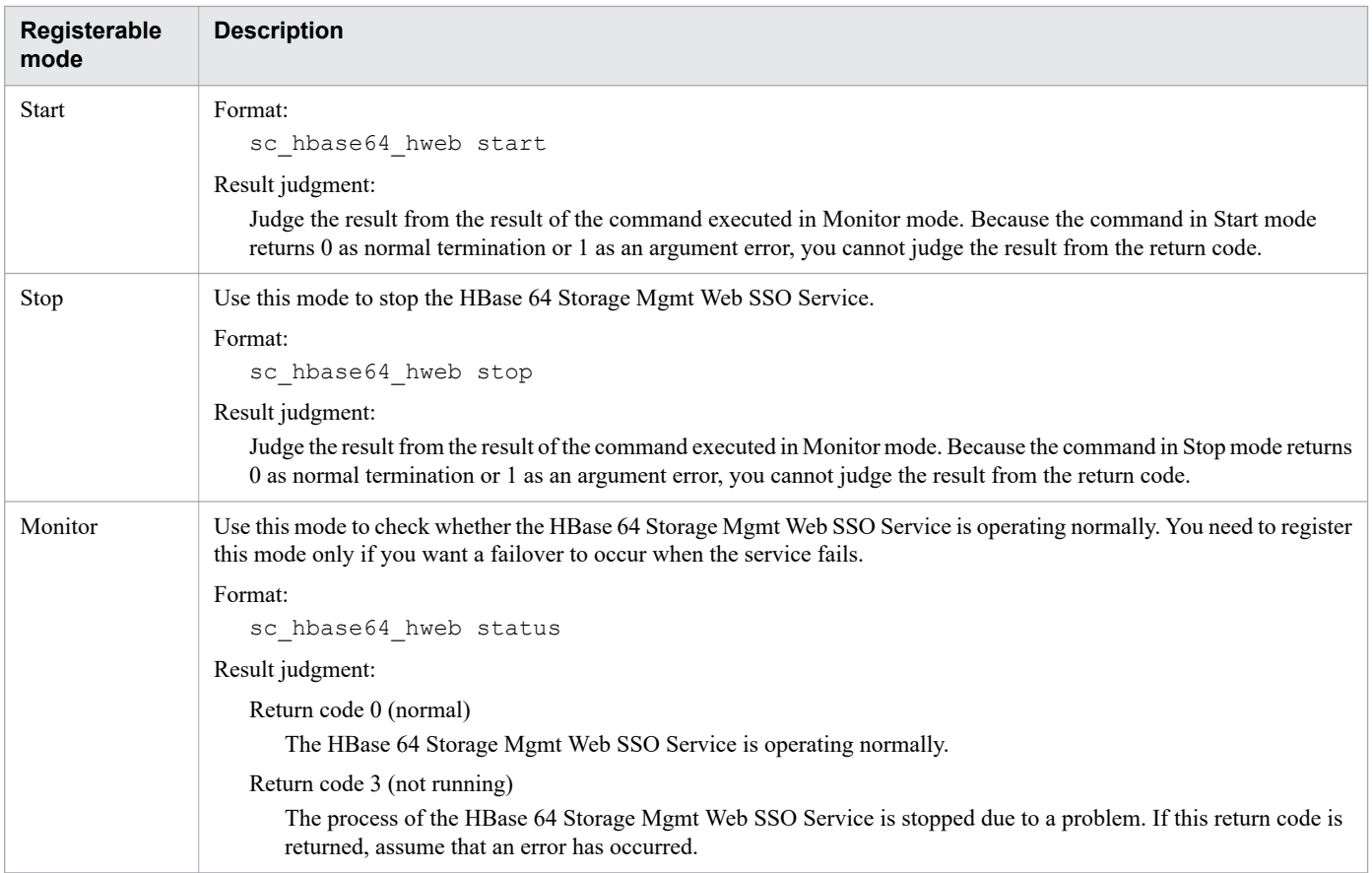

# **5.7.5 Command that controls the HBase 64 Storage Mgmt Web Service (sc\_hbase64\_web)**

This subsection provides information required to register (in the cluster software) the sc\_hbase64\_web command, which is used to control the HBase 64 Storage Mgmt Web Service.

Command to be used:

sc\_hbase64\_web

Location of the command:

/opt/jp1ao/tools

#### Table 5-10: Information required to register the sc\_hbase64\_web command

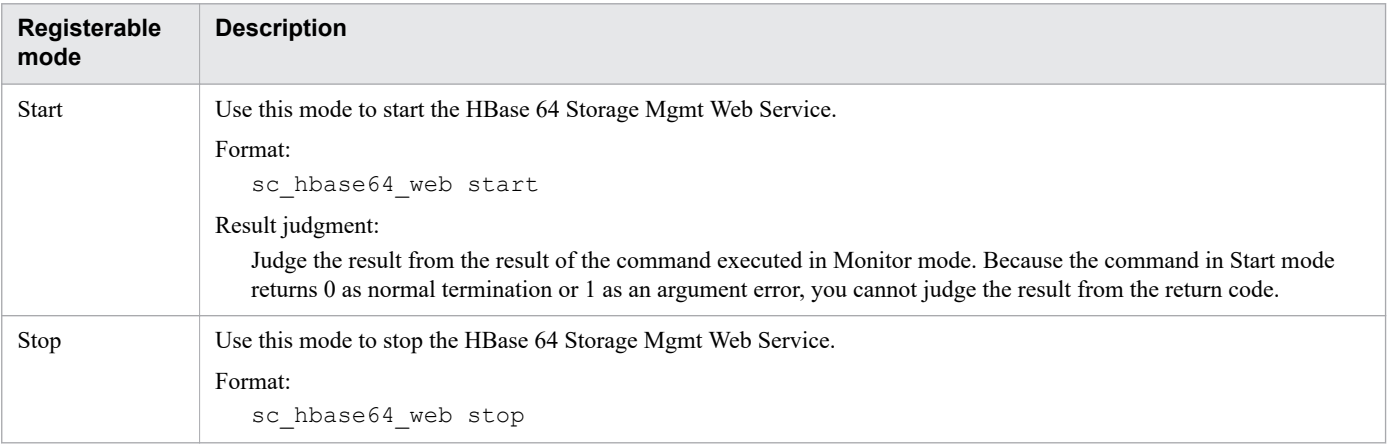

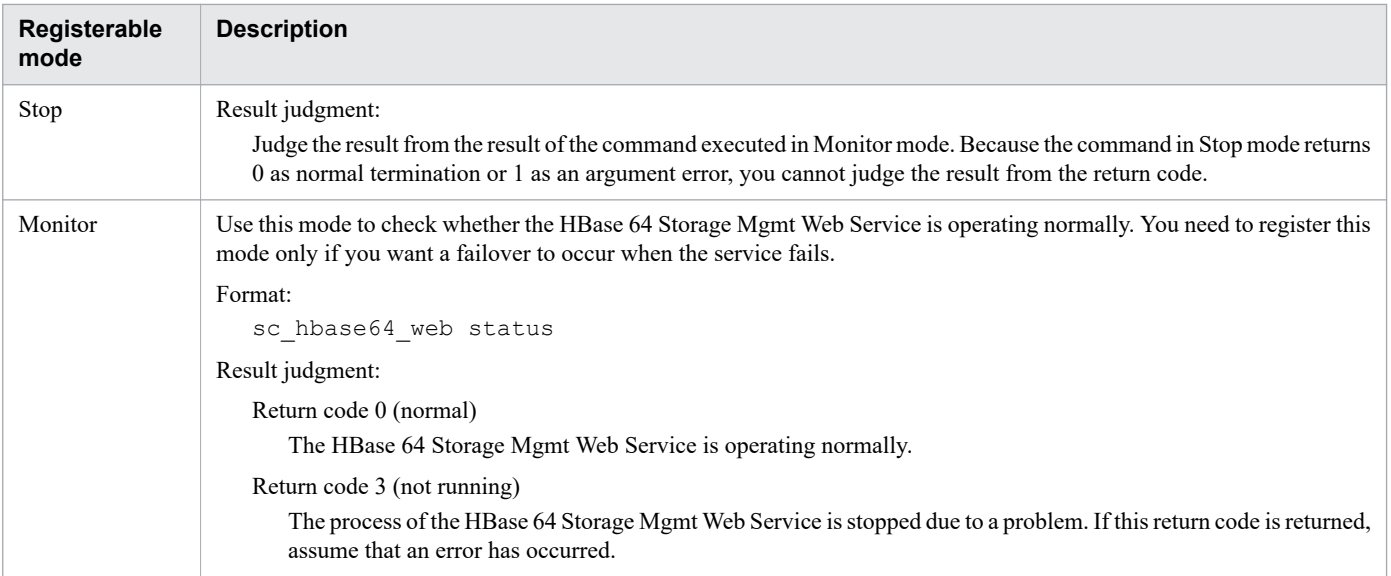

# **5.7.6 Command that controls the HAutomation Engine Web Service (sc\_automation)**

This subsection provides information required to register (in the cluster software) the sc\_automation command, which is used to control the HAutomation Engine Web Service.

Command to be used:

sc\_automation

Location of the command:

/opt/jp1ao/tools

Table 5-11: Information required to register the sc\_automation command

| Registerable<br>mode | <b>Description</b>                                                                                                    |
|----------------------|----------------------------------------------------------------------------------------------------|
| Start                | Use this mode to start the HAutomation Engine Web Service.                                                                                                    |
|                      | Format:                                                                                                    |
|                      | sc automation start                                                                                                    |
|                      | Result judgment:                                                                                                    |
|                      | Judge the result from the result of the command executed in Monitor mode. Because the command in Start mode<br>returns 0 as normal termination or 1 as an argument error, you cannot judge the result from the return code. |
| Stop                 | Use this mode to stop the HAutomation Engine Web Service.                                                                                                    |
|                      | Format:                                                                                                    |
|                      | sc automation stop                                                                                                    |
|                      | Result judgment:                                                                                                    |
|                      | Judge the result from the result of the command executed in Monitor mode. Because the command in Stop mode<br>returns 0 as normal termination or 1 as an argument error, you cannot judge the result from the return code.  |
| Monitor              | Use this mode to check whether the HAutomation Engine Web Service is operating normally. You need to register this<br>mode only if you want a failover to occur when the service fails.                                     |
|                      | Format:                                                                                                    |
|                      | sc automation status                                                                                                    |

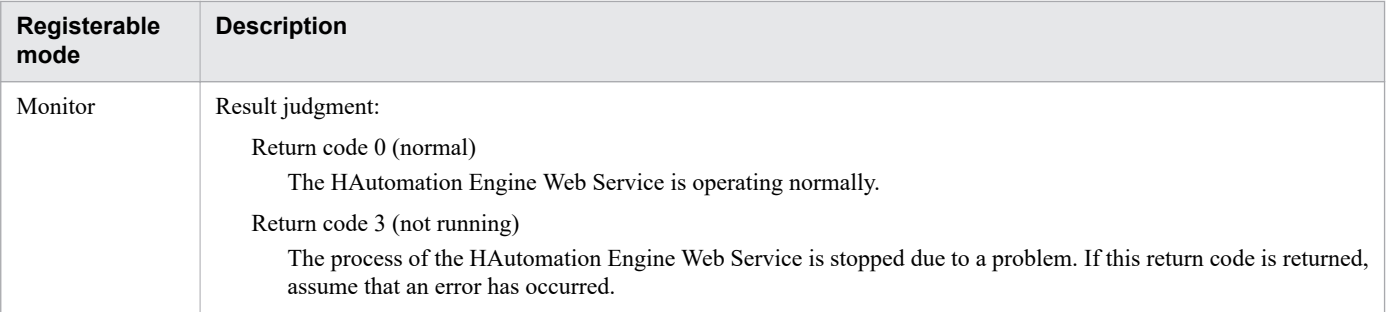

<sup>5.</sup> Setting up a cluster system

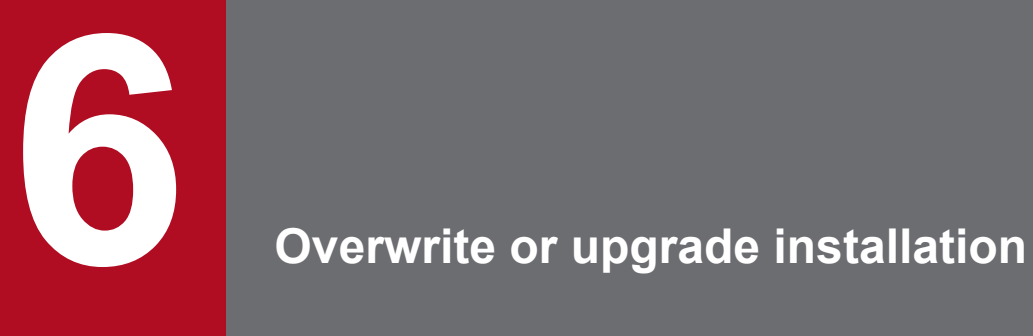

This chapter explains how to perform an overwrite or upgrade installation of JP1/AO.
# **6.1 Overwrite or upgrade installation procedure**

The overwrite or upgrade installation procedure consists of the following steps.

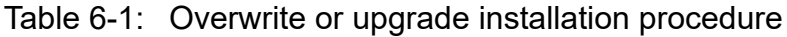

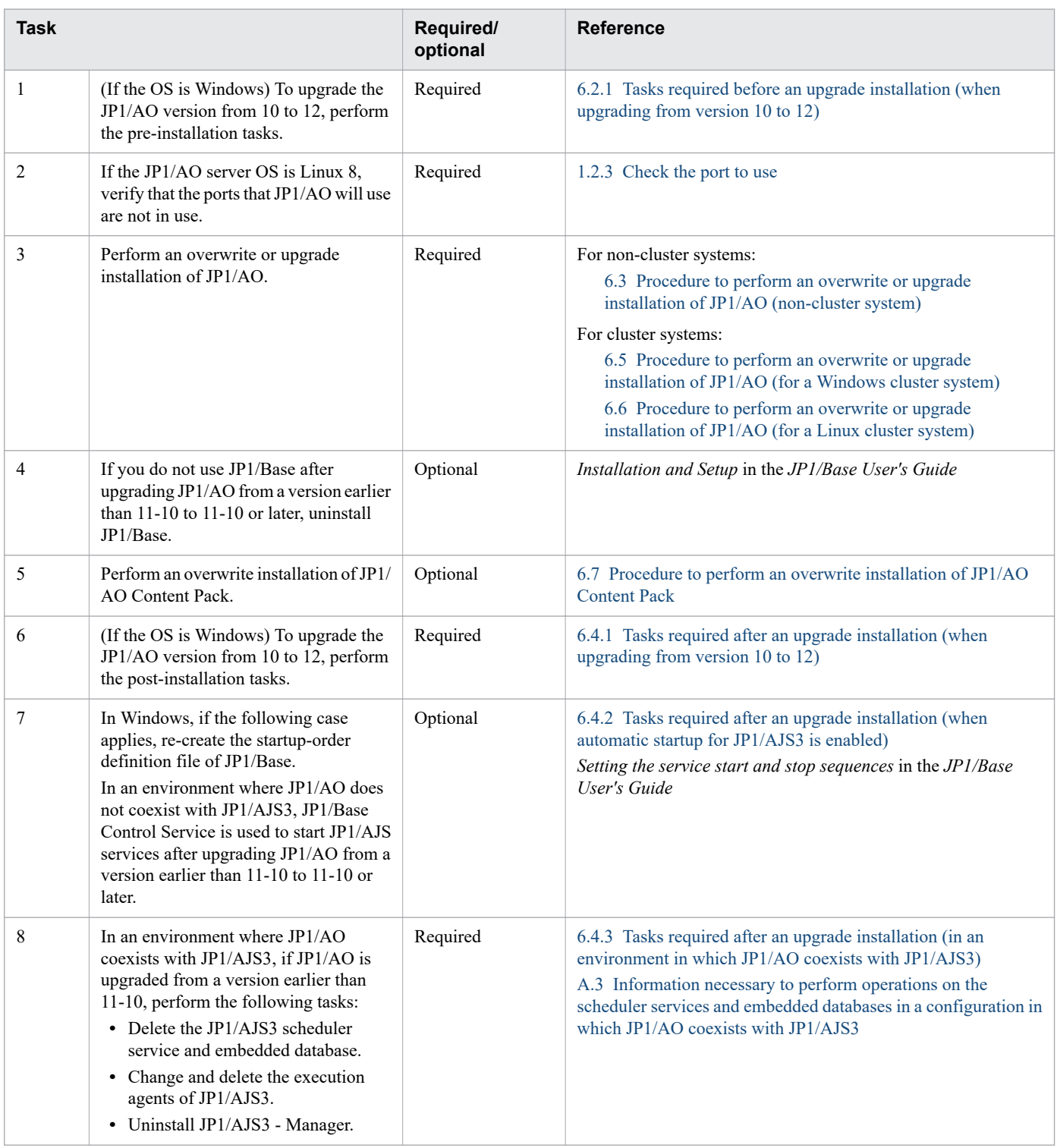

# <span id="page-145-0"></span>**6.2.1 Tasks required before an upgrade installation (when upgrading from version 10 to 12)**

This section describes the tasks that you must perform before upgrading the version of JP1/AO from 10 to 12 in Windows.

### $\mathbf \Omega$ **Important**

If you upgrade JP1/AO from version 10-02 or earlier, do not uninstall JP1/AJS3 - View when there are service templates that were created in a JP1/AO environment of version 10-02 or earlier. JP1/AJS3 - View might be used when migrating service templates to Service Builder.

## **Before you begin**

- **•** Back up the environment in case of a failure occurring during the upgrade installation. If you upgrade the version of JP1/AO from 10 to 12, you will no longer be able to restore the data that was used in version 10. If an upgrade installation fails, install JP1/AO version 10 or earlier as a new installation, and then restore the data from a backup.
- If the port number used in JP1/AO version 10 or earlier has been changed from the default port number, record the current port number. If you upgrade the version to 12, the port number is reset to the default port number (22015). After the upgrade installation finishes, change the default port number to the port number that you recorded.
- **•** If the default port number (23015) for JP1/AO version 10 or earlier will no longer be used as the port number of JP1/AO, you must delete the port number from the firewall exceptions list. In version 12 or later, if you change the port number from the default port number (22015), you must review the firewall settings.
- **•** If HTTPS connections are enabled, manually back up the private key file and SSL server certificate file. After the version has been upgraded, specify the HTTPS connection settings again.

# **6.2.2 Check the port to use**

Before you install JP1/AO on Linux 8, verify that the ports that JP1/AO will use on the JP1/AO server are not in use by other products. If a port is being used by another product, neither product might operate correctly.

To ensure that the necessary ports are not in use, use the netstat or ss command.

You must verify that port numbers 22170 - 22173 are not used by other products because this causes a new, overwrite, or upgrade installation to fail.

<sup>6.</sup> Overwrite or upgrade installation

JP1/Automatic Operation Configuration Guide **146**

## <span id="page-146-0"></span>**6.3 Procedure to perform an overwrite or upgrade installation of JP1/AO (non-cluster system)**

Use the Hitachi Integrated Installer or Hitachi Program Product Installer to overwrite-install or upgrade-install JP1/AO. If you choose to use the Hitachi Program Product Installer, for details about how to use it, see [1.3.2 Installation procedure](#page-21-0) [using the Hitachi Program Product Installer.](#page-21-0)

## **Before you begin**

Log in to the JP1/AO server as a user with administrator or root permissions on the OS.

Note that the following files and folders are not overwritten during the overwrite or upgrade installation:

*JP1/AO-installation-folder*\conf or /opt/jp1ao/conf

- **•** config\_user.properties
- **•** command\_user.properties
- **•** mailDefinition\_ja.conf
- **•** mailDefinition\_en.conf
- **•** mailDefinition\_zh.conf

*JP1/AO-installation-folder*\conf\plugin or /opt/jp1ao/conf/plugin

- charsetMapping user.properties
- **•** krb5.conf (in Windows)
- login.conf (in Windows)
- **•** Files in the destinations folder

*JP1/AO-installation-folder*\docroot\help\ja or /opt/jp1ao/docroot/help/ja

**•** INDEX.HTM

*JP1/AO-installation-folder*\docroot\help\en or /opt/jp1ao/docroot/help/en

**•** INDEX.HTM

*JP1/AO-installation-folder*\docroot\help\zh or /opt/jp1ao/docroot/help/zh

**•** INDEX.HTM

*Common-Component-installation-folder*\uCPSB\CC\web\containers\AutomationWebService \webapps\Automation\services\custom (in Windows), /opt/HiCommand/Base64/ uCPSB/CC/web/containers/AutomationWebService/webapps/Automation/services/ custom (in Linux 6, Linux 7, SUSE Linux 12), or /opt/jp1ao/webapps/webroot/Automation/ Automation/services/custom (in Linux 8)

**•** All files in the above folder

## **To perform an overwrite or upgrade installation:**

- 1. Insert the distribution medium into the drive.
- 2. Continue the configuration process as prompted by the wizard.<sup>#</sup>

In case of a failure during overwrite or upgrade installation, you can back up the database that is shared with the Hitachi Command Suite products, and can set the folder in which the database is to be backed up. You must specify these settings only if Hitachi Command Suite products have already been installed.

<sup>6.</sup> Overwrite or upgrade installation

- 3. Check the summary that is displayed to verify the settings that you have entered in the wizard thus far.<sup>#</sup>
- 4. Start the installation of JP1/AO.
- 5. After the installation is complete, start the JP1/AO services by executing the hcmds64srv command with the start option specified.
- 6. Log in to the product as a user who has the Admin role and execute the importservicetemplate command to import the JP1/AO - Contents service templates or Service Template Set into JP1/AO.
- 7. If necessary, apply updates to the components used in the service template and changes to the service template to the service.

#

If the Hitachi Program Product Installer is used, the installation wizard is not displayed during installation.

- [1.2 Pre-installation tasks](#page-17-0)
- **•** Updating the components used in a service template in the JP1/AO Administration Guide
- **•** Applying service template changes to services in the JP1/AO Administration Guide

<sup>6.</sup> Overwrite or upgrade installation

## <span id="page-148-0"></span>**6.4.1 Tasks required after an upgrade installation (when upgrading from version 10 to 12)**

This section describes the tasks that you must perform after upgrading the version of JP1/AO from 10 to 12 in Windows.

- When you have just upgraded the version, back up the environment. If you upgrade the version of JP1/AO from 10 to 12, you will no longer be able to restore the data that was used in version 10. If a problem occurs during operation, restore the data that you backed up immediately after the upgrade installation.
- **•** When the upgrade installation finishes, the port number is reset to the default port number. If you do not want to use the default port number, manually set the desired port number.
- **•** In a cluster environment, after upgrade installation finishes, make sure that the same port number is set in the following definition files. Note that the setting locations differ depending on the communication protocol used for communication between JP1/AO and the Web browser.

For HTTP protocol:

• The user\_httpsd.conf file in *Common-Component-installation-folder*\uCPSB\httpsd\conf

```
Listen port-number
Listen [::]:port-number
```
• The command property file (command user.properties) in *shared-folder-name*\jp1ao\conf

For HTTPS protocol:

• The user\_httpsd.conf file in *Common-Component-installation-folder*\uCPSB\httpsd\conf

Listen 127.0.0.1:*port-number*

- The command property file (command user.properties) in *shared-folder-name*\jp1ao\conf
- In JP1/AO version 12, because the names of installation folders and Common Component commands have been changed, review their settings.

### **Related topics**

- **•** [2.3 Command property file \(command\\_user.properties\)](#page-63-0)
- **•** [4.5 Procedure to change the port number](#page-112-0)

## **6.4.2 Tasks required after an upgrade installation (when automatic startup for JP1/AJS3 is enabled)**

In a Windows environment in which JP1/AO does not coexist with JP1/AJS3, if JP1/AO is upgraded from a version earlier than 11-10 to 11-10 or later, and if JP1/Base Control Service is used to start JP1/AJS3 services, re-create the startup-order definition file (*JP1SVPRM.DAT*) by using the cpysvprm command.

For details about the startup-order definition file, see the topic Setting the service start and stop sequences in the *JP1/ Base User's Guide*.

<sup>6.</sup> Overwrite or upgrade installation

JP1/Automatic Operation Configuration Guide **149**

## <span id="page-149-0"></span>**6.4.3 Tasks required after an upgrade installation (in an environment in which JP1/AO coexists with JP1/AJS3)**

In an environment in which JP1/AO coexists with JP1/AJS3, perform the following tasks after upgrading JP1/AO to 11-10 or a later version:

- **•** Delete the JP1/AJS3 scheduler service and embedded database.
- **•** Change or delete execution agents.
	- **•** Change the number of concurrently executable instances of the @SYSTEM execution agent.
	- Delete the loop and userResponse execution agents.
- **•** Uninstall JP1/AJS3 Manager

If JP1/AJS3 - Manager is not being used, uninstall it.

- **•** [4.8 Procedure to change the maximum number of plug-ins that can be executed concurrently](#page-120-0)
- **•** [A.3 Information necessary to perform operations on the scheduler services and embedded databases in a](#page-183-0) [configuration in which JP1/AO coexists with JP1/AJS3](#page-183-0)

<sup>6.</sup> Overwrite or upgrade installation

# <span id="page-150-0"></span>**6.5 Procedure to perform an overwrite or upgrade installation of JP1/AO (for a Windows cluster system)**

In a cluster system, you must perform an overwrite or upgrade installation of JP1/AO on both the active and standby servers.

The overwrite or upgrade installation procedure consists of the following steps.

### Table 6-2: Overwrite or upgrade installation procedure (for a Windows cluster system)

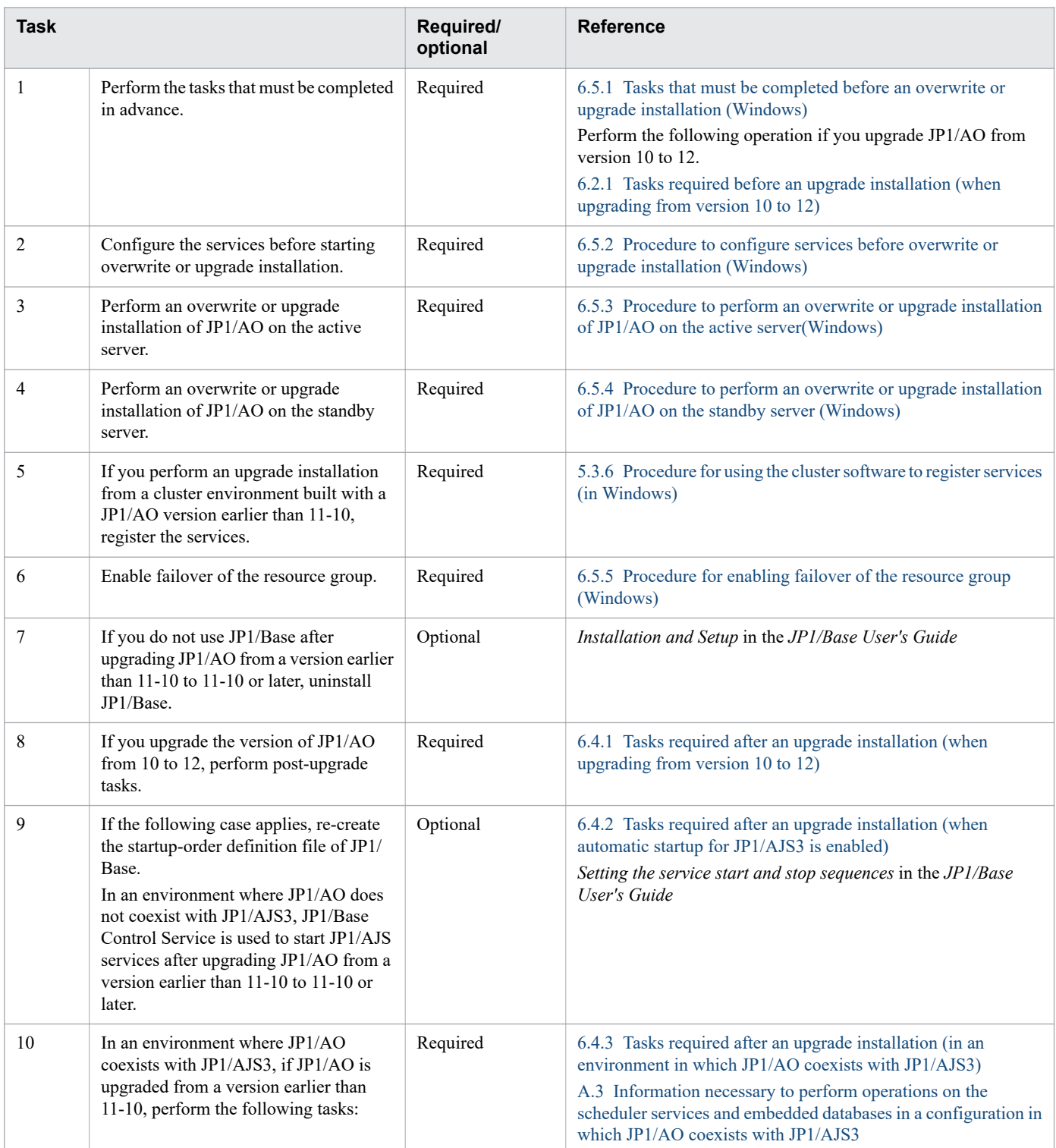

<span id="page-151-0"></span>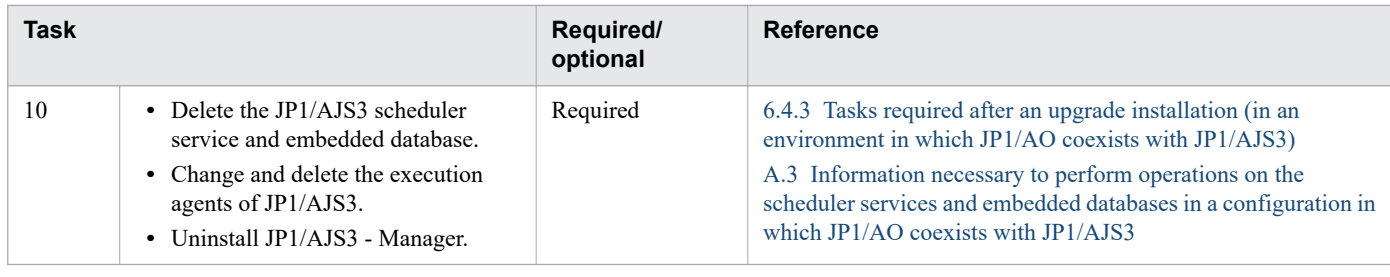

**Related topics**

**•** [5.2 Installation prerequisites \(for cluster systems\)](#page-124-0)

## **6.5.1 Tasks that must be completed before an overwrite or upgrade installation (Windows)**

Before you perform an overwrite or upgrade installation of JP1/AO, you must perform the tasks listed below.

## **Before you begin**

Log in to the JP1/AO server as a user with not only administrator permissions on the OS, but also administrator permissions on the cluster.

Note that the following files are not overwritten during the overwrite or upgrade installation:

*shared-folder-name*\conf

- config user.properties
- **•** command\_user.properties
- **•** mailDefinition\_ja.conf
- **•** mailDefinition\_en.conf
- **•** mailDefinition\_zh.conf

*shared-folder-name*\conf\plugin

- **•** charsetMapping\_user.properties
- **•** krb5.conf
- **•** login.conf
- **•** Files in the destinations folder

*JP1/AO-installation-folder*\docroot\help\ja

- **•** INDEX.HTM
- *JP1/AO-installation-folder*\docroot\help\en
	- **•** INDEX.HTM
- *JP1/AO-installation-folder*\docroot\help\zh
	- **•** INDEX.HTM

/opt/jp1ao/tools

**•** Cluster service control commands that you created

<sup>6.</sup> Overwrite or upgrade installation

<span id="page-152-0"></span>*Common-Component-installation-folder*\uCPSB\CC\web\containers\AutomationWebService\webapps\Automation \services\custom

**•** All files in the above folder

## **6.5.2 Procedure to configure services before overwrite or upgrade installation (Windows)**

You must configure services before installation.

### **To configure services before installation:**

- 1. In the **Tasks** window, check the tasks. If any tasks are in execution status (In Progress, Waiting for Input, In Progress (with Error), In Progress (Terminating), or Long Running), stop execution of the tasks or wait until the task status changes to the ended status.
- 2. Use the cluster software to move the resource group where the JP1/AO service is registered to the active server.
- 3. Use the cluster software to bring the above resource group online.
- 4. Use the cluster software to bring the services and scripts offline.

If the Hitachi Command Suite products are installed, bring all services and scripts offline except for the following services:

- HiRDB/ClusterService HD0 (for an upgrade installation in a cluster environment built with JP1/AO version 10)
- HiRDB/ClusterService HD1 (for an overwrite or upgrade installation in a cluster environment built with JP1/ AO version 11 or later)
- JP1/Base *logical-host-name* (for an upgrade installation in a cluster environment built with a version of JP1/AO earlier than 11-10)
- JP1/Base Event *logical-host-name* (for an upgrade installation in a cluster environment built with a version of JP1/AO earlier than 11-10)

If the Hitachi Command Suite products are not installed, bring the following services and script offline:

- **•** HAutomation Engine Web Service
- **•** HAutomation Engine *logical-host-name* (for an upgrade installation in a cluster environment built with a version of JP1/AO earlier than 11-10)
- **•** HBase Storage Mgmt Common Service (for an upgrade installation in a cluster environment built with JP1/AO version 10)
- **•** HBase Storage Mgmt Web Service (for an upgrade installation in a cluster environment built with JP1/AO version 10)
- **•** HBase 64 Storage Mgmt SSO Service (for an overwrite or upgrade installation in a cluster environment built with JP1/AO version 11 or later)
- **•** HBase 64 Storage Mgmt Web Service (for an overwrite or upgrade installation in a cluster environment built with JP1/AO version 11 or later)
- HBase 64 Storage Mgmt Web SSO Service (for an overwrite or upgrade installation in a cluster environment built with JP1/AO version 11 or later)
- stopcluster command<sup>#</sup>(for an upgrade installation in a cluster environment built with a JP1/AO version 10)

6. Overwrite or upgrade installation

- 5. On the active server, execute the hcmds64srv command with the /stop option specified to stop the JP1/AO service.
- 6. Use the cluster software to bring the following services offline:
	- HiRDB/ClusterService HD0 (for an upgrade installation in a cluster environment built with JP1/AO version 10)
	- HiRDB/ClusterService HD1 (for an overwrite or upgrade installation in a cluster environment built with JP1/ AO version 11 or later)
	- JP1/Base *logical-host-name* (for an upgrade installation in a cluster environment built with a version of JP1/AO earlier than 11-10)
	- JP1/Base Event *logical-host-name* (for an upgrade installation in a cluster environment built with a version of JP1/AO earlier than 11-10)
- 7. Use the cluster software to move the resource group where the JP1/AO service is registered to the standby server.
- 8. Use the cluster software to bring the above resource group offline.
- 9. Use the cluster software to bring the services and scripts offline.

If the Hitachi Command Suite products are installed, bring the services and scripts offline, except for the following services:

- HiRDB/ClusterService HD0 (for an upgrade installation in a cluster environment built with JP1/AO version 10)
- HiRDB/ClusterService HD1 (for an overwrite or upgrade installation in a cluster environment built with JP1/ AO version 11 or later)
- **•** JP1/Base\_*logical-host-name*

(for an upgrade installation in a cluster environment built with a version of JP1/AO earlier than 11-10)

• JP1/Base Event *logical-host-name* (for an upgrade installation in a cluster environment built with a version of JP1/AO earlier than 11-10)

If the Hitachi Command Suite products are not installed, bring the following services and script offline:

- **•** HAutomation Engine Web Service
- **•** HAutomation Engine *logical-host-name* (for an upgrade installation in a cluster environment built with a version of JP1/AO earlier than 11-10)
- **•** HBase Storage Mgmt Common Service (for an upgrade installation in a cluster environment built with JP1/AO version 10)
- **•** HBase Storage Mgmt Web Service (for an upgrade installation in a cluster environment built with JP1/AO version 10)
- **•** HBase 64 Storage Mgmt SSO Service (for an overwrite or upgrade installation in a cluster environment built with JP1/AO version 11 or later)
- **•** HBase 64 Storage Mgmt Web Service (for an overwrite or upgrade installation in a cluster environment built with JP1/AO version 11 or later)
- **•** HBase 64 Storage Mgmt Web SSO Service (for an overwrite or upgrade installation in a cluster environment built with JP1/AO version 11 or later)
- **•** stopcluster command#

(for an upgrade installation in a cluster environment built with JP1/AO version 10)

- 10. On the standby server, execute the hcmds  $64s$ ry command with the /stop option specified to stop the JP1/AO service.
- 11. Use the cluster software to bring the following services offline:

6. Overwrite or upgrade installation

- <span id="page-154-0"></span>• HiRDB/ClusterService HD0 (for an upgrade installation in a cluster environment built with JP1/AO version 10)
- HiRDB/ClusterService HD1 (for an overwrite or upgrade installation in a cluster environment built with JP1/ AO version 11 or later)
- **•** JP1/Base\_*logical-host-name* (for an upgrade installation in a cluster environment built with JP1/AO version 10)
- JP1/Base Event *logical-host-name* (for an upgrade installation in a cluster environment built with JP1/AO version 10)
- 12. In the cluster software, suppress failover for the resource group where JP1/AO is registered.

Right-click a service or script in the cluster software, select **Properties**, and then **Policies**. Then, specify the settings so that a restart does not occur if the resource fails. Perform this action for all services and scripts registered in the resource group in order to suppress failover.

#

This command does not exist when an upgrade installation is performed in a cluster environment built with JP1/AO whose version is 10-12-01 or earlier or 10-13 (except version 10-13-01 or later).

### **Related topics**

**•** JP1/AO services in the JP1/Automatic Operation Administration Guide

## **6.5.3 Procedure to perform an overwrite or upgrade installation of JP1/AO on the active server(Windows)**

This subsection describes how to overwrite-install or upgrade-install JP1/AO on the active server in Windows.

### **To perform an overwrite or upgrade installation of JP1/AO on the active server:**

- 1. Use the cluster software to move the resource group where the JP1/AO service is registered to the active server.
- 2. (If the upgrade installation target is a cluster environment built with JP1/AO version 10) Unregister the following services from the cluster software:
	- **•** HiRDB/ClusterService \_HD0
	- **•** HAutomation Engine Web Service
	- **•** HAutomation Engine *logical-host-name*
	- **•** HBase Storage Mgmt Common Service
	- **•** HBase Storage Mgmt Web Service
	- **•** stopcluster command
- 3. When the upgrade installation target is a cluster environment built with a JP1/AO version earlier than 11-10, if the service (JP1/Base\_*logical-host-name*) is online on the active server, bring it offline.
- 4. When the upgrade installation target is a cluster environment built with a JP1/AO version earlier than 11-10, Start the service (JP1/Base) on the active server.
- 5. Perform an overwrite or upgrade installation of JP1/AO on the active server.
- 6. (If the upgrade installation target is a cluster environment built with JP1/AO version 10) On the active server, create a cluster settings file (*Common-Component-installation-folder*¥conf¥cluster.conf).

<sup>6.</sup> Overwrite or upgrade installation

<span id="page-155-0"></span>For details, see [5.5 Cluster settings file \(cluster.conf\)](#page-135-0).

- 7. If the HAutomation Engine Web Service is running on the active server, stop the service by executing the hcmds64srv command with the /stop /server AutomationWebService option specified.
- 8. Execute the setupcluster command on the active server.

## **6.5.4 Procedure to perform an overwrite or upgrade installation of JP1/AO on the standby server (Windows)**

This subsection describes how to overwrite-install or upgrade-install JP1/AO on the standby server in Windows.

### **To perform an overwrite or upgrade installation of JP1/AO on the standby server:**

- 1. Use the cluster software to move the resource group where the JP1/AO service is registered to the standby server.
- 2. When the upgrade installation target is a cluster environment built with a JP1/AO version earlier than 11-10, if the service (JP1/Base\_*logical-host-name*) is online on the standby server, bring it offline.
- 3. When the upgrade installation target is a cluster environment built with a JP1/AO version earlier than 11-10, Start the service (JP1/Base) on the standby server.
- 4. Perform an overwrite or upgrade installation of JP1/AO on the standby server.
- 5. (If the upgrade installation target is a cluster environment built with JP1/AO version 10) On the standby server, create a cluster settings file (*Common-Component-installation-folder*¥conf¥cluster.conf). For details, see [5.5 Cluster settings file \(cluster.conf\)](#page-135-0).
- 6. If the HAutomation Engine Web Service is running on the standby server, stop the service by executing the hcmds64srv command with the /stop /server AutomationWebService option specified.
- 7. Execute the setupcluster command on the standby server.

# **6.5.5 Procedure for enabling failover of the resource group (Windows)**

This subsection describes how to enable failover of the resource group.

### **To enable failover of the resource group:**

- 1. Use the cluster software to move the resource group where the JP1/AO service is registered to the active server.
- 2. Use the cluster software to enable failover of the resource group where JP1/AO is registered.

Right-click a service or script in the cluster software, select **Properties**, and then **Policies**. Then, specify the settings so that a restart can be attempted on the current node if the resource fails and all resources in the target service or application can be failed over if restart fails. Perform this action for all services and scripts registered in the resource group in order to enable failover.

- 3. Bring the resource group online by using the cluster software.
- 4. Log in to the product as a user who has the Admin role and execute the importservicetemplate command to import the JP1/AO - Contents service templates or Service Template Set into JP1/AO.
- 5. If necessary, apply updates to the components used in the service template and changes to the service template to the service.

<sup>6.</sup> Overwrite or upgrade installation

JP1/Automatic Operation Configuration Guide **156**

- **•** Updating the components used in a service template in the JP1/AO Administration Guide
- **•** Applying service template changes to services in the JP1/AO Administration Guide

<sup>6.</sup> Overwrite or upgrade installation

## <span id="page-157-0"></span>**6.6 Procedure to perform an overwrite or upgrade installation of JP1/AO (for a Linux cluster system)**

In a cluster system, you must perform an overwrite or upgrade installation of JP1/AO on both the active and standby servers.

The overwrite or upgrade installation procedure consists of the following steps.

### Table 6-3: Overwrite or upgrade installation procedure (for a Linux cluster system)

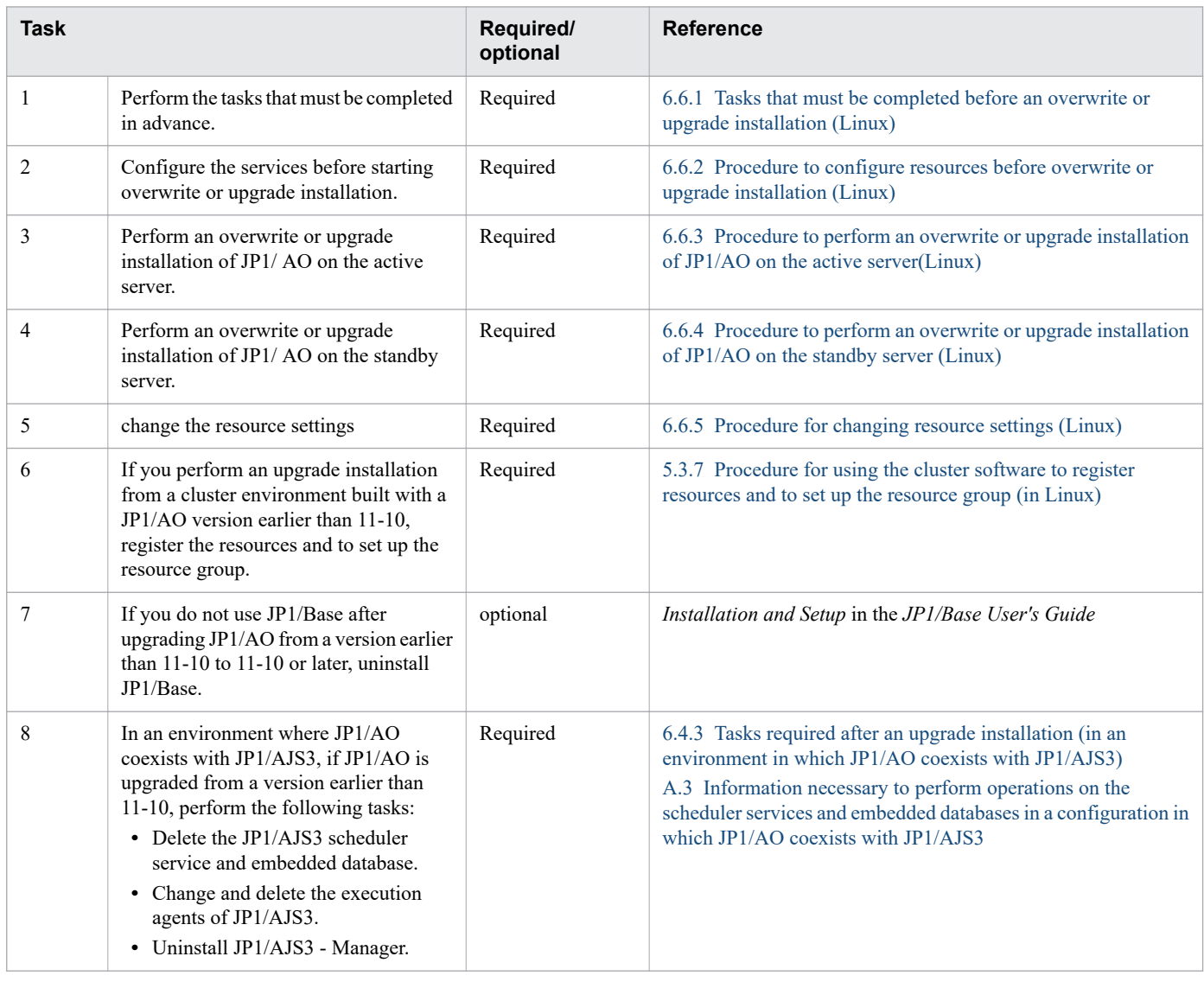

### **Related topics**

**•** [5.2 Installation prerequisites \(for cluster systems\)](#page-124-0)

## **6.6.1 Tasks that must be completed before an overwrite or upgrade installation (Linux)**

Before you perform an overwrite or upgrade installation of JP1/AO, you must perform the tasks listed below.

<sup>6.</sup> Overwrite or upgrade installation

JP1/Automatic Operation Configuration Guide **158**

## <span id="page-158-0"></span>**Before you begin**

Log in to the JP1/AO server as a user with not only root permissions on the OS, but also administrator permissions on the cluster.

Note that the following files are not overwritten during the overwrite or upgrade installation:

*shared-folder-name*/jp1ao/conf

- config user.properties
- **•** command\_user.properties
- **•** mailDefinition\_ja.conf
- **•** mailDefinition\_en.conf
- **•** mailDefinition\_zh.conf

*shared-folder-name*/jp1ao/conf/plugin

- charsetMapping user.properties
- **•** Files in the destinations folder

*JP1/AO-installation-folder*/opt/jp1ao/docroot/help/ja

**•** INDEX.HTM

*JP1/AO-installation-folder*/opt/jp1ao/docroot/help/en

**•** INDEX.HTM

*JP1/AO-installation-folder*/opt/jp1ao/docroot/help/zh

**•** INDEX.HTM

/opt/jp1ao/tools

**•** Cluster service control commands that you created

/opt/HiCommand/Base64/uCPSB/CC/web/containers/AutomationWebService/webapps/ Automation/services/custom (in Linux 6, Linux 7, SUSE Linux 12) or /opt/jp1ao/webapps/ webroot/Automation/Automation/services/custom (in Linux 8)

**•** All files in the above folder

# **6.6.2 Procedure to configure resources before overwrite or upgrade installation (Linux)**

You must configure resources before installation.

## **To configure resources before installation:**

- 1. In the **Tasks** window, check the tasks. If any tasks are in execution status (In Progress, Waiting for Input, In Progress (with Error), In Progress (Terminating), or Long Running), stop execution of the tasks or wait until the task status changes to the ended status.
- 2. Use the cluster software to disable starting, stopping, and monitoring resources other than the following resources:
	- **•** Shared disk
	- **•** Logical host name

### 6. Overwrite or upgrade installation

- <span id="page-159-0"></span>**•** Logical IP address
- 3. Use the cluster software to bring the resource group online.

## **6.6.3 Procedure to perform an overwrite or upgrade installation of JP1/AO on the active server(Linux)**

This subsection describes how to overwrite-install or upgrade-install JP1/AO on the active server in Linux.

### **To perform an overwrite or upgrade installation of JP1/AO on the active server:**

- 1. Use the cluster software to move the resource group that includes JP1/AO to the active server.
- 2. When the upgrade installation target is a cluster environment built with a JP1/AO version earlier than 11-10, if the JP1/Base logical host is running on the active server, stop the logical host.
- 3. When the upgrade installation target is a cluster environment built with a JP1/AO version earlier than 11-10, on the active server, start the JP1/Base physical host.
- 4. On the active server, overwrite-install or upgrade-install JP1/AO.
- 5. On the active server, execute the hcmds64srv command with the status option specified to check the status of each service. If the database for Common Component (HiRDB service) is not running, start the database by executing the hcmds64dbsrv command with the start option specified.
- 6. If the HAutomation Engine Web Service is running on the active server, stop the service by executing the hcmds64srv command with the -stop -server AutomationWebService option specified.
- 7. On the active server, execute the setupcluster command.

# **6.6.4 Procedure to perform an overwrite or upgrade installation of JP1/AO on the standby server (Linux)**

This subsection describes how to overwrite-install or upgrade-install JP1/AO on the standby server in Linux.

### **To perform an overwrite or upgrade installation of JP1/AO on the standby server:**

- 1. Use the cluster software to move the resource group that includes JP1/AO to the standby server.
- 2. When the upgrade installation target is a cluster environment built with a JP1/AO version earlier than 11-10, if the JP1/Base logical host is running on the standby server, stop the logical host.
- 3. When the upgrade installation target is a cluster environment built with a JP1/AO version earlier than 11-10, on the standby server, start the JP1/Base physical host.
- 4. On the standby server, overwrite-install or upgrade-install JP1/AO.
- 5. On the standby server, execute the hcmds64srv command with the status option specified to check the status of each service. If the database for Common Component (HiRDB service) is not running, start the database by executing the hcmds64dbsrv command with the start option specified.
- 6. If the HAutomation Engine Web Service is running on the standby server, stop the service by executing the hcmds64srv command with the -stop -server AutomationWebService option specified.
- 7. On the active server, execute the setupcluster command.

<sup>6.</sup> Overwrite or upgrade installation

# <span id="page-160-0"></span>**6.6.5 Procedure for changing resource settings (Linux)**

This subsection describes how to change the settings for starting, stopping, and monitoring resources.

### **To change resource settings:**

- 1. Use the cluster software to move resource groups that are registered in JP1/AO to the active server.
- 2. If JP1/AO is upgraded from a version earlier than 11-10, check whether the version of cluster service control commands and the version of model files are the same. If the model files have been upgraded, re-create the cluster service control commands.

For the procedure for re-creating cluster service control commands, see [5.7.1 Tasks required before the cluster](#page-137-0) [service control commands can be registered](#page-137-0).

- 3. Use the cluster software to bring the resource group offline.
- 4. Use the cluster software to re-enable starting, stopping, and monitoring the resources other than the following resources:
	- **•** Shared disk
	- **•** Logical host name
	- **•** Logical IP address

If JP1/AO is upgraded from a version earlier than 11-10, review resources that have been registered in resource groups and set resource dependencies.

For the procedure for setting resource dependencies, see [5.3.7 Procedure for using the cluster software to register](#page-129-0) [resources and to set up the resource group \(in Linux\).](#page-129-0)

- 5. Use the cluster software to bring the resource group online.
- 6. Log in to the product as a user who has the Admin role and execute the importservicetemplate command to import the JP1/AO - Contents service templates or Service Template Set into JP1/AO.
- 7. If necessary, apply updates to the components used in the service template and changes to the service template to the service.

- **•** Updating the components used in a service template in the JP1/AO Administration Guide
- **•** Applying service template changes to services in the JP1/AO Administration Guide

## <span id="page-161-0"></span>**6.7 Procedure to perform an overwrite installation of JP1/AO Content Pack**

The following describes how to perform an overwrite installation of JP1/AO Content Pack. When an overwrite installation of JP1/AO Content Pack is performed, the previous version of Service Template Set is overwritten by the latest one.

## **Before you begin**

- Log in as a user with administrator or root permissions.
- **•** Confirm that JP1/AO is installed.

Note that because JP1/AO Content Pack does not conflict with other products, you do not have to check for conflicting products.

**•** All the files and folders in the JP1/AO Content Pack installation folder are deleted during overwrite installation. Back up the necessary files and folders.

### **To perform an overwrite installation of JP1/AO Content Pack:**

- 1. Insert the distribution medium into the drive.
- 2. Check the installation folder for JP1/AO Content Pack according to the wizard.<sup>#</sup> You cannot change the installation folder for JP1/AO Content Pack.
- 3. Click the **Install** button to start installation.#
- 4. Log in to the product as a user who has the Admin role and execute the importservicetemplate command to import the JP1/AO service templates or Service Template Set into JP1/AO.
- 5. If necessary, apply updates to the components used in the service template and changes to the service template to the service.

#

During installation using the Hitachi Program Product Installer, no installation wizard is displayed. For details about how to use the Hitachi Program Product Installer, see [1.3.2 Installation procedure using the Hitachi Program Product](#page-21-0) [Installer.](#page-21-0) When installation by the Hitachi Program Product Installer finishes, perform step 4.

### **Results of procedure**

**•** The following product name is displayed in the Programs and Features window displayed by clicking Windows **Control Panel**, **Programs** and then **Programs and Features**.

Product name:

JP1/Automatic Operation Content Pack

Version:

*vv*.*rr*.*mm*

**•** Service Template Set is stored in the following folder:

In Windows:

*JP1/AO-Content-Pack-installation-folder*\contents\setup

In Linux:

/opt/jp1aocontset/contents/setup

<sup>6.</sup> Overwrite or upgrade installation

To check whether a service template has been imported, use the list of service templates displayed in the **Service Template** window or execute the listservices command.

- **•** Updating the components used in a service template in the JP1/AO Administration Guide
- **•** Applying service template changes to services in the JP1/AO Administration Guide

<sup>6.</sup> Overwrite or upgrade installation

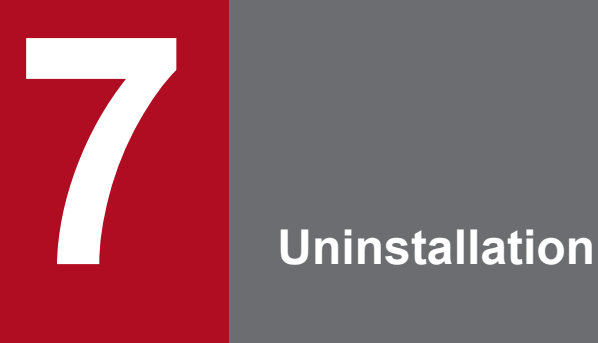

This chapter explains how to uninstall JP1/AO.

# <span id="page-164-0"></span>**7.1 Uninstallation procedure**

Uninstall JP1/AO and related products.

## **Important**

When JP1/AO is uninstalled, the files listed below contained in the JP1/AO installation folder, if any, are automatically deleted. If you do not want to delete these files, back them up or move them.

- **•** SSL server certificate file used for HTTPS connections
- **•** Private key files used for HTTPS connections
- **•** Private key files used for public key authentication for SSH connections

The uninstallation procedure consists of the following steps.

### Table 7-1: Uninstallation procedure

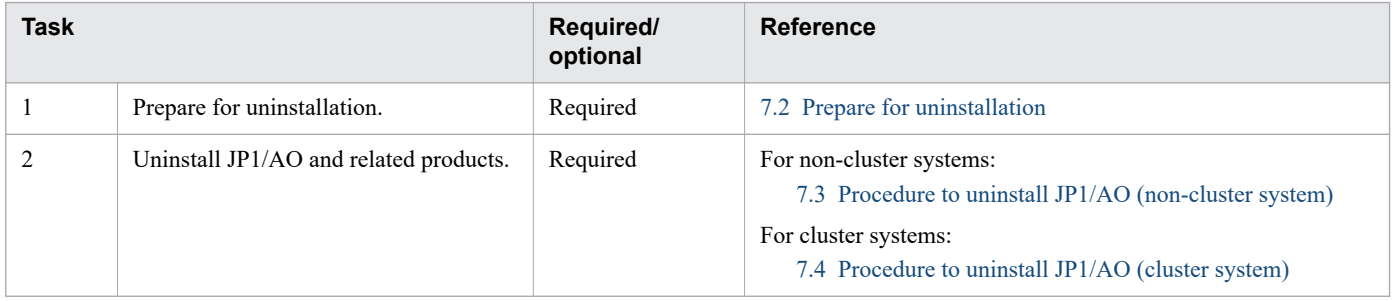

Do not install other products during the uninstallation of JP1/AO.

<sup>7.</sup> Uninstallation

# <span id="page-165-0"></span>**7.2 Prepare for uninstallation**

Before you uninstall JP1/AO, you must cancel or change various settings.

### **To prepare for uninstallation:**

Log in as a user with the JP1/AO Admin role and either administrator or root permissions, and then perform the following tasks:

- Stop any security monitoring software, virus detection software, or process monitoring software. If such software is running, executing processes might be blocked, causing uninstallation to fail.
- **•** If a Hitachi Command Suite product service is running, stop it.

If you start the uninstallation with a Hitachi Command Suite product service running, it will display a dialog box prompting you to stop the service.

- **•** Set **Startup type** for the JP1/AO service to **Automatic** or **Manual**. During uninstallation in Windows, if the **Startup type** of services related to JP1/AO is **Disabled**, uninstallation will fail because the service cannot be started. Set **Startup type** to **Automatic** or **Manual**. For details about the relevant services, see *JP1/AO services* in the *JP1/AO Administration Guide*.
- **•** If automatic startup of JP1/AO at OS starts is enabled on Linux, cancel the automatic startup setting.

- **•** [2.9 Settings for automatically starting JP1/AO when the OS starts \(in Linux\)](#page-82-0)
- **•** [7.1 Uninstallation procedure](#page-164-0)
- **•** [7.3 Procedure to uninstall JP1/AO \(non-cluster system\)](#page-166-0)
- **•** [7.4 Procedure to uninstall JP1/AO \(cluster system\)](#page-168-0)

# <span id="page-166-0"></span>**7.3 Procedure to uninstall JP1/AO (non-cluster system)**

The JP1/AO uninstallation procedure differs depending on the OS. In Windows, use **Programs and Features** in the **Control Panel**. In Linux, use the Hitachi Program Product Installer. When uninstallation using the Hitachi Program Product Installer finishes, perform step 4.

## **To uninstall JP1/AO:**

1. Perform uninstallation as follows:

If the OS is Windows:

In the **Control Panel**, click **Programs**, and then **Programs and Features**. In the window that appears, select JP1/AO, and then click **Uninstall**.

If the OS is Linux:

Set the Hitachi Program Product Installer. For details about how to use the Hitachi Program Product Installer, see [1.3.2 Installation procedure using the Hitachi Program Product Installer.](#page-21-0)

2. Specify whether to start services after uninstallation is complete, as prompted by the wizard. $#1$ 

- 3. Uninstall JP1/AO.
- 4. Uninstall JP1/AO Contents and JP1/AO Content Pack.<sup>#2</sup>

#1

During uninstallation using the Hitachi Program Product Installer, no wizard is displayed.

#2

For Hitachi Program Product Installer, if you uninstall JP1/AO, JP1/AO - Contents will be uninstalled at the same time.

If the following warning dialog box appears while you are uninstalling, you must restart the system:

An attempt to uninstall has failed. An attempt to delete several files has failed. Reboot the system after uninstallation ends.

If you install Hitachi Command Suite products without restarting the system, there is a risk that files required for the operation of Hitachi Command Suite products might be deleted when the system restarts after installation.

## **Important**

If Common Component is on a different server than JP1/AO, a warning message is output if an attempt to delete authentication data fails during the uninstallation. In this case, after confirming that Common Component is running, delete the authentication data by executing the hcmds64intq command.

## **Results of procedure**

- **JP1\_Automatic Operation** is removed from **All Programs** in the **Start** menu.
- In Windows, if Common Component is also uninstalled when JP1/AO is uninstalled, you do not need to unregister the programs from the firewall exceptions list. They are automatically unregistered. In Linux, manually unregister the programs.

- **•** [7.1 Uninstallation procedure](#page-164-0)
- **•** [7.2 Prepare for uninstallation](#page-165-0)
- **•** [7.5 Procedure to uninstall JP1/AO Contents and JP1/AO Content Pack](#page-173-0)

<sup>7.</sup> Uninstallation

# <span id="page-168-0"></span>**7.4 Procedure to uninstall JP1/AO (cluster system)**

In a cluster system, you must uninstall JP1/AO from both the active server and standby server.

The procedure to uninstall JP1/AO consists of the following steps.

Table 7-2: Uninstallation procedure

| <b>Task</b>    |                                                                    | Required/<br>optional | <b>Reference</b>                                                                                                    |
|----------------|--------------------------------------------------------------------|-----------------------|----------------------------------------------------------------------------------------------------|
| 1              | Prepare for uninstallation.                                        | Required              | Windows:<br>7.4.1 Procedure to configure services before uninstallation<br>(for a cluster system in Windows)<br>Linux:<br>7.4.2 Procedure to configure resources before uninstallation<br>(for a cluster system in Linux) |
| $\overline{c}$ | Uninstall JP1/AO and related products.                             | Required              | 7.4.3 Procedure to uninstall JP1/AO and related products<br>(cluster system)                                                                                                    |
| 3              | Delete the folders that have been created<br>in the shared folder. | Required              | 7.4.4 Procedure to delete folders created in the shared folder<br>(cluster system)                                                                                                    |
| 4              | In Windows: Delete services from the<br>cluster software.          | Required              | 7.4.5 Procedure to delete services from the cluster software (for<br>a cluster system in Windows)                                                                                                    |
|                | In Linux: Delete resources from the<br>cluster software.           | Required              | 7.4.6 Procedure to delete resources from the cluster software (for<br>a cluster system in Linux)                                                                                                    |

**Related topics**

- **•** [7.1 Uninstallation procedure](#page-164-0)
- **•** [7.2 Prepare for uninstallation](#page-165-0)

# **7.4.1 Procedure to configure services before uninstallation (for a cluster system in Windows)**

Configure services before uninstallation.

To uninstall JP1/AO, you must log in to the JP1/AO server as a domain user with Administrator permissions on the OS and administrator permissions on the cluster.

### **To configure services before uninstallation:**

- 1. In the **Tasks** window, check the tasks. If any tasks are in the execution status (In Progress, Waiting for Input, In Progress (with Error), In Progress (Terminating), or Long Running), stop execution of the tasks or wait until the task status changes to the ended status.
- 2. Use the cluster software to move the resource group where the JP1/AO service is registered to the active server.
- 3. Use the cluster software to bring the above resource group online.
- 4. Use the cluster software to bring the services and scripts offline.

If the Hitachi Command Suite products are installed, bring all services and scripts offline except for the following services:

<sup>7.</sup> Uninstallation

<span id="page-169-0"></span>**•** HiRDB/ClusterService \_HD1

If the Hitachi Command Suite products are not installed, bring the following services and script offline:

- **•** HAutomation Engine Web Service
- **•** HBase 64 Storage Mgmt SSO Service
- **•** HBase 64 Storage Mgmt Web Service
- **•** HBase 64 Storage Mgmt Web SSO Service
- 5. On the active server, execute the hcmds64srv command with the /stop option specified to stop the JP1/AO service.
- 6. Use the cluster software to bring the following services offline:
	- **•** HiRDB/ClusterService \_HD1
- 7. Use the cluster software to move the resource group where the JP1/AO service is registered to the standby server.
- 8. Use the cluster software to bring the above resource group offline.
- 9. Use the cluster software to bring the services and scripts offline.

If the Hitachi Command Suite products are installed, bring all services and scripts offline except for the following services:

**•** HiRDB/ClusterService \_HD1

If the Hitachi Command Suite products are not installed, bring the following services and script offline:

- **•** HAutomation Engine Web Service
- **•** HBase 64 Storage Mgmt SSO Service
- **•** HBase 64 Storage Mgmt Web Service
- **•** HBase 64 Storage Mgmt Web SSO Service
- 10. On the standby server, execute the hcmds64srv command with the /stop option specified to stop the JP1/AO service.
- 11. Use the cluster software to bring the following services offline:
	- **•** HiRDB/ClusterService \_HD1
- 12. In the cluster software, suppress failover for the resource group.

Right-click a service or script in the cluster software, select **Properties**, and then **Policies**. Then, specify the settings so that a restart does not occur if the resource fails. Perform this action for all services and scripts registered in the resource group in order to suppress failover.

# **7.4.2 Procedure to configure resources before uninstallation (for a cluster system in Linux)**

This subsection describes how to configure resources before uninstallation.

Before uninstalling JP1/AO, make sure that you log in to the JP1/AO server as a user with root permissions on the OS and administrator permissions on the cluster.

JP1/Automatic Operation Configuration Guide **170**

## <span id="page-170-0"></span>**To configure resources before uninstallation:**

- 1. In the **Tasks** window, check the tasks. If any tasks are in execution status (In Progress, Waiting for Input, In Progress (with Error), In Progress (Terminating), or Long Running), stop execution of the tasks or wait until the task status changes to the ended status.
- 2. Use the cluster software to bring the resource group offline.
- 3. Use the cluster software to disable stopping and monitoring resources other than the following resources:
	- **•** Shared disk
	- **•** Logical host name
	- **•** Logical IP address
- 4. Use the cluster software to bring the resource group online.

## **7.4.3 Procedure to uninstall JP1/AO and related products (cluster system)**

This subsection describes how to uninstall JP1/AO and related products. When you uninstall JP1/AO, you must also uninstall JP1/AO - Contents and JP1/AO Content Pack.

## **To uninstall JP1/AO and related products:**

- 1. Use the cluster software to move the resource group where the JP1/AO service is registered to the active server.
- 2. Uninstall JP1/AO from the active server. After uninstallation, manually delete any files remaining under the JP1/AO installation folder.
- 3. On the active server, uninstall JP1/AO Contents and JP1/AO Content Pack. After uninstallation, manually delete any files remaining under the installation folders for JP1/AO - Contents and JP1/AO Content Pack.
- 4. Use the cluster software to move the resource group where the JP1/AO service is registered to the standby server.
- 5. Uninstall JP1/AO from the standby server.

After uninstallation, manually delete any files remaining under the JP1/AO installation folder.

6. On the standby server, uninstall JP1/AO - Contents and JP1/AO Content Pack.

After uninstallation, manually delete any files remaining under the installation folders for JP1/AO - Contents and JP1/AO Content Pack.

**Related topics**

**•** [7.5 Procedure to uninstall JP1/AO - Contents and JP1/AO Content Pack](#page-173-0)

# **7.4.4 Procedure to delete folders created in the shared folder (cluster system)**

Delete folders created in the shared folder.

### **To delete folders created in the shared folder (In Windows):**

1. Delete the following folders created in the shared folder:

- <span id="page-171-0"></span>**•** *shared-folder-name*\jp1ao
- **•** *shared-folder-name*\Base64#
- #

If other Hitachi Command Suite products have been installed, do not delete this folder.

### **To delete folders created in the shared folder (In Linux):**

- 1. Delete the following folders created in the shared folder:
	- **•** *shared-folder-name*/jp1ao
	- **•** *shared-folder-name*/Base64

## **7.4.5 Procedure to delete services from the cluster software (for a cluster system in Windows)**

Delete services from the cluster software.

### **To delete services from the cluster software:**

- 1. Use the cluster software to delete from the resource group any of the following script and services that are not used by other applications:
	- **•** HAutomation Engine Web Service
	- **•** HBase 64 Storage Mgmt SSO Service
	- **•** HBase 64 Storage Mgmt Web Service
	- **•** HBase 64 Storage Mgmt Web SSO Service
	- **•** HiRDB/ClusterService \_HD1
- 2. If you want to continue to use the remaining services and scripts, use the cluster software to enable failover for the resource group.

Right-click a service or script in the cluster software, select **Properties**, and then **Policies**. Then, specify the settings so that a restart can be attempted on the current node if a resource fails and all resources in the target service or application can be failed over if restart fails. Perform this action for all services and scripts registered in the resource group in order to enable failover.

# **7.4.6 Procedure to delete resources from the cluster software (for a cluster system in Linux)**

This subsection describes how to delete resources from the cluster software.

## **To delete resources from the cluster software:**

- 1. If the following resources are not used by other applications, use the cluster software to delete these resources from the resource group:
	- **•** Database for Common Component
	- **•** HBase 64 Storage Mgmt SSO Service
	- **•** HBase 64 Storage Mgmt Web SSO Service

### 7. Uninstallation

- **•** HBase 64 Storage Mgmt Web Service
- **•** HAutomation Engine Web Service
- 2. To continue using the remaining resources, use the cluster software to enable starting, stopping, and monitoring the resources.

# <span id="page-173-0"></span>**7.5 Procedure to uninstall JP1/AO - Contents and JP1/AO Content Pack**

After uninstalling JP1/AO, uninstall JP1/AO - Contents and JP1/AO Content Pack. If the OS is Windows, uninstall them manually. If the OS is Linux, uninstall them by using the Hitachi Program Product Installer.

## **Before you begin**

Uninstalling JP1/AO - Contents and JP1/AO Content Pack deletes their installation folders completely. Back up any necessary user-created folders and files before uninstallation.

## **To uninstall JP1/AO - Contents and JP1/AO Content Pack:**

1. Perform uninstallation as follows:

If the OS is Windows:

Click **Control Panel**, **Programs**, and then **Programs and Features**. Then, select **JP1/Automatic Operation - Contents** or **JP1/Automatic Operation Content Pack**, and then **Uninstall**.

If the OS is Linux:

Set the Hitachi Program Product Installer. For details about how to use the Hitachi Program Product Installer, see [1.3.2 Installation procedure using the Hitachi Program Product Installer.](#page-21-0)

2. Uninstall JP1/AO - Contents or JP1/AO Content Pack according to the wizard.<sup>#</sup>

#

During uninstallation using the Hitachi Program Product Installer, no wizard is displayed. When you uninstall JP1/ AO, JP1/AO - Contents is also uninstalled.

**Related topics**

**•** [1.5.2 JP1/AO Content Pack installation folder](#page-33-0)

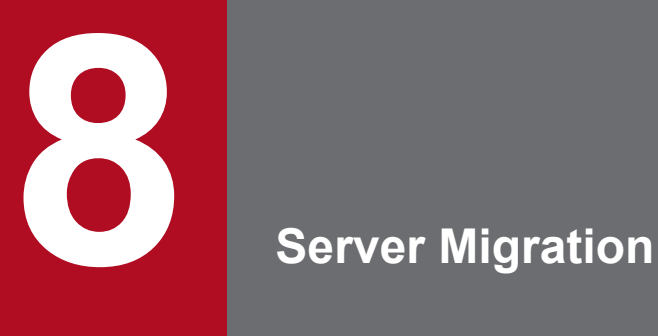

This chapter explains how to migrate the environment in JP1/AO.

## **8.1 JP1/AO system migration procedure (to an environment with the same host name or IP address)**

To migrate a JP1/AO system to an environment with the same host name or IP address , you must perform a backup and restore operation.

## **Prerequisites**

- The following items must match on the original server and the target server:
	- **•** Host name
	- **•** IP address
	- **•** System locale
	- **•** The environment for Hitachi Command Suite products (configuration, version number, revision number, and restriction code)
	- **•** JP1/AO installation folder
	- **•** JP1/AO installation folders for databases
- **•** No tasks must be in the In Progress, Waiting for Response, Abnormal Detection, or Terminated status on the original JP1/AO server.
- **•** JP1/AO must not be installed on the target server.

The following describes the migration procedure depending on whether the original JP1/AO server has been upgraded.

### Table 8-1: Migration procedure

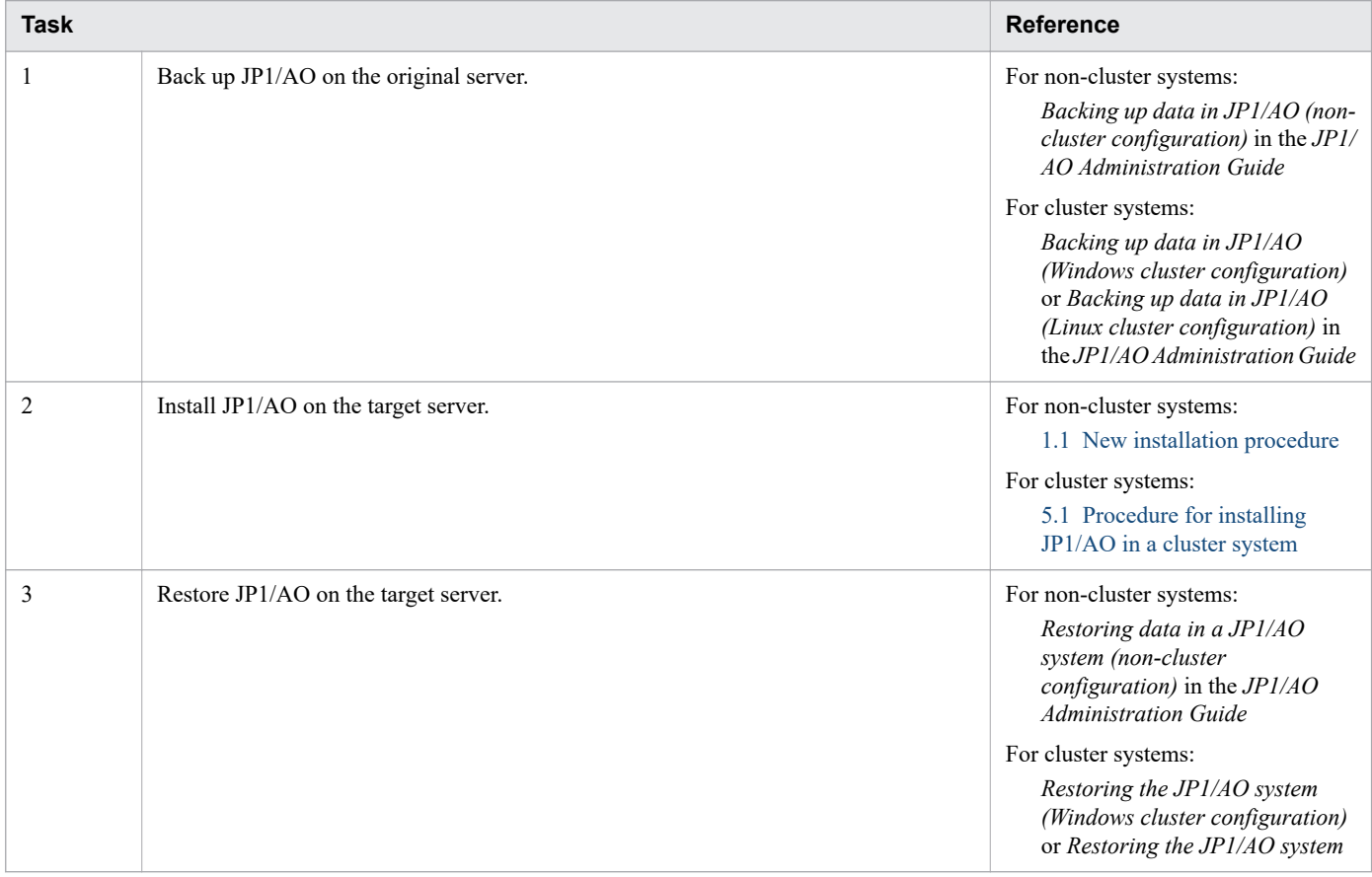

JP1/Automatic Operation Configuration Guide **176**

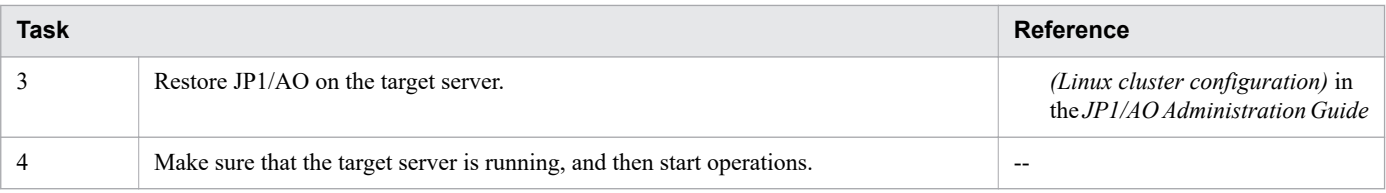

Legend:

--: None

## **8.2 JP1/AO system migration procedure (to an environment with a different host name or IP address)**

To migrate a JP1/AO system to an environment with a different host name or IP address , you must change the host name or IP address of the target server to those of the original server. After restoring JP1/AO, reset the host name or IP address of the target server to the one before the change.

## **Prerequisites**

- The following items must match on the original server and the target server:
	- **•** Host name
	- **•** IP address
	- **•** System locale
	- **•** The environment for Hitachi Command Suite products (configuration, version number, revision number, and restriction code)
	- **•** JP1/AO installation folder
	- **•** JP1/AO installation folders for databases
- **•** No tasks must be in the In Progress, Waiting for Response, Abnormal Detection, or Terminated status on the original JP1/AO server.
- **•** JP1/AO must not be installed on the target server.

The following describes the migration procedure depending on whether the original JP1/AO server has been upgraded.

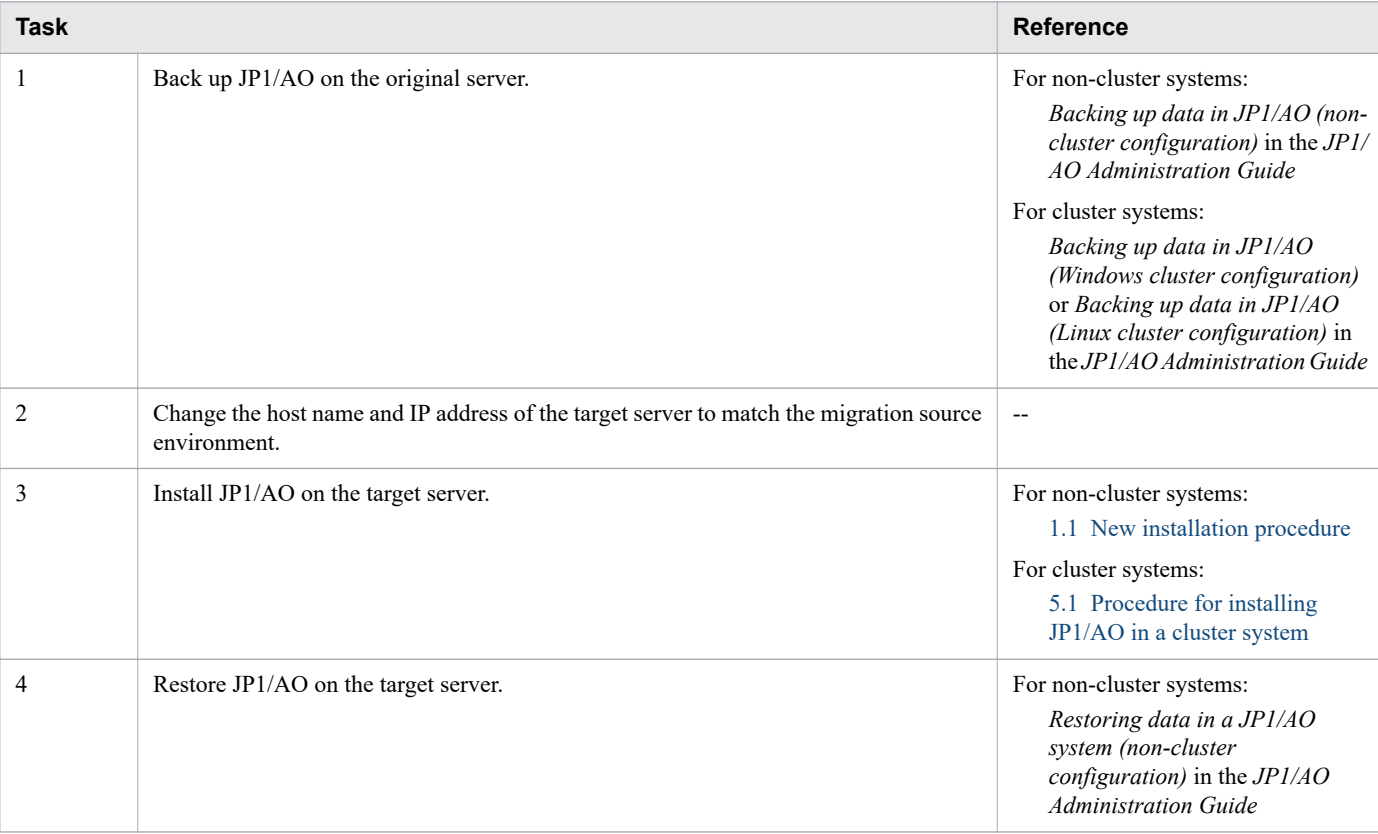

### Table 8-2: Migration procedure

JP1/Automatic Operation Configuration Guide **178**

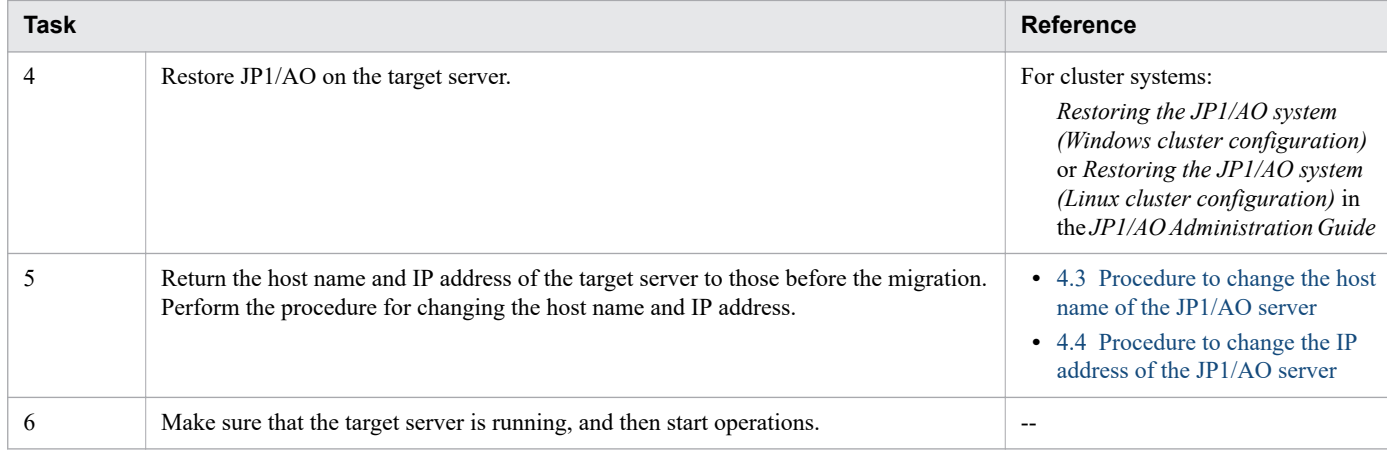

Legend:

--: None

<sup>8.</sup> Server Migration

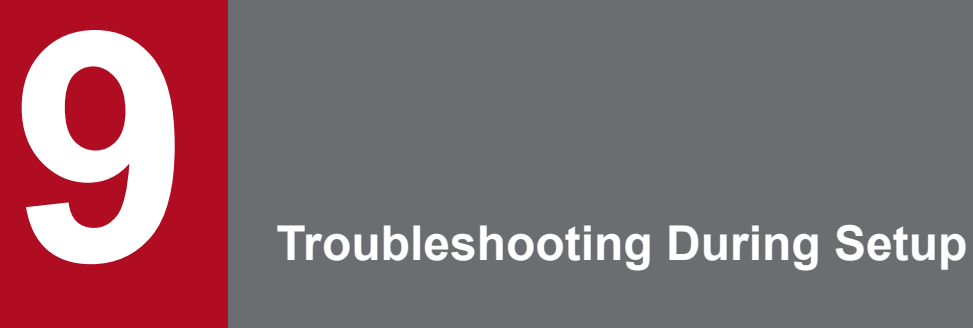

This chapter explains what to do if problems occur in JP1/AO.
# <span id="page-180-0"></span>**9.1 What to do if you are unable to resolve the problem based on what is displayed in the error dialog box**

If you are unable to resolve the problem based on what is displayed in the error dialog box, use the hcmds64getlogs command to collect log information, and check the logs for details of the problem.

In a cluster environment, be sure to collect log information on both the active and standby servers.

<sup>9.</sup> Troubleshooting During Setup

# **Appendix**

# <span id="page-182-0"></span>**A. Reference Information**

This appendix provides information that is helpful for using JP1/AO.

# **A.1 List of folders (in Windows)**

The table below lists the folders that are created when JP1/AO is installed in a Windows environment.

In the table, the default value for *JP1/AO-installation-folder* as shown below:

*system-drive*\Program Files\Hitachi\JP1AO

#### Table A-1: List of folders created during installation (in Windows)

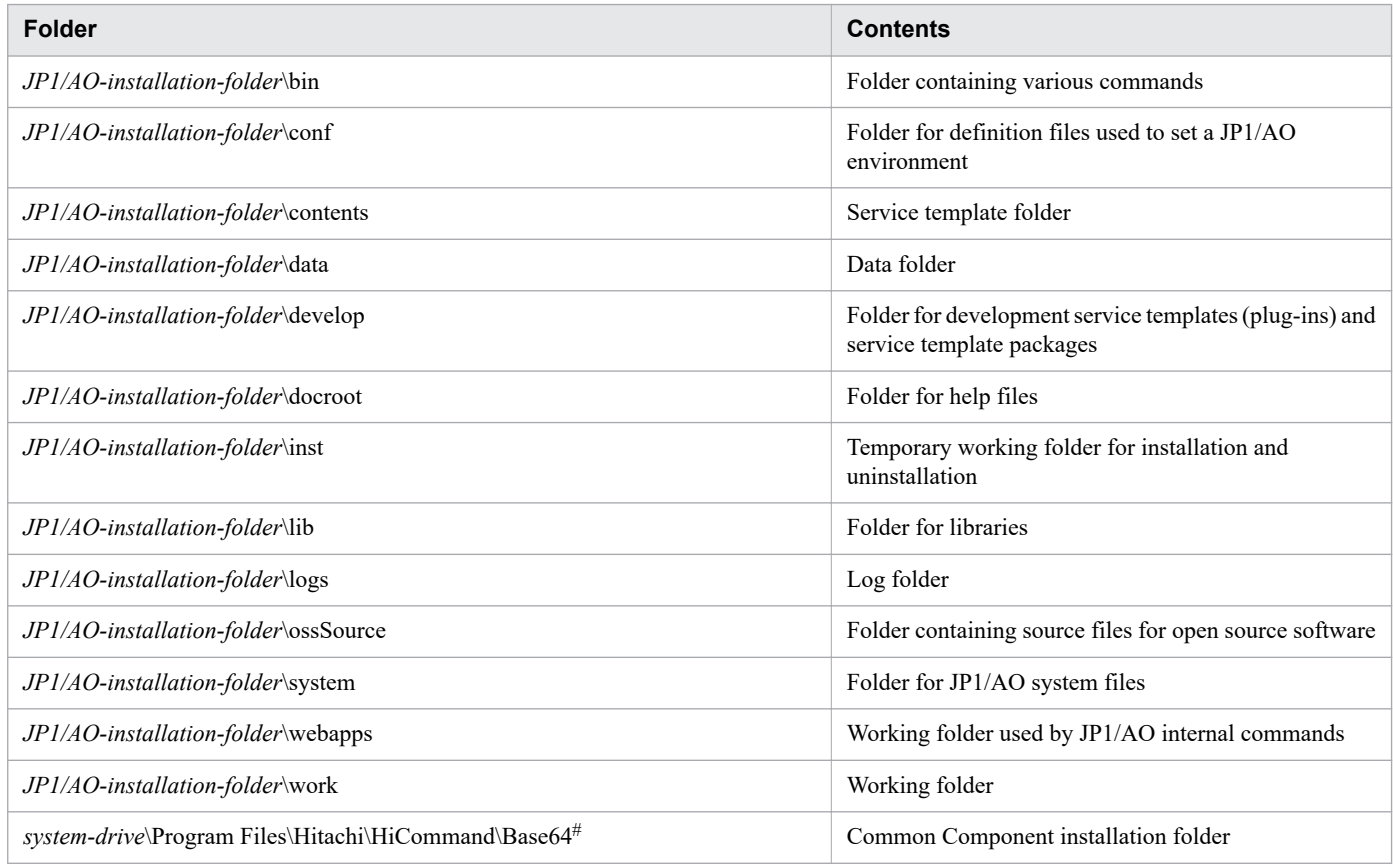

#

If one or more Hitachi Command Suite products have already been installed, Common Component has already been installed in a folder that was created when the first Hitachi Command Suite product was installed. In such a case, therefore, this folder is not created.

# **A.2 List of folders (in Linux)**

The following table lists the folders that are created when JP1/AO is installed in a Linux environment.

A. Reference Information

JP1/Automatic Operation Configuration Guide **183**

<span id="page-183-0"></span>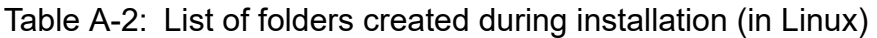

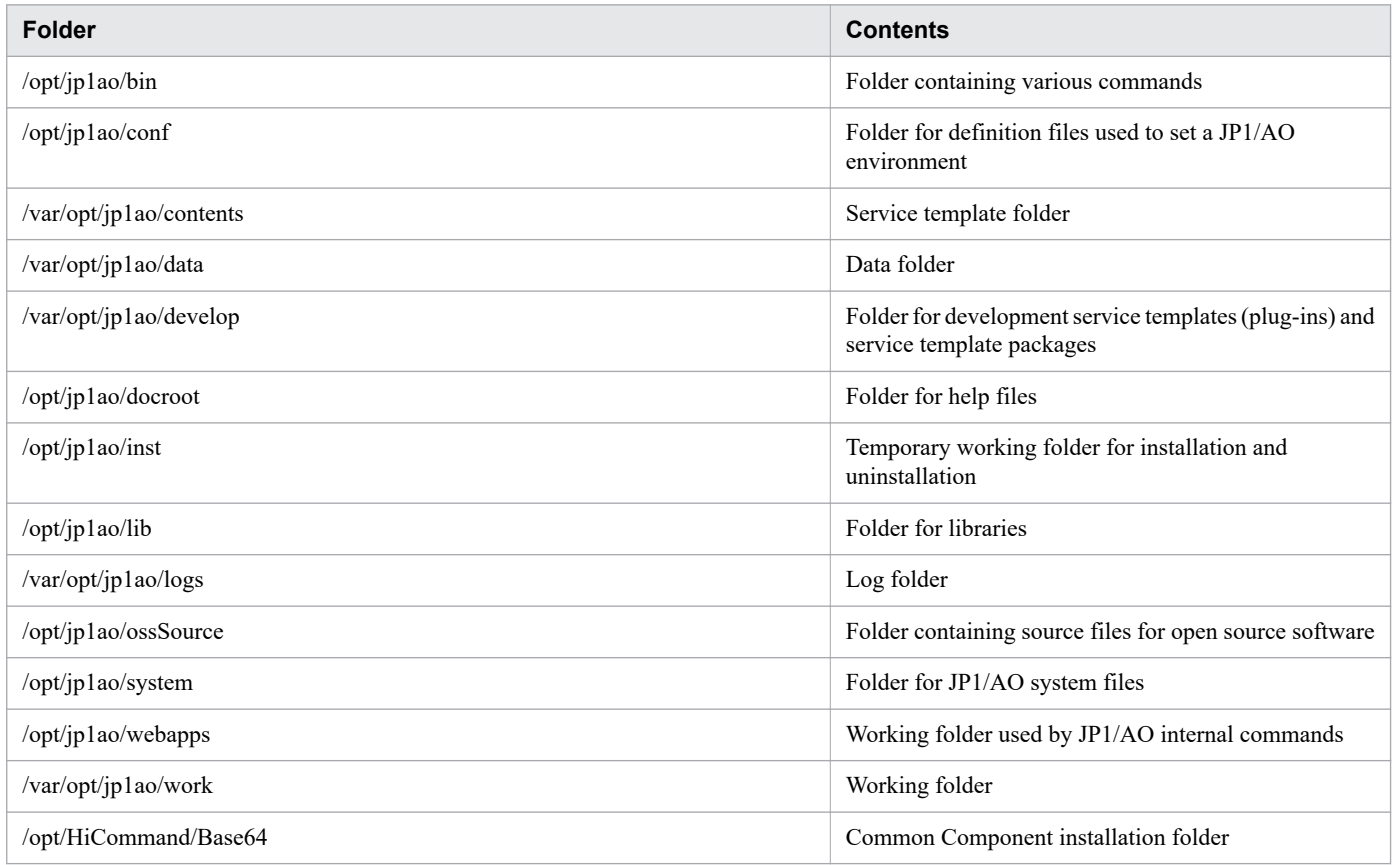

# **A.3 Information necessary to perform operations on the scheduler services and embedded databases in a configuration in which JP1/AO coexists with JP1/AJS3**

This appendix describes the information that is necessary to check and delete the scheduler services for JP1/AO, and to delete the embedded databases used by those scheduler services in a configuration in which JP1/AO coexists with JP1/AJS3.

Note that the information described here is contained in the config\_system.properties file. The following table lists the location of this file.

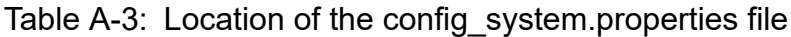

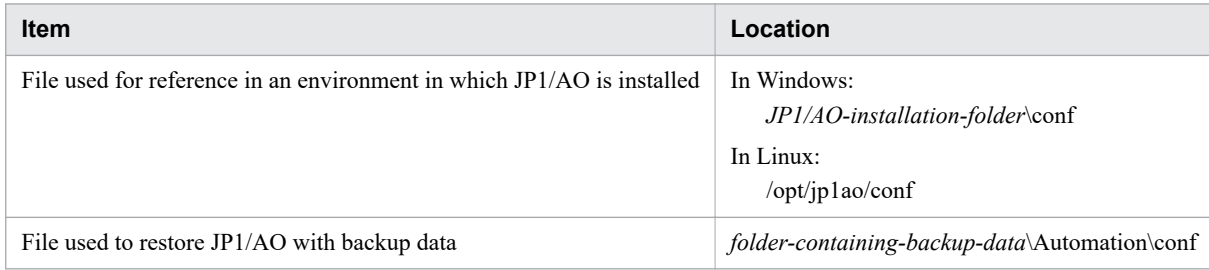

## **Information necessary to check the scheduler service for JP1/AO:**

To check whether the scheduler service for JP1/AO exists, execute the ajsembdbidlist command.

A. Reference Information

JP1/Automatic Operation Configuration Guide **184**

When executing this command, specify the name of the scheduler service for JP1/AO. The scheduler service name that you specify in the command is the value of the task.ajs.serviceName= entry in the config\_system.properties file.

The following table lists the information about the scheduler service for JP1/AO to be specified in the jajs setup command.

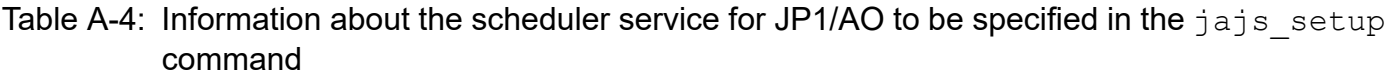

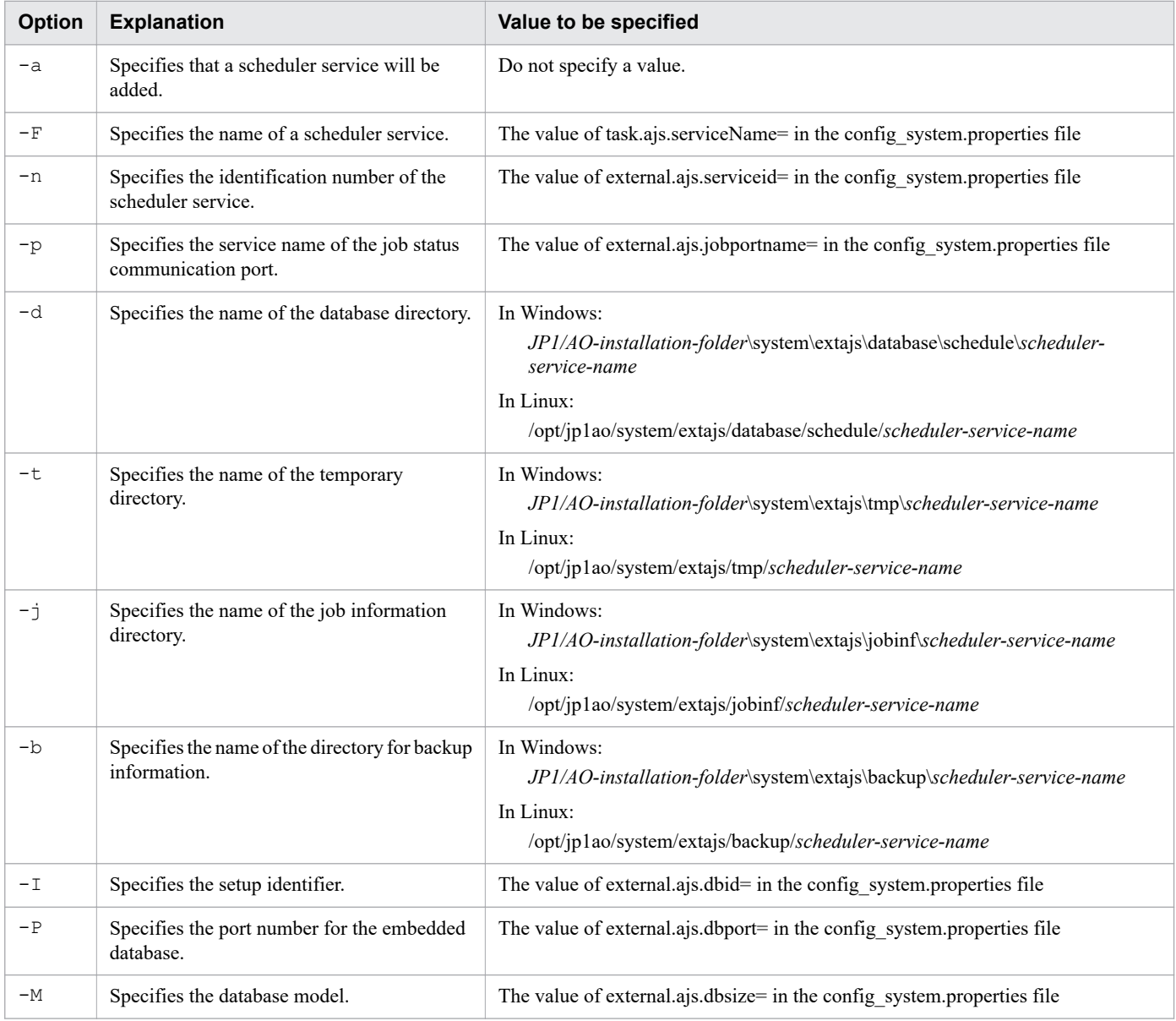

## **Information necessary to delete the scheduler service for JP1/AO:**

To delete the scheduler service for JP1/AO, execute the jajs setup command, specifying the name of the scheduler service.

The scheduler service name that you specify in the command is the value of task.ajs.serviceName= in the config\_system.properties file.

A. Reference Information

## **Information necessary to delete the embedded database used by the scheduler service for JP1/AO:**

To delete the embedded database used by the scheduler service for JP1/AO, execute the ajsembdbuninstl command, specifying the setup identifier.

The setup identifier that you specify in the command is the value of external.ajs.dbid= in the config\_system.properties file.

**Related topics**

- jajs setup in the manual JP1/Automatic Job Management System 3 Command Reference
- **•** ajsembdbuninstl in the manual JP1/Automatic Job Management System 3 Command Reference
- ajsembdbidlist in the manual JP1/Automatic Job Management System 3 Command Reference
- <sup>i</sup> jajs config in the manual JP1/Automatic Job Management System 3 Command Reference

# **A.4 Version changes**

## **(1) Changes in version 12-60**

- **•** Windows Server 2022 was added as a supported operating system.
- **•** Notes were added regarding the use of products that use the same Common Component.
- The import of the service template provided by JP1/AO Contents was added to the installation procedure.
- **•** The description of the files to be copied was changed.
- **•** Notes were added to the procedure for enabling the HTTPS connection between a web browser and JP1/AO.
- **•** The following operating systems are now supported:
	- **•** Red Hat Enterprise Linux 8
	- **•** Oracle Linux 8
	- **•** CentOS 8
- The format of the private key was added to the tips in the procedure for creating public and private keys.
- The following items were added as setting items in the user-specified properties file (config\_user.properties):
	- **•** plugin.adapter.timeout
	- **•** task.periodicalTaskArchive.enable
	- **•** task.periodicalTaskArchive.period
	- **•** task.periodicalTaskArchive.taskCountThreshold
	- **•** task.periodicalTaskArchive.taskCountAfterArchive
	- **•** task.execute.skip.serverStart
	- **•** plugin.wmi.win32.UACAdministratorsExec
	- **•** plugin.wmi.win32.CreationFlags.CREATE\_NO\_WINDOW
- Descriptions of the following items, as setting items in the connection-destination property file, were changed:
	- **•** wmi.workDirectory.sharedName

#### A. Reference Information

JP1/Automatic Operation Configuration Guide **186**

- **•** wmi.adapter.id
- **•** The following items were added as setting items in the connection-destination property file:
	- **•** wmi.win32.UACAdministratorsExec
	- wmi.win32.CreationFlags.CREATE\_NO\_WINDOW
- The encryption method for connecting to the LDAP directory server was added.
- Changes were made to the procedure (when the JP1/AO server is using Linux) for configuring settings to automatically start the JP1/AO service at the startup of the OS.
- **•** A security configuration operation was added to the flow of tasks for linking with Active Directory.
- Descriptions of security settings for communication with the LDAP directory server were added.
- **•** Descriptions of the definition files used for linking with JP1/IM were changed.
- **•** Task confirmation was added to the procedure for changing the host name of the JP1/AO server.
- **•** Notes on changing port numbers were added.
- **•** The procedure for changing a port number was added.
- **•** The procedure for performing an overwrite or upgrade installation was changed.
- **•** The procedure for enabling failover of a resource group was changed.
- **•** The procedure for changing resource settings was changed.
- The procedure for performing an overwrite installation of JP1/AO Content Pack was changed.
- **•** A description of how to prepare for uninstallation was added.
- The prerequisite conditions for replacing a JP1/AO system were changed.

# **(2) Changes in version 12-01**

**•** Additions and changes were made to the procedures for specifying the settings that automatically start the JP1/AO services when the OS starts, when the JP1/AO server is running in Linux.

# **(3) Changes in version 12-00**

**•** None

# **(4) Changes in version 11-50**

- **•** The procedure for enabling HTTPS connections was changed.
- The timing for applying the definitions of the user-specified properties file was changed.
- The following properties were added to the user-specified properties file: plugin.stdoutSize.wmi, plugin.stdoutSize.ssh, plugin.stdoutSize.telnet, and server.http.port.
- **•** The default value for the property notification.jp1event in the user-specified properties file was changed to false.
- **•** The property task.ajs.IPBindhost was deleted from the user-specified properties file.
- **•** The property server.http.port was added to the items that need to be set to change the communication port while the communication method is HTTP.
- **•** The procedure for changing the host name of the JP1/AO server was changed.
- **•** The description of the procedure for changing the maximum number of plug-ins that can be executed concurrently was changed.

#### A. Reference Information

# **(5) Changes in version 11-10**

- **•** The installation of .NET Framework is no longer required when the OS is Windows Server 2012 or Windows Server 2012 R2, and descriptions of this requirement were deleted.
- **•** JP1/AO no longer requires JP1/Base as a prerequisite product, and descriptions of this requirement were deleted.
- **•** JP1/AO no longer uses JP1/AJS3 as a task processing engine, and content indicating otherwise was deleted.
- **•** Adobe Flash Player is no longer required, and descriptions of this requirement were deleted.
- **•** A procedure for importing the SSL server certificate into the truststore of Common Component was added.
- **•** A note on the procedure for importing the SSL server certificate into the truststore of Common Component was added.
- **•** The task monitor properties client.monitor.tasklog.maxfilesize and client.monitor.status.interval were deleted from the setting items in the user-specified properties file.
- The uninstallation of JP1/AO is no longer required when changing a host name for a cluster system. Accordingly, the procedure was updated.
- **•** Hitachi Automation Director was added as a product that cannot be installed on a device on which JP1/AO is installed.
- **•** A list of required OSs for JP1/AO was deleted.
- JP1/AJS3 is no longer included in JP1/AO, and therefore the stopcluster command is no longer required. Accordingly, descriptions of this requirement were deleted.
- **•** The folder path of Common Component created on the shared disk of JP1/AO was changed.
- **•** The task of uninstalling JP1/Base was added for when JP1/Base is not used after upgrading JP1/AO from a version earlier than 11-10 to version 11-10 or later.
- **•** The following tasks were added: post-upgrade tasks required for when automatic startup for JP1/AJS3 is enabled and an environment in which JP1/AO coexists with JP1/AJS3 is used.
- **•** The JP1/AO installation folder was added to items that require consistency between the replacement-source server and replacement-destination server.
- **•** The host name, IP address, and JP1/AO installation folder were added to the items that require consistency between the replacement-source server and replacement-destination server.

# **(6) Changes in version 11-01**

- **•** The procedure for automatically starting JP1/AO at OS startup in an environment where JP1/AO and JP1/AJS3 coexist was added.
- **•** A cautionary note was added warning that you cannot specify a symbolic link as the installation destination when performing a new installation of JP1/AO in Linux.
- **•** The default database folder for the Common Component was added.
- The procedure for enabling https connections and the default contents of the user httpsd.conf file were changed.
- **•** A cautionary note was added warning that the JP1/AO login window will not appear if the connection between the Web browser and JP1/AO is configured incorrectly.
- **•** The procedure for importing an SSL server certificate into the Common Component was added. This certificate is required for https connections between JP1/AO and external Web servers.
- **•** The description of the client.events.refreshinterval and client.editor.upload.maxfilesize properties in the userspecified properties file was changed.

A. Reference Information

# **(7) Changes in version 11-00**

## **(a) Changes from the manual (3021-3-082-70)**

- **•** The following operating systems are now supported:
	- **•** Linux 7
	- **•** Oracle Linux 6 (x64)
	- **•** Oracle Linux 7
	- **•** CentOS 6 (x64)
	- **•** CentOS 7
	- **•** SUSE Linux 12
- **•** The following operating systems are no longer supported:
	- **•** Linux 5 (AMD/Intel 64)
	- **•** Linux 5 Advanced Platform (AMD/Intel 64)
- **•** The product was migrated from 32-bit Windows to 64-bit Windows.
- The installation folder was changed for the Windows version of JP1/AO and the Common Component.
- **•** A description of using JP1/AO in English and Chinese-language environments was added.
- **•** The port numbers used for communication between JP1/AO and Web browsers were changed.
- **•** JP1/AO can now coexist with JP1/AJS3 version 11.
- **•** Hitachi Automation Director was added as a conflicting product for JP1/AO.
- **•** A description of the language settings in the JP1/AO server OS was added.
- **•** The folders that cannot be specified as the installation destination of JP1/AO were changed.
- Items that can be specified in the user-specified properties file (config\_user.properties) were added.
- **•** Items that can be specified in the connection-destination property file (connection-destination-name.properties) were added.
- **•** Tasks required before and after upgrade installation were added.
- Service groups were added as a way to manage resources. Accordingly, resource groups were removed.

## **(b) Changes from the manual (3021-3-313-20(E))**

- **•** Linux was added as a supported operating system.
- The installation folder was changed for the Windows version of JP1/AO and the Common Component.
- **•** The port numbers used for communication between JP1/AO and Web browsers were changed.
- **•** The product was migrated from 32-bit Windows to 64-bit Windows.
- **•** Keyboard interactive authentication was added as an authentication method used for SSH connections with operation target devices.
- Items that can be specified in the user-specified properties file (config\_user.properties) were added.
- **•** Items that can be specified in the connection-destination property file (connection-destination-name.properties) were added.
- The procedure to change the maximum number of plug-ins that can be executed concurrently was added.
- **•** Descriptions about how to specify whether to back up the database and how to specify the folder in which the database is to be backed up were added.
- **•** A prerequisite that the restriction code of the Hitachi Command Suite products must match on the original server and the target server was added.
- **•** JP1/AO can now coexist with JP1/AJS3 version 11.
- **•** Hitachi Automation Director was added as a conflicting product for JP1/AO.
- **•** A description of the language settings in the JP1/AO server OS was added.
- **•** The folders that cannot be specified as the installation destination of JP1/AO were changed.
- **•** Tasks required before and after upgrade installation were added.
- Service groups were added as a way to manage resources. Accordingly, resource groups were removed.

## **(8) Changes in version 10-52**

## **(a) Changes in the manual (3021-3-082-70)**

- **•** Linux was added as a supported operating system.
- **•** Keyboard interactive authentication was added as an authentication method used for SSH connections with operation target devices.
- **•** The plugin.localMode property used to specify whether to use the local execution function was added to the property file (config\_user.properties).
- **•** The plugin.threadPoolSize property used to specify the maximum number of plug-ins that can be executed concurrently was added to the property file (config\_user.properties).
- **•** The procedure to change the maximum number of plug-ins that can be executed concurrently was added.
- **•** Descriptions about how to specify whether to back up the database and how to specify the folder in which the database is to be backed up were added.
- **•** A prerequisite that the restriction code of the Hitachi Command Suite products must match on the original server and the target server was added.

# **(9) Changes in version 10-50**

## **(a) Changes in the manual (3021-3-082-60)**

- The HTTPS protocol can now be used to establish a connection between a JP1/AO server and a Web browser.
- **•** Public key authentication was added as an authentication method used with operation target devices.
- It is now possible to specify an IP address for the task.ajs.IPBindhost property key in the property file (config\_user.properties).
- **•** The ssh.privateKeyFile property used to specify the absolute path of the private key file for public key authentication was added to the property file (config\_user.properties).
- **•** The plugin.remoteFileAccess.retry.times property used to specify the number of retries for a remote file manipulation command was added to the property file (config\_user.properties).
- **•** Active Directory linkage was added as external authentication linkage.
- **•** A description about the configuration file for external authentication server linkage (exauth.properties) used to specify the settings required for external authentication linkage was added.
- **•** The stopcluster command was added.

#### A. Reference Information

Preparation for stopping the JP1/AO service in a cluster environment is now possible.

- **•** A cautionary note relating to if the following files are stored in the JP1/AO installation folder was added:
	- **•** SSL server certificate files used for HTTPS connections
	- **•** Private key files used for HTTPS connections
	- **•** Private key files used for public key authentication in SSH connections

## **(b) Changes in the manual (3021-3-313-20(E))**

**•** For the manual issued in December 2014 or later, the title and reference number were changed as shown below. Before the change:

*Job Management Partner 1/Automatic Operation GUI and Command Reference* (3021-3-315(E))

After the change:

*Job Management Partner 1/Automatic Operation GUI, Command, and API Reference* (3021-3-366(E))

- **•** Windows Server 2012 R2 was added as an applicable operating system.
- **•** The HTTPS protocol can now be used to establish a connection between a JP1/AO server and a Web browser.
- **•** Public key authentication was added as an authentication method used with operation target devices.
- **•** The action to be taken if more time is required to complete a task in an environment where external networks cannot be connected was added.
- The following property keys were added to the property file (config\_user.properties):
	- **•** task.details.jobnet.status.visible
	- **•** packagemanager.extraPresets.maxFiles
	- **•** ssh.privateKeyFile
	- **•** plugin.remoteCommand.executionDirectory.wmi
	- **•** plugin.remoteCommand.executionDirectory.ssh
	- **•** plugin.remoteCommand.workDirectory.ssh
	- **•** plugin.remoteFileAccess.retry.times
	- **•** server.editor.step.perTemplate.maxnum
	- **•** server.editor.step.perLayer.maxnum
	- **•** client.editor.canvas.maxwidth
	- **•** client.editor.canvas.maxhigh
	- **•** tasklist.debugger.autodelete.taskRemainingPeriod
	- **•** client.debugger.tasklog.maxfilesize
	- **•** logger.debugger.TA.MaxFileSize
	- **•** client.monitor.tasklog.maxfilesize
	- **•** client.monitor.tasklog.refresh.interval
	- **•** client.monitor.status.interval
- The default value of the logger.TA.MaxFileSize property key in the property file (config\_user.properties) was changed to 10240.
- It is now possible to specify an IP address for the task.ajs.IPBindhost property key in the property file (config\_user.properties).

A. Reference Information

- **•** A definition example of the connection-destination property file was added.
- ibm-943 was changed to ibm-943C as a specifiable value for the terminal.charset key in the connection destination property file, and as a character set that can be specified in the character set mapping file.
- **•** The character sets that can be specified in the character set mapping file were added.
- **•** A description about the configuration file for external authentication server linkage (exauth.properties) used to specify the settings required for external authentication linkage was added.
- **•** Active Directory linkage was added as external authentication linkage.
- **•** The stopcluster command was added.

Preparation for stopping the JP1/AO service in a cluster environment is now possible.

- **•** The step for starting the JP1/Base service was deleted from the procedure for changing the IP address of the JP1/AO server.
- **•** A folder for service templates and plug-ins that are in the process of development was added.
- **•** A cautionary note relating to the upgrade installation procedure was added.
- **•** A cautionary note relating to if the following files are stored in the JP1/AO installation folder was added:
	- **•** SSL server certificate files used for HTTPS connections
	- **•** Private key files used for HTTPS connections
	- **•** Private key files used for public key authentication in SSH connections

# **(10) Changes in version 10-12**

## **(a) Changes in the manual (3021-3-082-50)**

- **•** Windows Server 2012 R2 was added as an applicable operating system.
- The default value of the logger.TA.MaxFileSize property key in the property file (config\_user.properties) was changed to 10240.
- The following property keys were added to the property file (config\_user.properties):
	- **•** task.details.jobnet.status.visible
	- **•** packagemanager.extraPresets.maxFiles
	- **•** plugin.remoteCommand.executionDirectory.wmi
	- **•** plugin.remoteCommand.executionDirectory.ssh
	- **•** plugin.remoteCommand.workDirectory.ssh
	- **•** tasklist.debugger.autodelete.taskRemainingPeriod
	- **•** client.debugger.tasklog.maxfilesize
	- **•** logger.debugger.TA.MaxFileSize
	- **•** client.monitor.tasklog.maxfilesize
	- **•** client.monitor.tasklog.refresh.interval
	- **•** client.monitor.status.interval
- **•** A folder for service templates and plug-ins that are in the process of development was added.

# **(11) Changes in version 10-11**

## **(a) Changes in the manual (3021-3-082-40)**

- The following property keys were added to the property file (config\_user.properties):
	- **•** server.editor.step.perTemplate.maxnum
	- **•** server.editor.step.perLayer.maxnum
	- **•** client.editor.canvas.maxwidth
	- **•** client.editor.canvas.maxhigh
- ibm-943 was changed to ibm-943C as a specifiable value for the terminal.charset key in the connection destination property file, and as a character set that can be specified in the character set mapping file.
- **•** A definition example of the connection-destination property file was added.
- **•** The character sets that can be specified in the character set mapping file were added.
- **•** The action to be taken if more time is required to complete a task in an environment where external networks cannot be connected was added.
- **•** The step for starting the JP1/Base service was deleted from the procedure for changing the IP address of the JP1/AO server.
- **•** A cautionary note relating to the upgrade installation procedure was added.

# **(12) Changes in version 10-10**

## **(a) Changes in the manual (3021-3-082-30)**

- **•** *JP1/Automatic Operation Service Template Developer's Guide* was added as a supplied manual.
- A definition example of the character-set mapping file (charsetMapping user.properties) was added.
- **•** The role and permissions on JP1/AO were added in the description defining permission levels in JP1/Base (JP1/ Base link).
- **•** Precautions related to the upgrade installation procedure were added.

## **(b) Changes in the manual (3021-3-313-10(E))**

- **•** The requirement for installation of .NET Framework 3.5 in Windows Server 2012 was added.
- **•** *Job Management Partner 1/Automatic Operation Service Template Developer's Guide* was added as a supplied manual. In addition, a folder was added for English manuals.
- **•** Email notification files now support Chinese environments in addition to the English and Japanese environments.
- **•** The connection-destination property file (*connection-destination*.properties) was added.
- The character-set mapping file (charsetMapping user.properties) was added.
- The following property keys were added to the property file (config user.properties):
	- **•** telnet.port.number
	- **•** plugin.terminal.prompt.account
	- **•** plugin.terminal.prompt.password
	- **•** telnet.connect.wait
	- **•** telnet.connect.retry.times

#### A. Reference Information

- **•** telnet.connect.retry.interval
- **•** logger.Audit.command.useLoginUserID
- **•** The role and permissions on JP1/AO were added in the description defining permission levels in JP1/Base (JP1/ Base link).
- **•** The definition files that are used for linkage with JP1/IM now support English and Chinese environments in addition to the Japanese environment.
- **•** Descriptions about how to link JP1/AO with JP1/AJS3 were added.
- **•** The procedure for stopping JP1/Base services was deleted from the procedure for changing the IP address of the JP1/AO server.
- The section that describes setting up a cluster system was moved from Chapter 1 to Chapter 5.
- **•** Descriptions about an overwrite installation of JP1/AO Content Set were added.
- **•** A description of an upgrade installation was added.
- **•** Precautions related to the upgrade installation procedure were added.

# **(13) Changes in version 10-02**

## **(a) Changes in the manual (3021-3-082-20)**

- **•** The requirement for installation of .NET Framework 3.5 in Windows Server 2012 was added.
- **•** The connection-destination property file (*connection-destination*.properties) was added.
- The character-set mapping file (charsetMapping\_user.properties) was added.
- The following property keys were added to the property file (config\_user.properties):
	- **•** telnet.port.number
	- **•** plugin.terminal.prompt.account
	- **•** plugin.terminal.prompt.password
	- **•** telnet.connect.wait
	- **•** telnet.connect.retry.times
	- **•** telnet.connect.retry.interval
	- **•** logger.Audit.command.useLoginUserID
- **•** Descriptions about how to link JP1/AO with JP1/AJS3 were added.
- The section that describes setting up a cluster system was moved from Chapter 1 to Chapter 5.
- **•** Descriptions about an overwrite installation of JP1/AO Content Set were added.
- **•** A description of an upgrade installation was added.

# **(14) Changes in version 10-01**

## **(a) Changes in the manual (3021-3-082-10)**

**•** None

## **Index**

#### **A**

Active Directory procedure to link with [92](#page-91-0) registering users [93](#page-92-0) Active Directory groups assigning roles to [96](#page-95-0) active server procedure for setting up [129](#page-128-0) procedure for setting up (if Common Component is already installed) [134](#page-133-0) automatically starting JP1/AO when OS starts, settings for (in Linux) [83](#page-82-0)

#### **C**

character-set mapping file (charsetMapping\_user.properties) [77](#page-76-0)

characters

that can be specified in host name and IP address of JP1/AO server [28](#page-27-0)

that can be specified in installation, database, and backup folder names [27](#page-26-0)

charsetMapping\_user.properties [77](#page-76-0)

cluster service control commands [138](#page-137-0)

pre-registration tasks [138](#page-137-0)

sc\_automation (controls HAutomation Engine Web Service) [142](#page-141-0)

sc\_hbase64\_hirdb (controls database for Common Component) [139](#page-138-0)

sc\_hbase64\_hsso (controls HBase 64 Storage Mgmt SSO Service) [139](#page-138-0)

sc\_hbase64\_hweb (controls HBase 64 Storage Mgmt Web SSO Service) [140](#page-139-0)

sc\_hbase64\_web (controls HBase 64 Storage Mgmt Web Service) [141](#page-140-0)

cluster settings file (cluster.conf) [136](#page-135-0)

#### cluster software

registering cluster service control commands [138](#page-137-0)

registering resources (in Linux) [130](#page-129-0)

registering services (in Windows) [130](#page-129-0)

registering services by using (if Common Component is already installed) [135](#page-134-0)

setting up resource group (in Linux) [130](#page-129-0)

cluster system

installation prerequisites for [125](#page-124-0) installing JP1/AO in [127](#page-126-0)

installing JP1/AO in (if Common Component is already installed in cluster configuration) [132](#page-131-0) procedure for installing JP1/AO in [124](#page-123-0) setting up [123](#page-122-0) tasks required before installation of JP1/AO in [127](#page-126-0) tasks required before installation of JP1/AO in (if Common Component is already installed in cluster configuration) [132](#page-131-0) cluster.conf [136](#page-135-0) command property file (command\_user.properties) [64](#page-63-0) command\_user.properties [64](#page-63-0) Common Component, controlling database for [139](#page-138-0) communication protocol available for JP1/AO for connecting to Web browser [35](#page-34-0) config\_user.properties [53](#page-52-0) configuration file for external authentication server linkage [79](#page-78-0) procedure for setting up [89](#page-88-0) registering information [93](#page-92-0) configuration file for external authentication server linkage (exauth.properties) [79](#page-78-0) connection-destination property file (connection-destination-name.properties) [71](#page-70-0)

connection-destination-name.properties [71](#page-70-0)

#### **D**

database backup folder [27](#page-26-0) installation folder for [26](#page-25-0) database installation folder changing [108](#page-107-0) definition file character-set mapping file (charsetMapping\_user.properties) [77](#page-76-0) cluster settings file (cluster.conf) [136](#page-135-0) command property file (command\_user.properties) [64](#page-63-0) configuration file for external authentication server linkage (exauth.properties) [79](#page-78-0) connection-destination property file (connectiondestination-name.properties) [71](#page-70-0) email notification definition file (mailDefinition\_ja.conf, mailDefinition\_en.conf, mailDefinition\_zh.conf) [66](#page-65-0) integrated function menu definition file (hitachi jp1 ao tree.conf) [102](#page-101-0)

security definition file (security.conf) [69](#page-68-0) user-specified properties file

(config\_user.properties) [53](#page-52-0)

#### deleting

resources from cluster software (for cluster system in Linux) [172](#page-171-0)

services from cluster software (for cluster system in Windows) [172](#page-171-0)

#### **E**

email notification definition file (mailDefinition\_ja.conf, mailDefinition\_en.conf, mailDefinition\_zh.conf) [66](#page-65-0) embedded database

information necessary to perform operations on (in configuration in which JP1/AO coexists with JP1/ AJS3) [184](#page-183-0)

environment settings

post-installation [50](#page-49-0)

exauth.properties [79](#page-78-0)

**F**

failover

of resource group, enabling (Windows) [156](#page-155-0) folders created in shared folder deleting (cluster system) [171](#page-170-0)

#### **H**

HAutomation Engine Web Service, controlling [142](#page-141-0) HBase 64 Storage Mgmt SSO Service, controlling [139](#page-138-0) HBase 64 Storage Mgmt Web Service, controlling [141](#page-140-0) HBase 64 Storage Mgmt Web SSO Service, controlling [140](#page-139-0) hitachi jp1 ao tree.conf [102](#page-101-0)

host name

changing on JP1/AO server [109](#page-108-0)

changing on JP1/AO server (cluster system) [109](#page-108-0)

HTTPS connection

procedure to enable [35](#page-34-0)

HTTPS connection between Web browser and JP1/AO procedure to enable [35](#page-34-0)

## **I**

installation checking prerequisites for [18](#page-17-0) language settings in JP1/AO server OS [19](#page-18-0) tasks prior to [18](#page-17-0) using Hitachi Program Product Installer [22](#page-21-0) installation folder each product [24](#page-23-0) integrated function menu definition file (hitachi\_jp1\_ao\_tree.conf) [102](#page-101-0) IP address changing on JP1/AO server [112](#page-111-0) changing on JP1/AO server (cluster system) [112](#page-111-0) changing on JP1/AO server (non-cluster system) [112](#page-111-0)

## **J**

JP1 user procedure to create and configure [90](#page-89-0) JP1/AO checking connection with Active Directory [96](#page-95-0) new installation of [21](#page-20-0) performing new installation [21](#page-20-0) performing overwrite or upgrade installation (for a Linux cluster system) [158](#page-157-0) performing overwrite or upgrade installation (for a Windows cluster system) [151](#page-150-0) performing overwrite or upgrade installation (noncluster system) [147](#page-146-0) procedure for installing on active server and standby server [128](#page-127-0) procedure for installing on active server and standby server (if Common Component is already installed) [133](#page-132-0) procedure for setting environment [51](#page-50-0) registering user information [96](#page-95-0) uninstalling (cluster system) [169](#page-168-0) uninstalling (non-cluster system) [167](#page-166-0) JP1/AO - Contents uninstalling [174](#page-173-0) JP1/AO and related products uninstalling (cluster system) [171](#page-170-0) JP1/AO Content Pack installing [33](#page-32-0) overwrite installation procedure [162](#page-161-0) procedure to install [33](#page-32-0) uninstalling [174](#page-173-0) JP1/AO installation folder changing [107](#page-106-0) JP1/AO shared disk folders created on [137](#page-136-0) JP1/AO system migration procedure to environment with different host name or IP address [178](#page-177-0)

to environment with same host name or IP address [176](#page-175-0)

#### JP1/Base

defining permission level [90](#page-89-0)

procedure to check link to [91](#page-90-0)

JP1/Base authentication function

linking to [89](#page-88-0)

procedure for linking to [89](#page-88-0)

#### JP1/IM

definition files used for linking to [100](#page-99-0)

target directory for copying definition files for linking to (UNIX) [104](#page-103-0)

target folder for copying definition files for linking to (Windows) [104](#page-103-0)

JP1/IM event monitoring function

linking to [100](#page-99-0)

procedure for linking to [100](#page-99-0)

#### **L**

LDAP search information registering [94](#page-93-0) linking to other products [88](#page-87-0) linking with Active Directory linking with [92](#page-91-0) list of folders in Linux [183](#page-182-0) in Windows [183](#page-182-0)

## **M**

mailDefinition\_en.conf [66](#page-65-0) mailDefinition\_ja.conf [66](#page-65-0) mailDefinition\_zh.conf [66](#page-65-0) manual procedure to install [29](#page-28-0)

#### **N**

new installation [16](#page-15-0) procedure [17](#page-16-0)

## **O**

overwrite or upgrade installation (Windows) tasks that must be completed before [152](#page-151-0) overwrite or upgrade installation [144](#page-143-0) configuring resources before (Linux) [159](#page-158-0) configuring services before (Windows) [153](#page-152-0) on active server (Windows) [155](#page-154-0)

on standby server (Linux) [160](#page-159-0) on standby server (Windows) [156](#page-155-0) on active server (Linux) [160](#page-159-0) procedure [145](#page-144-0) overwrite or upgrade installation (Linux) tasks that must be completed before [158](#page-157-0)

## **P**

plug-in maximum number of plug-ins that can be executed concurrently [121](#page-120-0) port number between JP1/AO and SMTP server, changing [115](#page-114-0) between JP1/AO and Web browsers, changing [113](#page-112-0) changing [113](#page-112-0) procedure importing SSL server certificate for https connections into Common Component [48](#page-47-0) Procedure to change the port number between JP1/AO and the LDAP directory server [116](#page-115-0) Procedure to change the SSH or Telnet port number used for communications between JP1/AO and operation target devices [115](#page-114-0) public key and private key deploying in cluster configuration [42](#page-41-0) public key authentication available for JP1/AO [41](#page-40-0)

public key authentication for SSH connection

procedure to set [44](#page-43-0)

#### **R**

registering resources (in Linux) [130](#page-129-0) services (in Windows) [130](#page-129-0) resource configuring before uninstallation (for cluster system in Windows) [170](#page-169-0) deleting from cluster software (for cluster system in Linux) [172](#page-171-0) procedure for changing resource settings (Linux)[161](#page-160-0) registering (in Linux) [130](#page-129-0) resource group enabling failover (Windows) [156](#page-155-0) procedure for creating by using cluster software [127](#page-126-0) setting up (in Linux) [130](#page-129-0) resources configuring before overwrite or upgrade installation (Linux) [159](#page-158-0)

**S**

```
scheduler service
  information necessary to perform operations on (in
  configuration in which JP1/AO coexists with JP1/
  AJS3 ) 184
69
Security settings for communication with the LDAP
97
69
175
service
  configuring before uninstallation (for cluster system
  in Windows) 169
  deleting from cluster software (for cluster system in
  Windows) 172
  registering (in Windows) 130
services
  configuring before overwrite or upgrade installation
  (Windows) 153
  configuring before installation (if Common
  Component is already installed) 133
setup
  handling problems during 181
SSH connection
  authentication method available for JP1/AO 41
  41
SSL server certificate necessary for HTTPS
connection
  procedure to acquire 35
standby server
  procedure for setting up 129
  procedure for setting up (if Common Component is
  already installed) 134
system information
  changing 106
```
## **T**

Tasks required after an upgrade installation [149](#page-148-0) time

changing on JP1/AO server [119](#page-118-0) moving back on JP1/AO server [119](#page-118-0) moving forward on JP1/AO server [119](#page-118-0) troubleshooting during setup [180](#page-179-0)

## **U**

uninstallation [164](#page-163-0)

configuring resources before (for cluster system in Windows) [170](#page-169-0)

configuring services before (for cluster system in Windows) [169](#page-168-0)

preparing for [166](#page-165-0)

procedure [165](#page-164-0)

uninstalling

JP1/AO - Contents and JP1/AO Content Pack [174](#page-173-0)

upgrade installation

tasks required after an upgrade installation (when automatic startup for JP1/AJS3 is enabled) [149](#page-148-0)

tasks required after an upgrade installation (in an environment in which JP1/AO coexists with JP1/ AJS3) [150](#page-149-0)

tasks required after an upgrade installation (when upgrading from version 10 to 12) [149](#page-148-0)

tasks required before an upgrade installation (when upgrading from version 10 to 12) [146](#page-145-0)

URL

changing [118](#page-117-0)

user-specified properties file (config\_user.properties) [53](#page-52-0)

# **@Hitachi, Ltd.**

6-6, Marunouchi 1-chome, Chiyoda-ku, Tokyo, 100-8280 Japan